# CHRISTOPHER NEGUS & FRANCOIS CAEN SUSE, LINUX **TOOLBOX**

## 1000+ **Commands** for openSUSE and **SUSE Linux Enterprise**

## SUSE®Linux® TOOLBOX

1000+ Commands for openSUSE and SUSE Linux Enterprise

> Christopher Negus François Caen

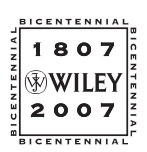

Wiley Publishing, Inc.

## SUSE®Linux® TOOLBOX

## SUSE®Linux® TOOLBOX

1000+ Commands for openSUSE and SUSE Linux Enterprise

> Christopher Negus François Caen

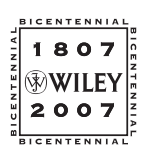

Wiley Publishing, Inc.

#### SUSE® Linux® Toolbox: 1000+ Commands for openSUSE and SUSE Linux Enterprise

Published by **Wiley Publishing, Inc.** 10475 Crosspoint Boulevard Indianapolis, IN 46256 <www.wiley.com>

Copyright © 2008 by Wiley Publishing, Inc., Indianapolis, Indiana Published simultaneously in Canada ISBN: 978-0-470-08292-8 Manufactured in the United States of America 10 9 8 7 6 5 4 3 2 1

Library of Congress Cataloging-in-Publication Data is available from the publisher.

No part of this publication may be reproduced, stored in a retrieval system or transmitted in any form or by any means, electronic, mechanical, photocopying, recording, scanning or otherwise, except as permitted under Sections 107 or 108 of the 1976 United States Copyright Act, without either the prior written permission of the Publisher, or authorization through payment of the appropriate per-copy fee to the Copyright Clearance Center, 222 Rosewood Drive, Danvers, MA 01923, (978) 750-8400, fax (978) 646-8600. Requests to the Publisher for permission should be addressed to the Legal Department, Wiley Publishing, Inc., 10475 Crosspoint Blvd., Indianapolis, IN 46256, (317) 572-3447, fax (317) 572-4355, or online at http://www.wiley.com/go/permissions.

**Limit of Liability/Disclaimer of Warranty:** The publisher and the author make no representations or warranties with respect to the accuracy or completeness of the contents of this work and specifically disclaim all warranties, including without limitation warranties of fitness for a particular purpose. No warranty may be created or extended by sales or promotional materials. The advice and strategies contained herein may not be suitable for every situation. This work is sold with the understanding that the publisher is not engaged in rendering legal, accounting, or other professional services. If professional assistance is required, the services of a competent professional person should be sought. Neither the publisher nor the author shall be liable for damages arising herefrom. The fact that an organization or Website is referred to in this work as a citation and/or a potential source of further information does not mean that the author or the publisher endorses the information the organization or Website may provide or recommendations it may make. Further, readers should be aware that Internet Websites listed in this work may have changed or disappeared between when this work was written and when it is read.

For general information on our other products and services please contact our Customer Care Department within the United States at (800) 762-2974, outside the United States at (317) 572-3993 or fax (317) 572-4002.

**Trademarks:** Wiley and the Wiley logo are trademarks or registered trademarks of John Wiley & Sons, Inc. and/or its affiliates, in the United States and other countries, and may not be used without written permission. SUSE and openSUSE are registered trademarks of Novell, Inc. Linux is a registered trademark of Linus Torvalds. All other trademarks are the property of their respective owners. Wiley Publishing, Inc. is not associated with any product or vendor mentioned in this book.

Wiley also publishes its books in a variety of electronic formats. Some content that appears in print may not be available in electronic books.

*As always, I dedicate my work on this book to my wife, Sheree. —* Christopher Negus

> *I dedicate this book to the UnderLUG crew. —* François Caen

### About the Authors

**Christopher Negus** is the author of the best-selling *Fedora and Red Hat Linux Bible*s*, Linux Toys, Linux Troubleshooting Bible*, and *Linux Bible 2007 Edition*. He is a member of the Madison Linux Users Group. Prior to becoming a full-time writer, Chris served for eight years on development teams for the Unix operating system at AT&T, where Unix was created and developed. He also worked with Novell on Unix development and Caldera Linux.

**François Caen,** through his company Turbosphere LLC, hosts and manages business application infrastructures, with 95 percent running on Linux systems. As an open source advocate, he has lectured on OSS network management and Internet services, and served as president of the Tacoma Linux User Group. François is a Red Hat Certified Engineer (RHCE). In his spare time, François enjoys managing enterprise Cisco networks.

#### **Credits**

Acquisitions Editor Jenny Watson

Development Editor Sara Shlaer

Technical Editor Thomas Blader

Copy Editor Michael Koch

Editorial Manager Mary Beth Wakefield

Production Manager Tim Tate

Vice President and Executive Group Publisher Richard Swadley

Vice President and Executive Publisher Joseph B. Wikert

Project Coordinator, Cover Lynsey Osborn

Compositor Laurie Stewart, Happenstance Type-O-Rama

Proofreader Kathryn Duggan

Indexer Melanie Belkin

Anniversary Logo Design Richard Pacifico

## Contents at a Glance

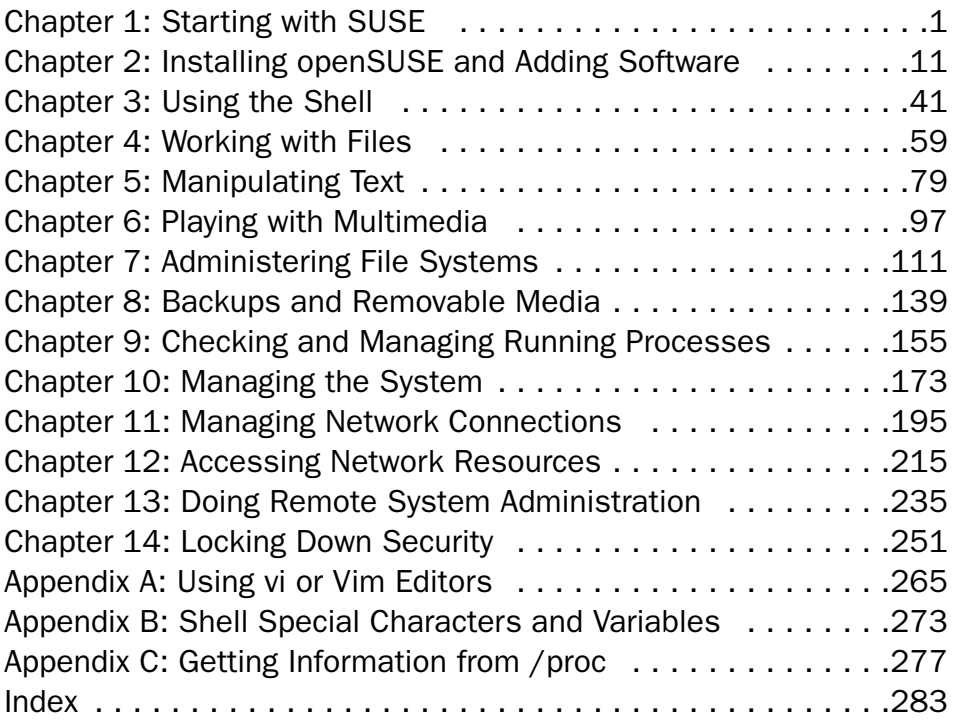

# **Contents**

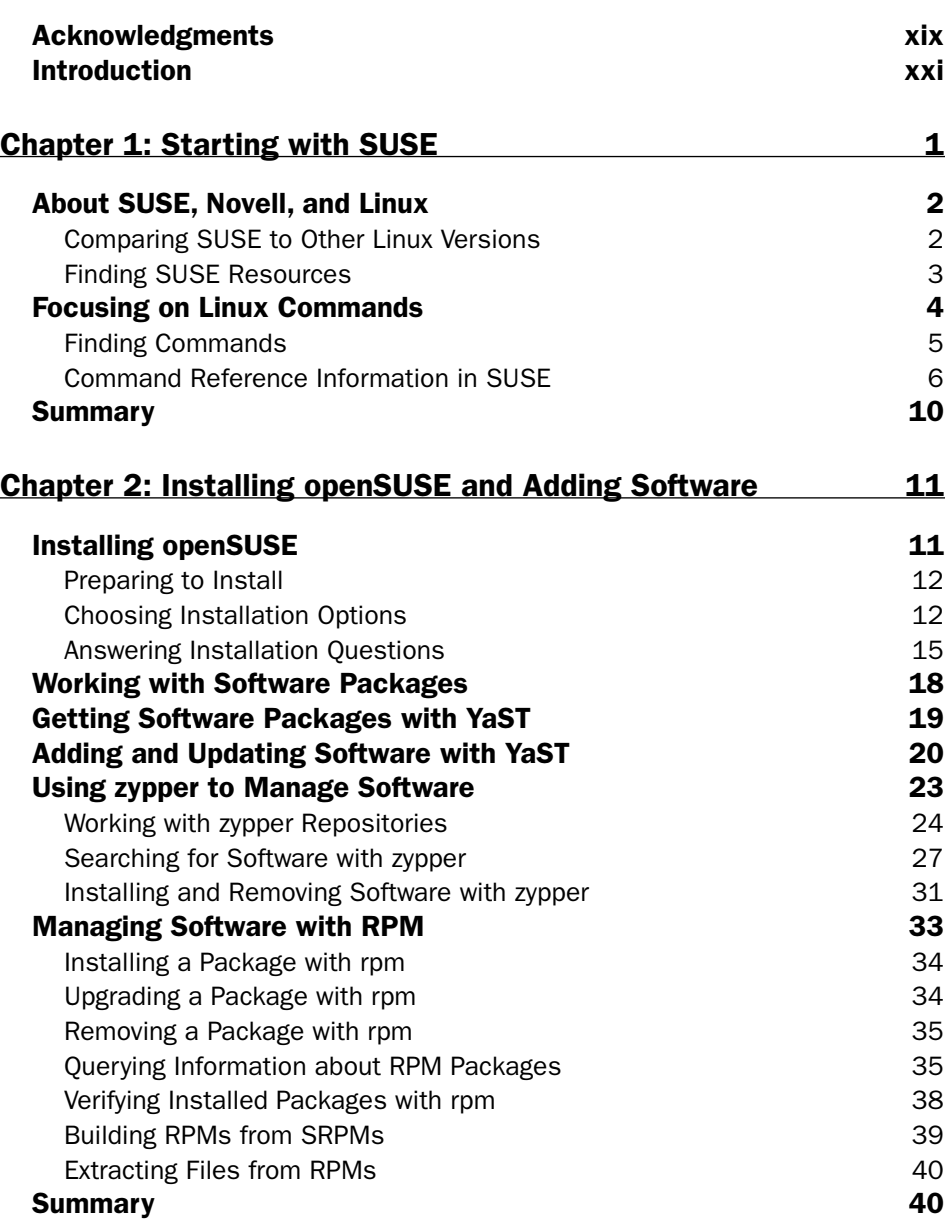

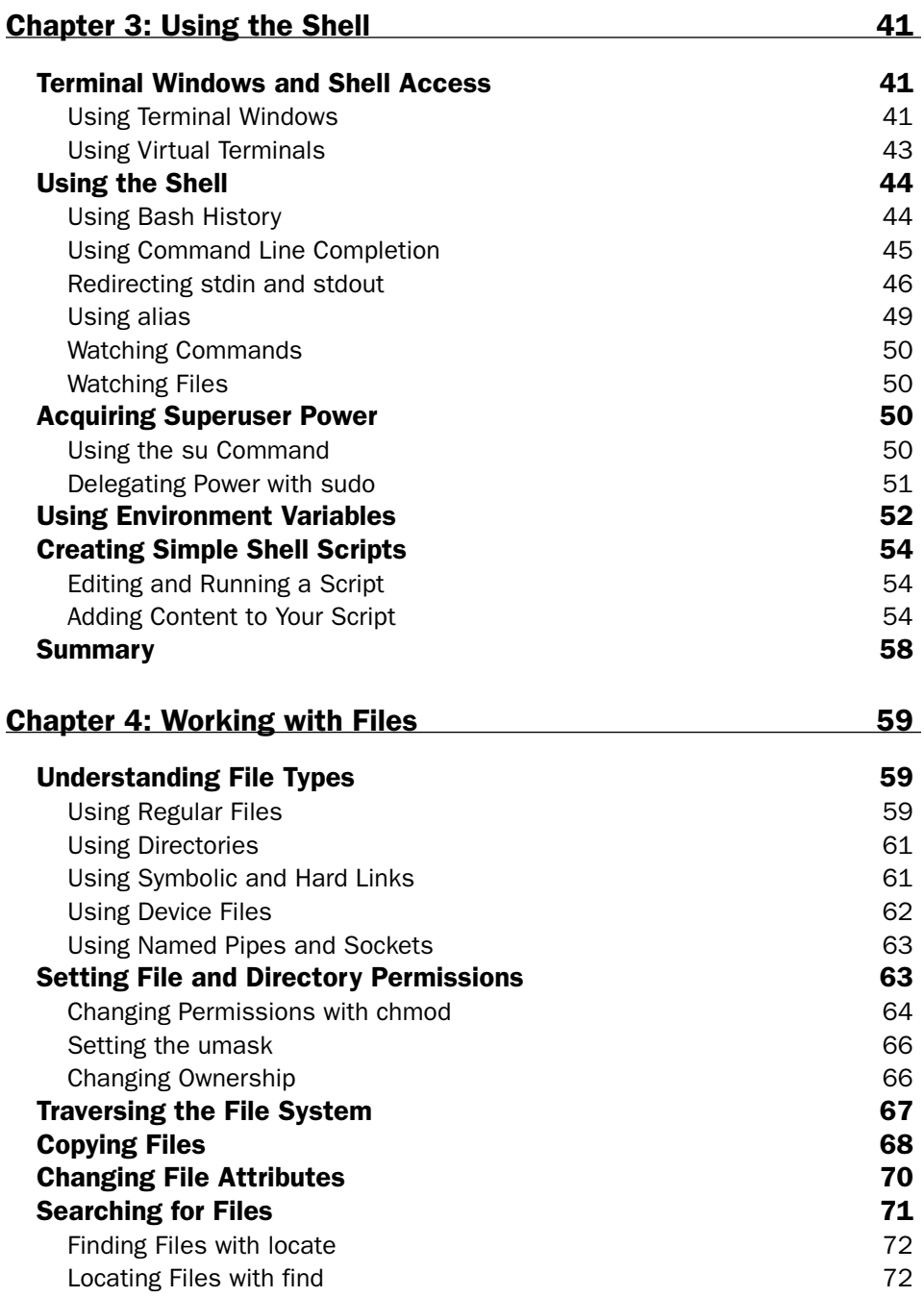

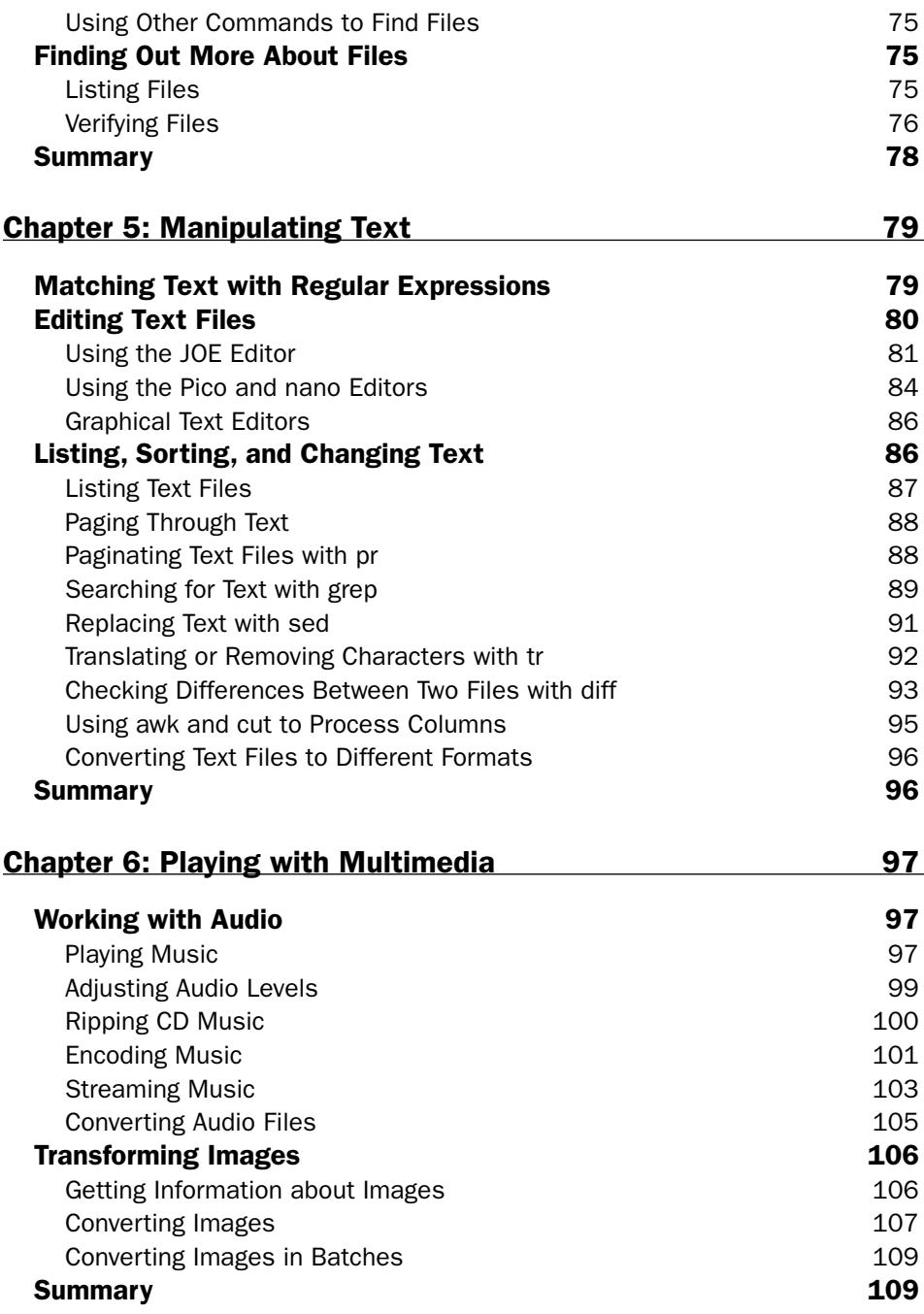

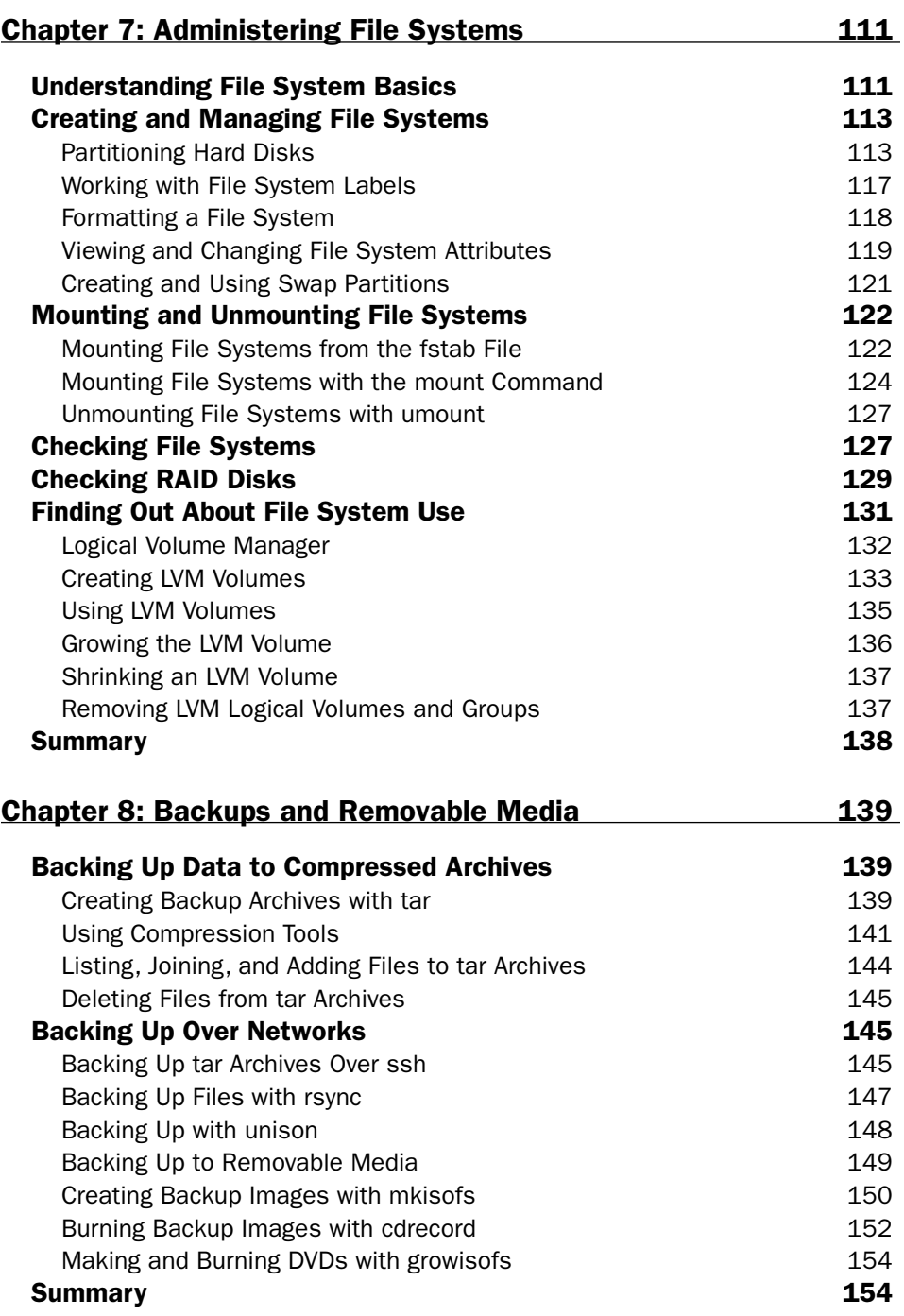

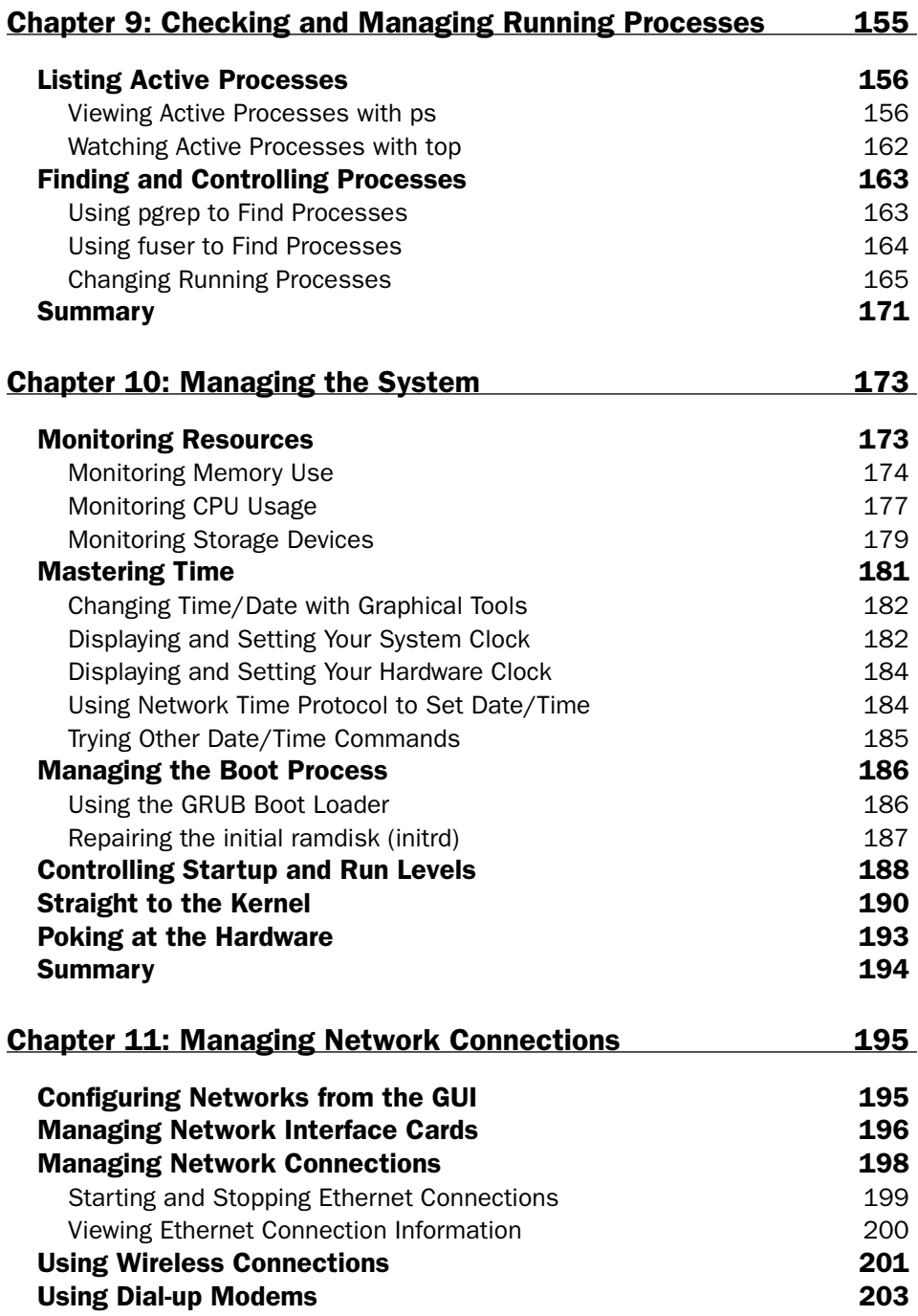

#### **Contents**

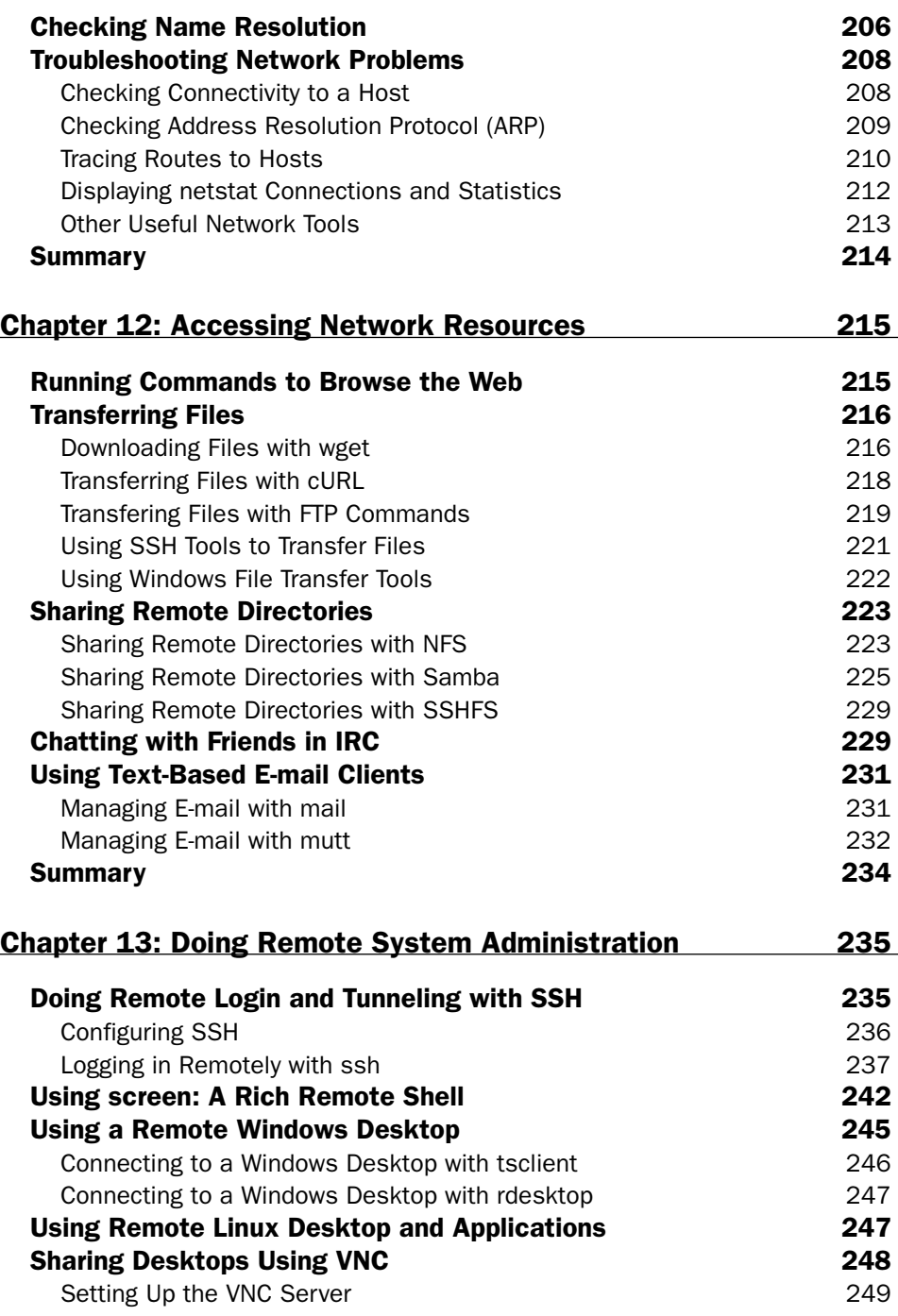

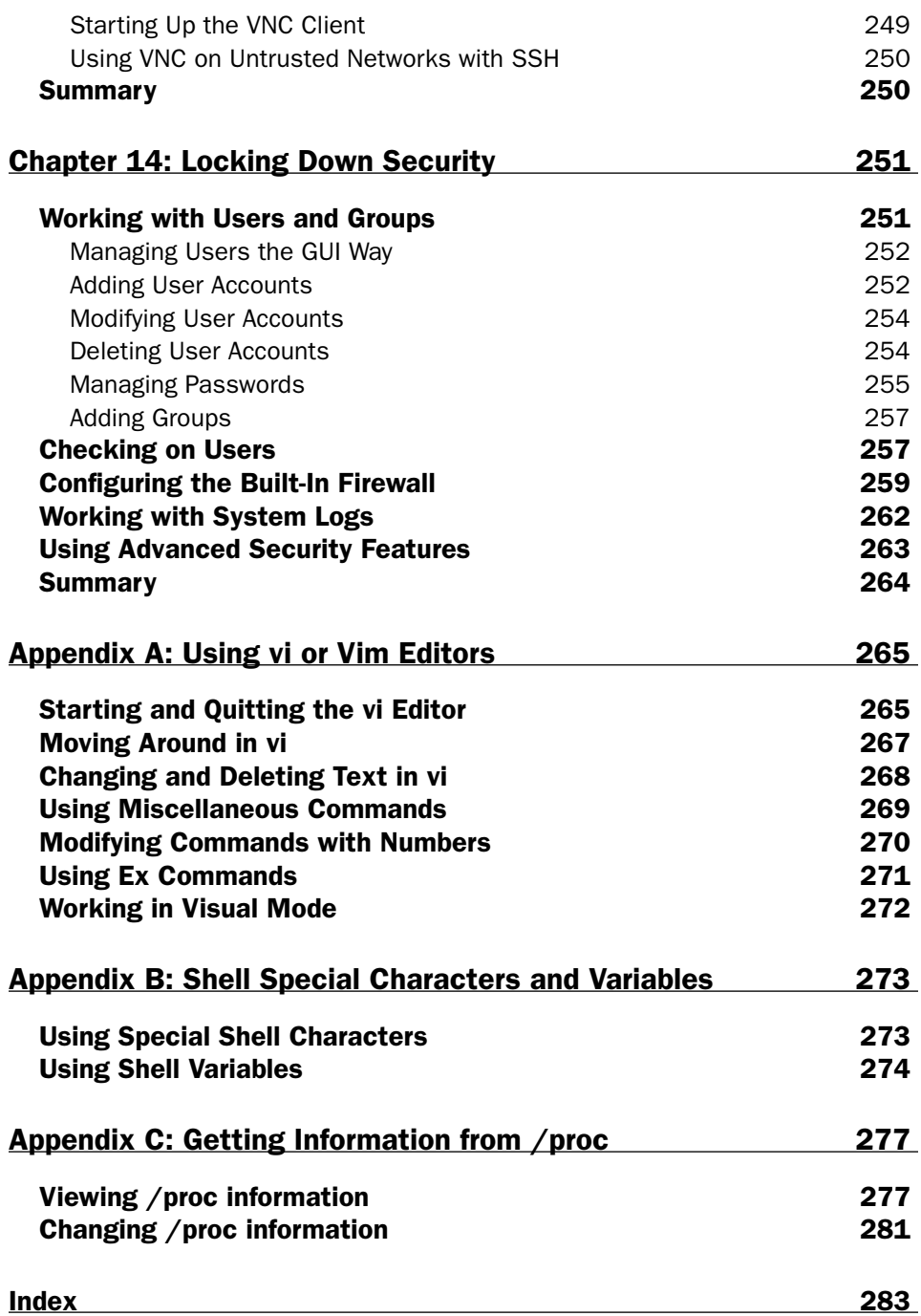

# Acknowledgments

I would like to acknowledge the free and open source software community for making openSUSE, SUSE Linux Enterprise, and other Linux distributions possible.

Special thanks to François Caen for giving up most of his free time over the past year, while juggling his existing professional obligations, to co-author the book with me. Thomas Blader went far beyond his technical editor title, contributing most of Chapters 1 and 2, and many other enhancements to the book.

At Wiley, I'd like to thank Jenny Watson for sticking with us through the development of the book. And, last but not least, thanks to Sara Shlaer for keeping us on track with schedules and supplying the never-ending to-do lists we needed to accomplish to get this book published.

— *Christopher Negus*

I would like to thank Chris Negus for giving me the opportunity to co-author this book with him. We had wanted to write together for the last couple of years, and this Toolbox series was the perfect fit for our collaboration.

I couldn't have worked on this book without the unrelenting support from my wife, Tonya. Thank you for emptying the dishwasher all these times even though we both know it's my job.

Thanks to Thomas Blader for his ultra-detailed tech editing and for his contribution on the first two chapters. Thanks to Sara Shlaer for her guidance throughout the authoring process, and to Jenny Watson for being the most patient cat-herder out there.

Finally, I would like to express my gratitude towards the communities that make openSUSE, other Linuxes, and all Free Software possible.

— *François Caen*

# Introduction

After you've had some experience with Linux, you don't need someone telling you to click the Help button for help or drag a file to the Trash icon to delete it. What you need is a reference book that shows you powerful commands and options that let you take hold of your Linux system, as well as the processes, users, storage media, network resources, and system services associated with it.

*SUSE Linux Toolbox* provides you with more than 1000 specific command lines to help you become a Linux power user. Whether you are a systems administrator or desktop user, the book will show you commands to create file systems, troubleshoot networks, lock down security, and dig out almost anything you care to know about your Linux system.

This book's focus for your Linux command-line journey is openSUSE, the communitybased Linux distribution sponsored by Novell, Inc. and SUSE Linux Enterprise. Tapping into the skills needed to run those systems can help you to work with your own Linux systems and to learn what you need as a Linux professional.

#### Novell's Bold Move with SUSE

Novell, Inc., which develops SUSE Linux systems, shook the free and open source software world in 2006 when it entered into a cooperative agreement with Microsoft. That agreement promised to protect each of the two companies' customers from patentrelated lawsuits that could arise from the other company's patent portfolios, while threatening to set a precedent for a Microsoft tax on thousands of other installed Linux systems in existence today.

The agreement also brought with it the probability that thousands of SUSE installations would make their way into locations that were once exclusively Microsoft shops. Linux systems that were once touted as evil, broken, incompatible, "just a toy," or stolen from honest commercial software developers is, in one wave of the hand, just fine for the Microsoft faithful to use . . . as long as they choose Novell's SUSE Linux systems.

Despite the fact that Microsoft has not contributed code to Linux, the alliance between Novell and Microsoft has made only SUSE Linux customers safe from Microsoft's lawsuit threats (and only for a limited time). This has angered many free and open source software developers to the point where they will no longer have anything to do with SUSE.

With this book, however, we are taking a different approach.

The authors of this book will not try to break your operating system, charge you a tax for the work we have put into Linux, or even persuade you to not use SUSE. That's not how we have ever done business and is not how we are going to start doing it now.

Instead, we will teach you Linux. For today, we will help you keep your job and even thrive in your new Linux environment. If some day SUSE becomes less relevant, yet you still need the power and flexibility that the free and open source software movement affords (which is today reflected best in Linux), you will have the skills you need to move forward.

Make no mistake about it. This is a Linux book for professionals or serious hobbyists. Linux is a powerful, network-enabled, multi-user, multitasking operating system. It's built from the ground up for security and interoperability. Microsoft's alliance has conceded that many of its customers need Linux. It's time for you to see how it works as a power user.

In this book, what you will get are the commands you need to master your SUSE Linux systems. Most of those skills will translate to other Linux systems as well, so you will have the freedom to use those skills with Ubuntu, Fedora, Slackware, Gentoo, Red Hat Enterprise Linux, or any other Linux you choose. So, even if your employer or software vendor boxes you in contractually to SUSE, it will not box in your mind.

Your teachers in this endeavor are not a couple of latecomers to this newfound Microsoft/Novell Linux religion. Our credentials reflect more than 40 years combined experience with Linux systems and the Unix systems on which they were based. You will learn from those who have used Linux for years and are willing to bring you into it, for whatever reason you have been drawn to Linux.

## Who Should Read This Book

This book is for anyone who wants to access the power of a Linux system as a systems administrator or user. You may be a Linux enthusiast, a Linux professional, or possibly a computer professional who is increasingly finding the Windows systems in your data center supplanted by Linux boxes.

The bottom line is that you want to find quick and efficient ways of getting openSUSE and SUSE Linux Enterprise systems working at peak performance. Those systems may be a few desktop systems at work, a file and print server at your school, or a home Web server that you're doing just for fun.

In the best case, you should already have some experience with Linux. However, if you are a computer professional with skills managing other types of operating systems, such as Windows, you should be able to easily adapt your knowledge to be able to use the specific commands we cover in the book.

#### What This Book Covers

This is not a beginner's Linux book. Before you jump in, it would be best if you have a basic working knowledge of what Linux is, how the shell works, and what processes, files systems, and network interfaces are. The book will then supplement that knowledge with information you need to do the following activities:

- ❑ **Get software** SUSE offers the YaST2 Package Manager GUI tool for getting software. With tools such as rpm, you'll learn the best ways to search for, download, install, update, and otherwise manage software from the command line.
- ❑ **Use the shell** Find neat techniques and tips for using the shell.
- ❑ **Play with multimedia** Play and stream multimedia content from your computer. You can also modify audio and image files, and then convert the content of those files to different formats.
- ❑ **Work with files** Use, manipulate, convert, and secure a wide range of file types in Linux.
- ❑ **Administer file systems** Access, format, partition, and monitor your file storage hardware (hard disks, CD/DVD drives, floppy disks, USB flash drives, and so on). Then create, format, and check the file systems that exist on those hardware devices.
- ❑ **Backup and restore data** Use simple commands to gather, archive, and compress your files into efficient backup archives. Then store those archives locally or on remote computers.
- ❑ **Work with processes** List running processes in a variety of ways, such as by CPU use, processor use, or process ID. Then change running processes to have them run in the background or foreground. Send signals to processes to have them re-read configuration files, stop and resume processing, or stop completely (abort).
- ❑ **Manage the system** Run commands to check system resources, such as memory usage, run levels, boot loaders, and kernel modules.
- ❑ **Monitor networks** Bring wired, wireless, and dial-up network connections up and down. Check routing, DNS, and host information. Keep an eye on network traffic.
- ❑ **Get network resources** Connect to Linux and Windows remote file systems using FTP, NFS and Samba facilities. Use shell-based commands to browse the Web.
- ❑ **Do remote administration** Access and administer other computers using remote login (ssh, telnet, and so on), and screen. Learn about remote administration interfaces, such as Webmin, SWAT, and CUPS.
- ❑ **Lock down security** Set up firewalls and system logging to secure your Linux systems.
- ❑ **Get reference information** Use the appendices at the end of this book to get more information about the shell (such as metacharacters and shell variables) and the state of the system (from /proc).

Hopefully, if we have done it right, it will be easier to use this book than to Google for the command lines or GUI tools you need.

Once you have mastered many of the features described in this book, you'll have gained the following advantages:

- ❑ **Hundreds of commands** By compressing a lot of information into a small space, you will have access to hundreds of useful commands, in over 1000 command lines, in a handy form to carry with you.
- ❑ **Critical Linux information** This book lists connections to the most critical information on the Web for succeeding with Linux, in general, and SUSE, in particular.
- ❑ **Transferable knowledge** Most of the same commands and options you use in SUSE will work exactly the same way on other Linux systems. Different Linux distributions, on the other hand, offer different graphical administration tools. And even within a particular distribution, graphical tools change more often than commands do.
- ❑ **Quick problem solving** By the time others have started up a desktop and launched a graphical administration tool, you will have already run a half dozen commands and solved the problem.
- ❑ **Enduring value** Many of the commands described in this book were used in early Unix systems. So you are gaining tools that reflect the experience of thousands of computer experts for more than 30 years.

Because the full documentation for commands used in Linux consists of thousands of man pages, info text, and help messages, you will surely want to reach beyond the pages of this book from time to time. Luckily, SUSE and other Linux systems include helpful information installed on the system itself. Chapter 1 contains descriptions of how to access that information that is probably already installed on your SUSE system.

#### How This Book Is Structured

This book is neither a pure reference book (with alphabetically listed components) nor a guide (with step-by-step procedures for doing tasks). Instead, the book is organized by topics and aimed at including as many useful commands and options as we could fit.

Chapter 1 starts by giving you a basic understanding of what SUSE is and how it relates to other Linux systems, such as openSUSE. Then it describes some of the vast resources available to support your experience with this book (such as man pages, info material, and help text). Chapter 2 provides a quick overview of installation, and then describes useful commands such as rpm for getting and managing your SUSE software.

Commands that a regular user may find useful in Linux are described in Chapters 3, 4, 5, and 6. Chapter 3 describes tools for using the shell, Chapter 4 covers commands for working with files, and Chapter 5 describes how to manipulate text. Chapter 6 tells how to work with music and image files.

Starting with Chapter 7, we get into topics relating to system administration. Creating and checking file systems are covered in Chapter 7, while commands for doing data backups are described in Chapter 8. Chapter 9 describes how to manipulate running processes and Chapter 10 describes administrative tools for managing basic components, such as hardware modules, CPU use, and memory use.

Chapter 11 begins the chapters devoted to managing network resources by describing how to set up and work with wired, wireless, and dial-up network interfaces. Chapter 12 covers text-based commands for web browsing, file transfer, file sharing, chats, and e-mail. Tools for doing remote system administration are included in Chapter 13.

The last chapter (Chapter 14) tells how to lock down security using features such as firewalls and logging. After that there are three appendices that provide reference information for text editing, shell features (metacharacters and variables), and system settings (from /proc file system).

#### What You Need to Use This Book

While we hope you enjoy the beauty of our prose, this is not meant to be a book you curl up with in front of a nice fire with a glass of wine. We expect you will be sitting in front of a computer screen trying to connect to a network, fix a file system, or add a user. The wine is optional.

In other words, the book is meant to be a companion as you work on an openSUSE or SUSE Linux Enterprise operating system. Depending on their version, those systems are available for some or all of the following computer architectures: x86, AMD64, Intel64, and IBM POWER (formerly known as PowerPC). If you don't already have openSUSE or SUSE Linux Enterprise installed, refer to Chapter 2 for information on getting and installing those systems.

All of the commands in this book have been tested against openSUSE on x86 or x86\_64 architecture. However, because many of these commands have been around for a long time (some dating back over 30 years to the original Unix days), most will work exactly as described here on SUSE Linux Enterprise systems, regardless of CPU architecture.

Many of the commands described in this book will work on other Linux and Unix systems as well. Because this book focuses on SUSE distributions, descriptions will differ from other Linux systems most prominently in the areas of packaging, installation, and GUI administration tools.

#### Conventions

To help you get the most from the text and keep track of what's happening, we've used a number of conventions throughout the book. In particular, we have created styles for showing commands that allow us to fit as many command lines as possible in the book.

With command examples, computer output (shell prompts and messages) is shown in regular monofont text, computer input (the stuff you type) is shown in bold monofont text, and a short description (if included) appears in italics. Here is an example:

```
$ ls *jpg List all JPEG files in the current directory
hat.jpg
dog.jpg
...
```
To save space, output is sometimes truncated (or sometimes skipped altogether). Three dots (...) are sometimes used to indicate that additional output was cut. If a command is particularly long, backslashes will appear at the end of each line to indicate that input is continuing to the next line. Here is an example:

```
# oggenc NewSong.wav -o NewSong.ogg \ 
   -a Bernstein -G Classical \ 
   -d 06/15/1972 -t "Simple Song" \ 
   -l "Bernsteins Mass" \ 
   -c info="From Kennedy Center"
```
In the example just shown, you can literally type the backslashes to have all that information included in the single command. Or, you can simply put all the information on a single line (excluding the backslashes). On SUSE systems, there are different command prompts for regular users and the root user. For example:

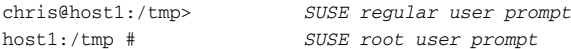

For clarity, and to save space, throughout the book instead of using the default SUSE prompts, we show command prompts that look more like the default bash shell prompts:

\$ *Indicates a regular user prompt* # *Indicates the root prompt*

As noted, when a dollar sign prompt (\$) appears, any user can run the command. With a pound sign prompt (#), you probably need to be the root user for the command to work.

Notes and warnings appear as follows:

NOTE *Warnings, notes, and tips are offset and placed in italic like this.*

As for styles in the text:

- ❑ We *highlight* new terms and important words with italics when we introduce them.
- ❑ We show keyboard combinations like this: Ctrl+a. If the command requires you to type an uppercase letter, the combination will show this: Ctrl+Shift+a.
- ❑ We show file names, URLs, and code within the text like so: persistence.properties.

One final technique we use is to highlight text that describes what an upcoming command is meant to do. For example, we may say something like, "use the following command to display the contents of a file." Highlighting descriptions in this way is done to provide quick visual cues to the readers, so you can easily scan the page for that command you just knew had to be there.

# Starting with SUSE

Whether you use SUSE Linux every day or just tweak it once in a while, a book that presents efficient ways to use, check, fix, secure, and enhance your system can be an invaluable resource.

*SUSE Linux Toolbox* is that resource.

*SUSE Linux Toolbox* is aimed primarily at SUSE Linux power users and systems administrators. To give you what you need, we tell you how to quickly locate and get software, monitor the health and security of your systems, and access network resources. In short, we cut to the most efficient ways of using SUSE.

#### IN THIS CHAPTER

Find SUSE resources

Learn quick and powerful commands

Have a handy reference to many useful utilities

Work as Linux gurus do

Our goal with *SUSE Linux Toolbox* is to pack a lot of useful information for using SUSE Linux into a small package that you can carry around with you. To that end, we describe:

- ❑ **Commands** Tons of command line examples to use SUSE in helpful and clever ways.
- ❑ **GUI tools** Quick pointers to graphical administration tools to configure your system.
- ❑ **Software repositories** Short procedures to find and download thousands of applications.
- ❑ **Online resources** Listings of the best locations to find SUSE forums, mailing lists, IRC channels, and other online resources.
- ❑ **Local documentation** Tools for gathering more information from man pages, doc directories, help commands and other resources on your SUSE system.

Because you're not a beginner with Linux, you won't see a lot of screenshots of windows, icons, and menus. What you will see, however, is the quickest path to getting the information you need to use your SUSE Linux system to its fullest extent.

If this sounds useful to you, please read on.

## About SUSE, Novell, and Linux

SUSE (pronounced *SOO-zuh*) is a Linux operating system owned by Novell, Inc. SUSE stands for the German phrase *Software- und System-Entwicklung* (meaning Software and System Development). Its roots come from Slackware Linux, and SUSE officially became an independent Linux distribution in 1996 when SUSE released its first version: 4.2. SUSE was, and remains, one of the most popular Linux distributions in Europe.

In November of 2003, Novell acquired SUSE and put corporate drive behind the project. Today SUSE comes in three editions:

- ❑ **SUSE Linux Enterprise Desktop** (SLED) became the commercial, subscriptionbased Linux operating system produced by Novell, Inc. The goal was to provide an enterprise-ready desktop environment, offering support, training, documentation, hardware certification, and other products to support SLED customers.
- ❑ **SUSE Linux Enterprise Server** (SLES) is the SUSE Linux Enterprise Server edition, which focuses on server use rather than desktop use.
- ❑ **openSUSE**, an open source version of SUSE Linux without proprietary software or the support options of the enterprise Novell offerings, was launched by Novell in 2005. openSUSE is a community-driven operating system that is distributed for free (as is) and has become known for its hardware support and stability.

#### Comparing SUSE to Other Linux Versions

Using openSUSE Linux might be the best way to learn Linux if you have an eye toward becoming a Linux professional. With its focus on community development, you can be assured that you are getting some of the latest open source software available. The skills you learn will scale up nicely to the largest enterprise computing environments.

Besides Novell, Red Hat, Inc. is the other major corporation that is marketing Linux distributions in the enterprise market. The Red Hat operating systems follow the same basic dual-distribution model, with Red Hat Enterprise Linux (RHEL) as the basis of its commercial products and Fedora as its free, community-supported Linux system.

Debian is considered to be a high-quality Linux distribution with a strong commitment to the ideals of open source software. Many derivative Linux distributions, such as the popular Ubuntu Linux and the KNOPPIX live CD, are based on Debian. And although Debian is good for use in small business, the project doesn't have the same enterprise infrastructure (training, support, documentation, and so on) that is built around SUSE Enterprise Linux.

#### Finding SUSE Resources

The center for information about the SUSE/SLES/SLED distributions is the Novell web site at www.novell.com/linux/. The openSUSE web site at www.opensuse.org/ is the official site for the openSUSE project. Particularly useful pages from this site include:

- ❑ http://opensuse.org/Welcome\_to\_openSUSE.org From the Welcome to openSUSE.org page, follow links to documentation, bug reporting, mailing lists, IRC chats, and forums.
- $\Box$  www.novell.com/linux/ Links to information for downloading or purchasing SUSE installation CDs or DVDs are listed here. Links also take you to details on upgrading and purchasing Novell SLED/SLES Install media and support.
- ❑ http://opensuse.org/Users\_FAQ This FAQ contains information on where to download openSUSE and how to set up additional software repositories. You can also find the openSUSE Hardware Compatibility List here.
- $\Box$  http://suseforums.net/ This is the online forum for the Global SUSE Community. You can find a lot of information here about installation issues, hardware and software help, and tips for working with openSUSE in general.

#### openSUSE Community Connections

If you want to communicate with the openSUSE community, Table 1-1 shows a quick list of links to the most useful openSUSE and Novell SLED/SLES communications venues.

| Type            | Sites                                                                                                    |
|-----------------|----------------------------------------------------------------------------------------------------|
| Mailing lists   | http://opensuse.org/Communicate/Mailinglists                                                                     |
| IRC chats       | http://opensuse.org/Communicate/IRC                                                                              |
| Forums          | http://opensuse.org/Communicate/Forums<br>http://support.novell.com/forums/<br>http://forums.suselinuxsupport.de |
| Communities     | http://opensuse-community.org                                                                                    |
| <b>News</b>     | http://news.opensuse.org/                                                                                        |
| Social Networks | http://opensuse.org/OpenSUSE_Community/Map<br>http://www.flickr.com/groups/opensuse/                             |

Table 1-1: Online Resources to Connect to the openSUSE Community

#### openSUSE Software

Some sites that offer software packages built for openSUSE that are outside the Novell project jurisdiction include http://packman.links2linux.org/ and http:// benjiweber.co.uk:8080/webpin/. Information on how to use these and other openSUSE software repositories is contained in Chapter 2.

## Focusing on Linux Commands

These days, many important tasks in Linux can be done from both graphical interfaces and from commands. However, the command line has always been, and still remains, the interface of choice for Linux power users.

Graphical user interfaces (GUIs) are meant to be intuitive. With some computer experience, you can probably figure out, for example, how to add a user, change the time and date, and configure a sound card from a GUI. For these cases, we'll mention which graphical tool you could use for the job. For the following cases, however, you will probably need to rely on the command line:

- ❑ **Almost any time something goes wrong** Ask a question at an online forum to solve some Linux problem you are having and the help you get will almost always come in the form of commands to run. Also, command line tools typically offer much more feedback if there is a problem configuring a device or accessing files and directories.
- ❑ **Remote systems administration** If you are administering a remote server, you may not have graphical tools available. Although remote GUI access (using X applications or VNC) and web-based administration tools may be available, they usually run more slowly than what you can do from the command line.
- ❑ **Features not supported by GUI** GUI administration tools tend to present the most basic ways of performing a task. More complex operations often require options that are only available from the command line.
- ❑ **GUI is broken or not installed** If no graphical interface is available, or if the installed GUI isn't working properly, you may be forced to work from the command line. Broken GUIs can happen for lots of reasons, such as when you use a third-party, binary-only driver from NVIDIA or ATI and a kernel upgrade makes the driver incompatible.

The bottom line is that to unlock the full power of your Linux system, you must be able to use shell commands. Thousands of commands are available for Linux to monitor and manage every aspect of your Linux system.

But whether you are a Linux guru or novice, one challenge looms large. How do you remember the most critical commands and options you need, when a command shell might only show you this:

NOTE *Most other versions of Linux, as well as Unix, define the default command prompt as a dollar sign,* \$*, (with the root user prompt* #*). SUSE, however, defines the default command prompt as a greater-than sign (*>*), but follows the convention of a pound sign (*#*) for the root user. Throughout this book, you'll see* \$ *for the shell prompt for commands that can be run as any user (no special privilege required).*

*You can change your prompt from the default > by using a command like the following:*

```
> export PS1="[\u@\h \w]\\$ "
 [ericfj@Brodgar ~]$
```
*This command sets the prompt to your username,* @ *the current hostname, with the current working directory, all in square brackets, followed by a more traditional* \$ *prompt. See Chapter 3 to learn how to set this prompt for all shells by placing this command inside a bash startup script file.*

*SUSE Linux Toolbox* is not just another command reference or rehash of man pages. Instead, this book presents commands in SUSE Linux by the way you use them. In other words, instead of listing commands alphabetically, we group commands for working with file systems, connecting to networks, and managing processes in their own sections, so you can access commands by what you want to do, not only by how they're named.

Likewise, we won't just give you a listing of every option available for every command. Instead, we'll show you working examples of the most important and useful options to use with each command. From there, we'll tell you quick ways to find more options, if you need them, from man pages, the info facility, and help options.

#### Finding Commands

Some of the commands described in this book may not be installed when you go to run them. You might type a command and see a message similar to:

```
$ bash sillycommand
bash: sillycommand: No such file or directory
```
There are a few reasons this might happen:

- ❑ You mistyped the command name.
- ❑ The command is not in your PATH.
- ❑ You may need to be root user for the command to be in your PATH.
- ❑ The command is not installed on your computer.
Here are some commands you can run to look for a command you want to use:

```
$ type mount Show the first mount command in PATH
mount is /bin/mount
$ whereis mount Show binary, source and man pages for mount
mount: /bin/mount /sbin/mount.nfs /sbin/mount.ntfs-3g /sbin/mount.nfs4 
/usr/share/man/man8/mount.8.gz /usr/share/man/man2/mount.2.gz
$ which umount Find umount anywhere in file system
/bin/umount
$ rpm -qal |grep umount Find umount in any installed package
/usr/share/man/man2/umount.2.gz
/usr/share/man/man2/umount2.2.gz
/bin/umount
/usr/share/man/man8/umount.8.gz
/sbin/umount.nfs
/sbin/umount.nfs4
/usr/share/man/man8/umount.nfs.8.gz
/opt/kde3/share/icons/crystalsvg/scalable/devices/mo_umount.svgz
/usr/lib/YaST2/startup/First-Stage/F03-umount
/usr/share/YaST2/clients/pre_umount_finish.ycp
/usr/share/YaST2/clients/umount_finish.ycp
```
\$ **rpm -q --whatprovides tar** *Find out which package provides the tar command* tar-1.17-21

If the command you want is in a package that isn't installed, you can install the package using either a shell or GUI:

- ❑ **Installing from a shell** Type yast at the command line to see a screen-oriented YaST2 Control Center. Then follow the text menus to Software ☆ Software Management <>>
Search and search for the package you want. Highlight the package and then click Accept. You can use the Tab key to navigate to the Accept button. (The zypper command, described in Chapter 2, is another tool you can use to install SUSE software packages from the command line.)
- ❑ **Installing from a GUI** Choose Install Software from the Computer section of the SUSE green creature menu. This launches the graphical version of YaST2. You will need to enter the root password to run this application.

### Command Reference Information in SUSE

Original Linux and Unix documentation was all done on manual pages, generally referred to as *man pages*. A slightly more sophisticated documentation effort came a bit later with the *info* facility. Within each command itself, help messages are almost always available.

This reference information is component oriented — in other words, there are separate man pages for nearly every command, file format, system call, device, and other component of a Linux system. Documentation more closely aligned to whole software packages is typically stored in a subdirectory of the /usr/share/doc directory.

All three reference features — man pages, info documents, and help messages — are available in SUSE and openSUSE.

#### Using help Messages

The -h or --help options are often used to display help messages for a command. The following example illustrates how to display help for the 1s command:

```
$ ls --help | less
Usage: ls [OPTION]... [FILE]...
List information about the FILEs (the current directory by default).
Sort entries alphabetically if none of -cftuSUX nor --sort.
Mandatory arguments to long options are mandatory for short options.
 -a, --all do not hide entries starting with .
 -A, --almost-all do not list implied . and ..
      ...
```
The preceding output shows how the ls command line is used and lists available options. Piping the output to the less command lets you page through it. You can format the help messages into a reference card using the card command. For example:

```
$ card ls --output=/tmp/ls.ps
$ lpr ls.ps
```
The result shown here is a file named  $1s$ . ps that you can open in a PostScript document reader (such as  $gs$ ) to view the card. (Select View  $\Leftrightarrow$  Rotate Right to view the card properly.) You can use the lpr command to print the card or, if you don't use the --output option, it is sent to your default printer automatically.

#### Using man Pages

Suppose you want to find man pages for commands related to a certain word. Use the apropos command to search the man page database. This shows man pages that have crontab in the man page NAME line:

```
$ apropos crontab
```

```
Config::Crontab (3pm) - Read/Write Vixie compatible crontab(5) files
crontab (1) - maintain crontab files for individual users (ISC Cron
V4.1)
crontab (1p) - schedule periodic background work
crontab (5) - tables for driving cron (ISC Cron V4.1)
```
The apropos output here shows each man page NAME line that contains crontab. The number shows the man page section in which the man page appears. (We discuss sections shortly.)

The whatis command is a way to show NAME lines alone for commands that contain the word you enter:

```
$ whatis cat
cat (1) - concatenate files and print on the standard output
cat (1p) - concatenate and print files
```
The easiest way to display the man page for a term is with the man command and the command name. For example:

```
$ man find
FIND(1) FIND(1)
NAME
    find - search for files in a directory hierarchy
SYNOPSIS
     find [-H] [-L] [-P] [path...] [expression]
...
```
The preceding command displays the first man page found for the find command. As you saw in the earlier example, some terms have multiple man pages. For example, there is a man page for the crontab command and one for the crontab files. Man pages are organized into sections, as shown in Table 1-2.

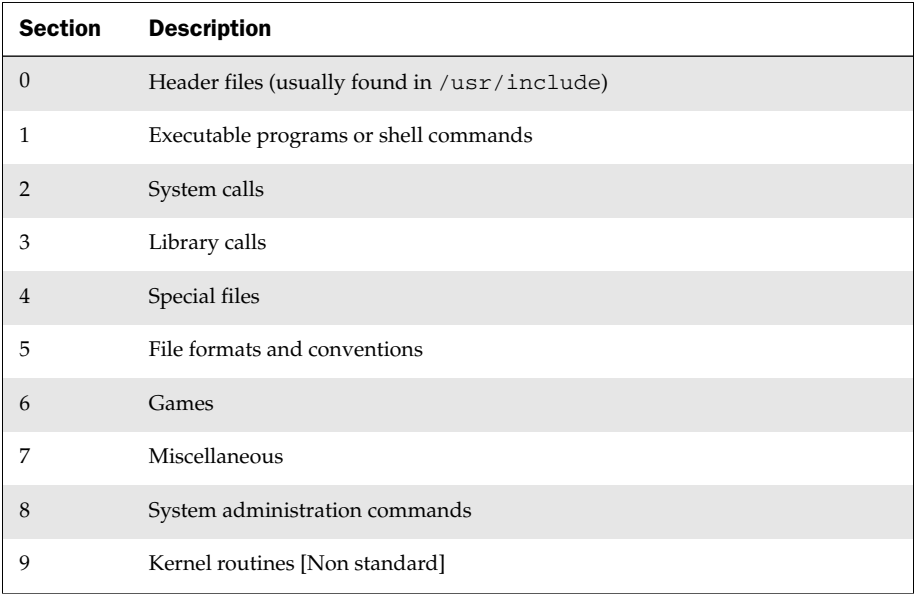

#### Table 1-2: man Page Sections

The following code shows some other examples of useful options with the man command.

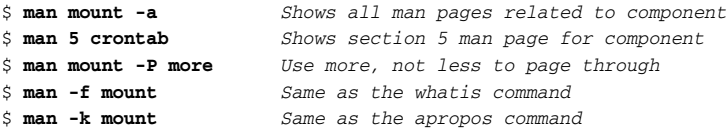

Man pages are also available on the Internet. A nicely organized reference site is http://linuxmanpages.com.

### Using info Documents

In some cases, developers have put more complete descriptions of commands, file formats, devices, or other Linux components in the info database. You can enter the info database by simply typing the info command or by opening a particular component:

#### \$ **info ls**

The previous command shows information on the ls command. Use up, down, left and right arrows and Page Up and Page Down to move around the screen. Home and End keys go to the beginning and end of a node, respectively. Once you are displaying the info screen, you can get around using the keystrokes shown in Table 1-3.

| Keystroke    | <b>Movement</b>                                             |  |
|--------------|-------------------------------------------------------------|--|
| ?            | Display the basic commands to use in info windows.          |  |
| $Shift+1$    | Go back to the previous node you were viewing.              |  |
| n, p, u      | Go to the node that is next, previous, or up, respectively. |  |
| Tab          | Go to the next hyperlink that is in this node.              |  |
| Enter        | Go to the hyperlink that is under the cursor.               |  |
| $Shift+r$    | Follow a cross reference.                                   |  |
| Shift+q or q | Ouit and exit from info.                                    |  |

Table 1-3: Moving through the info Screen

Software packages that have particularly extensive text available in the info database include gimp, festival, libc, automake, zsh, sed, tar, and bash. Files used by the info database are stored in the /usr/share/info directory.

## **Summary**

While you certainly can read this book from cover-to-cover if you like, the book is designed to be a reference to hundreds of features in SUSE Linux that are most useful to power users and systems administrators. Because information is organized by topic, instead of alphabetically, you don't have to know the commands in advance to find what you need to get the job done.

Most of the features described in this book will work equally well in openSUSE, SUSE Linux Enterprise, and other SUSE-based Linux systems. In fact, many of the commands described here are in such widespread use that you could use them exactly as described here on most Linux and Unix systems.

The next chapter describes how to get and install SUSE Linux software.

# Installing openSUSE and Adding Software

Critical tools for initially installing openSUSE, and for adding and managing software later, include the rpm utility (install/manage local packages), the YaST utility (install/manage packages from online repositories), and zypper, a relatively recent command line tool for managing packages.

This chapter highlights critical issues you need to know during initial installation of openSUSE. It covers information about online software repositories for an array of software tools and shows how to set them up for different circumstances. The chapter then gives examples of commands for installing and managing software after initial installation, including the rpm, yast, and zypper commands.

#### IN THIS CHAPTER

Installing openSUSE

Working with software repositories

Getting software packages with YaST

Managing software packages with RPM and zypper

Extracting files from RPMs

## Installing openSUSE

For initial installation of openSUSE, you can get an official openSUSE DVD, or set of CDs, from the openSUSE website (http://software.opensuse .org/), or a software mirror near you (http://en.opensuse.org/ Mirrors\_Released\_Version).

Media available for the different openSUSE releases include:

- ❑ **Basic installation** For openSUSE 10.3, there is a single DVD or a set of CDs that represent the entire distribution. You can add more packages from several online repositories to gain functionality or enhance openSUSE with great open source tools.
- ❑ **Additional software** openSUSE 10.3 has two other companion CDs you can download. One CD is a compilation of non–open source software; the second is a language pack CD for multinational support.

Choose the set of media that best suits your need. Then use online repositories to download and install other packages you need.

The openSUSE media are available with books that cover openSUSE, such as *Linux Bible 2007 Edition* (Wiley, 2007), or by downloading media from the openSUSE website (www.opensuse.org). Get media for Novell SLES/SLED from www.novell.com (select Downloads). Subscription fees may apply for Novell SLED/SLES products.

## Preparing to Install

If you are going to erase everything on your computer's hard disk and install openSUSE, you don't have to make preparations for your install in advance. If you want to keep any data from your hard disk, back up that data before proceeding. To keep existing data on your hard disk and add openSUSE, you may need to resize existing disk partitions and repartition your disk. See Chapter 7 for information on disk resizing and partitioning commands.

## Choosing Installation Options

All SUSE-based Linux distributions use the YaST (Yet Another Setup Tool) installer to initially install the system. This is also the name of the tool you run, after initial installation, to modify other system settings. YaST can run in text-based or GUI mode.

### Start the Install Process

Begin the install process by booting from the DVD or first CD in the install set. As an alternative, if you need to boot from install floppies or a USB key, refer to the README file in the boot/i386/ directory of CD #1, or visit the "Installation without CD" section on the openSUSE website (http://en.opensuse.org/Installation\_without\_CD). Choose one of the following methods to begin the installation process:

- ❑ **CD or DVD** Insert the DVD or first CD in the set and reboot the computer. You can also boot right from the hard disk if you've accidentally left the CD in after rebooting.
- ❑ **Minimal CD boot image** Locate the appropriate mini.iso (for example SUSE-Linux-10.1-Remastered-i386-mini.iso) image from the iso directory of the openSUSE download mirrors (ftp://mirror.colorado.edu/pub/opensuse/ distribution/SL-10.1/iso/). Burn mini.iso to a CD. This CD lets you start the install from the CD, but continue from some other medium (such as an online software repository) after starting. This is useful when you're doing a quick installation and don't have the full media with you.
- ❑ **USB flash drive** Review the instructions at http://en.opensuse.org/ Installation\_without\_CD and http://en.opensuse.org/SuSE\_install\_ from\_USB\_drive to ensure you get a proper installation.

#### Choose an Installation Method

Each of the methods just described should result in an openSUSE installer *boot screen* appearing. Here are your choices on how to proceed from the boot screen:

❑ **Graphical install** — With a CD or DVD graphical install, use the down arrow keys to move to the Installation item. You can use function keys to modify the installation: press F2 to change the language, F3 to change the video mode, F5 to change some kernel options, or F6 to install a special driver needed for your hardware. Press F4 to change where you get the software packages used for installation from the CD/DVD to another location. Your choices are either hard disk or an online repository (available via FTP, HTTP, NFS, or SMB/CIFS protocols).

NOTE *For information on available install methods see the openSUSE website under the Installation section (*http://en.opensuse.org/Installation*). Special* vnc *and* ssh *install options, are available from the boot prompt, as described later.*

If you don't need any additional boot options, press Enter to continue with a graphical install from the selected media. You can skip from here right to the "Answering Installation Questions" section.

❑ **Boot prompt install** — To have the install proceed from a simple boot prompt, press the Esc key from the boot screen and select OK from the pop-up that appears. Once at the boot prompt, you can add boot options to do special things, such as installing using ssh or vnc. Continue to the next section for information on boot options.

### Add Boot Prompt Options

If you choose to bypass the menu on the boot screen and start your install from a simple boot prompt, there are a lot of options you can enter to direct how installation proceeds. Here are examples of some handy install types you can request from the boot prompt after pressing the Esc key:

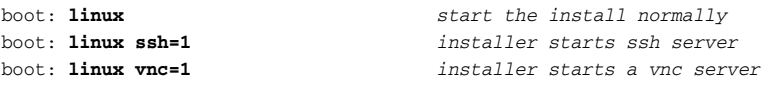

WARNING! *Note that the* vnc=1 *method may pass your install information over the network in clear text, such as the root password. You may want to consider using the* ssh *option whenever possible.*

If you run the install in text mode (if your graphical screens are garbled), you will be working in the YaST text mode tool. If you run a VNC install, using the  $\text{vnc}=1$  parameter, you can step through the graphical section of the install remotely by connecting a VNC client to the IP of the install machine. The installer will show the IP address to connect to when it starts the VNC server. If you want to run an SSH install, the ssh=1 parameter will launch an SSH server on the installer, which you can connect to using the ssh –X parameter. The installer will show you the SSH connection instructions on the screen.

You also have the choice of going into modes other than installation mode. For example:

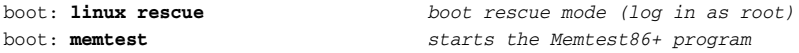

The rescue option starts a mini-Linux system in rescue mode, so you can mount file systems and fix problems from the command line. The memtest option will start up the Memtest86+ program (www.memtest.org/) to test your system memory for errors.

NOTE *If you are familiar with the Red Hat Linux kickstart utility, openSUSE offers the AutoYaST tool that can be used in a similar way. To learn more about AutoYaST, refer to the openSUSE website (*http://en.opensuse.org/YaST\_ Autoinstallation*).*

Most boot options you add to existing install types are meant to help work around problems that might occur during installation. In particular, you might need to disable certain hardware components or features that aren't properly configured and enabled during installation (notice the Install menu offers some APIC options). From the boot prompt, type linux, followed by one or more of the boot options shown in Table 2-1, to deal with common problems.

NOTE *To find out more about these and other boot options, visit the Linux BootPrompt-HowTo (*www.faqs.org/docs/Linux-HOWTO/BootPrompt-HOWTO.html*) and the Linux* kernel-parameters.txt *file which can be found online or in the kernel source tree under* Documentation/kernelparameters.txt*.*

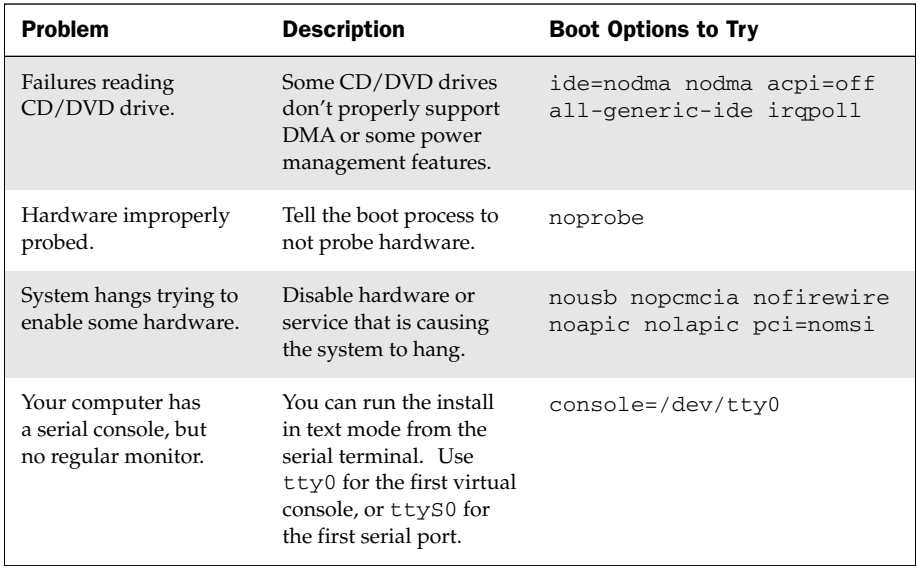

#### Table 2-1: Boot Options When Installing openSUSE

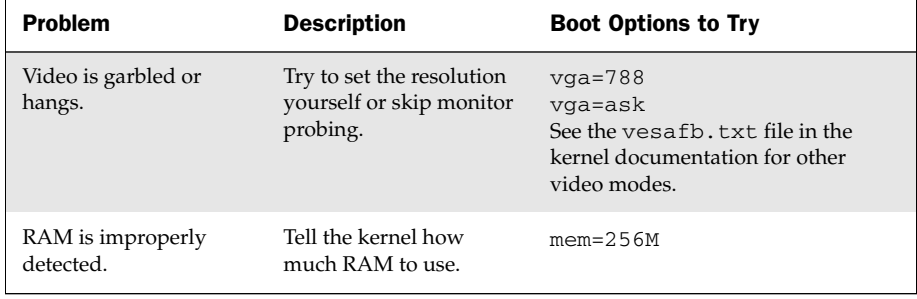

#### Table 2-1: Boot Options When Installing openSUSE (*continued*)

## Answering Installation Questions

Most of the screens you see during installation are quite intuitive. Table 2-2 offers a quick review of those screens, along with tips where you might need some help.

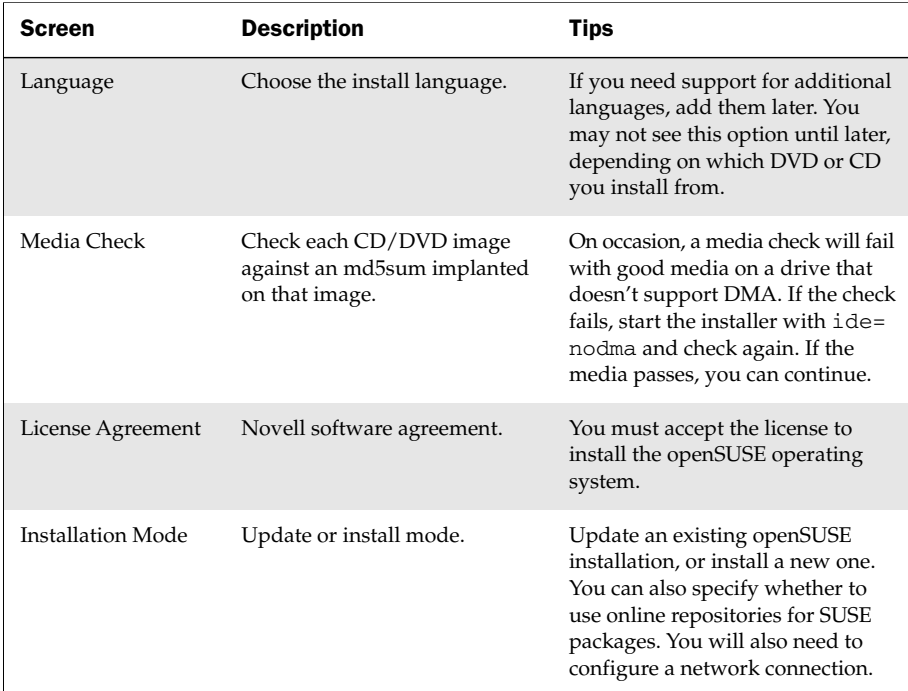

#### Table 2-2: openSUSE Installation Screens

*Continued*

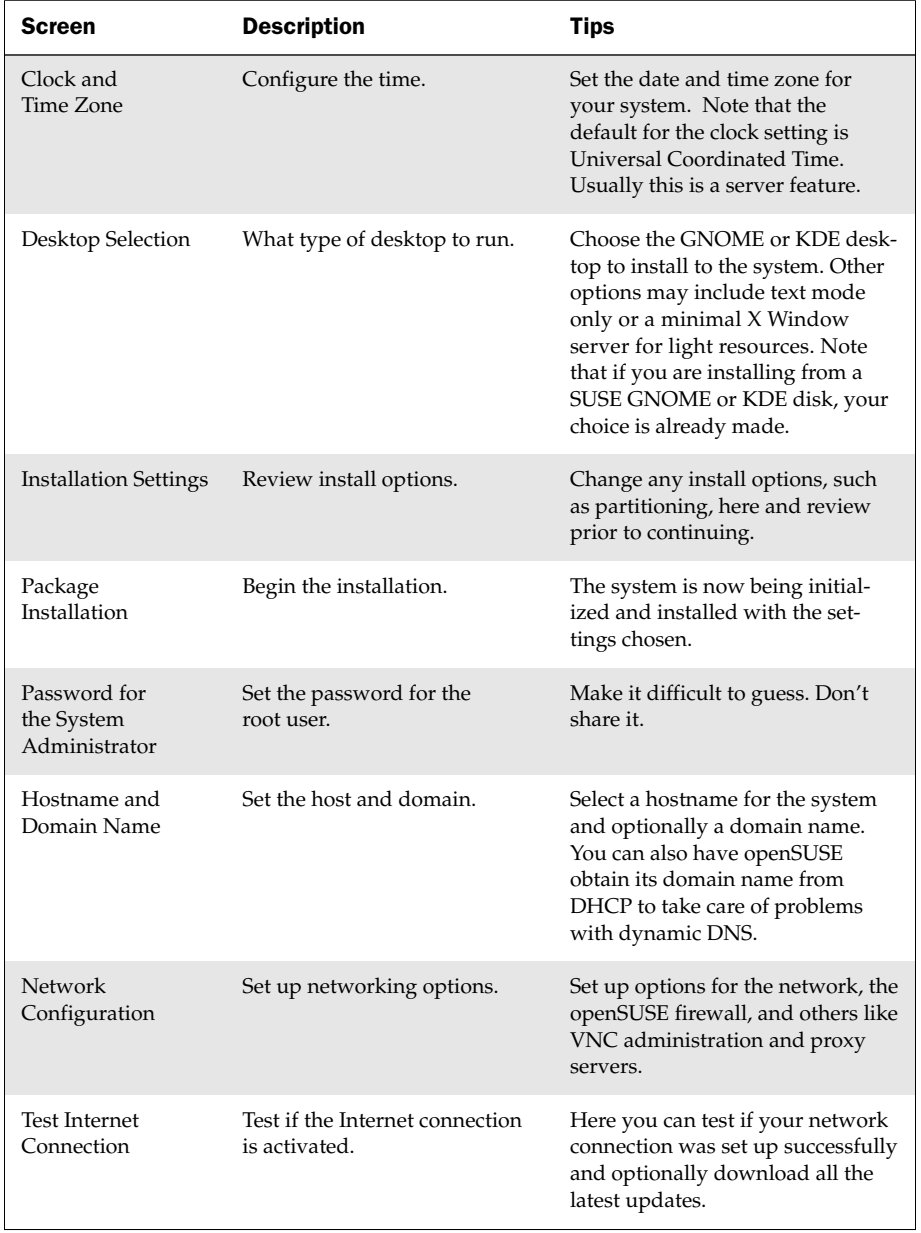

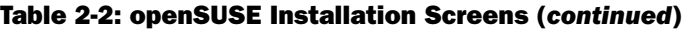

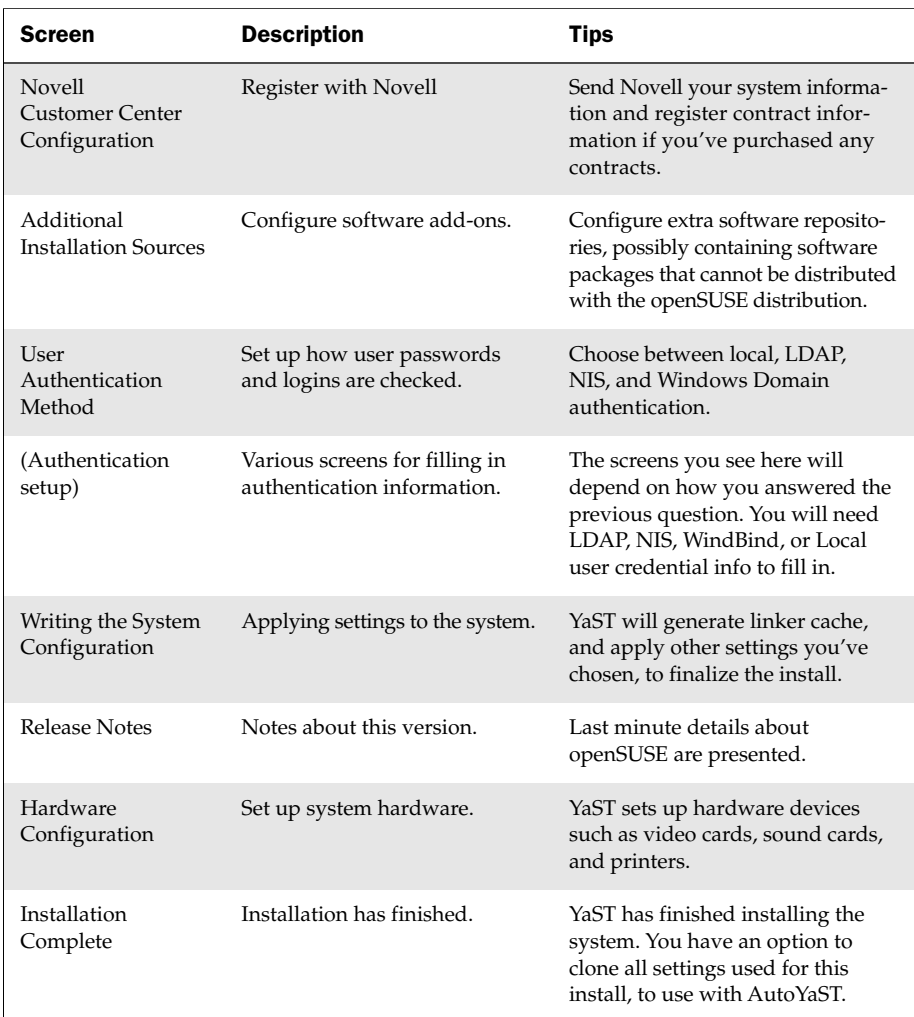

#### Table 2-2: openSUSE Installation Screens (*continued*)

NOTE *When setting up partitioning, YaST defaults to create a single large root partition and a swap partition. This simple partitioning scheme is sufficient for most users. However, it has been considered good practice to locate some of the dynamic directories such as* /var *,* /home*,* /tmp*, and possibly* /usr *on separate file systems. One reason for this is that message logs writing to the /var directory can fill up the* root partition, possibly preventing you from logging in. The /tmp and /home direc*tories are usually separated for the same reasons (on multiuser systems especially). If these directories are located on separate partitions, the problems are contained on file systems other than the one root needs to use to log in and fix things. With* /home *on a separate partition, you also have the added benefit of leaving it unharmed when you want to reinstall Linux. If* /home *is part of the* / *partition, it will be erased.*

If errors occur in installation, press Ctrl+Alt+F1 through F8 to get to virtual terminals containing useful information. Ctrl+Alt+F2 takes you to a console prompt; Ctrl+Alt+F3 displays the installation dialog box; Ctrl+Alt+F4 displays the message logs; Ctrl+Alt+F5 and F6 are console prompts; Ctrl+Alt+F7 is the YaST installer; and Ctrl+Alt+F8 displays messages sent from the X server.

## Working with Software Packages

Software delivered particularly for SUSE systems is packaged in what are called *RPM* packages. An RPM package (. rpm extension) contains not only the software you want to install, as a compressed archive, but it can also hold lots of information about the contents of the package. That information can include software descriptions, dependencies, computer architecture, vendor, size, licensing, and other information. RPMs may include installation scripts.

Once a basic openSUSE system is installed, you can add, remove, and otherwise manage openSUSE packages to suit how you use that system. OpenSUSE and SLED/SLES use *RPM Package Manager* (*RPM*) to create and manage software for those systems. This packaging tool is also used on other Linux systems, including Fedora, Red Hat Enterprise Linux, and Mandriva.

A grand plethora of software management tools are available for your openSUSE/ SLED/SLES Linux system, including RPM, YaST, smart, APT, yum, zypper, and ZENworks, to name just a few. Historically, SUSE Linux systems have relied on YaST and RPM to get the package management job done. This chapter covers three package management utilities to give you resources for software management in SUSE Linux:

- ❑ **YaST** Use YaST, a text-based interface (YaST also provides a graphical interface), to download and install packages from online repositories. The yast command is preferred over rpm for installing packages in most cases because yast will get dependent packages needed by those packages you request to install. Also, by getting packages from official repositories, you are most likely to get the latest available packages.
- ❑ **Zypper —** The zypper command provides an easy command-line tool for managing packages. Use zypper to add repositories (Software Catalogs in YaST) as well as search for and display information about available software packages, patches, and updates. As with YaST, zypper will automatically resolve software package dependencies, so you do not have to hunt around for every package needed to install a single piece of software. Note, however, that Novell does not recommend mixing zypper with an environment managed by Novell ZENworks, since zypper does not use the ZENworks zmd database. For more information on Zypper integration, visit the openSUSE web site (http://en.opensuse.org/Zypper/ Usage#About).

❑ **RPM** — Use the rpm command to install RPM packages available from your local system (hard disk or CD/DVD) and otherwise manage installed packages (remove, query, and so on). There is some functionality built in to RPM to download and install individual packages from FTP and web servers, however this is mostly for convenience in contrast to downloading and installing the package in two steps. Related local commands and options are available for verifying software packages and repairing your local RPM database, if problems should occur.

Some software packages that work with openSUSE, but may not be included on CDs, DVDs, or in SUSE repositories for legal or other reasons, are available from third-party software repositories. The following sections deal with using software from repositories located around the world. Because there may be very different laws and regulations in some countries, you should check your local laws to determine the legal implications of using packages from third-party repositories.

## Getting Software Packages with YaST

The standard SUSE Linux administration utility is the YaST Control Center. YaST has both a text-based flavor and a graphical version. The menu selections are the same in either utility. If you are running a server, or low-resource installation, you will most likely encounter the command line text interface more frequently than the GUI. It is common for administrators to leave out the graphical libraries and desktop features when striving for an environment with a minimal maintenance and software footprint. This leaves a lean system with a minimized potential for software problems.

To start the YaST Control Center simply type yast (using sudo or as root) at the command line. A blue-themed interface will appear, showing two menus. You can toggle focus to the menus by pressing Tab, and then use the arrow keys to navigate the highlighted selection bar over the menu items. When you have your selection highlighted, press Enter to proceed with that selection. You can also use the F1 key to bring up some information on navigating the YaST text interface.

The menu list on the left is a group of administrative areas and modules of the YaST environment. Table 2-3 describes the YaST modules available for configuration.

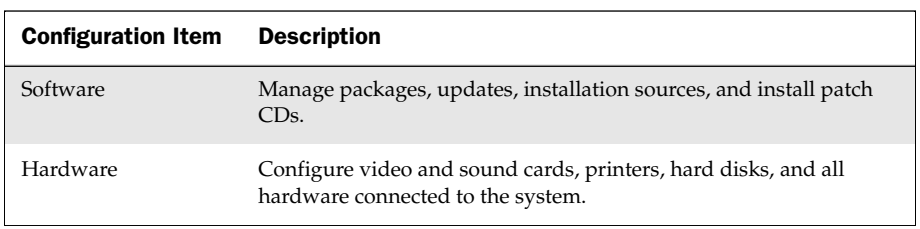

#### Table 2-3: YaST Control Center

*Continued*

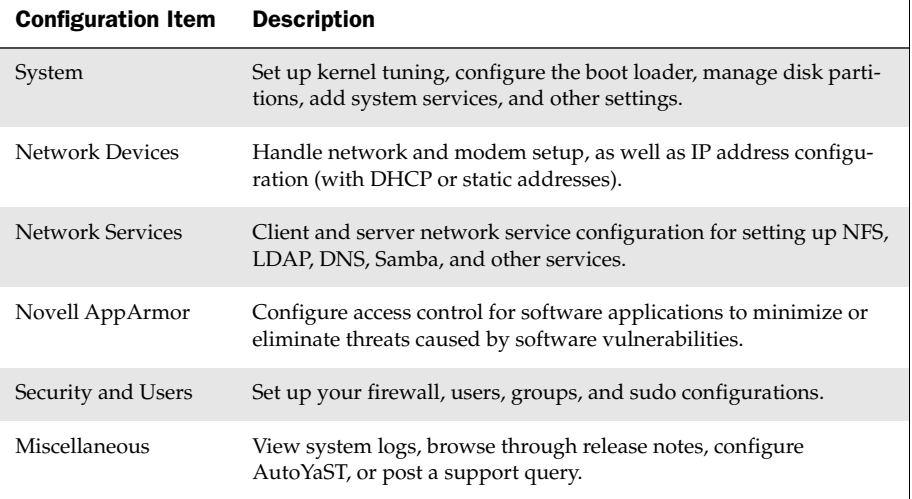

#### Table 2-3: YaST Control Center (*continued*)

The next section focuses on the Software area of YaST for managing system software.

## Adding and Updating Software with YaST

The Software area of YaST lists several items for maintaining software on your SUSE Linux system. These items fall under two basic categories: working with software from online servers and working with software from local directories, CD-ROM, or other disks on your system. You can also verify Installation and Patch CDs from this area. The following sections describe the available menu items.

NOTE *You can use some shortcuts to get to different YaST modules. Entering* yast –l *will show a list of modules you can enter at the command line without navigating the YaST dialog menus. For instance, entering* yast sudo *at the command line takes you right to the YaST Sudo Configuration module.*

#### Online Update

When you select Online Update, YaST automatically begins synchronizing your system with the latest list of patches available from the Novell update sources. You are then taken to a patch list and summary view where you can select which patches you want to install or apply to your existing system.

Once you are in the patch module, patches can be segregated into different groups by tabbing to the Filter item at the top left corner and pressing Enter to activate the pulldown menu. Select whether you want to view patches grouped into categories such as New, Recommended, or Security related. You can also select the Search item from the pull-down menu to search for a specific patch.

#### Software Management

The Software Management module is the primary YaST module for adding, removing, searching, and getting information about software packages. From this module you can quickly search for packages and view descriptions from a summary list about which packages offer which functionality.

Page or arrow through the software packages, then select Actions to add or delete packages as you choose. Dependencies for each package are automatically resolved upon selection. When you have made all your selections, Tab to the Accept item in the lower right corner and press Enter.

Much like the Online Update module, a filter is available to limit the software summary view by different criteria such as functionality groups (Office or Game software for instance), or only installed packages. To search for packages, use the Filter menu and select Search. For example, if you enter the word *magick*, the filter will return all the packages it knows about which have the word *magick* in them (such as the ImageMagick graphics conversion utility).

Once a list of packages is displayed, you can act on the list of packages by selecting the Actions item, then the All Listed Packages menu. From there, you can choose to install all packages, delete them, or update them. Packages to be installed or deleted are tagged in the summary window with  $a + (initial)$  or - (delete) status flag, respectively. Selecting Accept and pressing Enter completes the tasks. Table 2-4 shows other status flags you may select from the Actions menu.

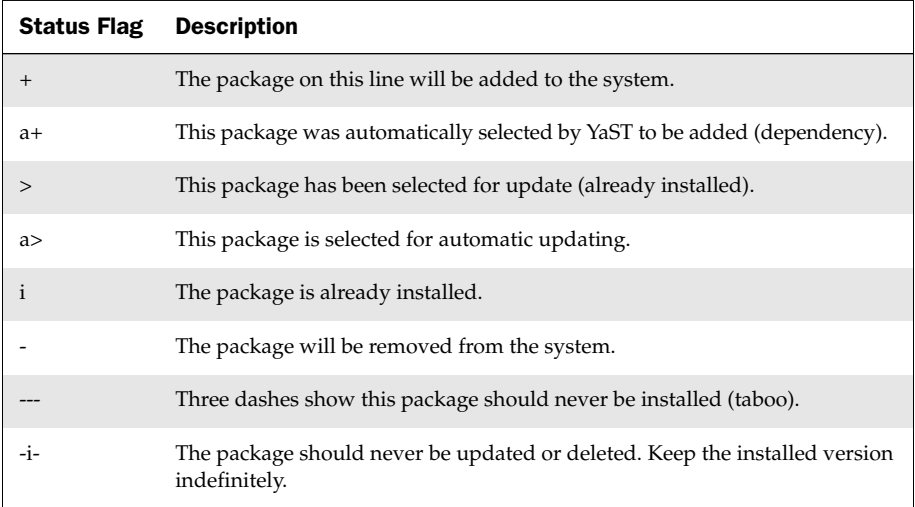

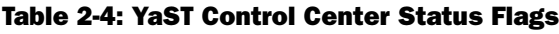

### Add-On Product

The Add-On Product module is used for installing drivers or applications available from product vendors or third parties. From the Add-On Product module, you can select several different media types to install from, including FTP, HTTPS protocols, and CD or DVD. The SLP (Service Location Protocol) method, used by devices such as a YOU server to announce itself on the network, is also available.

### Automatic Online Update

The Automatic Online Update module enables you to configure when your SUSE system obtains automatic updates. You can set the time and day to download and apply the updates. Daily and Weekly update intervals are available, as well as the ability to skip patches which may require administrative input (such as accepting a license agreement prior to installation).

### Community Repositories

You can configure where your SUSE system obtains software from using the Community Repositories module. By default, OSS and NON-OSS are the only repositories enabled. You can enable the main update repository here as well as the popular Packman repository and many others (scroll through the list to see more). The Videolan repository is for the VLC media player, which plays a wide variety of media formats, including DVD media. Other repositories that you might add at a later date include the NVIDIA repository with drivers for NVIDIA graphics cards, and the openSUSE BuildService repository.

### Installation into Directory

The Installation into Directory module enables you to install additional SUSE Linux file systems into a directory or create a tar file out of a file system. Using this method, you could use an offline file system as a test bed, or as an exported file system for a thin client or embedded device that could download its file system over NFS at boot time.

### Media Check

If you have downloaded an ISO image and burned it to a disk, or if you want to check the readability of any of your DVD or CD-ROM media, you can do a read-test of that media using this YaST module.

### Online Update Configuration

This YaST module enables you to configure support options and product updates from Novell. (Note that Novell registration now requires you to use a web browser to complete the process, so you will not be able to do this from within the curses-based YaST tool.)

### Patch CD Update

If you have a Novell Patch CD (or a custom-made one), you can use this YaST module to install the patches from that disk. You can also make your own Patch CD to distribute

among multiple machines, and use YaST to apply your own patches. For more information on creating your own Patch CD, visit the openSUSE website (http://en .opensuse.org/SDB:How\_To\_Create\_a\_Patch\_CD).

### Software Repositories

You can add other repositories quite easily with YaST. The openSUSE web site (http://en .opensuse.org/YaST\_package\_repository) offers links to several repositories you may find useful. If you wanted to add *Guru's RPM site* you could do so like this:

- 1. Select the Software Repositories module from the YaST Control Center main menu and press Enter.
- 2. On the Configured Software Repositories screen, select the Add menu item at the bottom and press Enter.
- **3.** The Media Type screen appears. Select HTTP and press Enter. You can optionally configure YaST to download the repository descriptions when setting up the repository now, or it will do so later when you use the repository for the first time. Uncheck Download repository description files if you do not want to do the download at this time. Select Next and press Enter.
- 4. The next screen shows the Server and Directory menu. In the Repository Name, enter Guru's RPM site. For Protocol, select HTTP and then enter ftp.gwdg.de for the Server Name. Under Directory on Server, enter /pub/linux/misc/suserguru/rpm/10.3/RPMS/ and leave the Port field empty. For Authentication, you can leave Anonymous checked. Select Next and press Enter. You will be returned to the Configured Software Repositories menu where you should now see Guru's RPM site enabled and ready for business.
- 5. Select Finish and press Enter. You should be prompted to accept the digital signing key for the repository you just entered. There is a warning given here that states There is no trust relationship to the owner of the key, and further down says it is safest to skip it.

It is generally good practice to import keys to validate any software you install. However, the YaST developers suggest it is "safest to skip" importing a key if you have reason to question its authenticity. You will have to decide where your comfort level is. To learn about other ways to verify RPM GPG keys, visit the GNU GPG home page at www.gnupg.org/.

## Using zypper to Manage Software

Historically, SUSE Linux distributions relied, by default, on the RPM and YaST utilities for managing software. Much of this picture has been changing starting with the 10.1 version of openSUSE. Utilities implementing Libzypp have emerged, with a utility called zypper being the focus for much of the command line package management needs.

The zypper utility is designed to be compatible with the Novell Rug (Red Carpet updater) and ZENworks software management systems, but does not require the ZLM daemon to be running in order to operate. Furthermore, zypper does not use the ZENworks zmd database, so Novell recommends you not use zypper with ZEN works. This leaves a lighter footprint on system resources as well as fewer requirements for managing your software.

Zypper can be used to search for, install, remove, and update software packages as well as manage installation sources called *repositories*. Zypper offers a powerful way of managing software, much the same as APT for Debian and the Yum utility found on Fedora and Red Hat Linux systems. What follows are some useful ways of managing software on openSUSE using the zypper utility.

## Working with zypper Repositories

When you define a repository, zypper holds a configuration that tells zypper where to find software to work with. If you have configured software locations in YaST, zypper will use them as well as other installation sources you may have configured through aptRPM, local file sources, and most ZENworks management systems. You can use zypper to list, add, rename and delete repositories. Table 2-5 shows the commands needed for managing zypper repositories, along with shortcut abbreviations for the commands. Also, keep in mind that command line help can be obtained by typing zypper –h at the command line.

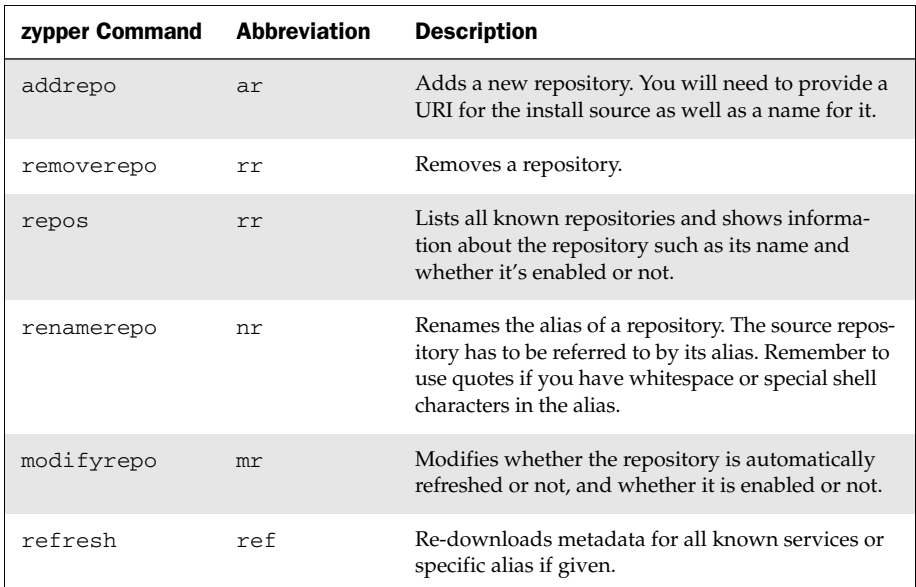

#### Table 2-5: Managing zypper Repositories

In the YaST section earlier, we added a repository from ftp.gwdg.de. We can demonstrate adding a Zypper repository using this same install location. First we'll remove the install location and then add, refresh, modify, and rename it.

The following example tells zypper to show all the repositories it knows about as well as the status of those repositories (in all example output, fields too long to display have been edited to fit the page width).

```
# zypper lr
# | Enabled | Refresh | Type | Alias | Name
--+---------+---------+--------+-------------------+---------------
1 | Yes | No | yast2 | openSUSE-10.3-... | openSUSE-10.3-...
2 | Yes | Yes | rpm-md | madwifi | madwifi
3 | Yes | Yes | rpm-md | Guru's RPM site | Guru's RPM si...
4 | Yes | Yes | yast2 | http://downloa... | Main Repositor...
5 | Yes | Yes | rpm-md | openSUSE-10.3-... | openSUSE-10.3-...
6 | Yes | No | yast2 | testcdrom | testcdrom
7 | Yes | Yes | yast2 | http://downloa... | Main Repositor...
```
Zypper shows the repositories we had configured in YaST (your list may look a bit different). The following command will remove the repository named Guru's RPM site:

```
# zypper rr "Guru's RPM site"
* Removing repository 'Guru's_RPM_site'
Repository Guru's RPM site 1 has been removed.
```
To add this location using zypper and give it the alias name *Guru's RPM site,* issue the zypper command as follows (you must use quotes around the service name as it contains whitespace and a single quote):

```
# zypper ar http://ftp.gwdg.de/pub/linux/misc/suser-guru/rpm/10.3/RPMS/ \
"Guru's RPM site"
* Adding repository 'Guru's RPM site'
Repository 'Guru's RPM site' successfully added:
Enabled: Yes
Autorefresh: Yes
URL: http://ftp.gwdg.de/pub/linux/misc/suser-guru/rpm/10.3/RPMS/
```
Zypper will configure the new repository for use. After zypper is done, you can see it has added the new repository by issuing zypper 1r as before. If you decide at a later date to rename the Guru's site to something different, you can use the zypper command like this to do so:

# **zypper nr "Guru's RPM site" ftp.gwdg.de** Repository Guru's RPM site renamed to ftp.gwdg.de

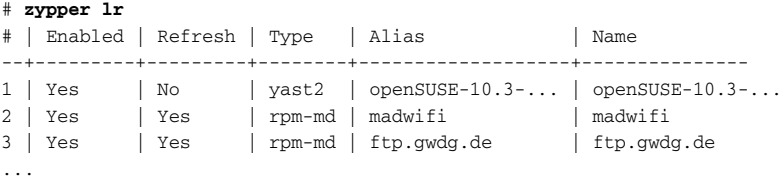

You can use the mr command to modify the Refresh or Enabled repository attributes. Turning off the Refresh attribute will mean you have to refresh this repository manually; zypper will not do it automatically. You may want to disable repositories that you've added that deal with development software so you aren't automatically retrieving software from places that may be unstable. Here's an example of disabling a repository:

```
# zypper mr -d "ftp.gwdg.de"
Repository ftp.gwdg.de has been sucessfully modified.
```
You can see the ftp.gwdg.de repository as disabled now:

```
# zypper lr
# | Enabled | Refresh | Type | Alias | Name
--+---------+---------+--------+-------------------+---------------
1 | Yes | No | yast2 | openSUSE-10.3-... | openSUSE-10.3-...
2 | Yes | Yes | rpm-md | madwifi | madwifi
3 | No | Yes | rpm-md | ftp.gwdg.de | ftp.gwdg.de
...
```
Likewise, the following command turns off the Refresh of the ftp.gwdg.de repository:

# **zypper mr --disable-autorefresh "ftp.gwdg.de"** Repository ftp.gwdg.de has been sucessfully modified.

If you refresh all the repositories now, you can see ftp.gwdg.de is left alone:

```
# zypper ref
```

```
Repository 'openSUSE-10.3-DVD 10.3' is up to date.
Repository 'madwifi' is up to date.
Repository 'Main Repository (NON-OSS)' is up to date.
Repository 'openSUSE-10.3-Updates' is up to date.
Repository 'testcdrom' is up to date.
Repository 'Main Repository (OSS)' is up to date.
```
All repositories have been refreshed. Note that the first repository is a DVD. You need to have the DVD mounted to refresh from that repository. You can use the  $-e$  flag, just as the -d flag was used, to re-enable the ftp.gwdg.de repository. The -a flag, used the same way, will re-enable automatic-refresh.

```
# zypper mr -a ftp.gwdg.de
Repository ftp.gwdg.de has been sucessfully modified.
```
# **zypper mr -e ftp.gwdg.de** Repository ftp.gwdg.de has been sucessfully modified.

In the course of adding repositories, you may get prompted to accept a Package Signing Key.

... Do you want to trust key id A84EDAE89C800ACA SuSE Package Signing Key <build@suse.de> fingerprint:79C179B2E1C820C1890F9994A84EDAE89C800ACA ? [y/n]:

This is a method of digitally verifying the authenticity of packages you download from various installation sources. There is a potential for malicious software to be introduced into your system through the use of third-party sources, which may be difficult to verify. The signing key is a way for your system to verify that the software came from where it says it came from. There is no 100 percent surefire way to absolutely guarantee that the key you are about to accept hasn't been inserted into your network session somewhere in the middle of your network connection. The odds may be slim, but nonetheless there is some risk because the Internet is a public network.

NOTE *For more information on GPG and digitally signed packages, visit the GnuPG web site (*www.gnupg.org*) or have a look at the Security and Authentication with Digital Signatures article on the Linux Journal web site (*www.linuxjournal.com/article/2304*).* 

*For more information about adding zypper services to openSUSE, visit the opensusecommunity.org web site (*http://opensuse-community.org/Package\_ Sources*).*

## Searching for Software with zypper

The zypper utility has a very feature-rich search utility built in that allows you to quickly and efficiently search through all, or certain, repositories for packages. Having the search utility right at your fingertips adds to making software maintenance very easy. Table 2-6 shows some of the most useful search commands for zypper.

| <b>Command</b> | <b>Abbreviation</b> | <b>Description</b>                                                                                                    |
|----------------|---------------------|----------------------------------------------------------------------------------------------------|
| search         | se.                 | Use with a search pattern to narrow the search query<br>or without to see all available packages. Use $-t$ to<br>specify a resolvable to limit searching to. |
| patches        | pch                 | Search for and display all known patches.                                                                                                    |
| patch-info     |                     | Include the patch name in the command to display<br>full information about that patch.                                                                       |

Table 2-6: Useful zypper Search Commands

*Continued*

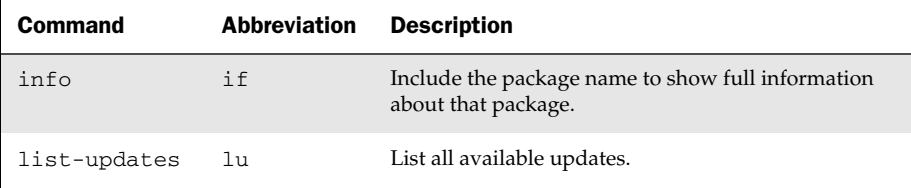

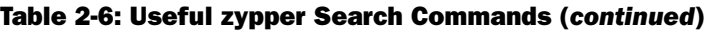

The following example shows how to add a repository and search for packages and patches using the zypper command. In this example, we'll tackle software drivers for wireless networking cards, because you often require extra repositories to find drivers for wireless cards, and because the drivers get patched frequently. If your system sports a wireless card, you'll often want to install driver packages for your card, or download patches to update those drivers.

The Madwifi (http://madwifi.org/) project provides a SUSE repository of packages for the popular Atheros chipset, a chipset used in wireless networking cards from many vendors. For installing wireless networking kernel drivers, having a repository custom tailored for your SUSE system can be very handy.

Start by adding the Madwifi install location using the zypper command in the same way as the previous example. Make sure you are adding the correct install location for the version of openSUSE you are running. Because we are using openSUSE 10.3 for this chapter, we'll add the 10.3 install location (change this for your version if necessary) and name the repository madwifi.

#### # **zypper ar http://madwifi.org/suse/10.3/ madwifi**

You can now use the zypper command to perform a case-insensitive search of anything you want. You can see in the results that the search returned case-insensitive results for the original term.

```
# zypper se wIFi
* Reading installed packages [100%]
S | Repository | Type | Name | Version | Arch
--+-----------------+---------+-----------------+-------------------+-----
...
 | testcdrom | package | iwlwifi-kmp-x...| 0.1.16_2.6.22.... | i586
 | http://downlo...| package | madwifi | 0.9.3.99-35 | i586
 | madwifi | package | madwifi | 0.9.3.2-1 | i586
...
```
If you search for something more generic, you'll see that zypper searches across all enabled repositories, and reports back with the packages and repositories where the search query was found:

```
# zypper se util
* Reading installed packages [100%]
S | Repository | Type | Name | Version | Arch
--+-----------------+---------+-----------------+-----------------+-------
v | openSUSE-10.3... | package | alsa-utils | 1.0.14-25 | i586
i | http://downlo...| package | alsa-utils | 1.0.14-27 | i586
v | testcdrom | package | alsa-utils | 1.0.14-27 | 1.000<br>v | testcdrom | package | alsa-utils | 1.0.14-25 | i586
 | openSUSE-10.3...| package | apache2-utils...| 2.2.4-66 | i586
 | http://downlo...| package | apache2-utils...| 2.2.4-70 | i586
...
```
In the first column of the output is the package  $Status. A v$  or  $i$  in this column indicates that another version of the package is installed, or the package, as listed, is already installed. The second column shows in which Zypper repository the search word was found. The Type describes the type of resolvable the line refers to. Name and Version are obvious, and Arch lists whether this package is compiled for a specific system architecture.

Zypper uses something called *resolvables* to designate the different types of resources you want it to work with. A resolvable can be a package, patch, pattern, language, or product. You can select the different types of resolvables using the  $-t$  flag along with the resolvable you want to act on:

```
# zypper se -t patch
S | Repository | Type | Name | Version | Arch
--+-----------------+-------+-----------------+-----------+-------
| openSUSE-10.3...| patch | fetchmsttfont...| 4347-0 | noarch
i | | | | | patch | update-test-a... | 2609-0 | noarch
```
# **zypper se -t patch msttfont**

To limit the patch search to a specific piece of software, you could add a search pattern to the zypper command:

```
* Reading installed packages [100%]
S | Repository | Type | Name | Version | Arch
--+-------------------------+-------+-------------------+---------+-------
 | openSUSE-10.3-Updates...| patch | fetchmsttfonts.sh | 4347-0 | noarch
```
To search the language resolvables, use the  $-t$  language command to show just language resolvables instead of packages. To look for the Estonian language packs, for example, you would use a zypper command such as:

```
# zypper se -t language et
* Reading installed packages [100%]
S | Repository | Type | Name | Version | Arch
--+------------+----------+------+-----------+-------
i | | language | et | | noarch
```
You can also use the zypper command to list available software patches by way of the pch command:

```
# zypper pch
* Reading repository 'openSUSE-10.3-DVD 10.3' cache
* Reading repository 'madwifi' cache
* Reading repository 'ftp.gwdg.de' cache
* Reading repository 'Main Repository (NON-OSS)' cache
* Reading repository 'openSUSE-10.3-Updates' cache
* Reading repository 'testcdrom' cache
* Reading repository 'Main Repository (OSS)' cache
* Reading installed packages [100%]
Repository: | Name | Version | Category | Status
---------------+-------------------+---------+----------+-----------
openSUSE-10....| fetchmsttfonts.sh | 4347-0 | optional | Not Needed
```
To view more information about the fetchmsttfonts.sh patch, you can issue the patch-info command to zypper along with the field from the Name column. It must match the Name column exactly:

```
# zypper patch-info fetchmsttfonts.sh
* Reading repository 'openSUSE-10.3-DVD 10.3' cache
...
Name: fetchmsttfonts.sh
Version: 4347-0
Arch: noarch
Status: Not Needed
Category: optional
Created On: Fri 21 Aug 1970 02:15:19 AM CDT
...
```
You can also view similar information about a package (rather than a patch) by issuing the info command with zypper:

```
# zypper info alsa-utils
...
Information for package alsa-utils:
```

```
Repository: Main Repository (OSS)
Name: alsa-utils
Version: 1.0.14-27
Arch: i586
Installed: Yes
Status: up-to-date
Installed Size: 1.6 M
Summary: Advanced Linux Sound Architecture Utilities
Description:
<!-- DT:Rich -->
<p>This package contains utility programs supporting ALSA, Advanced Linux Sound
Architecture.
\langle p \rangle
```
You can also use the zypper command to list all available updates it knows about:

```
# zypper lu
* Reading repository 'openSUSE-10.3-DVD 10.3' cache
* Reading repository 'madwifi' cache
* Reading repository 'Guru's RPM site' cache
* Reading repository 'Main Repository (NON-OSS)' cache
* Reading repository 'openSUSE-10.3-Updates' cache
* Reading repository 'testcdrom' cache
* Reading repository 'Main Repository (OSS)' cache
* Reading installed packages [100%]
```
No updates found.

### Installing and Removing Software with zypper

To install and remove software with zypper, you need only give the install (in) or remove (rm) command along with the package name. In the following example, zypper looks for information on the zoo archiving utility and finds it is in the Main Repository (OSS).

```
# zypper info zoo
...
Information for package zoo:
Repository: Main Repository (OSS)
Name: zoo
Version: 2.10-938
...
```
To install the zoo package, you only need to give the install or in command:

```
# zypper install zoo
* Reading repository 'openSUSE-10.3-DVD 10.3' cache
```

```
* Reading repository 'madwifi' cache
```
- \* Reading repository 'ftp.gwdg.de' cache
- \* Reading repository 'Main Repository (NON-OSS)' cache
- \* Reading repository 'openSUSE-10.3-Updates' cache
- \* Reading repository 'testcdrom' cache
- \* Reading repository 'Main Repository (OSS)' cache
- \* Reading installed packages [100%]

```
The following NEW package is going to be installed:
  zoo
Overall download size: 62.9 K. After the operation, additional 108.2 K will be
used.
Continue? [yes/no]:
```
The Main Repository (OSS) alias is a URL (which you might rename to something a little less unwieldy). To install zoo from a different repository, specify this with the  $-r$  flag:

```
# zypper install -r testcdrom zoo
* Reading repository 'testcdrom' cache
* Reading installed packages [100%]
The following NEW package is going to be installed:
  zoo
Overall download size: 62.9 K. After the operation, additional 108.2 K will be
used.
Continue? [yes/no]:
```
To remove the zoo package, use the remove or rm command with zypper:

```
# zypper remove zoo
...
* Reading installed packages [100%]
The following package is going to be REMOVED:
  zoo
After the operation, 108.2 K will be freed.
Continue? [yes/no]: y
* Removing zoo-2.10-938 [100%]
```
To install an available patch that was returned from the zypper pch operation, zypper could be implemented this way:

```
# zypper install -t patch fetchmsttfonts.sh
...
The following NEW patch is going to be installed:
  fetchmsttfonts.sh
The following NEW script is going to be installed:
  fetchmsttfonts.sh-4347-patch-fetchmsttfonts.sh-2
```

```
After the operation, 0.0 B will be freed.
Continue? [yes/no]:
```
You can also use zypper to perform a complete update of your openSUSE system. With the update (up) command, zypper will collect the updated packages and patches it knows about and give you the option of applying them to your system:

```
# zypper update
* Reading repository 'openSUSE-10.3-DVD 10.3' cache
* Reading repository 'madwifi' cache
* Reading repository 'ftp.gwdg.de' cache
* Reading repository 'Main Repository (NON-OSS)' cache
* Reading repository 'openSUSE-10.3-Updates' cache
* Reading repository 'testcdrom' cache
* Reading repository 'Main Repository (OSS)' cache
* Reading installed packages [100%]
```
Nothing to do.

By using the shell command, you can work with zypper using a shell interface. This negates the need to include the zypper command every time you run a command. Once in the shell, just enter the commands you would normally use on the command line. Use the quit or exit command to exit the shell:

```
# zypper shell
zypper> lr
# | Enabled| Refresh| Type | Alias | Name
--+---------+-------+--------+------------------+---------------
1 | Yes | No | yast2 | openSUSE-10.3-... | openSUSE-10.3-...
2 | Yes | Yes | rpm-md | madwifi | madwifi
3 | Yes | Yes | rpm-md | ftp.gwdg.de | ftp.gwdg.de
4 | Yes | Yes | yast2 | http://downloa...| Main Repositor...
5 | Yes | Yes | rpm-md | openSUSE-10.3-...| openSUSE-10.3-...
6 | Yes | No | yast2 | testcdrom | testcdrom
7 | Yes | Yes | yast2 | http://downloa...| Main Repositor... zypper> quit
```
NOTE *To find out more about using the* zypper *command, visit the openSUSE web site under the Zypper Usage section (*http://en.opensuse.org/Zypper/ Usage*).*

## Managing Software with RPM

Although Zypper has some very handy features for installing RPM packages from online repositories, RPM has some extraordinary options for querying RPMs and verifying installed RPMs. It is also a useful tool for installing, removing, and validating RPMs that are available on your computer.

Using the rpm command, any user can query the local RPM database. To use the command to install or remove software from your system, you must have root privileges.

### Installing a Package with rpm

The following example uses wget to download the rar package, a compression and packaging utility. The example then installs the rpm package located in the current directory. Options in the rpm command include  $-U$  for update or install,  $-v$  for verbose, and -h to show progress hash marks.

NOTE *The* -i *option of* rpm *can also be used to install a package. However, most people use the* -U *option because it causes the package you are installing to replace an earlier, existing package of the same name if one exists. You can use the* -i *option, however, if you want multiple instances of the same package to exist on the system. Having multiple kernel packages is an example of this.*

```
# wget \ 
http://packman.iu-bremen.de/suse/10.3/i586/rar-3.7.1-0.pm.0.i586.rpm
# rpm -Uvh rar-3.7.1-0.pm.0.i586.rpm
Preparing... ##################################### [100%]
  1:rar ##################################### [100%]
```
Using the rar package as an example, the following command installs the package directly from the Internet. This approach works with http and ftp protocols.

```
# rpm -Uvh \
http://packman.iu-bremen.de/suse/10.3/i586/rar-3.7.1-0.pm.0.i586.rpm
Retrieving http://packman.iu-bremen.de/suse/10.3/i586/rar-3.7.1-0.pm.0.i586.rpm
warning: /var/tmp/rpm-xfer.9eOu3a: Header V3 DSA signature: NOKEY, key ID 
9a795806
Preparing... ########################################### [100%]
  1:rar ########################################### [100%]
```
### Upgrading a Package with rpm

If an older version of the package is already installed, an error will occur. Use rpm -Uvh to upgrade an existing package to a newer version:

```
# rpm -Uvh \
http://packman.iu-bremen.de/suse/10.3/i586/rar-3.7.0-0.pm.0.i586.rpm
Retrieving http://packman.iu-bremen.de/suse/10.3/i586/rar-3.7.0-0.pm.0.i586.rpm
warning: /var/tmp/rpm-xfer.HgM2qb: Header V3 DSA signature: NOKEY, key ID 
9a795806
Preparing... ########################################### [100%]
  1:rar ########################################### [100%]
```
This example installed an older version of the command. To upgrade, use the same rpm command line options, but with a newer package. For example:

```
# rpm -Uvh \
http://packman.iu-bremen.de/suse/10.3/i586/rar-3.7.1-0.pm.0.i586.rpm
Retrieving http://packman.iu-bremen.de/suse/10.3/i586/rar-3.7.1-0.pm.0.i586.rpm
warning: /var/tmp/rpm-xfer.HgM2qb: Header V3 DSA signature: NOKEY, key ID
```

```
9a795806
Preparing... ########################################### [100%]
  1:rar ########################################### [100%]
```
#### Removing a Package with rpm

To remove an installed package, use the -e option as follows:

```
# rpm -e flash-player
```
Sometimes, you will find that rpm will not remove a package due to failed dependencies. This is one of the downsides of rpm — it does not resolve these dependencies.

```
# rpm -e gzip
error: Failed dependencies:
       gzip is needed by (installed) perl-5.8.8-75.i586
        gzip is needed by (installed) mkinitrd-2.1-36.i586
...
```
The command failed because of dependency issues. The best way to resolve dependency issues is to use zypper or yast to work through the dependencies automatically. However, you may reach a point where you have to force the install or removal of a package.

WARNING! *Forcing the install or removal of a package is DANGEROUS and may result in an unstable system. Make sure you know precisely what you're doing.* 

In this example, you specify that you want to remove the i586 version of the zoo package and ignore dependencies:

# **rpm –e --nodeps zoo-2.10-938.i586** 

### Querying Information about RPM Packages

The following example shows how to query installed packages for the zoo package and display version information about that package:

```
# rpm -q zoo
zoo-2.10-938
```
Use the  $-q$  option to get information about an RPM file in the present directory:

```
# rpm -qp zoo-2.10-938.i586.rpm
zoo-2.10-938
```
To see a list of all the packages installed on your system, type the following:

```
# rpm -qa | less
OpenOffice_org-templates-labels-letter-1.0-2
```

```
kdegames4-carddecks-other-3.93.0-4
glibc-i18ndata-2.6.1-18
...
```
Check a file on your system to see what package the file belongs to, if any:

# **rpm -qf /etc/sysctl.conf** procps-3.2.7-67

Now that you know how to select the package(s) you want to query, let's get a little more information out of them. This example lists standard details about an installed package:

```
# rpm -qi zoo
Name : zoo  Relocations: (not relocatable)
Version : 2.10 Vendor: SUSE LINUX Products GmbH, Nuernberg, Germany
Release : 938 Build Date: Fri 31 Aug 2007 09:23:01 PM CDT
Install Date: Sat 08 Sep 2007 12:47:21 PM CDT 
Build Host : martinu.suse.de
Group : Productivity/Archiving/Compression 
Source RPM : zoo-2.10-938.src.rpm
Size : 110796 
License : Public Domain, Freeware
Signature : DSA/SHA1, Fri 31 Aug 2007 09:24:02 PM CDT, Key ID a84edae89c800aca
Packager : http://bugs.opensuse.org
Summary : Pack Program
Description :
Zoo is a packer based on the Lempel-Ziv algorithm. Lots of files on
DOS/AmigaDOS and TOS systems used this packer for their archives. The
compression rate of gzip is not reached, and thus zoo should only be
used for decompressing old archives.
Authors:
--------
   Ian Phillipps <igp@camcon.co.uk>
   J. Brian Waters <jbwaters@bsu-cs.bsu.edu>
   Paul Homchick <rutgers!cgh!paul>
   Mark Alexander <amdahl!drivax!alexande>
   Randal L. Barnes <rlb@skyler.mavd.honeywell.com>
Distribution: openSUSE 10.3 (i586)
```
This lists the content of an RPM file that's in the local directory:

#### # **rpm -qlp zoo-2.10-938.i586.rpm**

```
/usr/bin/fiz
/usr/bin/zoo
/usr/share/doc/packages/zoo
/usr/share/doc/packages/zoo/Copyright
/usr/share/man/man1/fiz.1.gz
/usr/share/man/man1/zoo.1.gz
```
Combine various query options to check an RPM file before it's installed:

```
# rpm -qilp zoo-2.10-938.i586.rpm
...
Authors:
--------
   Ian Phillipps <igp@camcon.co.uk>
   J. Brian Waters <jbwaters@bsu-cs.bsu.edu>
   Paul Homchick <rutgers!cgh!paul>
   Mark Alexander <amdahl!drivax!alexande>
   Randal L. Barnes <rlb@skyler.mavd.honeywell.com>
Distribution: openSUSE 10.3 (i586)
/usr/bin/fiz
/usr/bin/zoo
/usr/share/doc/packages/zoo
/usr/share/doc/packages/zoo/Copyright
/usr/share/man/man1/fiz.1.gz
/usr/share/man/man1/zoo.1.gz
```
This example lists preinstall and postinstall scripts that come with an installed RPM package:

#### # **rpm -q --scripts kernel-default | less**

Several other query options are available. See the rpm man page for details. The most powerful rpm query option is  $-\text{queryformat}$  (or  $-\text{qf}$ ). It lets you build from scratch the output string. This queries all installed packages to see what host they were built on:

```
# rpm -qa --queryformat 'Package %{NAME} was built on %{BUILDHOST}\n' | less
Package cracklib-dict-full was built on yggdrasil.suse.de
Package openSUSE-release was built on lrupp1.suse.de
Package OpenOffice_org-icon-themes was built on cara.suse.de
...
```
The following command makes a sorted list of all non-SUSE packages:

```
# rpm -qa --queryformat '%{VENDOR} %{NAME}\n' | grep -v "SUSE" | sort
```
Here are a few more examples:

```
# rpm -qa --qf '%{NAME} is licenced under %{LICENSE}\n'
# rpm -qa --qf 'The size of %{NAME} is %{SIZE} bytes\n'
# rpm -qa --qf 'For %{NAME} get more info here: %{URL}\n'
# rpm -qa --qf 'For %{NAME} the architecture is: %{ARCH}\n'
# rpm -qa --qf 'The %{NAME} package is: %{SUMMARY}\n'
```
As you can imagine, the combinations are endless. Here's how to list all of the variables:

```
# rpm --querytags | less
```
## Verifying Installed Packages with rpm

There are times when you will question the behavior of a binary or package installed on the system. It may not perform correctly, or may not even start at all. Problems with corrupt packages from unstable network connections or power outages do happen. It becomes useful to check the files on the file system against the information stored in the RPM database.

NOTE *It's possible that an intruder that replaces a key binary file may also have tampered with your RPM database. So, use this tool as one way of checking the validity of your system, but not necessarily the only way.*

For each file verified, rpm runs multiple checks and displays the result in a series of characters at the beginning of the line. A dot means the check was okay. A letter or number means the check failed. Table 2-7 shows the most useful checks and the characters that represent their failure.

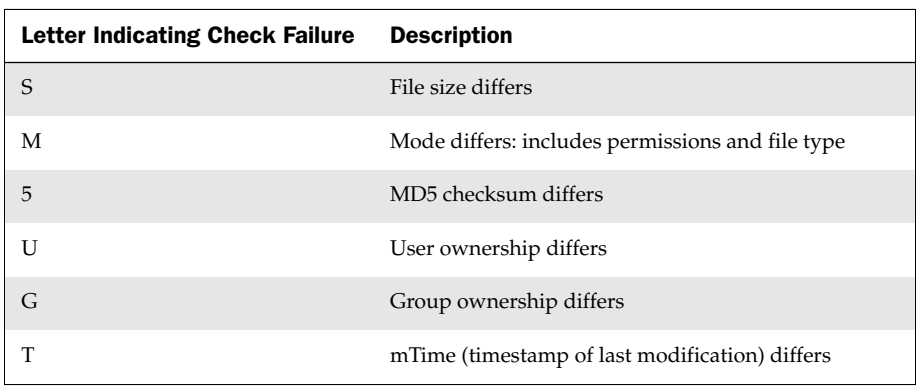

#### Table 2-7: RPM Package Verification Failure Messages

Use the following command to verify all installed packages and filter for files with bin in their path:

# **rpm -Va | grep bin** S.5....T /usr/bin/curl ...

This shows that the curl binary on the file system has a different size, MD5 checksum, and modification time than the one that came with the curl RPM. In other words, this file has been replaced. Here are a few other examples using the verify option:

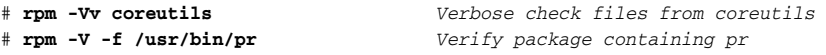

For further information on using the rpm command, check the rpm man page (man rpm) or display help information (rpm --help).

## Building RPMs from SRPMs

By rebuilding the source code that is used to build an RPM package, you can change it to better suit the way you use the software. To begin, you need to get the source RPMs (SRPMs) you want to modify and install the rpm-devel package (zypper install rpm-devel).

For example, you could download and rebuild the BashBurn SRPM package in the current directory by typing the following command:

```
# wget \
http://packman.iu-bremen.de/suse/10.3/src/BashBurn-2.1.1-0.pm.1.src.rpm
# rpmbuild --rebuild BashBurn-2.1.1-0.pm.1.src.rpm
Installing BashBurn-2.1.1-0.pm.1.src.rpm
warning: InstallSourcePackage: Header V3 DSA signature: NOKEY, key ID 9a795806
Executing(%prep): /bin/sh -e /var/tmp/rpm-tmp.10228
+ umask 022
+ cd /usr/src/packages/BUILD
+ cd /usr/src/packages/BUILD 
...
+ cd /usr/src/packages/BUILD
+ rm -rf BashBurn-2.1.1
+ exit 0 
# ls -l /usr/src/packages/RPMS/noarch/
total 84
-rw-r--r-- 1 root root 79858 2007-09-08 14:22 BashBurn-2.1.1-0.pm.1.noarch.rpm
```
When a source code package (src.rpm) is installed, rpm places the files it contains in default build tree under the /usr/src/packages/ directory, as shown with the ls command. You can install the source RPM package, make changes to the source files of that package, and then rebuild the package using the commands shown in the following example:

```
# rpm -Uvh BashBurn-2.1.1-0.pm.1.src.rpm
  1:BashBurn ##################################### [100%]
# rpmbuild -bb /usr/src/packages/SPECS/BashBurn.spec
Executing(%prep): /bin/sh -e /var/tmp/rpm-tmp.50246
+ umask 022
+ cd /usr/src/packages/BUILD
+ cd /usr/src/packages/BUILD
+ rm -rf BashBurn-2.1.1
+ /usr/bin/gzip -dc /usr/src/packages/SOURCES/BashBurn-2.1.1.tar.gz
...
# ls -l /usr/src/packages/RPMS/noarch/BashBurn-2.1.1-0.pm.1.noarch.rpm
-rw-r--r-- 1 root root 79915 2007-09-08 14:28
/usr/src/packages/RPMS/noarch/BashBurn-2.1.1-0.pm.1.noarch.rpm
```
The result of this command is an RPM file that is output to a directory that is specific to your computer architecture: /usr/src/packages/RPMS/no*arch*/, where *arch* is replaced by a name indicating the computer architecture (such as i386, i586, and so on). The resulting RPM file is ready to be installed.

## Extracting Files from RPMs

An RPM is basically an archive of files that you want to install to your computer and some header information that identifies the software (descriptions, checksums, build information, and so on). You can remove the archive from an RPM package and output the archive to a cpio archive file.

The cpio format is similar to the tar format, described in Chapter 8, and can be similarly used for backing up and transporting files. Here's an example using the rpm2cpio command to extract the cpio archive from an RPM:

# **rpm2cpio BashBurn-2.1.1-0.pm.1.src.rpm > BashBurn-2.1.1-0.pm.1.src.cpio**

In this example, the software archive contained within the BashBurn RPM package is extracted to a cpio archive named BashBurn-2.1.1-0.pm.1.src.cpio. Instead of sending the output of the rpm2cpio command to a cpio archive file, you can pipe it through the  $cpi \circ -tv$  command to view a long listing of the contents of that archive:

# **rpm2cpio BashBurn-2.1.1-0.pm.1.src.rpm | cpio -tv**  -rw-rw---- 1 root root 103937 Aug 31 15:41 BashBurn-2.1.1.tar.gz -rw-rw---- 1 root root 3128 Aug 31 15:41 BashBurn.spec

The results of the preceding command can also be produced by the rpm command. For example, rpm  $-q1vp$  BashBurn-2.1.1-0.pm.1.src.rpm produces the identical output of the rpm2cpio command line shown.

To extract a single file from an RPM file, you can use rpm2cpio with a cpio -idv command that indicates the file you want. In the following command, the BashBurn. spec file is extracted to the current directory.

```
# rpm2cpio BashBurn-2.1.1-0.pm.1.src.rpm | cpio -idv BashBurn.spec
```
If you try the above example, the package you get may have different version numbers.

## Summary

Software for openSUSE and other SUSE-based distributions is packaged in RPM format. The YaST installer is used to initially install openSUSE, SLED, and SLES. Using boot options, you can choose different install types and adapt to different environments. To install additional software, you can use the YaST and zypper utilities to get packages from online repositories. To install packages locally, or query and verify installed packages, you can use the RPM tools.

# Using the Shell

The use of a shell command interpreter (usually just called a shell) dates back to the early days of the first Unix systems. Besides its obvious use of running commands, shells have many built-in features such as environment variables, aliases, and a variety of functions for programming. Although the shell used most often with Linux systems is called the Bourne Again Shell (bash), there are other shells available as well (such as sh, csh, ksh, tcsh, and others). Some of these shells are outgrowths or replacement versions of older shells, a fact reflected by, for example, sh being a symbolic link to bash.

IN THIS CHAPTER

Accessing the shell

Using command history and completion

Assigning aliases

Gaining superuser access

Writing simple shell scripts

This chapter offers information that will help you use Linux shells, in general, and the bash shell, in particular.

## Terminal Windows and Shell Access

The most common way to access a shell from a Linux graphical interface is using a Terminal window. From a graphical interface, you can often access virtual terminals to get to a shell. With no graphical interface, with a textbased login you are typically dropped directly to a shell after login.

NOTE *SUSE has traditionally supplied the K Desktop Environment, or KDE, as the default. Modern versions of SUSE supply both KDE and its main competitor, the GNOME desktop environment. The graphical examples in this book use the traditional KDE environment. Similar commands exist within the GNOME environment.*

### Using Terminal Windows

To open a Terminal window from KDE (the default SUSE desktop), select the reptile menu (based on the SUSE logo) and from the default Favorites
pane, select Terminal Program. This opens a konsole window, displaying a bash shell prompt. Figure 3-1 shows an example of a konsole window.

|            |       |  | Pericfj@Brodgar:~ - Shell - Konsole                                                                                                    |  | $\overline{\phantom{a}}$ |                     |
|------------|-------|--|----------------------------------------------------------------------------------------------------|--|--------------------------|---------------------|
|            |       |  | Session Edit View Bookmarks Settings Help                                                                                                    |  |                          |                     |
|            |       |  | [ericf.j@Brodgar ~]\$ echo \$SHELL<br>/bin/bash<br>/ericf.j@Brodgar ~]\$ whoami<br>ericf.j@Brodgar ~]\$ pwd<br>ericf.j@Brodgar ~]\$ pwd<br>(ericf.j@Brodgar ~]\$ ■ |  |                          | ٠                   |
|            |       |  |                                                                                                    |  |                          | $\frac{1}{\bullet}$ |
| $\sqrt{2}$ | shell |  |                                                                                                    |  |                          | ð.                  |

Figure 3-1: Type shell commands into a konsole window.

Commands shown in Figure 3-1 illustrate that the *current shell* is the bash shell (/bin/bash), the *current user* is the desktop user who launched the window (ericfj), and the *current directory* is that user's home directory (/home/ericfj). The user name (ericfj) and hostname (Brodgar) appear in the title bar.

The konsole window not only lets you access a shell, it also has controls for managing your shells. For example, click Session  $⊑$  New Shell to open another shell on a different tab, or click Session  $\triangle$  New Window to open a new Terminal window.

Other key sequences for controlling Terminal windows include pressing Ctrl+Shift+f to show the window in *full screen mode*. Type Ctrl+d to exit the shell, which closes the current tab or entire Terminal window (if it's the last tab). The konsole window supports a handy program called *screen*. Select New Screen Session from the Session menu to launch the screen program in a new tab.

The konsole window also supports profiles (select Settings  $\Leftrightarrow$  Save as Default to save the current settings as your new defaults). Some profile settings are cosmetic (*allow bold text*, *cursor blinks*, *terminal bell, colors*, *images*, and *transparency*). Other settings are functional. For example, by default, the terminal saves 1000 scrollback lines. Some people like to be able to scroll back further and are willing to give up more memory to allow that. See all the choices on the Settings menu for details.

If you launch konsole manually, you can add options. Here are some examples:

```
$ konsole -e alsamixer Start terminal with alsamixer displayed
$ konsole --vt_sz 80x20 Start terminal 80 characters by 20 lines
$ konsole --profile name Start terminal using named session profile
```
Besides konsole, there are other terminal windows you can use such as xterm (basic terminal emulator that comes with the X Window System) or gnome-terminal (terminal emulator delivered with the GNOME desktop). The Enlightenment desktop project offers the eterm terminal (which includes features such as message logs on the screen background).

### Using Virtual Terminals

When SUSE boots in multi-user mode (runlevel 2, 3, or 5), six virtual consoles (known as tty1 through tty6) are created with text-based logins. If an X Window System desktop is running,  $X$  is probably running in virtual console  $7$ . If  $X$  isn't running, chances are you're looking at virtual console 1.

From X, you can switch to another virtual console with Ctrl+Alt+F1, Ctrl+Alt+F2, and so on up to F6. From a text virtual console, you can switch using Alt+F1, Alt+F2, and so on. Press Alt+F7 to return to the X GUI. Each console allows you to log in using different user accounts. Switching to look at another console doesn't affect running processes in any of them. When you switch to virtual terminal one through six, you see a login prompt similar to the following:

Welcome to openSUSE 10.3 (i586) – Kernel 2.6.22.5-29-default (tty2). localhost login:

Separate mingetty processes manage each virtual terminal. Type this command to see what mingetty processes look like before you log in to any virtual terminals:

\$ **ps awx | grep -v grep | grep mingetty** 8573 tty1 Ss+ 0:00 /sbin/mingetty --noclear tty1 8574 tty2 Ss+ 0:00 /sbin/mingetty tty2 8577 tty3 Ss+ 0:00 /sbin/mingetty tty3 8579 tty5 Ss+ 0:00 /sbin/mingetty tty5 8580 tty6 Ss+ 0:00 /sbin/mingetty tty6

After I log in on the first console, mingetty handles my login and then fires up a bash shell:

```
$ ps awx | grep -v grep | grep tty
8573 tty1 Ss+ 0:00 /sbin/mingetty --noclear tty1
8574 tty2 Ss+ 0:00 /sbin/mingetty tty2
8577 tty3 Ss+ 0:00 /sbin/mingetty tty3
8579 tty5 Ss+ 0:00 /sbin/mingetty tty5
8580 tty6 Ss+ 0:00 /sbin/mingetty tty6
23841 tty1 Ss+ 0:00 -bash
```
Virtual consoles are configured in the /etc/inittab file. You can have fewer or more virtual terminals by adding or deleting mingetty lines from that file.

# Using the Shell

After you open a shell (whether from a text-based login or Terminal window), the shell environment is set up based on the user who started the shell. Bash shell settings for all users' shells are located in /etc/bash.bashrc, /etc/profile, and /etc/profile.d/. User-specific shell settings are determined by commands executed from several dot files in the user's home directory (if they exist): .bash\_profile, .bash\_login, and .profile. When a shell is closed, any commands in the user's ~/.bash\_logout file are executed. Changing settings in these files permanently changes the user's shell settings but does not affect shells that are already running. (Other shells use different configuration files.)

There are a variety of ways in which you can list and change your shell environment. One of the biggest ways is to change which user you are; in particular, to become the super user (see "Acquiring Super User Power" later in this chapter).

# Using Bash History

The Bourne Again Shell (bash) is the shell used by default by most modern Linux systems. Built into bash, as with other shells, is a history feature that lets you review, change, and reuse commands that you have run in the past.

When bash starts, it reads the  $\sim$  / .bash\_history file and loads it into memory. This file is set by the value of \$HISTFILE. During a bash session, commands are added to history in memory. When bash exits, history in memory is written back to the .bash history file. The number of commands held in history during a bash session is set by \$HISTSIZE, while the number of commands actually stored in the history file is set by  $$HISTFILESE:$ 

```
$ echo $HISTFILE $HISTSIZE $HISTFILESIZE
/home/fcaen/.bash_history 1000 1000
```
To list the entire history, type history. To list a previous number of history commands, follow history with a number. This lists the previous five commands in your history:

```
$ history 5
975 mkdir extras
976 mv *doc extras/
977 ls -CF
978 vi house.txt
979 history
```
To move among the commands in your history, use the up arrow and down arrow. Once a command is displayed, you can use the keyboard to edit the current command like any

other command: left arrow, right arrow, Delete, Backspace, and so on. Here are some other ways to recall and run commands from your bash history:

```
$ !! Run the previous command
$ !997 Run command number 997 from history
ls -CF
$ !997 *doc Append *doc to command 997 from history
ls -CF *doc
$ !?CF? Run previous command line containing the CF string
ls -CF *doc
$ !ls Run the previous ls command
ls -CF *doc
$ !ls:s/CF/l Run previous ls command, replacing CF with l
ls -l *doc
```
Another way to edit the command history is using the  $fc$  command. With  $fc$ , you open the chosen command from history using the vi editor. The edited command runs when you exit the editor. Change to a different editor by setting the FCEDIT variable (for example, FCEDIT=gedit) or on the fc command line. For example:

```
$ fc 978 Edit command number 978, then run it
$ fc Edit the previous command, then run it
$ fc -e /usr/bin/nano 989 Use nano to edit command 989
```
NOTE *On SUSE, you must install the separate package nano to get the nano text editor.*

Use Ctrl+r to search for a string in history. For example, typing Ctrl+r followed by the string ss resulted in the following:

```
# <Ctrl+r>
(reverse-i-search)`ss': sudo /usr/bin/less /var/log/messages
```
Press Ctrl+r repeatedly to search backwards through your history list for other occurrences of the ss string.

NOTE *By default, bash command history editing uses emacs-style commands. If you prefer the vi editor, you can use vi-style editing of your history by using the* set *command to set your editor to vi. To do that, type the following:* set -o vi*.*

### Using Command Line Completion

You can use the Tab key to complete different types of information on the command line. Here are some examples where you type a partial name, followed by the Tab key, to have bash try to complete the information you want on your command line:

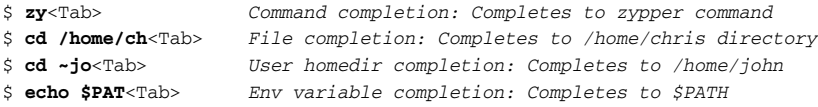

### Redirecting stdin and stdout

Typing a command in a shell makes it run interactively. The resulting process has two output streams: stdout for normal command output and stderr for error output. In the following example, when /tmpp isn't found, an error message goes to stderr but output from listing  $/\text{tmp}$  (which is found) goes to stdout:

```
$ ls /tmp /tmpp
ls: /tmpp: No such file or directory
/tmp/:
gconfd-fcaen keyring-b41WuB keyring-ItEWbz mapping-fcaen orbit-fcaen
```
By default, all output is directed to the screen. Use the greater-than sign (>) to direct output to a file. More specifically, you can direct the standard output stream (using  $>$ ) or standard error stream (using 2>) to a file. Here are examples:

```
$ ls /tmp /tmmp > output.txt
ls: /tmpp: No such file or directory
$ ls /tmp /tmmp 2> errors.txt
/tmp/:
gconfd-fcaen keyring-b41WuB keyring-ItEWbz mapping-fcaen orbit-fcaen
$ ls /tmp /tmmp 2> errors.txt > output.txt
$ ls /tmp /tmmp > everything.txt 2>&1
```
In the first example, stdout is redirected to the file output.txt, whereas stderr is still directed to the screen. In the second example, stderr (stream 2) is directed to errors .txt whereas stdout goes to the screen. In the third example, the first two examples are combined. The last example directs both streams to the everything. txt file. To append to a file instead of overwriting it, use two greater-than signs:

\$ **ls /tmp >> output.txt**

If you don't ever want to see an output stream, you can simply direct the output stream to a special bit bucket file (/dev/null):

\$ **ls /tmp 2> /dev/null**

TIP *Another time you may want to redirect stderr is when you run jobs with crontab. You could redirect stderr to a mail message that goes to the crontab's owner. That way any error messages can be sent to the person running the job.*

Just as you can direct standard output from a command, you can also direct standard input to a command. For example, the following command e-mails the /etc/hosts file to the user named chris on the local system:

```
$ mail chris < /etc/hosts
```
Using pipes, you can redirect output from one process to another process rather than just files. Here is an example where the output of the ls command is piped to the sort command to have the output sorted:

\$ **ls /tmp | sort**

In the next example, a pipe and redirection are combined (the stdout of the 1s command is sorted and stderr is dumped to the bit bucket):

```
$ ls /tmp/ /tmmp 2> /dev/null | sort
```
Pipes can be used for tons of things:

```
$ rpm -qa | grep -i sql | wc -l
$ ps auwx | grep firefox
$ ps auwx | less
$ whereis -m rpm | awk '{print $2}'
```
The first command line in the preceding code lists all installed packages, grabs those packages that have  $sq1$  in them (regardless of case), and does a count of how many lines are left (effectively counting packages with  $sq1$  in the name). The second command line displays Firefox processes taken from the long process list (assuming the Firefox web browser is running). The third command line lets you page through the process list. The last line displays the word *rpm:* followed by the path to the rpm man page, and then displays only the path to the man page (the second element on the line).

Using backticks, you can execute one section of a command line first and feed the output of that command to the rest of the command line. Here are examples:

```
$ rpm -qf `which ps`
$ ls -l `which zypper`
```
The first command line in the preceding example finds the full path of the ps command and finds the package that contains that ps command. The second command line finds the full path to the zypper command and does a long list  $(1s -1)$  of that command.

A more advanced and powerful way to take the output of one command and pass it as parameters to another is with the xargs command. For example:

#### \$ **ls /usr/bin/rpm\* | xargs rpm -qf**

To display the command xargs is going to run, use the following:

#### \$ **ls /usr/bin/rpm\* | xargs -t rpm -qf**

```
rpm -qf /usr/bin/rpm2cpio /usr/bin/rpmbuild /usr/bin/rpmdb /usr/bin/rpme 
/usr/bin/rpmgraph /usr/bin/rpmi /usr/bin/rpmlocate /usr/bin/rpmqpack 
/usr/bin/rpmquery /usr/bin/rpmsign /usr/bin/rpmu /usr/bin/rpmverify
rpm-4.4.2-140
rpm-4.4.2-140
rpm-4.4.2-140
rpm-4.4.2-140
rpm-4.4.2-140
rpm-4.4.2-140
aaa_base-10.3-90
rpm-4.4.2-140
rpm-4.4.2-140
rpm-4.4.2-140
rpm-4.4.2-140
rpm-4.4.2-140
```
In this example, the entire output of  $1s$  is passed to a single rpm  $-qf$  command. Using the -t option to xargs, a verbose output of the command line appears before the command is executed. Now let's have xargs pass each output string from ls as input to individual rpm commands. We define {} as the placeholder for the string:

```
$ ls /usr/bin/rpm* | xargs -t -I{} rpm -qf {}
rpm -qf /usr/bin/rpm2cpio
rpm-4.4.2-140
rpm -qf /usr/bin/rpmbuild
rpm-4.4.2-140
rpm -qf /usr/bin/rpmdb
rpm-4.4.2-140
rpm -qf /usr/bin/rpme
rpm-4.4.2-140
rpm -qf /usr/bin/rpmgraph
rpm-4.4.2-140
rpm -qf /usr/bin/rpmi
rpm-4.4.2-140
rpm -qf /usr/bin/rpmlocate
aaa_base-10.3-90
rpm -qf /usr/bin/rpmqpack
rpm-4.4.2-140
rpm -qf /usr/bin/rpmquery
rpm-4.4.2-140
rpm -qf /usr/bin/rpmsign
```

```
rpm-4.4.2-140
rpm -qf /usr/bin/rpmu
rpm-4.4.2-140
rpm -qf /usr/bin/rpmverify
rpm-4.4.2-140
```
As you can see from the output, separate rpm -qf commands are run for each option passed by ls.

# Using alias

Use the alias command to set and list aliases. Some aliases are already set in your system's /etc/bashrc or /etc/profile.d/\* files or the user's ~/.bashrc file. Here's how to list the aliases that are currently set:

```
$ alias
```

```
alias +='pushd .'
alias -='popd'
alias ..='cd ..'
alias ...='cd ../..'
alias beep='echo -en "\007"'
alias cd..='cd ..'
alias dir='ls -l'
alias l='ls -alF'
alias la='ls -la'
alias ll='ls -l'
alias ls='ls $LS_OPTIONS'
alias ls-l='ls -l'
alias md='mkdir -p'
alias o='less'
alias rd='rmdir'
alias rehash='hash -r'
alias unmount='echo "Error: Try the command: umount" 1>&2; false'
alias you='su - -c "/sbin/yast2 online_update"'
```
Notice that some aliases are set simply as a way of adding options to the default behavior of a command (such as ls='ls \$LS\_OPTIONS', which adds any file listing options from an environment variable into the default 1s command). You can define your own aliases for the current bash session as follows:

\$ **alias la='ls -la'**

Add that line to your  $\sim$  /. bashrc file for the definition to occur for each new bash session. Remove an alias from the current bash session using the unalias command, as follows:

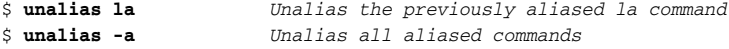

### Watching Commands

If you need to keep an eye on a command whose output is changing, use the watch command. For example, to keep an eye on your load average:

```
$ watch 'cat /proc/loadavg'
```
Every two seconds, watch runs the cat command again. Use Ctrl+c to quit. To change the refresh rate to 10 seconds, type the following:

```
$ watch -n 10 'ls -l'
```
To highlight the difference between screen updates, type:

```
$ watch -d 'ls -l'
```
Type Ctrl+c to exit the watch command.

# Watching Files

You can use the watch command to watch the size of a file. For example, to watch a large ISO file named mydownload.iso as it downloads, use the following command:

```
$ watch 'ls –l mydownload.iso'
```
To watch the contents of a plain text file grow over time, you can use the tail command. For example, you can watch as messages are added to the /var/log/messages file as follows:

#### # **tail -f /var/log/messages**

Pressing Ctrl+c will exit from the tail command. You must have superuser permissions to access the messages file.

# Acquiring Superuser Power

When you open a shell, you are able to run commands and access files and directories based on your user/group ID and the permissions set for those components. Many system features are restricted to the *root user*, also referred to as the *superuser*.

# Using the su Command

With a shell open as a regular user, you can use the su (superuser) command to become the root user. However, simply using su, as in the following code, doesn't give you a login shell with root's environment:

```
$50Password:*****
```
# **echo \$PATH**

```
/opt/kde3/bin:/home/ericfj/bin:/usr/local/bin:/usr/bin:/sbin:/usr/sbin:/bin:/usr
/bin/X11:/usr/X11R6/bin:/usr/games:/usr/lib/jvm/jre/bin:/usr/lib/mit/bin:/usr/
lib/mit/sbin
```
After running su, the user still has fcaen's PATH. To enable the root user's environment, use the su command with the dash option  $(-)$ , as follows:

```
# exit
$ su -
Password: *****
# echo $PATH
/sbin:/usr/sbin:/usr/local/sbin:/root/bin:/usr/local/bin:/usr/bin:/bin:/usr/bin/
X11:/usr/X11R6/bin:/usr/games:/opt/kde3/bin:/usr/lib/jvm/jre/bin:/usr/lib/mit/
bin:/usr/lib/mit/sbin
```
In most cases, use su -, unless you have a very specific reason not to. If no user is specified, su defaults to the root user. However, su can also be used to become other users:

```
$ su - cnegus
```
The su command can also be used to execute a single command as a particular user:

```
$ su -c whoami
Password: ******
root
# su -c 'less /var/log/messages'
```
Although in the second example you are logged in as a regular user, when you run whoami with  $su -c$ , it shows that you are the root user. In the directly preceding example, the quotes are required around the less command line to identify /var/log/ messages as an option to less. As seen above, whoami can be useful to determine which user you're currently running a command as:

\$ **whoami** fcaen

### Delegating Power with sudo

The sudo command allows very granular delegation of power to users other than the root user. The sudo facility is a great tool for granting specific escalated privileges when you have multiple users and logging everything the users do with those privileges. Unless otherwise specified, sudo runs as root.

The sudo command is configured in /etc/sudoers.

If you look at the sudoers file that shipped with your distribution, you'll see different empty sections delimited by comments and one active statement:

This means that the user root is allowed on any hosts to run any command as any user. Now add the following line setting the first field to a user account on your system:

fcaen ALL= /usr/bin/less /var/log/messages

Now fcaen (or whichever user you've added) can do the following:

#### \$ **sudo /usr/bin/less /var/log/messages** Password:

After fcaen types his own password, he can page through the /var/log/messages file. A timestamp is set at that time as well. For the next five minutes (by default), that user can type the command line above and have it work without being prompted for the password.

WARNING! *Adding users and commands to the* sudoers *file can open your system to security breaches.*

Every use of sudo gets logged in /var/log/messages:

```
Sep 28 20:37:58 Brodgar sudo: fcaen : TTY=pts/3 ; PWD=/home/fcaen ; USER=root 
; COMMAND=/usr/bin/less /etc/sudoers
```
Next add this line to /etc/sudoers:

fcaen server1=(chris) /bin/ls /home/chris

Now fcaen can do the following:

```
$ sudo -u chris /bin/ls /home/chris
```
The sudo command just shown runs as chris and will work only on the host server1. In some organizations, the /etc/sudoers file is centrally managed and deployed to all the hosts, so it can be useful to specify sudo permissions on specific hosts.

The sudo command also allows the definition of aliases, or predefined groups of users, commands, and hosts. Check the /etc/sudoers file on your Linux system for examples of those features.

# Using Environment Variables

Small chunks of information that are useful to your shell environment are stored in what are referred to as *environment variables*. By convention, environment variable names are all uppercase (although that convention is not enforced). If you use the bash shell, some environment variables are set for you from various bash start scripts, described previously in the section "Using the Shell."

To display all of the environment variables, in alphabetical order, that are already set for your shell, type the following:

```
$ set | less
BASH=/bin/bash
COLORS=/etc/DIR_COLORS.xterm
COLUMNS=118
DISPLAY=:0.0
HOME=/home/fcaen
HOSTNAME=einstein
...
```
The output just shown contains only a few examples of the environment variables you will see. You can also set, or reset, any variables yourself. For example, to assign the value 123 to the variable ABC (then display the contents of ABC), type the following:

\$ **ABC=123** \$ **echo \$ABC** 123

The variable ABC exists only in the shell it was created in. If you launch a command from that shell (ls, cat, firefox, and so on), that new process will not see the variable. Start a new bash process and test this:

```
$ bash
$ echo $ABC
```
 $\dot{\mathsf{S}}$ 

You can make variables part of the environment and inheritable by children processes by exporting them:

```
$ export ABC=123
$ bash
$ echo $ABC
123
```
Also, you can concatenate a string to an existing variable:

\$ **export PATH=\$PATH:/home/fcaen**

To list your bash's environment variables:

\$ **env**

When you go to create your own environment variables, avoid using names that are already commonly used by the system for environment variables. See Appendix B for a list of shell environment variables.

# Creating Simple Shell Scripts

Shell scripts are good for automating repetitive shell tasks. Bash and other shells include the basic constructs found in various programming languages, such as loops, tests, case statements, and so on. The main difference is that there is only one type of variable: strings.

# Editing and Running a Script

Shell scripts are simple text files. You can create them using your favorite text editor (such as vi). To run, the shell script file must be executable. For example, if you created a shell script with a file name of myscript.sh, you could make it executable as follows:

```
$ chmod u+x myscript.sh
```
Also, the first line of your bash scripts should always be the following:

#!/bin/bash

As with any command, besides being executable the shell script you create must also either be in your PATH or be identified by its full or relative path when you run it. In other words, if you just try to run your script, you may get the following result:

\$ **myscript.sh** bash: myscript.sh: command not found

In this example, the directory containing myscript.sh is not included in your PATH. To correct this problem, you can edit your path, copy the script to a directory in your PATH, or enter the full or relative path to your script. Those four examples, respectively, are shown below:

```
$ mkdir ~/bin ; cp myscript.sh ~/bin/ ; PATH=$PATH:~/bin
$ cp myscript.sh /usr/local/bin
$ ./myscript.sh
$ /tmp/myscript.sh
```
Avoid putting a dot (.) into the PATH to indicate that commands can be run from the current directory. This is a technique that could result in commands with the same file name as important, well-known commands (such as ls or cat), which could be overridden if a command of the same name exists in the current directory.

# Adding Content to Your Script

Although a shell script can be a simple sequence of commands, shell scripts can also be used as you would any programming language. For example, a script can produce different results based on giving it different input. This section describes how to use compound commands, such as if/then statements, case statements, and for/while loops in your shell scripts.

The following example code assigns the string abc to the variable MYSTRING. It then tests the input to see if it equals abc and acts based on the outcome of the test. The test is what takes place between the brackets  $( [ ] )$ :

```
MYSTRING=abc
if [ SMYSTRING = abc ] ; then
echo "The variable is abc"
fi
```
To negate the test, use  $!=$  instead of  $=$  as shown in the following:

```
if \lceil $MYSTRING != abc \rceil ; then
echo "$MYSTRING is not abc";
fi
```
The following are examples of testing for numbers:

```
MYNUMBER=1
if [ $MYNUMBER -eq 1 ] ; then echo "MYNUMBER equals 1"; fi
if [ $MYNUMBER -lt 2 ] ; then echo "MYNUMBER <2"; fi
if [ $MYNUMBER -le 1 ] ; then echo "MYNUMBER <=1"; fi
if [ $MYNUMBER -gt 0 ] ; then echo "MYNUMBER >0"; fi
if [ $MYNUMBER -ge 1 ] ; then echo "MYNUMBER >=1"; fi
```
Let's look at some tests on file names. In this example, you can check if a file exists  $(-e)$ , if it's a regular file  $(-f)$ , or if it is a directory  $(-d)$ . These checks are done with if/then statements. If there is no match, then the else statement is used to produce the result.

```
filename="$HOME"
if [ -e $filename ] ; then echo "$filename exists"; fi
if [ -f "$filename" ] ; then
  echo "$filename is a regular file"
elif [ -d "$filename" ] ; then
  echo "$filename is a directory"
else
  echo "I have no idea what $filename is"
fi
```
Table 3-1 shows examples of tests you can perform on files, strings, and variables.

#### Table 3-1: Operators for Test Expressions

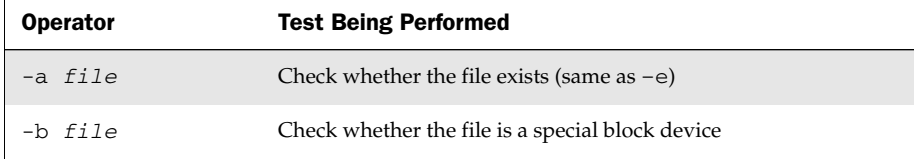

*Continued*

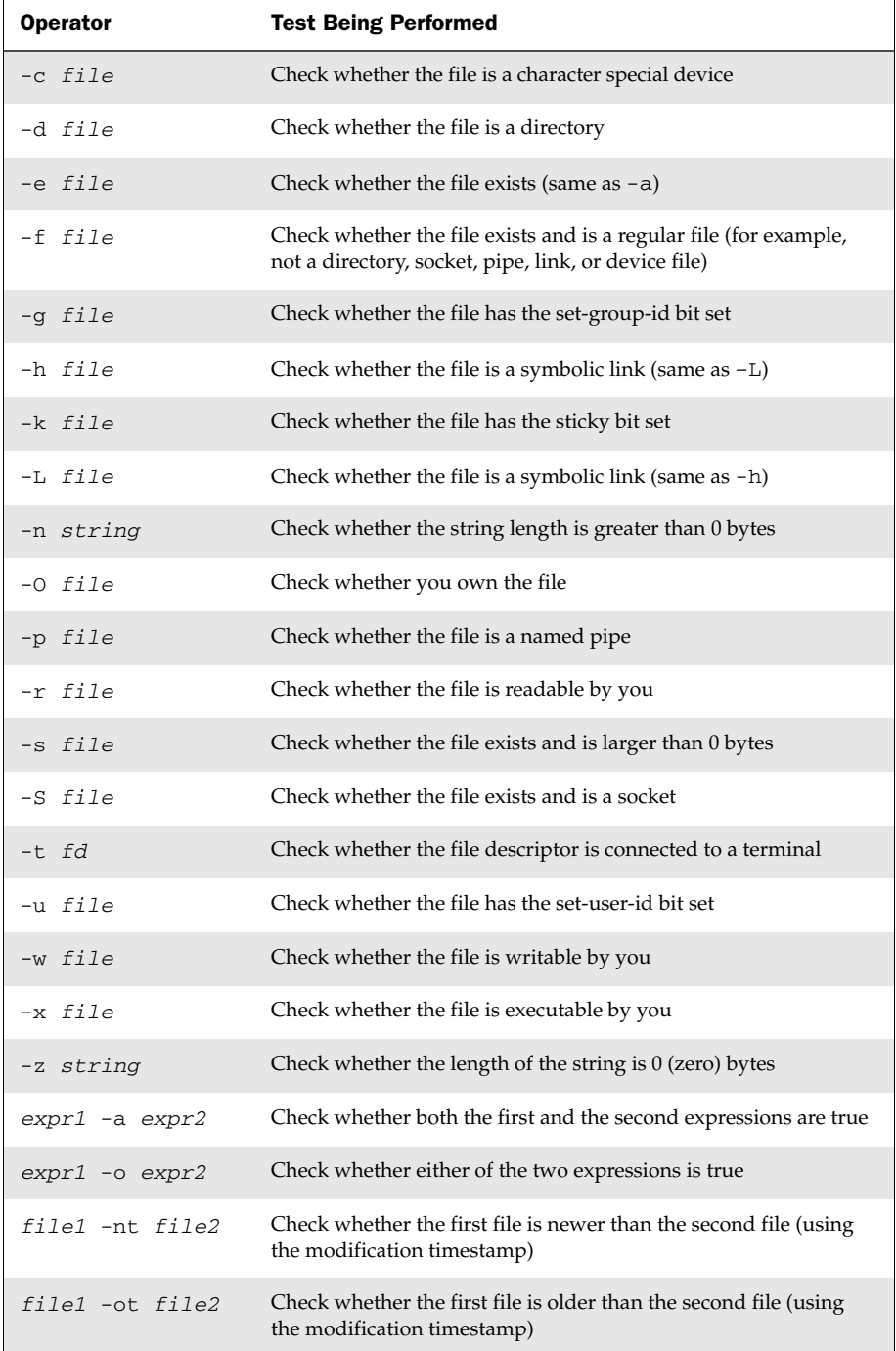

#### Table 3-1: Operators for Test Expressions (*continued*)

| <b>Operator</b>                 | <b>Test Being Performed</b>                                                              |
|---------------------------------|------------------------------------------------------------------------------------------|
| $file1 -ef$ $file2$             | Check whether the two files are associated by a link (a hard link<br>or a symbolic link) |
| $var1 = var2$                   | Check whether the first variable is equal to the second variable                         |
| var1 -eq var2                   | Check whether the first variable is equal to the second variable                         |
| var1 -ge var2                   | Check whether the first variable is greater than or equal to the<br>second variable      |
| var1 -gt var2                   | Check whether the first variable is greater than the second variable                     |
| var1 -le var2                   | Check whether the first variable is less than or equal to the second<br>variable         |
| $var1 - It \, var2$             | Check whether the first variable is less than the second variable                        |
| $var1 := var2$<br>var1 -ne var2 | Check whether the first variable is not equal to the second variable                     |

Table 3-1: Operators for Test Expressions (*continued*)

Another frequently used construct is the case command. Using the case statement, you can test for different cases and take an action based on the result. Similar to a switch statement in programming languages, case statements can take the place of several nested if statements.

```
case "$VAR" in
  string1)
      {action1 };;
  string2)
      {action2};;
  *)
      { default action } ;;
esac
```
You can find examples of case usage in the system start-up scripts (initscripts) found in the /etc/init.d/ directory. Each initscript takes actions based on what parameter was passed to it (start, stop, and so on) and the selection is done via a large case construct.

The bash shell also offers standard loop constructs, illustrated by a few examples that follow. In the first example, all the values of the NUMBER variable (0 through 9) appear on the for line:

```
for NUMBER in 0 1 2 3 4 5 6 7 8 9
do 
  echo The number is $NUMBER
done
```
In the following examples, the output from the ls command (a list of files) provides the variables that the for statement acts on:

for FILE in `/bin/ls`; do echo \$FILE; done

Instead of feeding the whole list of values to a for statement, you can increment a value and continue through a while loop until a condition is met. In the following example, VAR begins as  $0$ and the while loop continues to increment until the value of VAR becomes 3:

```
"VAR=0"
while [ $VAR -lt 3 ]; do 
   echo $VAR
  VAR=$[$VAR+1]
done
```
Another way to get the same result as the while statement just shown is to use the until statement, as shown in the following example:

"VAR=0" until [ \$VAR -eq 3 ]; do echo \$VAR; VAR=\$[\$VAR+1]; done

If you are just starting with shell programming, refer to the Bash Guide for Beginners (http://tldp.org/LDP/Bash-Beginners-Guide/html/index.html). Use that guide, along with reference material such as the bash man page, to step through many examples of good shell scripting techniques.

### Summary

Despite improvements in graphical user interfaces, the shell is still the most common method for power users to work with Linux systems. The Bourne Again Shell (bash) is the most common shell used with Linux. It includes many helpful features for recalling commands (history), completing commands, assigning aliases, and redirecting output from and input to commands. You can make powerful commands of your own using simple shell scripting techniques.

# Working with Files

Everything in a Linux file system can be viewed as a file. This includes data files, directories, devices, named pipes, links, and other types of files. Associated with each file is a set of information that determines who can access the file and how they can access it. This chapter covers many commands for exploring and working with files.

# Understanding File Types

Directories and regular files are by far the file types you will use most often. However, there are several other types of files you will encounter as you use Linux. From the command line, there are many ways you can create, find, and list different types of files.

Files that provide access to the hardware components on your computer are referred to as *device*

#### IN THIS CHAPTER

Setting permissions

Traversing the file system

Creating and copying files

Using hard and symbolic links

Changing file attributes

Searching for files

Listing and verifying files

*files*. There are character and block devices. There are *hard links* and *soft links* you can use to make the same file accessible from different locations. Less often used directly by regular users are *named pipes* and *sockets*, which provide access points for processes to communicate with each other.

# Using Regular Files

Regular files consist of data files (documents, music, images, archives, and so on) and commands (binaries and scripts). You can determine the type of a file using the file command. In the following example, you change to the directory containing bash shell documentation and use the file command to view some of the file types in that directory:

```
$ cd /usr/share/doc/packages/groff/
$ file *
BUG-REPORT: ASCII English text
ChangeLog: ISO-8859 English text
ChangeLog.jp: ISO-8859 C program text
```

```
COPYING: ASCII English text
examples: directory
gnu.png: PNG image data, 213 x 177, 4-bit grayscale, non-interlaced
grnexmpl.ps: PostScript document text conforming at level 3.0
...
pic.ms: troff or preprocessor input text
pic.ps: PostScript document text conforming at level 3.0
...
```
The file command that was run shows document files about the groff publishing and formatting of different formats. It can look inside the files and determine that a file contains text with troff markup (used in man pages and old Unix documentation), PostScript that can be sent directly to a printer, plain text, or HTML (web page) markup. There is even a subdirectory shown (examples). The file command isn't perfect. In this example, the file command did not guess correctly for the file ChangeLog.jp, which contains English and Japanese text of comments on what changed between releases. It does not contain C source code. In most cases, though, the file command is surprisingly accurate.

Creating regular files can be done by any application that can save its data. If you just want to create some blank files to start with, there are many ways to do that. Here are two examples:

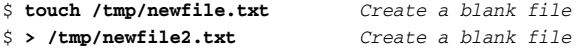

Doing a long list on a file is another way to determine its file type. For example:

```
$ ls -l /tmp/newfile2.txt List a file to see its type
-rw-r--r-- 1 chris users 0 Sep 5 14:19 newfile2
```
A dash in the first character of the 10-character permission information  $(-rw-r-r-)$ indicates that the item is a regular file. (Permissions are explained in the "Setting File and Directory Permissions" section later in this chapter.) Commands are also regular files, but are saved as executables. Here are some examples:

```
$ ls -l /usr/bin/card
-rwxr-xr-x 1 root root 8145 2007-09-22 18:34 /usr/bin/card
$ file /usr/bin/card
/usr/bin/card: Bourne shell script text
$ file /bin/ls
/bin/ls: ELF 32-bit LSB executable, Intel 80386, version 1 (SYSV), for GNU/Linux
2.6.4, dynamically linked (uses shared libs), stripped
```
You can see that the card command is executable by the x settings for owner, group, and others. By running file on card, you can see that it is a shell script. That's opposed to a binary executable, such as the ls command indicated above.

# Using Directories

A *directory* is a container for files and subdirectories. Directories are set up in a hierarchy from the root  $\left(\frac{1}{2}\right)$  down to multiple subdirectories, each separated by a slash  $\left(\frac{1}{2}\right)$ . Directories are called *folders* when you access them from graphical file managers.

To create new directories for storing your data, you can use the mkdir command. Here are examples of using mkdir to create directories in different ways:

```
$ mkdir /tmp/new Create "new" directory in /tmp
$ mkdir -p /tmp/a/b/c/new Create parent directories as needed for "new"
$ mkdir -m 700 /tmp/new2 Create new2 with drwx------ permissions
```
The first mkdir command simply adds the new directory to the existing  $/$ tmp directory. The second example creates directories as needed (subdirectories  $a$ ,  $b$ , and  $c$ ) to create the resulting new directory. The last command adds the -m option to set directory permissions as well.

You can identify the file as a directory because the first character in the 10-character permission string for a directory is a d:

```
$ file /tmp/new
/tmp/new: directory
$ ls -ld /tmp/new
drwxr-xr-x 2 chris users 4096 2007-09-29 11:42 /tmp/new
```
Another thing to notice about directories is that the execute bits  $(x)$  must be on, if you want people to be able to use the directory as their current directories.

# Using Symbolic and Hard Links

Instead of copying files and directories to different parts of the file system, links can be set up to access that same file from multiple locations. Linux supports both *soft links* (usually called *symbolic links*) and *hard links*.

When you try to open a *symbolic link* which points to a file or change to one that points to a directory, the command you run acts on the file or directory that is the target of that link. The target has its own set of permissions and ownership that you cannot see from the symbolic link. The symbolic link can exist on a different disk partition than the target. In fact, the symbolic link can exist, even if the target doesn't.

A *hard link*, by contrast, can only be used on files (not directories) and is basically a way of giving multiple names to the same physical file. Every physical file has at least one hard link, which is commonly thought of as the file itself. Any additional names (hard links) that point to that single physical file must be on the same partition as the original target file (in fact, one way to tell that files are hard links is that they all have

the same inode number). Changing permissions, ownership, date/time stamps, or content of any hard link to a file results in all others being changed as well. However, deleting one link will not remove the file; it will continue to exist until the last link to the file is deleted.

Here are some examples of using the 1n command to **create hard and symbolic links**:

```
$ touch myfile
$ ln myfile myfile-hardlink
$ ln -s myfile myfile-symlink
$ ls -li myfile*
292007 -rw-r--r-- 2 caen users 0 2007-09-29 11:51 myfile
292007 -rw-r--r-- 2 caen users 0 2007-09-29 11:51 myfile-hardlink
292008 lrwxrwxrwx 1 caen users 6 2007-09-29 11:51 myfile-symlink -> myfile
```
Note that after creating the hard and symbolic link files, we used the  $1s -1i$  command to list the results. The -li option shows the inodes associated with each file. You can see that myfile and myfile-hardlink both have the inode number of 292007 (signifying the exact same file on the hard disk). The myfile-symlink symbolic link has a different inode number. And although the hard link simply appears as a file  $(-)$ , the symbolic link is identified as a link (1) with wide-open permissions. You won't know if you can access the file the symbolic link points to until you try it or list the link target.

### Using Device Files

When applications need to communicate with your computer's hardware, they direct data to *device files*. By convention, device files are stored in the /dev directory. Devices are generally divided into block devices (such as storage media) and character devices (such as serial ports and terminal devices).

Each device file is associated with a major number (indicating the type of device) and minor number (indicating the instance number of the device). For example, terminal (tty) devices are represented by major character device 4, while SCSI hard disks are represented by major block device number 8. Here are examples of device files:

```
$ ls -l /dev/tty0 /dev/sda1 List character and block special devices
brw-r----- 1 root disk 8, 1 2007-09-05 08:34 /dev/sda1
crw-rw---- 1 root root 4, 0 2007-09-05 08:34 /dev/tty0
```
A listing of device names and numbers allocated in Linux is available in SUSE in the online manual page for the MAKEDEV command. (You must install the separate makedev package to get this command.) Most device files are created automatically for you at boot time, based on entries in the /etc/makedev.d directory. So most people never create device files manually. However, you can create your own device file using the mknod command. Here's an example:

# **mknod /dev/ttyS4 c 4 68** *Add device for fifth serial port* \$ **ls -l /dev/ttyS4** *List new device file* crw-r--r-- 1 root root 4, 68 2007-09-29 00:35 /dev/ttyS4

# Using Named Pipes and Sockets

When you want to allow one process to send information to another process, you can simply pipe (|) the output from one to the input of the other. However, to provide a presence in the file system from which a process can communicate with other processes, you can create *named pipes* or *sockets*. Named pipes are typically used for interprocess communication on the local system, while sockets can be used for processes to communicate over a network.

Named pipes and sockets are often set up by applications in the /tmp directory. Here are some examples of named pipes and sockets:

```
$ ls -l /tmp/.TV-chris/tvtimefifo-local /tmp/.X11-unix/X0
prw------- 1 chris chris 0 2007-09-29 /tmp/.TV-chris/tvtimefifo-local
srwxrwxrwx 1 root chris 0 2007-09-29 01:30 /tmp/.X11-unix/X0
```
The first listing is a named pipe set up by the tvtime TV card player (note the p at the beginning indicating a named pipe). The second listing is a socket set up by the X GUI for interprocess communications.

To create your own named pipe, use the mkfifo command as follows:

```
$ mkfifo mypipe
$ ls -l mypipe
prw-rw-r-- 1 chris users 0 2007-09-29 00:57 mypipe
```
Unless you are developing applications, you probably won't need to create named pipes. If you want to find where named pipes and sockets exist on your system, you can use the -type option to the find command, as described later in this chapter.

# Setting File and Directory Permissions

The ability to access files, run commands, and change to a directory can be restricted with permission settings for user, group, and other users. When you do a long list  $(1s -1)$  of files and directories in Linux, the beginning 10 characters shown indicate what the item is (file, directory, block device, and so on) along with whether or not the item can be read, written, or executed. Figure 4-1 illustrates the meaning of those 10 characters.

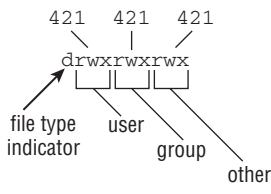

Figure 4-1: Read, write, and execute permissions are set for files and directories.

To follow along with examples in this section, create a directory called /tmp/test and a file called /tmp/test/hello.txt. Then do a long listing of those two items, as follows:

```
$ mkdir /tmp/test
$ echo "some text" > /tmp/test/hello.txt
$ ls -ld /tmp/test/ /tmp/test/hello.txt
drwxr-xr-x 2 francois sales 4096 2007-09-29 13:11 /tmp/test
-rw-r--r-- 2 francois sales 10 2007-09-29 13:11 /tmp/test/hello.txt
```
After creating the directory and file, the first character of the long listing shows /tmp/test as a directory (d) and hello.txt as a file (-). Other types of files available in Linux that would appear as the first character include character devices  $(c)$ , block devices (b) or symbolic links  $(1)$ , named pipes  $(p)$ , and sockets  $(s)$ .

The next nine characters represent the permissions set on the file and directory. The first rwx indicates that the owner (francois) has read, write, and execute permissions on the directory. The group sales and all other users have only read and execute permissions  $(r-x)$ ; the dash indicates the missing write permission. For the hello.txt file, the user has read and write permissions  $(rw-)$  and members of the group and others have read permission  $(r-$ ).

When you set out to change permissions, each permission can be represented by an octal number (where read is 4, write is 2, and execute is 1) or a letter ( $rwx$ ). Generally speaking, read permission lets you view the contents of the directory, write lets you change (add or modify) the contents of the directory, and execute lets you change to (in other words, access) the directory.

If you don't like the permissions you see on files or directories you own, you can change those permissions using the chmod command.

# Changing Permissions with chmod

The chmod command lets you change the access permissions of files and directories. Table 4-1 shows several chmod command lines and how access to the directory or file changes.

| chmod<br>command<br>(octal or<br>letters) | Original<br><b>Permission</b> | <b>New</b><br><b>Permission</b> | <b>Description</b>                                                                                                    |
|-------------------------------------------|-------------------------------|---------------------------------|----------------------------------------------------------------------------------------------------|
| chmod 0700                                | any                           | $\frac{d}{}$ rwx - - - - - -    | The directory's owner can read or<br>write files in that directory as well as<br>change to it. All other users (except<br>root) have no access. |

Table 4-1: Changing Directory and File Access Permissions

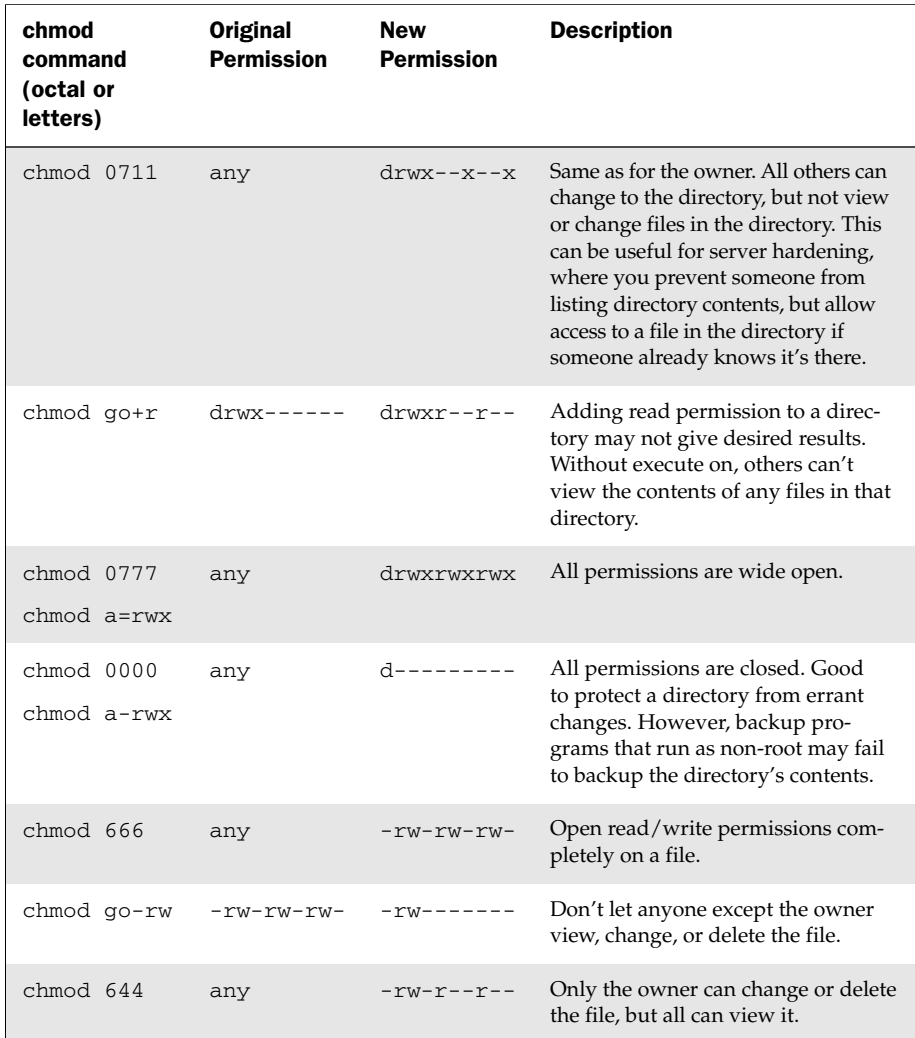

#### Table 4-1: Changing Directory and File Access Permission (*continued*)

The first 0 in the mode line can usually be dropped (so you can use 777 instead of 0777). That placeholder has special meaning. It is an octal digit that can be used on commands (executables) to indicate that the command can run as a set-UID program (4), run as a set-GID program (2), or become a *sticky* program (1). With set-UID and set-GID, the command runs with the assigned user or group permissions (instead of running with permission of the user or group that launched the command).

WARNING! *SUID should not be used on shell scripts. Here is a warning from the Linux Security HOWTO: "SUID shell scripts are a serious security risk, and for this reason the kernel will not honor them. Regardless of how secure you think the shell script is, it can be exploited to give the cracker a root shell."*

Having the sticky bit on for a directory keeps users from removing or renaming files from that directory that they don't own  $//tmp$  is an example). Given the right permission settings, however, users can change the contents of files they don't own in a sticky bit directory. The final permission character is t instead of x on a sticky directory. A command with sticky bit on used to cause the command to stay in memory, even while not being used. This is an old Unix feature that is not supported in Linux.

The  $-R$  option is a handy feature of the chmod command. With  $-R$ , you can recursively change permissions of all files and directories starting from a point in the file system. Here are some examples:

```
# chmod -R 700 /tmp/test Open permission only to owner below /tmp/test
# chmod -R 000 /tmp/test Close all permissions below /tmp/test
# chmod -R a+rwx /tmp/test Open all permissions to all below /tmp/test
```
Note that the  $-R$  option is inclusive of the directory you indicate. So the permissions above, for example, would change for the /tmp/test directory itself, and not just for the files and directories below that directory.

# Setting the umask

Permissions given to a file or directory are assigned originally at the time that item is created. How those permissions are set is based on the user's current *umask* value. Using the umask command, you can set the permissions given to files and directories when you create them.

```
$ umask 0066 Make directories drwx--x--x and files -rw-------
$ umask 0077 Make directories drwx------ and files -rw-------
$ umask 0022 Make directories drwxr-xr-x and files -rw-r--r--
$ umask 0777 Make directories d--------- and files ----------
```
The default on SUSE for users is 0022.

# Changing Ownership

When you create a file or directory, your user account is assigned to that file or directory. So is your primary group. As root user, you can change the ownership (user) and group assigned to a file to a different user and/or group using the chown and chgrp commands. Here are some examples:

```
# chown chris test/ Change owner to chris
# chown chris:market test/ Change owner to chris and group to market
# chgrp market test/ Change group to market
# chown -R chris test/ Change all files below test/ to owner chris
```
The recursive option to  $chown(-R)$  just shown is useful if you need to change the ownership of an entire directory structure. As with chmod, using chown recursively changes permissions for the directory named, along with its contents. You might use chown

recursively when a person leaves a company or stops using your web service. You can use chown -R to reassign their entire /home directory to a different user.

Related commands for changing group assignments and passwords include newgrp and gpasswd, as well as the /etc/gshadow file.

# Traversing the File System

Basic commands for changing directories  $(cd)$ , checking the current directory ( $pwd$ ) and listing directory contents  $(1s)$  are well known to even casual shell users. So this section focuses on some less-common options to those commands, as well as other lesserknown features for moving around the file system. Here are some quick examples of cd for moving around the file system:

```
$ cd Change to your home directory
$ cd $HOME Change to your home directory
$ cd ~ Change to your home directory
$ cd ~francois Change to francois' home directory
$ cd - Change to previous working directory
$ cd $OLDPWD Change to previous working directory
$ cd ~/public_html Change to public_html in your home directory
$ cd .. Change to parent of current directory
$ cd /usr/bin Change to usr/bin from root directory
$ cd usr/bin Change to usr/bin beneath current directory
```
If you want to find out what your current directory is, use pwd (print working directory):

\$ **pwd** /home/francois

Creating *symbolic links* is a way to access a file from other parts of the file system (see the section "Using Symbolic and Hard Links" earlier in the chapter for more information on symbolic and hard links). However, symbolic links can cause some confusion about how parent directories are viewed. The following commands create a symbolic link to the /tmp directory from your home directory and show how to tell where you are related to a linked directory:

```
$ cd $HOME
$ ln -s /tmp tmp-link
$ ls -l tmp-link
lrwxrwxrwx 1 francois users 2007-09-29 12:41 tmp-link -> /tmp
$ cd tmp-link/
$ pwd
/home/francois/tmp-link
$ pwd -P
/tmp
$ pwd -L
/home/francois/tmp-link
$ cd -L ..
```

```
$ pwd
/home/francois
$ cd tmp-link
$ cd -P ..
$ pwd
/
```
Using the  $-P$  and  $-L$  options to pwd and  $cd$ , you can work with symbolically linked directories in their permanent or link locations, respectively. For example,  $cd -L$ . takes you up one level to your home directory, while cd -P .. takes you up one level above the permanent directory  $\left(\frac{1}{2}\right)$ . Likewise, -P and -L options to pwd show permanent and link locations.

Bash can remember a list of working directories. Such a list can be useful if you want to return to previously visited directories. That list is organized in the form of a stack. Use pushd and popd to add and remove directories to bash's list:

```
$ pwd
/home/francois
$ pushd /usr/share/man/
/usr/share/man ~
$ pushd /var/log/
/var/log /usr/share/man ~
$ dirs
/var/log /usr/share/man ~
$ dirs -v
0 /var/log
1 /usr/share/man
 \mathcal{D}$ popd
/usr/share/man ~
$ pwd
/usr/share/man
$ popd
~
$ pwd
/home/francois
```
The dirs, pushd, and popd commands can also be used to manipulate the order of directories on the stack. For example, pushd -0 pushes the last directory on the stack to the top of the stack (making it the current directory). The pushd  $-2$  command pushes the third directory from the bottom of the stack to the top.

# Copying Files

Provided you have write permission to the target directory, copying files and directories can be done with some fairly simple commands. The standard cp command will

copy a file to a new name or the same name in a new directory, with a new time stamp associated with the new file. Other options to  $cp$  let you retain date/time stamps, copy recursively, and prompt before overwriting. Here are some examples:

```
# cd ; touch index.html
# mkdir /tmp/html
# cp -i index.html /tmp/html/
# cp -il index.html /tmp/html
# cp -a /tmp/html /mnt/sda1/var/www/
# cp -R /tmp/html /mnt/sda1/var/www/
```
In the first  $cp$  example above, if an index.html file exists in  $/tmp/htrm1$ , you are prompted before overwriting it with the new file. In the next example, the index.html file is hard-linked to a file of the same name in the  $/\text{tmp/html directory}$ . In that case, because both hard links point to the same file, editing the file from either location will change the contents of the file in both locations. (The link can only be done if  $/\text{tmp}/\text{html}$ ) and your home directory are in the same file system.)

The  $cp -a$  command copies all files below the /tmp/html directory, retaining all ownership and permission settings. If, for example, /mnt/sda1 represented a USB flash drive, that command would be a way to copy the contents of your web server to that drive. The -R option also recursively copies a directory structure, but assigns ownership to the current user and adds current date/time stamps.

The dd command is another way to **copy data**. This command is very powerful because on Linux systems, everything is a file, including hardware peripherals. Here is an example:

```
$ dd if=/dev/zero of=/tmp/mynullfile count=1
1+0 records in
1+0 records out
512 bytes (512 B) copied, 0.000308544 s, 1.7 MB/s
```
/dev/zero is a special file that generates null characters. In the example just shown, the dd command takes /dev/zero as input file and outputs to /tmp/mynullfile. The count is the number of blocks. By default, a block is 512 bytes. The result is a 512-byteslong file full of null characters. You could use less or vi to view the contents of the file. However, a better tool to view the file would be the od (Octal Dump) command:

```
$ od -vt x1 /tmp/mynullfile View an octal dump of a file
```
Here's another example of the dd command:

```
$ dd if=/dev/zero of=/tmp/mynullfile count=10 bs=2
10+0 records in
10+0 records out
20 bytes (20 B) copied, 8.1254e-05 s, 246 kB/s
```
This time, we set the block size to 2 bytes and copied 10 blocks (20 bytes). The following command line clones the first partition of the primary master IDE drive to the second partition of the primary slave IDE drive (back up all data before trying anything like this):

#### # **dd if=/dev/hda1 of=/dev/hdb2**

The next example makes a compressed backup of the first partition of the primary master IDE drive. Typically the partition should be unmounted before a backup such as this.

```
# umount /dev/hda1
# dd if=/dev/hda1 | gzip > bootpart.gz
```
The following command copies a Windows program to boot SUSE from an auto-run CD-ROM (openSUSE10\_3\_LOCAL.exe) from a SUSE installation CD to your USB flash drive (assuming the drive appears as /dev/sda):

#### # **dd if=openSUSE10\_3\_LOCAL.exe of=/dev/sda**

This next example copies the Master Boot Record from the primary master IDE hard drive to a file named mymbrfile:

#### # **dd if=/dev/hda of=mymbrfile bs=512 count=1**

If you want to make a copy of the ISO image that was burned to a CD or DVD, insert that medium into your CD/DVD drive and (assuming /dev/cdrom is associated with your computer's CD drive) type the following command:

#### # **dd if=/dev/cdrom of=whatever.iso**

NOTE *SUSE creates links* /dev/cdrw*,* /dev/dvd*, and* /dev/cdrom *as appropriate, based on your system's hardware.*

### Changing File Attributes

Files and directories in Linux file systems all have read, write, and execute permissions associated with user, group, and others. However, there are also other attributes that can be attached to files and directories that are specific to certain file system types.

Files on ext2 and ext3 file systems have special attributes that you may choose to use. You can list these attributes with the lsattr command. Most attributes are obscure and not turned on by default. Here's an example of using lsattr to see some files' attributes:

```
# lsattr /etc/host*
-------------- /etc/host.conf
-------------- /etc/hosts
-------------- /etc/hosts.allow
------------- /etc/hosts.deny
------------- /etc/hosts.equiv
```

```
-------------- /etc/hosts.lpd
-------------- /etc/hosts.YaST2save
$ lsattr -aR /tmp/ | less Recursively list all /tmp attributes
```
The dashes represent 13 ext2/ext3 attributes that can be set. None are on by default. Those attributes are the following: a (append only), c (compressed),  $d$  (no dump), i (immutable), j (data journalling), s (secure deletion), t (no tail-merging), u (undeletable), A (no atime updates), D (synchronous directory updates), S (synchronous updates), and T (top of directory hierarchy). You can change these attributes using the chattr command. Here are some examples:

```
# chattr +i /etc/grub.conf
$ chattr +A -R /home/francois/images/*
$ chattr +d FC6-livecd.iso
# lsattr /etc/grub.conf /home/francois/images/* openSUSE-10.3-RC1-KDE-i386.iso
----i-------- /etc/grub.conf
-------A----- /home/francois/images/einstein.jpg
-------A----- /home/francois/images/goth.jpg
------d------ openSUSE-10.3-RC1-KDE-i386.iso
```
As shown in the preceding example, with the  $+i$  option set, the grub.conf file becomes immutable, meaning that it can't be deleted, renamed, or changed, or have a link created to it. Here, this prevents any arbitrary changes to the grub.conf file. (Not even the root user can change the file until the i attribute is gone.)

The -R option in the example recursively sets the +A option, so all files in the images directory and below can't have access times (a time record) modified. Setting A attributes can save some disk I/O on laptops or flash drives. If you use the dump command to back up your ext2/ext3 file systems, the +d option can prevent selected files from being backed up. In this case, we chose to not have a large ISO image backed up.

To remove an attribute with chatter, use the minus sign  $(-)$ . For example:

```
# chattr -i /etc/grub.conf
```
NOTE *Crackers who successfully break into a machine will often replace some system binaries (such as* ls *or* ps*) with corrupt versions and make them immutable. It's a good idea to occasionally check the attributes set for your executables (in /bin,* /usr/bin*,* /sbin*, and* /usr/sbin*, for example).* 

# Searching for Files

SUSE keeps a database of all the files in the file system (with a few exceptions defined in /etc//sysconfig/locate) using features of the findutils-locate package. The locate command allows you to search that database. The results come back instantly, since the database is searched and not the actual file system. Before locate was available, most Linux users ran the find command to find files in the file system. Both locate and find are covered here.

NOTE *To get these commands and files, install the findutils-locate package. Then, run the* updatedb *command to set up the database used by the* locate *command.*

### Finding Files with locate

Because the database contains the name of every node in the file system, and not just commands, you can use locate to find commands, devices, man pages, data files, or anything else identified by a name in the file system. Here is an example:

```
$ locate e100
```

```
/lib/modules/2.6.22.5-29-default/kernel/drivers/net/e1000
/lib/modules/2.6.22.5-29-default/kernel/drivers/net/e1000e
/lib/modules/2.6.22.5-29-default/kernel/drivers/net/e1000/e1000.ko
/lib/modules/2.6.22.5-29-default/kernel/drivers/net/e1000e/e1000e.ko
/lib/modules/2.6.22.5-29-default/kernel/drivers/net/e100.ko
/usr/share/cups/model/gutenprint/stp-escp2-e100.5.0.ppd.gz
/usr/share/cups/model/gutenprint/stp-escp2-e100.5.0.sim.ppd.gz
```
The above example found the e100.ko, e1000e.ko, and e1000.ko kernel modules. locate is case sensitive unless you use the –i option. Here's an example:

\$ **locate -i itco\_wdt** /lib/modules/2.6.22.5-29-default/kernel/drivers/char/watchdog/iTCO\_wdt.ko

Here are some examples using locate with regular expressions:

```
$ locate -r /ls$ Locate files ending in /ls$
/bin/ls
/opt/kde3/share/locale/l10n/ls
/usr/share/locale/l10n/ls
$ locate -r ^/boot/grub/me Locate files beginning with /boot/grub/me
/boot/grub/menu.lst
```
The findutils-locate RPM package (or slocate on some Linux distributions) includes a cron job that runs the updatedb command once per day to update the locate database of files. Because the file you want may have been removed since the database was last updated, you can use the locate -e option to check if the file found in the database still exists:

```
$ locate -e myfilename
```
To update the locate database immediately, you can run the updatedb command manually:

# **updatedb**

# Locating Files with find

Before the days of locate, the way to find files was with the find command. Although locate will come up with a file faster, find has many other powerful options for finding files based on attributes other than the name.

NOTE *Searching the entire file system can take a long time to complete. Before searching the whole file system, consider searching a subset of the file system or excluding certain directories or remotely mounted file systems.*

This example searches the root file system (/) recursively for files named e100:

```
$ find / -name "e100*" -print
find: /etc/skel/Documents: Permission denied
find: /etc/audispd: Permission denied
/sys/module/e100
/sys/module/mii/holders/e100
```
Running find as a normal user can result in long lists of Permission denied as find tries to enter a directory you do not have permissions to. You can filter out the inaccessible directories:

```
$ find / -name e100 -print 2>&1 | grep -v "Permission denied"
```
Or send all errors to the /dev/null bit bucket:

\$ **find / -name e100 -print 2> /dev/null**

Because searches with find are case sensitive and must match the name exactly (e100 won't match e100.ko), you can use regular expressions to make your searches more inclusive. Here's an example:

```
$ find / -name 'e100*' -print
```

```
/lib/modules/2.6.22.5-29-default/kernel/drivers/net/e1000
/lib/modules/2.6.22.5-29-default/kernel/drivers/net/e1000/e1000.ko
/lib/modules/2.6.22.5-29-default/kernel/drivers/net/e1000e
/lib/modules/2.6.22.5-29-default/kernel/drivers/net/e1000e/e1000e.ko
/lib/modules/2.6.22.5-29-default/kernel/drivers/net/e100.ko
/sys/module/e100
/sys/module/mii/holders/e100
/sys/bus/pci/drivers/e100
```
You can also find files based on timestamps. This command line finds files in  $/\text{usr/bin}/$ that have been accessed in the past two minutes:

```
$ find /usr/bin/ -amin -2 -print
/usr/bin/
/usr/bin/find
```
This finds files that have not been accessed in /home/chris for more than 60 days:

```
$ find /home/chris/ -atime +60
```
Use the  $-type \, d$  option to find directories. The following command line finds all directories under /etc and redirects stderr to the bit bucket (/dev/null):

```
$ find /etc -type d -print 2> /dev/null
```
This command line finds files in /sbin with permissions that match 750:

\$ **find /sbin/ -perm 750 -print**

The exec option to find is very powerful, because it lets you act on the files found with the find command. The following command finds all the files in /var owned by the user francois (must be a valid user) and executes the  $1s - 1$  command on each one:

 $$$  find /var -user francois -exec 1s -1  $\{$  \;

An alternative to the find command's exec option is xargs:

\$ **find /var -user francois -print | xargs ls -l**

There are big differences on how the two commands just shown operate, leading to very different performance. The find -exec spawns the command ls for each result it finds. The xargs command works more efficiently by passing many results as input to a single ls command.

To negate a search criteria, place an exclamation point (!) before that criteria. The next example finds all the files that are not owned by the group root and are regular files, and then does an ls -l on each:

```
$ find / ! -group root -type f -print 2> /dev/null | xargs ls -l
```
The next example finds the files in /sbin that are regular files and are not executable by others, then feeds them to an  $ls$  -1 command:

```
$ find /sbin/ -type f ! -perm /o+x -print | xargs ls -l
-rwxr-x--- 1 root root 18372 2007-09-21 17:06 /sbin/acpid
-rwxr-x--- 1 root root 9996 2007-09-21 16:51 /sbin/audispd
...
```
Finding files by size is a great way to determine what is filling up your hard disks. The following command line finds all files that are greater than 10MB (+10M), lists those files from largest to smallest  $(1s -1s)$  and directs that list to a file  $//tmp/bigfiles.txt)$ :

#### \$ **find / -xdev -size +10M -print | xargs ls -lS > /tmp/bigfiles.txt**

In this example, the -xdev option prevents any mounted file systems, besides the root file system, from being searched. This is a good way to keep the find command from searching the /proc directory and any remotely mounted file systems, as well as other locally mounted file systems. You may also want to run this command as root.

### Using Other Commands to Find Files

Other commands for finding files include the whereis and which commands. Here are some examples of those commands:

```
$ whereis man
man: /usr/bin/man /usr/bin/X11/man /usr/local/man /usr/share/man
/usr/share/man/man7/man.7.gz /usr/share/man/man1/man.1.gz
/usr/share/man/man1p/man.1p.gz
$ which ls
/bin/ls
```
The whereis command is useful because it not only finds commands, it also finds man pages and configuration files associated with a command. From the example of whereis for the word man, you can see the man executable, its configuration file, and the location of man pages for the man command. The which example shows where the ls executable is  $(\frac{\pi}{15})$ . The which command is useful when you're looking for the actual location of an executable file in your PATH, as in this example:

```
$ rpm –qif `which ps`
```
# Finding Out More About Files

Now that you know how to find files, you can get more information about those files. Using less common options to the ls command lets you list information about a file that you won't see when you run ls without options. Commands such as file help you identify a file's type. With md5sum and sha1sum, you can verify the validity of a file.

# Listing Files

Although you are probably quite familiar with the ls command, you may not be familiar with many of the useful options for ls that can help you find out a lot about the files on your system. Here are some examples of using is to display long lists  $(-1)$  of files and directories:

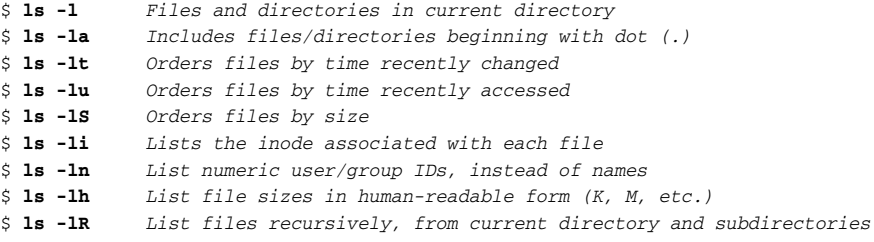

When you list files, there are also ways to have different types of files appear differently in the listing:

\$ **ls -F** *Add a character to indicate file type* ABC@ DEF/ memo.txt pipefile| script.sh\* xpid.socket= \$ **ls --color=always** *Show file types as different colors* \$ **ls -C** *Show file listing in columns*

In the -F example, the output shows several different file types. The ABC@ indicates a symbolic link to a directory, DEF/ is a regular directory, memo.txt is a regular file (no extra characters), pipefile is a named pipe (created with  $mkfif$ o), script.sh\* is an executable file, and xpid.socket= is a socket. The next two examples display different file types in different colors and lists output in columns, respectively.

# Verifying Files

When files such as software packages and CD or DVD images are shared over the Internet, often a SHA1SUM or MD5SUM file is published with it. Those files contain checksums that can be used to make sure that the file you downloaded is exactly the one that the repository published.

The following are examples of the md5sum and sha1sum commands being used to produce checksums of files:

```
$ md5sum openSUSE-10.3-RC1-KDE-i386.iso
54881969da026da24a92db4aab1dcc69
FC-6-i386-rescuecd.isoopenSUSE-10.3-RC1-KDE-i386.iso
$ sha1sum openSUSE-10.3-RC1-KDE-i386.iso
834fd761b9c0a5dc550d10d97307dac998103a68 openSUSE-10.3-RC1-KDE-i386.iso
```
Which command you choose depends on whether the provider of the file you are checking distributed md5sum or sha1sum information. For example, here is what the MD5SUMS file for the openSUSE 10.2 distribution looks like:

```
a7e1b5348292f986997b13212a69e828 openSUSE-10.2-GM-Addon-Lang-i386.iso
d135d66d2a21ef0ab3ea9d2d904ed5c1 openSUSE-10.2-GM-Addon-Lang-ppc.iso
f967760d710a06fbdfcefe00a759666b openSUSE-10.2-GM-Addon-Lang-x86_64.iso
1e5eef577c56f4893e93ac4ef1b0c858 openSUSE-10.2-GM-Addon-NonOSS-BiArch.iso
f680fb2a50ae6fb64f41c93f498db5ba openSUSE-10.2-GM-Addon-NonOSS-ppc.iso
bd73a89fd3d397628c0d3a0a2e222937 openSUSE-10.2-GM-i386-CD1.iso
35dee66218e4814fea465a57177356d5 openSUSE-10.2-GM-i386-CD2.iso
19f17b1f3fc95bfd3e4eeed9ffb120d5 openSUSE-10.2-GM-i386-CD3.iso
9fb3e81f48bf88bca02cd8653243a7c7 openSUSE-10.2-GM-i386-CD4.iso
c27ac70db02d6ac0122391431bbf223d openSUSE-10.2-GM-i386-CD5.iso
6a2b2edf853b38035115740a3c312f5e openSUSE-10.2-GM-i386-mini.iso
0607dab7cb5a9a76b56bb41b956cc953 openSUSE-10.2-GM-ppc-CD1.iso
3cc28f4cee9b85a675c91aa116259ee6 openSUSE-10.2-GM-ppc-CD2.iso
```
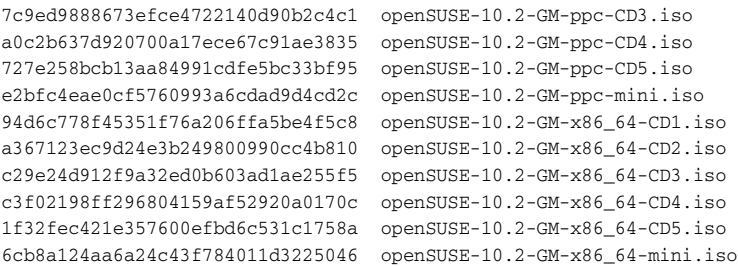

With all the ISO files listed in this SHA1SUM file contained in the current directory, you can verify them all at once using the -c option to sha1sum. Here is an example if you had a file of SHA1 checksums:

```
$ sha1sum -c SHA1SUM
openSUSE-10.2-GM-i386-CD1.iso: OK
openSUSE-10.2-GM-i386-CD2.iso: OK
openSUSE-10.2-GM-i386-CD3.iso: OK
openSUSE-10.2-GM-i386-CD4.iso: OK
openSUSE-10.2-GM-i386-CD5.iso: OK
```
To verify only one of the files listed in the SHA1SUM file, you could do something like the following:

```
$ cat SHA1SUM | grep CD2 |sha1sum -c
openSUSE-10.2-GM-i386-CD2.iso: OK
```
If you had an MD5SUM file instead of a SHA1SUM file to check against, you could use the md5sum command in the same way. By combining the find command described earlier in this chapter with the md5sum command, you can verify any part of your file system. For example, here's how to create an MD5 checksum for every file in the /etc directory so they can be checked later to see if any have changed:

```
# find /etc -type f -exec md5sum {} \; 2>/dev/null > /tmp/md5.list
```
The result of the previous command line is a  $/\text{tmp}/\text{md5}$ . list file that contains a 128-bit checksum for every file in the /etc directory. Later, you could type the following command to see if any of those files have changed:

```
# cd /etc
# md5sum -c /tmp/md5.list | grep -v 'OK'
./hosts.allow: FAILED
md5sum: WARNING: 1 of 1668 computed checksums did NOT match
```
As you can see from the output, only one file changed (hosts.allow). So the next step is to check the changed file and see if the changes to that file were intentional.
## **Summary**

There are dozens of commands for exploring and working with files in Linux. Commands such as chmod can change the permissions associated with a file, while commands that include lsattr and chattr can be used to list and change file attributes that are associated with ext2 and ext3 file system types.

To move around the file system, people use the cd command most often. However, to move repeatedly among the same directories, you can use the pushd and popd commands to work with a stack of directories.

Copying files is done with the cp command. However, the dd command can be used to copy files (such as disk images) from a device (such as a CD-ROM drive). For creating directories, you can use the mkdir command.

Instead of keeping multiple copies of a file around on the file system, you can use symbolic links and hard links to have multiple file names point to the same file or directory. Symbolic links can be anywhere in the file system, while hard links must exist on the same partition that the original file is on.

To search for files, Linux offers the locate and find commands. To verify the integrity of files you download from the Internet, you can use the md5sum and sha1sum commands.

# Manipulating Text

With only a shell available on the first Unix systems (on which Linux was based), using those systems meant dealing primarily with commands and plain text files. Documents, program code, configuration files, e-mail, and almost anything you created or configured was represented by text files. To work with those files, early developers created many text manipulation tools.

Despite having graphical tools for working with text, most seasoned Linux users find command line tools to be more efficient and convenient. Text editors such as vi (Vim), Emacs, JOE, nano, and pico are available with most Linux distributions. Commands such as grep, sed, and awk can be used to find, and possibly change, pieces of information within text files.

This chapter shows how to use many popular commands for working with text files in SUSE. It also explores some of the less common uses of text manipulation commands that you might find interesting.

## Matching Text with Regular Expressions

Many of the tools for working with text allow you to use *regular expressions*, sometimes referred to as *regex*, to identify the text you are looking for based on some pattern. You can use these strings to find text within a text editor or use them with search commands to scan multiple files for the strings of text you want.

#### IN THIS CHAPTER

Matching text with regular expressions

Editing text files with vi, JOE, or nano

Using graphical text editors

Listing text with cat, head, and tail

Paging text with less and more

Paginating text with pr

Searching for text with grep

Counting words, lines, and characters with wc

Sorting output with sort

Stream editing with sed, tr, cut, and awk

Searching binaries for text with strings

Finding differences in files with diff

Converting text files with unix2dos/ dos2unix

A regex search pattern can include a specific string of text (as in a word such as *Linux*) or a location (such as the end of a line or the beginning of a word). It can also be specific (find just the word *hello*) or more inclusive (find any word beginning with *h* and ending with *o*).

Appendix C includes reference information for shell metacharacters that can be used in conjunction with regular expressions to do the exact kinds of matches you are looking for. This section shows examples of using regular expressions with several different tools you encounter throughout this chapter.

Table 5-1 shows some examples using basic regular expressions to match text strings.

Many examples of regular expressions are used in examples throughout this chapter. Keep in mind that not every command that incorporates regex uses its features the same way.

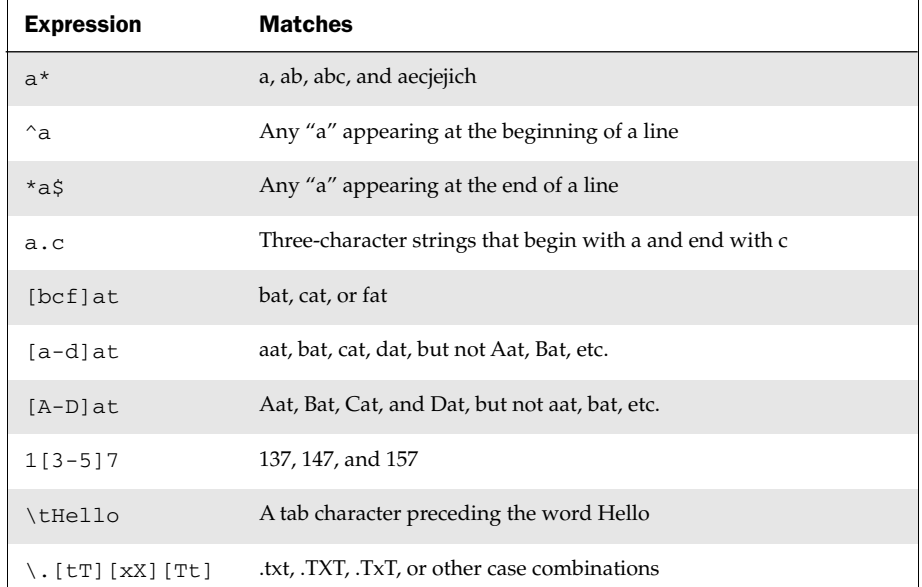

#### Table 5-1: Matching Using Regular Expressions

## Editing Text Files

There are many text editors in the Linux/Unix world. The editor that is most common is vi, which can be found virtually on any Unix system available today. That is why

knowing how to at least make minor file edits in vi is a critical skill for any Linux administrator. One day, if you find yourself in a minimalist, foreign Linux environment trying to bring a server back online, vi is the tool that will almost always be there.

On SUSE, make sure you have the vim-enhanced package installed. Vim (Vi IMproved) with the vim-enhanced package will provide the most up-to-date, feature-rich and user-friendly vi editor. By default, SUSE just installs the regular vim packages. For more details about using vi, refer to Appendix A.

Traditionally, the other popular Unix text editor has been Emacs and its more graphical variant, XEmacs. Emacs is a powerful multi-function tool that can also act as a mail/news reader, shell, and perform other functions. Emacs is also known for its very complex series of keyboard shortcuts that require three arms to execute properly.

In the mid-90s, Emacs was ahead of vi in terms of features. Now that Vim is widely available, both can provide all the text editing features you'll ever need. If you are not already familiar with either vi or Emacs, we recommend you start by learning vi.

There are many other command-line and GUI text editors available for Linux. Textbased editors that you may find to be simpler than vi and Emacs include JED, JOE, and nano. Start any of those editors by typing its command name, optionally followed by the file name you want to edit. The following sections offer some quick descriptions of how to use each of those editors.

### Using the JOE Editor

If you have used classic word processors such as WordStar that worked with text files, you might be comfortable with the JOE editor (from the joe package, installed by default). To use the spell checker in JOE, install the aspell package. With JOE, instead of entering a command or text mode, you are always ready to type. To move around in the file, you can use control characters or the arrow keys. To open a text file for editing, just type joe and the file name or use some of the following options:

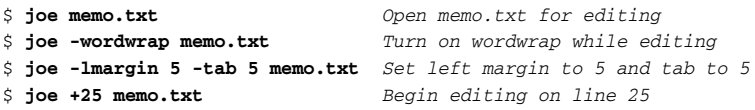

To add text, just begin typing. You can use keyboard shortcuts for many functions. Use arrow keys to move the cursor left, right, up, or down. Use the Delete key to delete text under the cursor or the Backspace to erase text to the left of the cursor. Press Enter to add a line break. Press Ctrl+k+h to see the help screen. Table 5-2 shows the most commonly used.

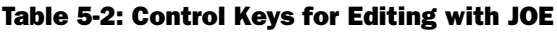

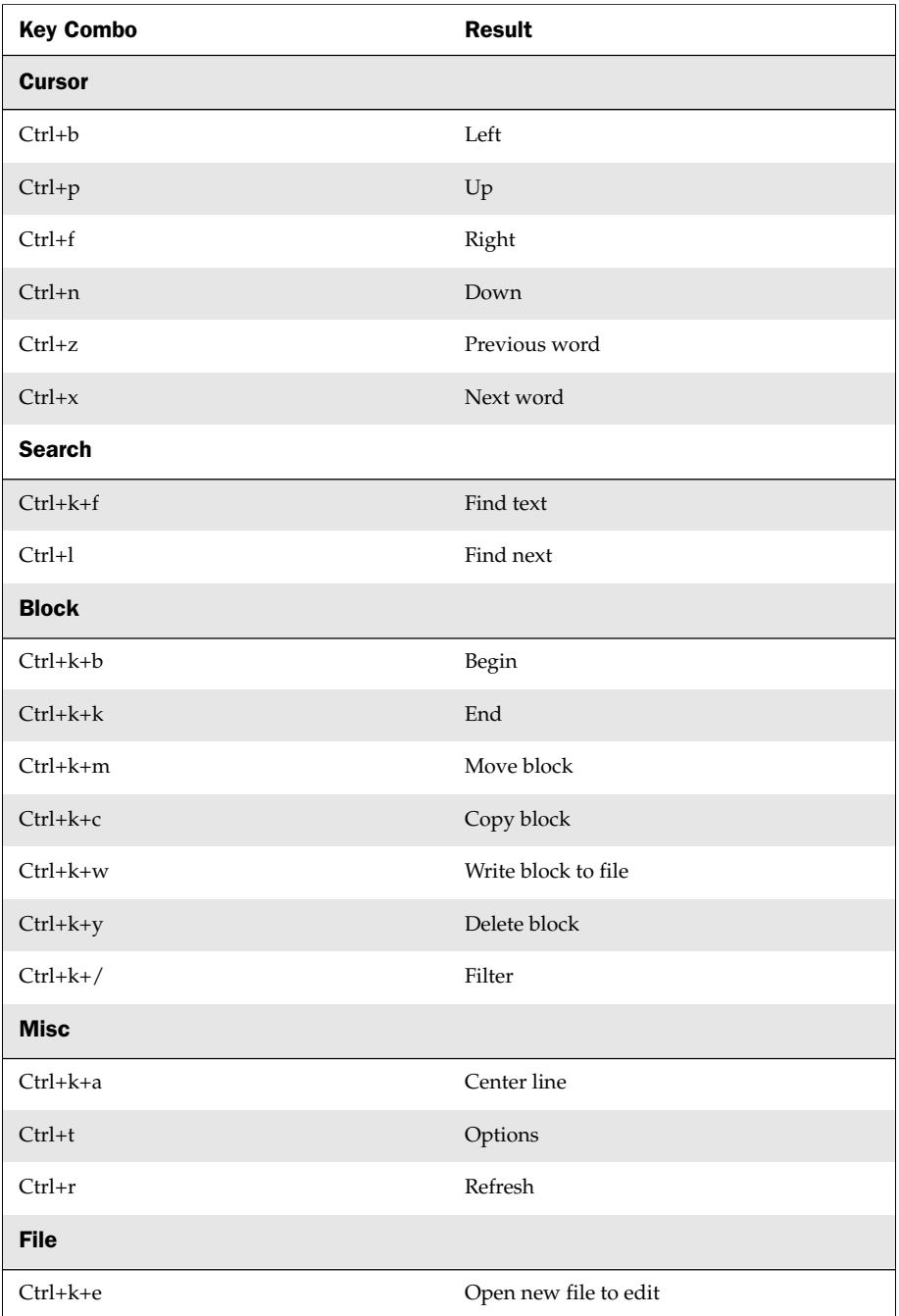

| <b>Key Combo</b>        | <b>Result</b>         |
|-------------------------|-----------------------|
| <b>File (continued)</b> |                       |
| $Ctrl+kr$               | Insert file at cursor |
| $Ctrl+ k+d$             | Save                  |
| Goto                    |                       |
| Ctrl+u                  | Previous screen       |
| $Ctrl+v$                | Next screen           |
| $Ctrl+a$                | Line beginning        |
| $Ctrl + e$              | End of line           |
| Ctrl+k+u                | Top of file           |
| $Ctrl+ k+v$             | End of file           |
| $Ctrl+ k+ l$            | To line number        |
| <b>Delete</b>           |                       |
| $Ctrl + d$              | Delete character      |
| $Ctrl + y$              | Delete line           |
| $Ctrl+w$                | Delete word right     |
| $Ctrl+o$                | Delete word left      |
| $Ctrl+j$                | Delete line to right  |
| $Ctrl + -$              | Undo                  |
| $Ctrl + 6$              | Redo                  |
| Exit                    |                       |
| $Ctrl+ k+x$             | Save and quit         |
| $Ctrl+c$                | Abort                 |
| $Ctrl+k+z$              | Shell                 |

Table 5-2: Control Keys for Editing with JOE (*continued*)

*Continued*

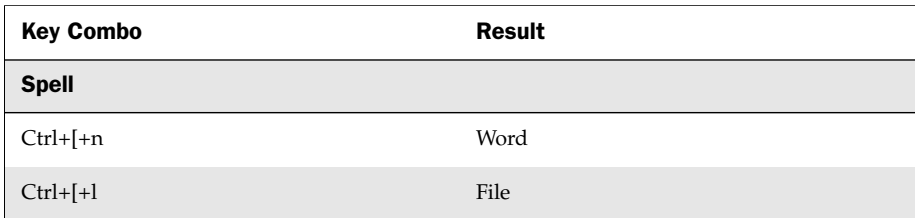

#### Table 5-2: Control Keys for Editing with JOE (*continued*)

#### Using the Pico and nano Editors

Pico is a popular, very small text editor, distributed as part of the Pine e-mail client. Although Pico is free, it is not truly open source. Therefore, many Linux distributions don't offer Pico. Instead, most distributions offer an open source clone of Pico called nano (*n*ano's *ano*ther editor). SUSE provides both Pico and nano as optional packages. This section describes the nano editor.

nano (represented by the nano command) is a compact text editor that runs from the shell, but is screen-oriented (owing to the fact that it is based on the curses library). nano is popular with those who formerly used the Pine mail client because nano's editing features are the same as those used by Pine's Pico editor. On the rare occasion that you don't have the vi editor available on a Linux system (such as when installing a minimal Gentoo Linux), nano may be available. On SUSE, nano is part of the nano package and relies on the spell program for spell checking. This program is not normally available on SUSE, though.

As with the JOE editor, instead of having command and typing modes, you can just begin typing. To open a text file for editing, just type nano and the file name or use some of the following options:

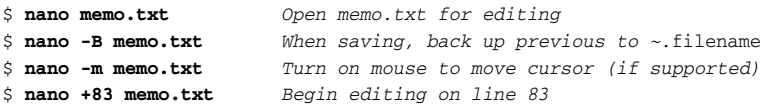

As with JOE, to add text, just begin typing. Use arrow keys to move the cursor left, right, up, or down. Use the Delete key to delete text under the cursor or the Backspace key to erase text to the left of the cursor. Press Enter to add a line break. Press Ctrl+g to read help text. Table 5-3 shows the control codes for nano that are described on the help screen.

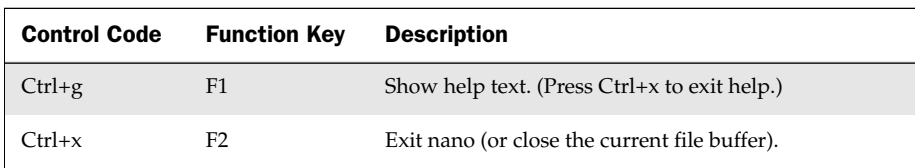

#### Table 5-3: Control Keys for Editing with nano

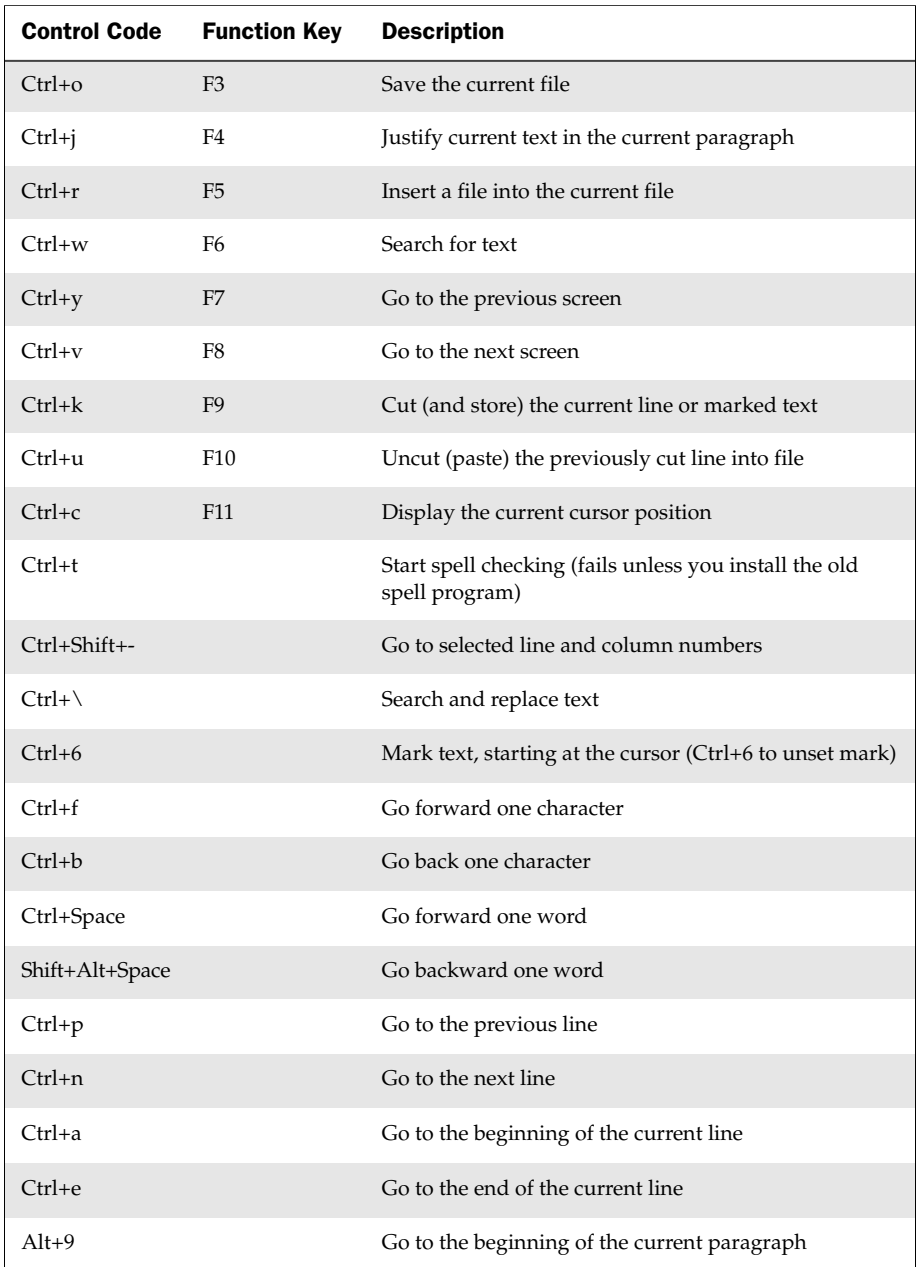

#### Table 5-3: Control Keys for Editing with nano (*continued*)

*Continued*

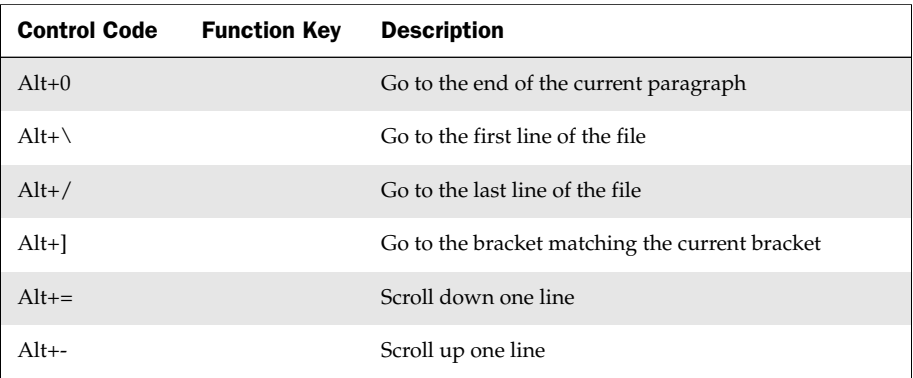

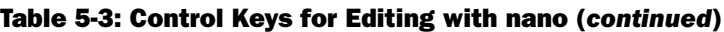

### Graphical Text Editors

Just because you are editing text doesn't mean you have to use a text-based editor. The main advantages of using a graphical text editor is that you can use a mouse to select menus, highlight text, cut and copy text, or run special plug-ins.

You can expect to have the GNOME text editor (gedit) if your Linux system has the GNOME desktop installed. Features in gedit let you check spelling, list document statistics, change display fonts and colors, and print your documents. The KDE desktop also has its own KDE text editor (kate). It includes similar features to the GNOME text editor, along with many extras, such as the ability to send the current document with kmail or another user-configurable KDE component.

Vim itself comes with an X GUI version. It is launched with the gvim command, which is part of the gvim package. You also need to install the base GNOME packages if you run the KDE desktop instead of GNOME. If you'd like to turn GUI Vim into a more user-friendly text editor, you can download a third-party configuration called Cream from http://cream.sourceforge.net/.

Other text editors you can install include nedit (with features for using macros and executing shell commands) and leafpad (which is similar to the Windows Notepad text editor). The Scribes text editor (scribes) includes some advanced features for automatic correction, replacement, indentation, and word completion.

## Listing, Sorting, and Changing Text

Instead of just editing a single text file, you can use a variety of Linux commands to display, search, and manipulate the contents of one or more text files at a time.

#### Listing Text Files

The most basic method to display the contents of a text file is with the cat command. The cat command con*cat*enates (in other words, outputs as a string of characters) the contents of a text file to your display (by default). You can then use different shell metacharacters to direct the contents of that file in different ways. For example:

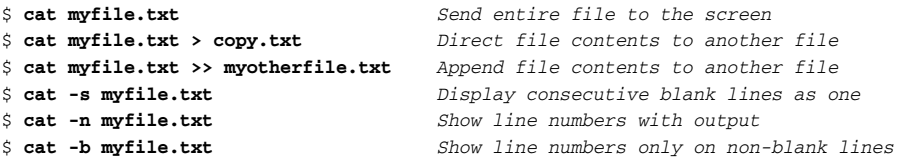

However, if your block of text is more than a few lines long, using cat by itself becomes impractical. That's when you need better tools to look at the beginning or the end, or page through the entire text.

To view the top of a file, use head:

```
$ head myfile.txt
$ cat myfile.txt | head
```
Both of these command lines use the head command to output the top 10 lines of the file. You can specify the line count as a parameter to display any number of lines from the beginning of a file. For example:

```
$ head -n 50 myfile.txt Show the first 50 lines of a file
$ ps auwx | head -n 15 Show the first 15 lines of ps output
```
This can also be done using this obsolete (but shorter) syntax:

```
$ head -50 myfile.txt
$ ps auwx | head -15
```
You can use the tail command in a similar way to view the end of a file:

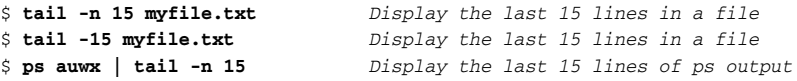

The tail command can also be used to continuously watch the end of a file as the file is written to by another program. This is very useful for reading live log files when trouble shooting apache, sendmail, or many other system services:

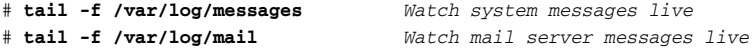

#### Paging Through Text

When you have a large chunk of text and need to get to more than just its beginning or end, you need a tool to page through the text. The original Unix system pager was the more command:

\$ **ps auwx | more** *Page through the output of ps (press spacebar)* \$ **more myfile.txt** *Page through the contents of a file*

However, more has some limitations. For example, in the example with ps above, more could not scroll up. The less command was created as a more powerful and userfriendly more. The common saying when less was introduced was: "What is less? less is more!" We recommend you no longer use more, and use less instead.

NOTE less *has another benefit worth noting. Unlike text editors such as vi, it does not read the entire file when it starts. This results in faster start-up times when viewing large files.*

The less command can be used with the same syntax as more in the examples above:

```
$ ps auwx | less Page through the output of ps
$ cat myfile.txt | less Page through the contents of a file
$ less myfile.txt Page through a text file
```
The less command allows you to navigate using up and down arrow keys, PageUp, PageDown, and the spacebar. If you are using less on a file (not standard input), press v to open the current file in vi. The editor used by less comes from the VISUAL environment variable, or the EDITOR environment variable if VISUAL is not set. If none are set, less defaults to vi. As in vi, Shift+g takes you to the end of the file. Shift+f takes you to the end of the file, and then scrolls the file as new input is added, similar to a tail -f.

Press Ctrl+c to interrupt that mode. As in vi, while viewing a file with less, you can search for a string by pressing / (forward slash) followed by the string and Enter. To search for further occurrences, press / and Enter repeatedly.

To scroll forward and back while using less, use the f and b keys, respectively. For example, 10f scrolls forward 10 lines and 15b scrolls back 15 lines. Type d to scroll down half a screen and u to scroll up half a screen.

#### Paginating Text Files with pr

The pr command provides a quick way to format a bunch of text into a form where it can be printed. This can be particularly useful if you want to print the results of some commands, without having to open up a word processor or text editor. With pr, you can format text into pages with header information such as date, time, file name, and page number. Here is an example:

\$ **rpm -qa | sort | pr --column=2 | less** *Paginate package list in 2 cols*

In this example, the rpm -qa command lists all software packages installed on your system and pipes that list to the sort command, to be sorted alphabetically. Next that list is piped to the pr command, which converts the single-column list into two columns (--columns=2) and paginates it. Finally, the less command lets you page through the text.

Instead of paging through the output, you can send the output to a file or to a printer. Here are examples of that:

```
$ rpm -qa | sort | pr --column=2 > pkg.txt Send pr output to a file
$ rpm -qa | sort | pr --column=2 | lpr Send pr output to printer
```
Other text manipulation you can do with the  $pr$  command includes double-spacing the text (-d), showing control characters (-c), or offsetting the text a certain number of spaces from the left margin (for example,  $-0$  5 to indent five spaces from the left).

#### Searching for Text with grep

The grep command comes in handy when you need to perform more advanced string searches in a file. In fact, the phrase *to grep* has actually entered the computer jargon as a verb, just as *to Google* has entered the popular language. Here are examples of the grep command:

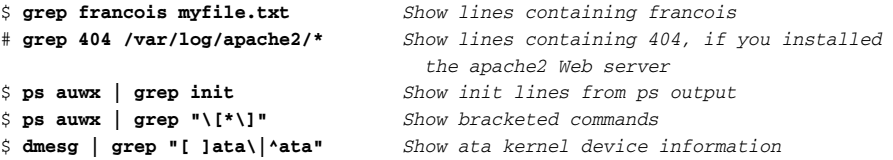

The command lines just shown have some particular uses, beyond being examples of the grep command. By searching apache2 for 404 you can see requests to your web server for pages that were not found; these could be someone fishing to exploit your system, or a web page you moved or forgot to create. (You must install a web server such as apache2 first.) Displaying bracketed commands that are output from the ps command is a way to see commands for which ps cannot display options. The last command checks the kernel buffer ring for any ATA device information, such as hard disks and CD-ROM drives.

The grep command can also recursively search a few or a whole lot of files at the same time. The following command recursively searches files in the /etc/apache2 directory for the string VirtualHost:

#### \$ **grep -R VirtualHost /etc/apache2/**

Add line numbers  $(-n)$  to your grep command to find the exact lines where the search terms occur:

```
$ grep -Rn VirtualHost /etc/apache2/
```
To colorize the searched term in the search results, add the --color option:

\$ **grep --color -Rn VirtualHost /etc/apache2/** 

By default, in a multifile search, the file name is displayed for each search result. Use the -h option to disable the display of file names. The following example searches for the string sshd in the files in the /var/log directory:

# **grep -h sshd /var/log/\***

If you want to ignore case when you search messages, use the -i option:

# **grep -i apparmor /var/log/messages** *Search file for apparmor (any case)*

To display only the name of the file that includes the search term, add the  $-1$  option:

# **grep -Rl VirtualHost /etc/apache2/\***

To display all lines that do not match the string, add the  $-v$  option:

```
# grep -v " 200 " /var/log/apache2/access_log* Show lines without " 200 "
```
NOTE *When piping the output of* ps *into* grep*, here's a trick to prevent the* grep *process from appearing in the* grep *results:* 

# **ps auwx | grep "[i]nit"**

#### Checking Word Counts with wc

There are times when you need to know the number of lines that match a search string. The wc command can be used to count the lines that it receives. For example, the following command lists how many hits in an apache log file come from a specific IP address:

\$ **grep 192.198.1.1 /var/log/apache2/access\_log | wc -l**

The wc command has other uses as well. By default, wc prints the number of lines, words, and bytes in a file:

```
$ wc /usr/share/doc/packages/bash/INTRO List counts for a single file
187 1120 7072 /usr/share/doc/packages/bash/INTRO 
$ wc /usr/share/doc/packages/bash/* List single/totals for many files
 11563 39059 276484 /usr/share/doc/packages/bash/bash.html
 15307 75523 733556 /usr/share/doc/packages/bash/bashref.html
    16 68 481 /usr/share/doc/packages/bash/BUGS
   275 1717 11659 /usr/share/doc/packages/bash/COMPAT
   347 3050 18454 /usr/share/doc/packages/bash/COPYING
  1841 11370 73644 /usr/share/doc/packages/bash/FAQ
   187 1120 7072 /usr/share/doc/packages/bash/INTRO
  1214 7410 50847 /usr/share/doc/packages/bash/NEWS
 30750 139317 1172197 total
```
#### Sorting Output with sort

It can also be useful to sort the content of a file or the output of a command. This can be helpful in bringing order to disorderly output. The following examples list the names of all RPM packages currently installed, grabs any with apparmor in the name, and sorts the results in alphanumeric order (forward and reverse):

\$ **rpm -qa | grep apparmor | sort** *Sort in alphanumeric order* \$ **rpm -qa | grep apparmor | sort -r** *Sort in reverse alphanumeric order*

The following command sorts processes based on descending memory usage (fourth field of ps output). The –k option specifies the key field to use for sorting. 4,4 indicates that the fourth field, and only the fourth field, is a key field.

```
$ ps auwx | sort –r –k 4,4
```
The following command line sorts loaded kernel modules in increasing size order. The  $n$  option tells sort to treat the second field as a number and not a string:

```
$ lsmod | sort -k 2,2n
```
#### Finding Text in Binaries with Strings

There are times when you need to read the ASCII text that is inside a binary file. You can sometimes learn a lot about an executable that way. For those occurrences, use strings to extract all the human-readable ASCII text. The strings command is part of the binutils package. Here are some examples:

```
$ strings /bin/ls | grep -i libc Find occurrences of libc in ls
$ cat /bin/ls | strings List all ASCII text in ls
$ strings /bin/ls List all ASCII text in ls
```
## Replacing Text with sed

Finding text within a file is sometimes the first step towards replacing text. Editing streams of text is done using the sed command. The sed command is actually a fullblown scripting language. For the examples in this chapter, we cover basic text replacement with the sed command.

If you are familiar with text replacement commands in vi, sed has some similarities. In the following example, you would replace only the first occurrence per line of *francois* with *chris*. Here, sed takes its input from a pipe, while sending its output to stdout (your screen):

```
$ cat myfile.txt | sed s/francois/chris/
```
Adding a g to the end of the substitution line, as in the following command, causes every occurrence of *francois* to be changed to *chris*. Also, in the following example, input is directed from the file myfile.txt and output is directed to mynewfile.txt:

```
$ sed s/francois/chris/g < myfile.txt > mynewfile.txt
```
The next example replaces the first occurrences of /var/www on each line in the /etc/ apache2/httpd.conf file with /home/www. Here, you have to use quotes and backslashes to escape the forward slashes so they are not interpreted as delimiters:

```
$ sed 's/\/var\/www\//\/home\/www\//' < /etc/apache2/httpd.conf
```
You must have first installed the apache2 package for the original file to be present.

Although the forward slash is sed's default delimiter, you can change the delimiter to any other character of your choice. Changing the delimiter can make your life easier when the string contains slashes. For example, the previous command line that contains a path could be replaced with either of the following commands:

```
$ sed 's-/var/www/-/home/www/-' < /etc/apache2/httpd.conf
$ sed 'sD/var/www/D/home/www/D' < /etc/apache2/httpd.conf
```
In the first line shown, a dash (-) is used as the delimiter. In the second case, the letter D is the delimiter.

The sed command can run multiple substitutions at once, by preceding each one with -e. Here, in the text streaming from  $myfile.txt$ , all occurrences of *francois* are changed to *FRANCOIS* and occurrences of *chris* are changed to *CHRIS*:

```
$ sed -e s/francois/FRANCOIS/g -e s/chris/CHRIS/g < myfile.txt
```
You can use sed to add newline characters to a stream of text. Where <Enter> appears, press the Enter key. The > on the second line is generated by bash, not typed in.

```
$ echo aaabccc | sed 's/b/\<Enter>
> /'
aaa
ccc
```
The trick just shown does not work on the left side of the sed substitution command. When you need to substitute newline characters, it's easier to use the  $tr$  command.

### Translating or Removing Characters with tr

The  $tr$  command is an easy way to **do simple character translations on the fly**. In the following example, new lines are replaced with spaces, so all the files listed from the current directory are output on one line:

```
$ ls | tr '\n' ' ' Replace newline characters with spaces
```
The tr command can be used to replace one character with another, but does not work with strings like sed does. The following command replaces all instances of the lowercase letter f with a capital F.

\$ **tr f F < myfile.txt** *Replace every f in the file with F*

You can also use the  $tr$  command to simply delete characters. Here are two examples:

```
$ ls | tr -d '\n' Delete new lines (resulting in one line)
$ tr -d f < myfile.txt Delete every letter f from the file
```
The  $tr$  command can do some nifty tricks when you specify ranges of characters to work on. Here's an example of capitalizing lowercase letters to uppercase letters:

```
$ echo chris | tr a-z A-Z Translate chris into CHRIS
CHRIS
```
The same result can be obtained with the following syntax:

```
$ echo chris | tr '[:lower:]' '[:upper:]' Translate chris into CHRIS
```
#### Checking Differences Between Two Files with diff

When you have two versions of a file, it can be useful to know the differences between the two files. For example, when upgrading an RPM, your old configuration file is typically left in place and the configuration file for the new version is created as  $file$ . rpmnew. When that occurs, you can use the diff command to discover which lines differ between your configuration and the new configuration, in order to merge the two. For example:

#### \$ **diff /etc/apache2/httpd.conf.rpmnew /etc/apache2/httpd.conf**

You can change the output of diff to what is known as *unified format*. Unified format can be easier to read by human beings. It adds three lines of context before and after each block of changed lines that it reports, and then uses + and - to show the difference between the files. The following set of commands creates a file  $(f1.txt)$  containing a sequence of numbers (1–7), creates a file ( $f2.txt$ ) with one of those numbers changed (using sed), and compares the two files using the diff command:

```
$ seq 1 7 > f1.txt Send a sequence of numbers to f1.txt
$ cat f1.txt Display contents of f1.txt
1 
2 
3 
4 
5 
6 
7 
$ sed s/4/FOUR/ < f1.txt > f2.txt Change 4 to FOUR and send to f2.txt
$ diff f1.txt f2.txt
4c4 Shows line 4 was changed in file
< 4 
--- 
> FOUR 
$ diff -u f1.txt f2.txt Display unified output of diff
```

```
--- f1.txt 2007-09-07 18:26:06.000000000 -0500
+++ f2.txt 2007-09-07 18:26:39.000000000 -0500
@@ -1,7 +1,7 @@
1 
2 
3 
-4 
+FOUR
5 
6 
7
```
The diff -u output just displayed adds information such as modification dates and times to the regular diff output. The sdiff command can be used to give you yet another view. The sdiff command can merge the output of two files interactively, as shown in the following:

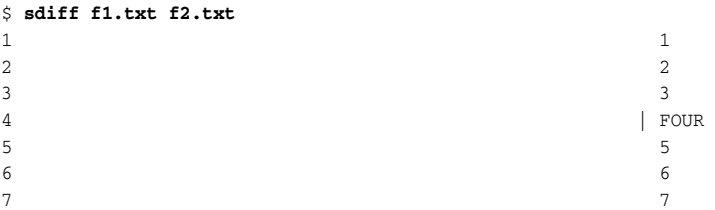

Another variation on the diff theme is vimdiff, which opens the two files side by side in Vim and outlines the differences in color. Similarly, gvimdiff opens the two files in gVim.

The output of diff -u can be fed into the patch command. The patch command takes an old file and a diff file as input and outputs a patched file. Following on the example above, we use the diff command between the two files to generate a patch and then apply the patch to the first file:

```
$ diff -u f1.txt f2.txt > patchfile.txt
$ patch f1.txt < patchfile.txt
patching file f1.txt 
$ cat f1.txt
1 
2 
3 
FOUR 
5 
6 
7
```
That is how many OSS developers (including kernel developers) distribute their code patches. The patch and diff commands can also be run on entire directory trees. However, that usage is outside the scope of this book.

#### Using awk and cut to Process Columns

Another massive text processing tool is the awk command. The awk command is a full-blown programming language. Although there is much more you can do with the awk command, the following examples show you a few tricks related to extracting columns of text:

```
$ ps auwx | awk '{print $1,$11}' Show columns 1, 11 of ps
$ ps auwx | awk '/francois/ {print $11}' Show francois' processes
$ ps auwx | grep francois | awk '{print $11}' Same as above
```
The first example displays the contents of the first column (user name) and eleventh column (command name) from currently running processes output from the ps command (ps auwx). The next two commands produce the same output, with one using the awk command and the other using the grep command to find all processes owned by the user named francois. In each case, once processes owned by francois are found, column 11 (command name) is displayed for each of those processes.

By default, the awk command assumes the delimiter between columns is spaces. You can specify a different delimiter with the -F option as follows:

```
$ awk -F: '{print $1,$5}' /etc/passwd Use colon delimiter to print cols
```
You can get similar results with the cut command. As with the previous awk example, we specify a colon  $(:)$  as the column delimiter to process information from the /etc/ passwd file:

\$ **cut -d: -f1,5 /etc/passwd** *Use colon delimiter to print cols*

The cut command can also be used with ranges of fields. The following command prints columns 1 thru 5 of the /etc/passwd file:

\$ **cut -d: -f1-5 /etc/passwd** *Show columns 1 through 5*

Instead of using a dash (-) to indicate a range of numbers, you can use it to print all columns from a particular column number and above. The following command displays all columns from column 5 and above from the /etc/passwd file:

\$ **cut -d: -f5- /etc/passwd** *Show columns 5 and later*

We prefer to use the awk command when columns are separated by a varying number of spaces, such as the output of the ps command. And we prefer the cut command when dealing with files delimited by commas () or colons (:), such as the /etc/ password file.

### Converting Text Files to Different Formats

Text files in the Unix world use a different end-of-line character  $(\nabla n)$  than those used in the DOS/Windows world  $(\nabla \chi)$ . You can view these special characters in a text file with the od command:

\$ **od –c –t x1 myfile.txt**

So they will appear properly when copied from one environment to the other, it is necessary to convert the files. Here are some examples:

```
$ unix2dos < myunixfile.txt > mydosfile.txt
$ cat mydosfile.txt | dos2unix > myunixfile.txt
```
The unix2dos example just shown above converts a Linux or Unix plain text file (myunixfile.txt) to a DOS or Windows text file (mydosfile.txt). The dos2unix example does the opposite by converting a DOS/Windows file to a Linux/Unix file. You need to install the unix2dos package to get these commands.

## Summary

Linux and Unix systems traditionally use plain text files for system configuration, documentation, output from commands, and many forms of stored information. As a result, many commands have been created to search, edit, and otherwise manipulate plain text files. Even with today's GUI interfaces, the ability to manipulate plain text files is critical to becoming a power Linux user.

This chapter explores some of the most popular commands for working with plain text files in Linux. Those commands include text editors (such as vi, nano, and joe), as well as commands that can edit streaming data (such as sed and awk commands). There are also commands for sorting text (sort), counting text (wc), and translating characters in text  $(tr)$ .

# Playing with Multimedia

There's no need to go to a GUI tool, if all you need to do is play a song or convert an image or audio file to a different form. There are commands for working with multimedia files (audio or images) that are quick and efficient if you find yourself working from the shell. And if you need to manipulate batches of multimedia files, the same command you use to transform one file can be added to a script to repeat the process on many files.

This chapter focuses on tools for working with audio and digital image files from the shell.

## Working with Audio

There are commands available for Linux systems that can manipulate files in dozens of audio formats. Commands such as ogg123, mpg321, and play can be used to listen to audio files. There are commands for ripping songs from music CDs and encoding them to store efficiently. There are even commands to let you stream audio so anyone on your network can listen to your playlist.

#### IN THIS CHAPTER

Playing music with play, ogg123, and mpg321

Adjusting audio with alsamixer and aumix

Ripping music CDs with cdparanoia

Encoding music with oggenc, flac, and lame

Streaming music with icecast and ices

Converting audio files with sox

Transforming digital images with convert

### Playing Music

Depending on the audio format you want to play, there are several command line players available for Linux. The play command (based on the sox facility, described later), can play audio files in multiple, freely available formats. You can use ogg123 to play popular open source music formats, including Ogg Vorbis, Free Lossless Audio Codec (FLAC), and Speex files. The mpg321 player, which is available via third-party RPM repositories, is popular for playing MP3 music files.

Install the sox package with YaST. Type  $p \, \text{lay} \, -h$  to see audio formats and effects available to use with play:

#### \$ **play -h** ...

SUPPORTED FILE FORMATS: 8svx aif aifc aiff aiffc al alsa au auto avr cdda cdr cvs cvsd dat dvms fssd gsm hcom ima ircam la lu maud nist nul null ogg ossdsp prc raw s3 sb sf sl smp snd sndt sou sph sw txw u3 u4 ub ul uw vms voc vorbis vox wav wve xa

SUPPORTED EFFECTS: allpass band bandpass bandreject bass chorus compand dcshift deemph dither earwax echo echos equalizer fade filter flanger highpass lowpass mcompand mixer noiseprof noisered pad pan phaser pitch polyphase repeat resample reverb reverse silence speed stat stretch swap synth treble tremolo trim vibro vol

Here are some examples of playing files using play:

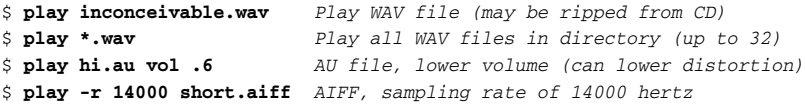

Here are examples for playing Ogg Vorbis (www.vorbis.com) files with ogg123:

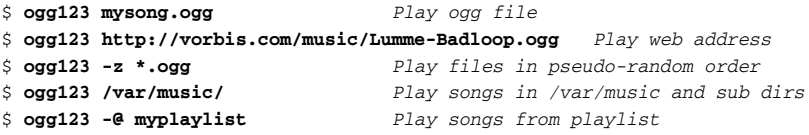

The ogg123 command is part of the vorbis-tools package.

A playlist is simply a list of directories or individual Ogg files to play. When a directory is listed, all Ogg files are played from that directory or any of its subdirectories. When playing multiple files, press Ctrl+c to skip to the next song. Press Ctrl+c twice to quit.

To install the mpg321 MP3 player, you need to add the packman repository to YaST. Packman is the most popular third-party repository for SUSE. In the United States, you can set up an FTP repository for packman.unixheads.com, with a directory on the server of packman/suse/10.3 for openSUSE 10.3. See Chapter 2 for details on adding repositories. Once you set up the repository, install the mpg321 package.

Here are examples for playing MP3 audio files with mpg321:

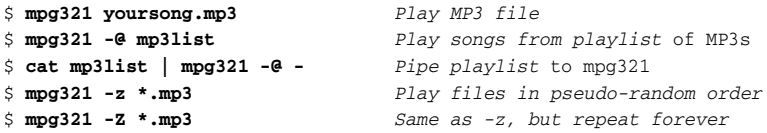

An mpg321 playlist is simply a list of files. You can produce the list using a simple ls command and directing the output to a file. Use full paths to the files, unless you plan to use the list from a location from which relative paths make sense.

## Adjusting Audio Levels

The command line audio tools you use to enable audio devices and adjust audio levels depend on the type of audio system you use. Advanced Linux Sound Architecture (ALSA) is the sound system used by most Linux systems these days. The Open Source Sound System (OSS) has been around longer and is still used on older hardware. In general, you can use alsamixer to adjust sound when ALSA is used and aumix with OSS.

ALSA is the default sound system for many Linux systems. By adding loadable modules that enable OSS device interfaces to work as well, audio applications that require the OSS device interface can work with ALSA as well. To see if OSS modules are loaded, including snd-pcm-oss (emulates /dev/dsp and /dev/audio), snd-mixer-oss (emulates /dev/mixer), and snd-seq-oss (emulates /dev/sequencer), type:

# **lsmod | grep snd**

If the modules are loaded, you can use alsamixer to adjust audio levels for OSS sound applications. Start alsamixer as follows:

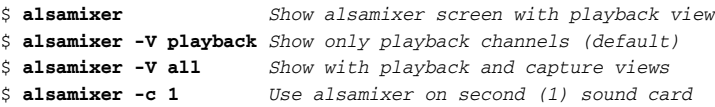

Volume bars appear for each volume channel. Move the right and left arrow keys to highlight different channels (Master, PCM, Headphone, and so on). Use the up and down arrow keys to raise and lower the volume on each channel. With a channel highlighted, press m to mute or unmute that channel. Press the spacebar on a highlighted input channel (Mic, Line, and so on) to assign the channel as the capture channel (to record audio input). To quit alsamixer, press Alt+q or the Esc key. Press Tab to cycle through settings for Playback, Capture, and All.

The aumix audio mixing application (aumix package) can operate in screen-oriented or plain command mode. In plain text you use options to change or display settings. Here are examples of aumix command lines:

```
$ aumix -q Show left/right volume and type for all channels
$ aumix -l q -m q List current settings for line and mic only
$ aumix -v 80 -m 0 Set volume to 70% and microphone to 0
$ aumix -m 80 -m R -m q Set mic to 80%, set it to record, list mic
$ aumix With no options, aumix runs screen-oriented
```
When run screen-oriented, aumix displays all available audio channels. In screenoriented mode, use keys to highlight and change displayed audio settings. Use PageUp, PageDown,

and the up arrow and down arrow keys to select channels. Use the right or left arrow key to increase or decrease volume. Type **m** to mute the current channel. Press the spacebar to select the current channel as the recording device. If a mouse is available, you can use it to select volume levels, balance levels, or the current recording channel.

### Ripping CD Music

To be able to play your personal music collection from Linux, you can use tools such as cdparanoia to rip tracks from music CDs to WAV files on your hard disk. The ripped files can then be encoded to save disk space, using tools such as oggenc (Ogg Vorbis), flac (FLAC), or lame (MP3).

NOTE *There are some excellent graphical tools for ripping and encoding CDs, such as* grip *and* sound-juicer*. Because they are CDDB-enabled, those tools can also use information about the music on the CD to name the output files (artist, album, song, and so on). This section, however, describes how to use some of the underlying commands to rip and encode CD music manually.*

Using cdparanoia, you can check that your CD drive is capable of ripping Compact Disc Digital Audio (CDDA) CDs, retrieve audio tracks from your CD drive, and copy them to hard disk. Start by inserting a music CD in your drive and typing the following:

```
$ cdparanoia -vsQ
   ...
```
Checking /dev/cdrom for cdrom... Checking for SCSI emulation... Checking for MMC style command set... Verifying CDDA command set... ... Table of contents (audio tracks only): track length begin copy pre ch =========================================================== 1. 18295 [04:03.70] 0 [00:00.00] no no 2 2. 16872 [03:44.72] 18295 [04:03.70] no no 2 ... 11. 17908 [03:58.58] 174587 [38:47.62] no no 2 12. 17342 [03:51.17] 192495 [42:46.45] no no 2 TOTAL 209837 [46:37.62] (audio only)

The snipped output shows cdparanoia checking the capabilities of /dev/cdrom, looking for SCSI emulations and MMC command set support, and verifying that the drive can handle CDDA information. Finally, it prints information about each track. Here are examples of cdparanoia command lines for ripping a CD to hard drive:

```
$ cdparanoia -B Rip tracks as WAV files by track name 
$ cdparanoia -B -- "5-7" Rip tracks 5-7 into separate files
$ cdparanoia -- "3-8" abc.wav Rip tracks 3-8 to one file (abc.wav)
$ cdparanoia -- "1:[40]-" Rip tracks 1 from 40 secs in to end
$ cdparanoia -f -- "3" Rip track 3 and save to AIFF format
$ cdparanoia -a -- "5" Rip track 5 and save to AIFC format
$ cdparanoia -w -- "1" my.wav Rip track 1 and name it my.wav
```
#### Encoding Music

After a music file is ripped from CD, encoding that file to save disk space is usually the next step. Popular encoders include oggenc, flac, and lame, for encoding to Ogg Vorbis, FLAC, and MP3 formats, respectively.

With oggenc, you can start with audio files or streams in WAV, AIFF, FLAC, or raw format and convert them to Ogg Vorbis format. Although Ogg Vorbis is a lossy format, the default encoding from WAV files still produces very good quality audio and can result in a file that's about one-tenth the size. Here are some examples of oggenc:

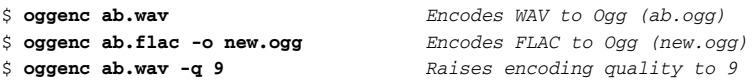

By default, the quality  $(-q)$  of the oggenc output is set to 3. You can set the quality to any number from -1 to 10 (including fractions such as 5.5).

```
$ oggenc NewSong.wav -o NewSong.ogg \
   -a Bernstein -G Classical \
   -d 06/15/1972 -t "Simple Song" \
   -l "Bernsteins Mass" \
   -c info="From Kennedy Center"
```
The command just shown converts MySong.wav to MySong.ogg. The artist name is Bernstein and the music type is Classical. The date is June 15, 1972, the song title is Simple Song and the album name is Bernsteins Mass. A comment is From Kennedy Center. The backslashes aren't needed if you just keep typing the whole command on one line. However, if you do add backslashes, make sure there are no spaces after the backslash.

The preceding example adds information to the header of the resulting Ogg file. You can see the header information, with other information about the file, using ogginfo:

```
$ ogginfo NewSong.ogg
Processing file "NewSong.ogg"...
      ...
Channels: 2
Rate: 44100
Nominal bitrate: 112.000000 kb/s
User comments section follows...
       info=From Kennedy Center
       title=Simple Song
        artist=Bernstein
        genre=Classical
        date=06/15/1972
        album=Bernsteins Mass
Vorbis stream 1:
        Total data length: 3039484 bytes
        Playback length: 3m:25.240s
        Average bitrate: 118.475307 kb/s
Logical stream 1 ended
```
Here you can see that comments were added during encoding. The -c option was used to set an arbitrary field (in this case, info) with some value to the header. Besides the comments information, you can see that this file has two channels and was recorded at a 44100 bitrate. You can also see the data length, playback time, and average bitrate.

The flac command (from the flac package) is an encoder similar to oggenc, except that the WAV, AIFF, RAW, FLAC, or Ogg file is encoded to a FLAC file. Because flac is a free lossless audio codec, it is a popular encoding method for those who want to save some space, but still want top-quality audio output. Using default values, our encoding from WAV to FLAC resulted in files one-half the size, as opposed to onetenth the size with oggenc. Here is an example of the flac command:

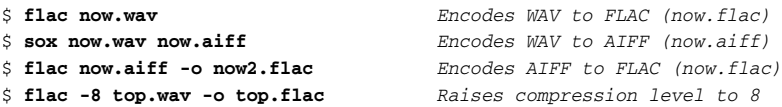

The compression level is set to  $-5$  by default. A range from  $-0$  to  $-8$  can be used, with the highest number giving the greatest compression and the lower number giving faster compression time. The flac command can also be used to add an image to the FLAC file. Here's an example:

```
$ flac hotsong.wav -o hotsong.flac \ Encodes WAV to FLAC (now.flac)
        --picture=cover.jpg Adds cover.jpg to FLAC file
```
With an image embedded into the FLAC audio file, music players such as Rhythmbox can display the embedded image when the song is playing. So, a CD cover or image from a music video can be used in the FLAC file.

To convert files to MP3 format using the lame command, you must first install the lame package. Because lame is not included with SUSE, you must get it from a third-party software repository such as the packman repository covered previously. See Chapter 2 for information on installing from a non-default repository. Here are some examples of the lame command to encode from WAV and AIFF files:

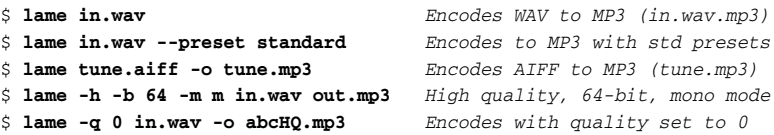

With lame, you can set the quality from  $0$  to  $9(5)$  is the default). Setting the quality to  $0$ uses the best encoding algorithms, while setting it to 9 disables most algorithms (but the encoding process moves much faster). As with oggenc, you can add tag information to your MP3 file that can be used later when you play back the file. Here's an example:

```
$ lame NewSong.wav NewSong.mp3 \
   --ta Bernstein --tg Classical \
   --ty 1972 --tt "Simple Song" \
   --tl "Bernsteins Mass" \
   --tc "From Kennedy Center"
```
Like the wav-to-ogg example shown earlier in this chapter, the command just shown converts NewSong.wav to NewSong.mp3. As before, the artist name is Bernstein and the music type is Classical. The year is 1972, the song title is Simple Song, and the album name is Bernsteins Mass. A comment is From Kennedy Center. The backslashes aren't needed if you just keep typing the whole command on one line. However, if you do add backslashes, make sure there are no spaces after the backslash.

The tag information appears on the screen in graphical MP3 players (such as Rhythmbox and Totem, when they have been enabled to play MP3 format). You can also see tag information when you use command line players, such as the following mpg321 example:

```
$ mpg123 NewSong.mp3
High Performance MPEG 1.0/2.0/2.5 Audio Player for Layer 1, 2, and 3.
  ...
Title : Simple Song (Artist: Bernstein
Album : Bernsteins Mass Year : 1972
Comment: From Kennedy Center Genre : Classical
Playing MPEG stream from NewSong.mp3 ...
MPEG 1.0 layer III, 128 kbit/s, 44100 Hz joint-stereo
```
### Streaming Music

If your music is on one machine, but you're working from another machine, setting up a streaming music server is a quick way to broadcast your music so it can be picked up from one or more computers on your network. To do this, install the icecast streaming media server and ices audio source client.

```
# yum install icecast ices
```
Here's a quick and dirty procedure for setting up icecast and ices to stream your music. Perform this task on the computer that contains the music you want to serve:

- **1.** Edit the /etc/icecast.xml file to change all passwords listed. Search for hackme to find the current passwords. You probably want different user and administrative passwords, especially if you allow others to stream music to the server. Remember the passwords you set for later. You may want to change other settings in this file as well, such as hostname.
- 2. If you have a firewall, check that TCP port 8000 is accessible.
- **3.** Start the icecast server as root user by typing the following (the server will actually run as the icecast user):

```
# service icecast start
```
**4.** Add a new user account calls ices, and then use the ices user account to create your playlist. As root user, type the following:

```
# useradd -m ices
# passwd ices
```

```
Changing password for user ices.
New UNIX password: ********
```
- 5. Log in as the ices user.
- 6. Create a playlist using any text edit or by directing a listing of your music to a file. For example, if all your Ogg music files are in /var/music subdirectories, type the following:

\$ **find /var/music -name \*.ogg > /home/ices/playlist.txt**

With the playlist file created, use any text editor to remove or add files or directories to make your playlist as you would like it. (If you want some files to try out for your playlist, download some from http://vorbis.com/music.)

7. As the ices user, copy the file /usr/shar/doc/packages/ices/icesplaylist.xml to the /home/ices directory. In the ices home directory, edit the /ices-playlist.xml file so it will play from your playlist and feed that music to your running icecast server. In particular, you want to modify the metadata, input, and instance modules. (Be sure to change playlist.txt to the path where you put your playlist.txt file.)

```
<metadata>
    <name>My Music Server</name>
    <genre>Different music styles</genre>
    <description>Mix of my personal music</description>
</metadata>
<input>
   <module>playlist</module>
    <param name="type">basic</param>
   <param name="file">/home/ices/playlist.txt</param>
   <!-- random play -->
   <param name="random">1</param>
             ...
</input>
<instance>
   <hostname>localhost</hostname>
   <port>8000</port>
    <password>MIcePw</password>
    <mount>/mymusic.ogg</mount>
             ...
</instance>
```
Of the values just shown (in bold), the most critical are the location of your playlist and the information about the instance of your icecast server. The password must match the source password you added to your /etc/icecast.xml file.

**8.** Launch the ices audio feed by typing the following:

```
# mkdir /var/log/ices
# ices ices-playlist.xml &
```
9. Test that you can play music from the local computer as follows:

```
# ogg123 http://localhost:8000/mymusic.ogg
```
- **10.** If that test works, try playing the icecast stream from another computer on your network by replacing localhost with the server's IP address or host name.
- **11.** If there are problems, check /var/log/icecast and /var/log/ices log files. Recheck your passwords and locations of configuration files.
- **12.** When you are done, just kill ices and the icecast service:

```
# killall ices
# service icecast stop
```
When the icecast and ices servers are running, you should have access to that streaming music from any computer that can access your server computer. Use any music player that can play from an HTTP address (ogg123, Rhythmbox, XMMS, and so on). Windows music players that can support the type of content you are serving should work as well.

NOTE *To skip a song, type this from the server:* killall -HUP ices*.*

### Converting Audio Files

The sox utility is an extremely versatile tool for working with audio files in different freely available formats. Here are a few examples of things you can do with sox:

The following command concatenates two WAV files to a single output file:

```
$ sox head.wav tail.wav output.wav
```
To use sox to display information about a file, use the stat effect as follows:

```
$ sox sound1.wav -e stat
```
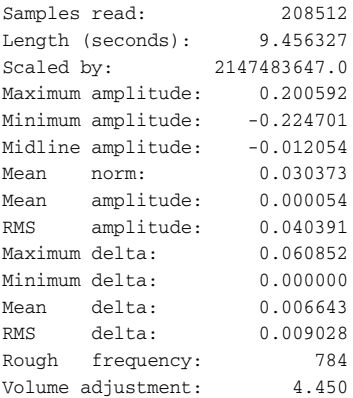

Use trim to delete seconds of sound from an audio file. For example:

```
$ sox sound1.wav output.wav trim 4 Trim 4 seconds from start
$ sox sound1.wav output.wav trim 2 6 Keep from 2-6 seconds of file
```
The first example deletes the first 4 seconds from sound1.wav and writes the results to output.wav. The second example takes sound1.wav, keeps the section between second 2 and second 6 and deletes the rest, and writes to output. wav.

## Transforming Images

With directories full of digital images, the ability to manipulate images from the command line can be a huge time saver. The ImageMagick package (available with SUSE) comes with some very useful tools for transforming your digital images into forms you can work with. This section shows some commands for manipulating digital images, and provides examples of simple scripts for making those changes in batches.

#### Getting Information about Images

To get information about an image, use the identify command, as follows:

```
$ identify p2090142.jpg
p2090142.jpg JPEG 2048x1536+0+0 DirectClass 8-bit 402.037kb
$ identify -verbose p2090142.jpg | less
  Standard deviation: 61.1665 (0.239869)
  Colors: 205713
  Rendering intent: Undefined
  Resolution: 72x72
  Units: PixelsPerInch
  Filesize: 402.037kb
  Interlace: None
  Background color: white
  Border color: rgb(223,223,223)
  Matte color: grey74
  Transparent color: black
  Page geometry: 2048x1536+0+0
  Compression: JPEG
  Quality: 44
      ...
```
The first command in the preceding example displays basic information about the image (its file name, format, geometry, class, channel depth, and file size). The second command shows every bit of information it can extract from the image. In addition to the information you see in the example, the verbose output also shows creation times, the type of camera used, aperture value, and ISO speed rating.

#### Converting Images

The convert command is a Swiss Army knife of file converters. Here are some ways to manipulate images using the convert command. The following examples convert image files from one format to another:

```
$ convert tree.jpg tree.png Convert a JPEG to a PNG file
$ convert icon.gif icon.bmp Convert a GIF to a BMP file
$ convert photo.tiff photo.pcx Convert a TIFF to a PCX file
```
Image types that convert supports include JPG, BMP, PCX, GIF, PNG, TIFF, XPM, and XWD. Here are examples of convert being used to resize images:

```
$ convert -resize 1024x768 hat.jpg hat-sm.jpg
$ convert -sample 50%x50% dog.jpg dog-half.jpg
```
The first example creates an image (hat-sm.jpg) that is  $1024 \times 768$  pixels. The second example reduced the image dog.jpg in half (50%x50%) and saves it as dog-half.jpg.

You can rotate images from 0 to 360 degrees. Here are examples:

```
$ convert -rotate 270 sky.jpg sky-final.jpg Rotate image 270 degrees
$ convert -rotate 90 house.jpg house-final.jpg Rotate image 90 degrees
```
You can add text to an image using the -draw option:

```
$ convert -fill black -pointsize 60 -font helvetica \
   -draw 'text 10,80 "Copyright NegusNet Inc."' \
   p10.jpg p10-cp.jpg
```
The previous example adds copyright information to an image, using 60 point black Helvetica font to write text on the image. The text is placed 10 points in and 80 points down from the upper left corner. The new image name is  $p10-cp$ . jpg, to indicate that the new image had copyright information added.

Here are some interesting ways to create thumbnails with the convert command:

```
$ convert -thumbnail 120x120 a.jpg a-a.png
$ convert -thumbnail 120x120 -polaroid 0 a.jpg a-b.png
$ convert -thumbnail 120x120 -polaroid 8 -background red a.jpg a-c.png
```
All three examples create a  $120 \times 120$  thumbnail. The second adds the -polaroid option to put a border around the thumbnail, so it looks like a Polaroid picture. The last example sets the -polaroid angle to 8 so that the image looks slightly askew. Figure 6-1 shows the results of these three examples.

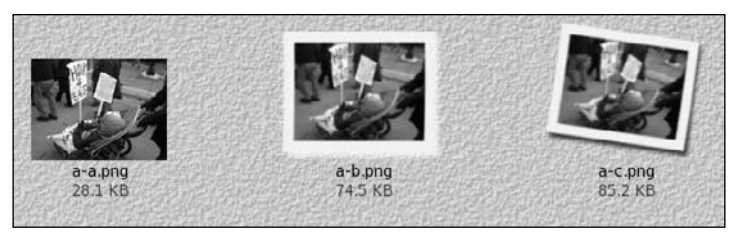

Figure 6-1: Use convert to create a thumbnail, Polaroid, and angled Polaroid.

Besides the things you can do to make images useful and manageable, there are also ways of making your images fun and even weird. Here are some examples:

- \$ **convert -sepia-tone 75% house.jpg oldhouse.png**
- \$ **convert -charcoal 5 house.jpg char-house.png**
- \$ **convert -colorize 175 house.jpg color-house.png**

The -sepia-tone option gives the image an "old west" sort of look. The -charcoal option makes the image look as if the picture was hand-drawn using charcoal. By using the -colorize option, every pixel in the image is modified using the colorize number provided (175 in this case). Figure 6-2 shows the original house picture in the upper-left corner, the sepiatone in the upper-right, the charcoal in the lower left, and the colorized house in the lower right.

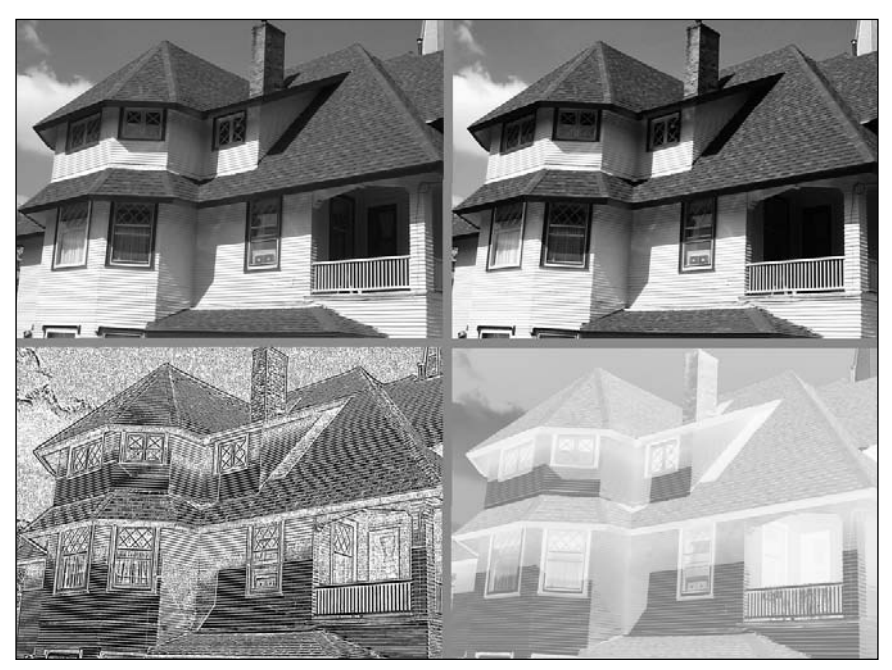

Figure 6-2: Start with a normal image and sepiatone, charcoal, and colorize it.

If you are looking for one more example of weird image conversions, try swirling your image. For example:

```
$ convert -swirl 300 photo.pcx weird.pcx
```
#### Converting Images in Batches

Most of the image conversions described in this chapter can be done quite easily using a graphical image manipulation tool such the GIMP. However, where the convert commands we described can really shine are when you use them in scripts. So, instead of resizing, rotating, writing on, or colorizing a single file, you can do any (or all) of those things to a whole directory of files.

You may want to create thumbnails for your duck decoy collection images. Or perhaps you want to reduce all your wedding photos so they can play well on a digital photo frame. You might even want to add copyright information to every image in a directory before you share them on the Web. All these things can be done quite easily with the convert commands already described and some simple shell scripts.

Here's an example of a script you can run to resize an entire directory of photos to  $1024 \times 768$ pixels to play on a digital photo frame:

```
$ cd $HOME/myimages
$ mkdir small
$ for pic in `ls *.png`
do
  echo "converting $pic"
  convert -resize 1024x768 $pic small/sm-$pic
done
```
Before running the script, this procedure changes to the \$HOME/myimages directory (which happens to contain a set of high-resolution images). Then it creates a subdirectory to hold the reduced images called small. The script itself starts with a for loop that lists each file ending in .png in the current directory (you might need to make that . jpg or other image suffix). Then, each file is resized to  $1024 \times 768$  and copied to the small directory, with sm- added to each file name.

Using that same basic script, you can use any of the convert command lines shown earlier, or make up your own to suit your needs. You might be able to convert a whole directory of images in a few minutes that would have taken you hours of clicking in the GUI.

## Summary

The shell can provide a quick and efficient venue for working with your audio and digital image files. This chapter describes ways of playing, ripping, encoding, converting, and streaming audio files from the command line. As for digital images, we provide many examples of using the convert command for resizing, rotating, converting, writing on, and otherwise manipulating those images.

# Administering File Systems

File systems provide the structures in which files, directories, devices, and other elements of the system are accessed from Linux. Linux supports many different types of file systems (ext3, VFAT, ISO9660, NTFS, and so on) as well as many different types of media on which file systems can exist (hard disks, CDs, USB flash drives, ZIP drives, and so on).

Creating and managing disk partitions and the file systems on those partitions are among the most critical jobs in administering a Linux system. That's because if you mess up your file system, you might very well lose the critical data stored on your computer's hard disk or removable media.

This chapter contains commands for partitioning storage media, creating file systems, mounting and unmounting partitions, and checking file systems for errors and disk space.

## Understanding File System Basics

Even though there are a lot of different file system types available in Linux, there are not many that you need to set up a basic Linux system. For a basic Linux system, your computer hard disk may contain only three partitions: a swap partition (used to handle the overflow of information in RAM), a boot partition that contains the boot

#### IN THIS CHAPTER

Understanding Linux file system types

Partitioning disks with fdisk and parted

Work with labels with e2label and findfs

Create file systems with mkfs

View file system info with tune2fs/ dumpe2fs

Use swap areas with mkswap, swapon, and swapoff

Use fstab, mount, and umount to mount and unmount file systems

Check file systems with badblocks and fsck

View RAID information with mdadm

Check disk space with du and df

Logical Volume Manager (LVM) loader and kernel, and a root file system partition. The boot and root file system partitions are usually an ext3 file system type.

The ext3 file system type is based on the ext2 file system type, adding a feature called *journaling* to its predecessor. Journaling can improve data integrity and recovery, especially after unclean system shutdowns. Time-consuming file system checks are avoided during the next reboot after an unclean shutdown, because the changes that occurred since the most recent write to disk are saved and ready to be restored.

Most of the examples in this chapter use ext3 files systems to illustrate how a file system is created and managed. However, there are times when you might want to use other file system types. Table 7-1 lists different file system types and describes when you might want to use them.

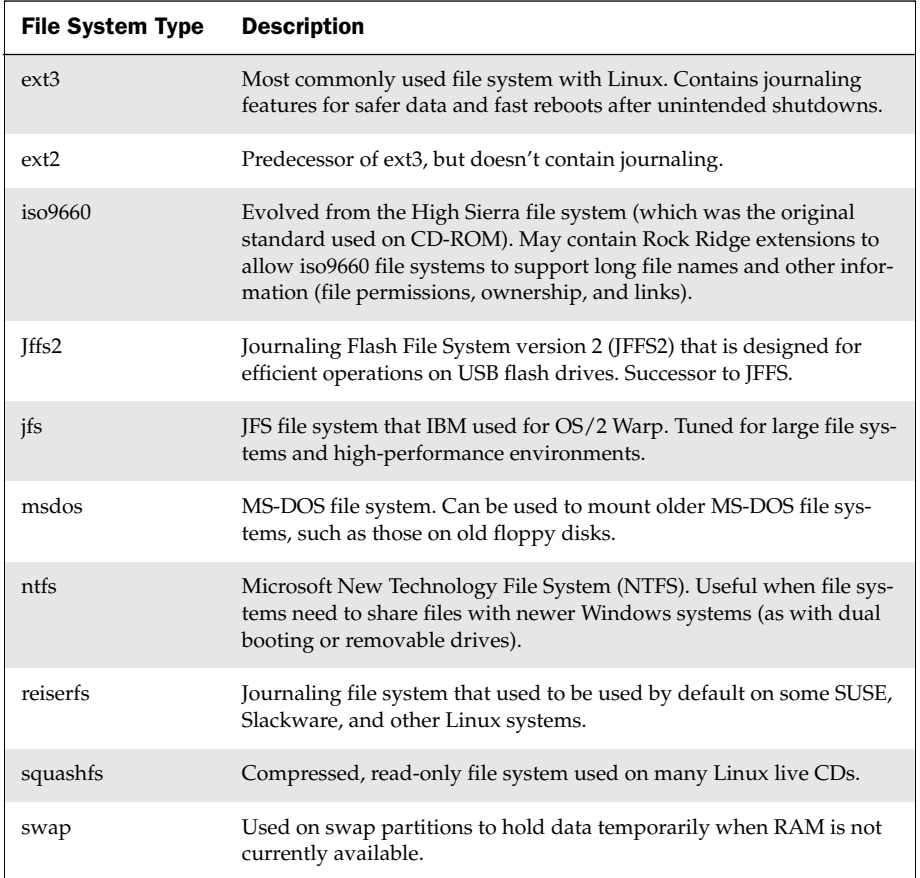

#### Table 7-1: File System Types Supported in Linux

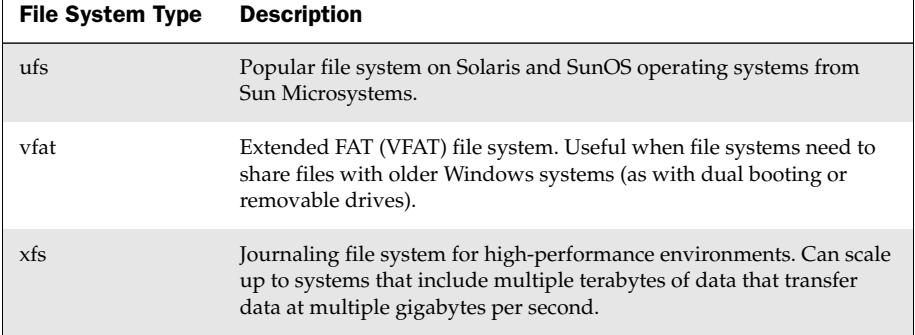

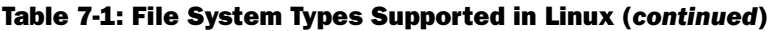

Besides the file system types listed in the table, there are also what are referred to as *network shared file systems*. Locally, a network shared file system may be an ext3, ntfs, or other normal file system type. However, all or part of those file systems can be shared with network protocols such as Samba (smbfs or cifs file system type), NFS (nfs), and NetWare (ncpfs).

Many available file system types are either not useful for creating new file systems or not fully supported in every version of Linux. For example, file system types such as minix (for Minix systems), befs (for BeOS systems), and affs (for Amiga systems) are mostly useful if you need to mount and access old backup media from those systems. Even popular file systems may not be fully supported. For example, reiserfs file systems can't be used with Security Enhanced Linux (SELinux) in Fedora and RHEL.

## Creating and Managing File Systems

SUSE gives you the option of either having the installer create a default partitioning and file system scheme or letting you set that all up manually when you first install Linux. The installer lets you choose to erase the entire hard disk, or only use free disk space to set up the partitions. To take the manual approach instead, you must choose to create a custom layout.

With the manual approach, the disk-partitioning tool lets you divide the hard disk into partitions as you choose. Later, there are a lot of command-line utilities you can use to change and work with your disk partitions and the file systems created on those partitions.

### Partitioning Hard Disks

Historically, PC hard drives have used a 32-bit PC-BIOS partition table with a Master Boot Record (MBR). This limits partition sizes to 2TB and only allows four primary partitions per drive. The use of extended partitions is a way to overcome the four primary
partition limit. In order to overcome the 2TB limit, PC-BIOS partition tables are being replaced with GPT (GUID Partition Tables).

The old standard command for working with disk partitions is fdisk. Because fdisk cannot work with GPT partitions, however, it is slowly being deprecated. A more powerful and actively supported tool is the parted command.

NOTE *If you prefer to use graphical tools for partitioning, resizing, and otherwise manipulating your hard disk, you can try the YaST partioner, found in the System section of the YaST interface.*

#### Changing Disk Partitions with fdisk

The fdisk command is a useful Linux tool for listing and changing disk partitions. Keep in mind that modifying or deleting partitions can cause valuable data to be removed, so be sure of your changes before writing them to disk. To use the fdisk command to list information about the partitions on your hard disk, type the following command as root user:

```
# fdisk -l List disk partitions for every disk
Disk /dev/sda: 82.3 GB, 82348277760 bytes
255 heads, 63 sectors/track, 10011 cylinders
Units = cylinders of 16065 * 512 = 8225280 bytes
```
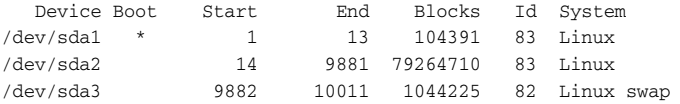

This example is for an 80GB hard disk that is divided into three partitions. The first (/dev/sda1) is a small /boot partition that is configured as a Linux ext3 file system ( $Id$  83). Note the asterisk  $(*)$ , indicating that the first partition is bootable. The next partition is assigned to the root file system and is also ext3. The final partition is Linux swap.

NOTE *Since version 2.6.20 of the Linux kernel, both IDE and SCSI disks use device names* /dev/sd?*, where the* ? *is replaced by a letter (a, b, or c, and so on). In earlier versions of SUSE, only SCSI disks and USB flash drives used the* /dev/sd? *names. IDE hard drives used* /dev/hd? *instead.*

If multiple disks are present,  $fdisk -1$  will list them all unless you indicate the specific disk you want:

# **fdisk -l /dev/sdb** *List disk partitions for a specific disk*

To work with a specific disk with the fdisk command, simply indicate the disk you want with no other options:

```
# fdisk /dev/sda Start interactive fdisk session with disk 1
Command (m for help): m Type m to list help text as shown
Command action
```

```
a toggle a bootable flag
  b edit bsd disklabel
  c toggle the dos compatibility flag
  d delete a partition
  l list known partition types
  m print this menu
  n add a new partition
  o create a new empty DOS partition table
  p print the partition table
  q quit without saving changes
  s create a new empty Sun disklabel
  t change a partition's system id
  u change display/entry units
  v verify the partition table
  w write table to disk and exit
  x extra functionality (experts only)
Command (m for help):
```
With the prompt displayed, you can use any of the commands shown to work with your hard disk. In particular, you can use  $p$  (to print the same listing as  $fdisk -1$ ), n (to create a new partition), d (to delete an existing partition), 1 (to list known file system types), or  $t$  (to change the file system type for a partition). The following examples show some of those fdisk commands in action:

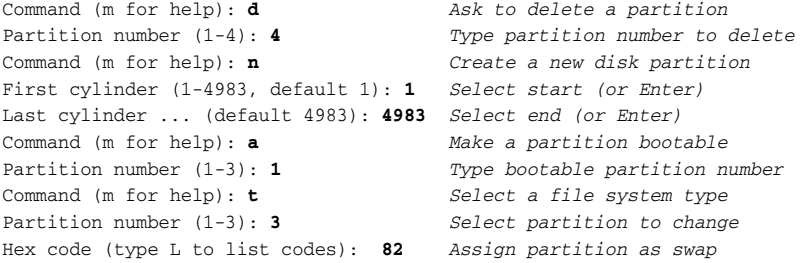

Unless you tell it otherwise, fdisk assumes the new partition is a Linux ext3 partition (83). You could have typed  $L$  to see the same listing of file system types and hex codes produced from the l command. As noted above, 82 can assign the partition as swap. Other Linux partitions that may interest you include Linux extended (85), Linux LVM (8e), Linux software raid (fd), and EFI/GTP (ee).

For Windows partitions, you can assign a partition as HPFS/NTFS (7), Windows 95 FAT32 (b), FAT 16 (6), or Windows 95 FAT32 LBA (c). Other Unix-type file systems include Minix (be or bf), BSD/OS (e4), FreeBSD (ee), OpenBSD (ef), NeXTSTEP ( $f(0)$ , Darwin UFS ( $f(1)$ , and NetBSD ( $f(4)$ ). Any of these file system types might be useful if you have old backup media from those file systems that you want to restore.

So far, you have not made any permanent changes to your partition table. If you are now *very sure* that your new settings are correct, type w to write those changes to the partition table. To abandon your changes (or quit after writing your changes), type q to quit your fdisk session.

#### Copying Partition Tables with sfdisk

To back up or replicate a disk's partition table, use  $\text{sfdist}:$ 

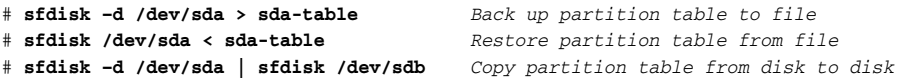

#### Changing Disk Partitions with parted

As with fdisk, parted can be used to list or change disk partitions. However, parted has a few other useful features as well. Here's how to list partitions with parted:

```
# parted -l
Model: ATA ST3320620AS (scsi)
Disk /dev/sda: 320GB
Sector size (logical/physical): 512B/512B
Partition Table: msdos
Number Start End Size Type File system Flags 
1 32.3kB 313MB 313MB primary ext3 boot, , , , , , , ,
type=83, ,2 313MB 52.7GB 52.4GB primary ext3 , , , , , , , , , type=83, ,
3 52.7GB 61.1GB 8390MB primary , , , , , , , , , , type=82, ,
4 61.1GB 320GB 259GB extended , , , , , , , , , , type=05, ,
5 61.1GB 320GB 259GB logical ext3 , , , , , , , , type=83, ,
```
This listing shows you if you have a classic msdos disk label (partition table), or a gpt one. In this case, the partition table is msdos.

To run parted interactively, type parted followed by the name of the storage device you want to work with (such as /dev/sda). Or, if you have only one storage device, simply type parted:

```
# parted
GNU Parted 1.8.7
Using /dev/sda
Welcome to GNU Parted! Type 'help' to view a list of commands.
(parted)
```
To use parted interactively, either type whole commands or start with a few letters and use the Tab key to complete the command (as you would in the bash shell). And if you're really efficient, you can just type enough letters to allow parted to guess your input, as you would with Cisco IOS: p for print, mkl for mklabel, and so on.

WARNING! *Unlike* fdisk*,* parted *immediately incorporates changes you make to your partitions, without explicitly writing the changes to disk. So don't just assume you can back out of any changes by simply quitting* parted*.*

With each command in a parted session, you also have the option to enter the command with all the arguments (for example, mkpart logical ext3 10.7GB 17.0GB) or just enter the command (mkpart) and parted will guide you interactively:

```
(parted) mkpart Create a new partition
Partition type? [logical]? primary
File system type? [ext2]? ext3
Start? 17GB
End? 24GB
```
Avoid using mkpartfs. It cannot create ext3 partitions properly. Instead, mkpart an ext3 partition (as shown) and format it later outside of parted with the mkfs.ext3 command. In general, parted support for ext3 file systems is lacking. Resizing common Linux partitions can be useful if you need to make space for a new partition. Here is an example:

```
(parted) resize 2 Resize a partition
Start? [1.2GB] 1.2GB
End? [24GB] 10GB
```
WARNING! *Unless you're using LVM, this will typically destroy your file system.*

To resize NTFS partitions, you can use the ntfsresize command. In SUSE, that command comes with the ntfsprogs package. That package also comes with commands for creating (mkfs.ntfs), fixing (ntfsfix), and getting information about (ntfsinfo) NTFS partitions.

#### Working with File System Labels

The term *label*, in regards to disk partitions, can refer to two different things. A *disk label* can be used as another name for a partition table, as seen in parted output. A *partition label* can also be the name of an individual partition. To see a partition's label, use the e2label command:

```
# e2label /dev/sda5
/home
```
To set the label on a partition:

# **e2label /dev/sda2 mypartition**

Bear in mind that /etc/fstab sometimes uses the partition label to mount the partition as in the example below. Changing this label may render the system unbootable.

```
LABEL=/boot /boot ext3 defaults 1 2
```
To find a partition when you know only the label, type the following:

```
# findfs LABEL=mypartition
/dev/sda2
```
### Formatting a File System

With your disk partitions in place, you can build a file system of your choice on each partition. Most Linux systems come with the commands needed to make and check file systems that are commonly used in Linux. Commands for formatting and checking file systems are mkfs and fsck, respectively.

The mkfs command serves as the front end for many different commands aimed at formatting particular file system types, such as  $mkfs.ext2, mkfs.ext3, mkfs.cramfs,$ mkfs.msdos, mkfs.ntfs, and mkfs.vfat. By adding packages that support other file systems, additional mkfs commands are available to seamlessly work with mkfs. These include mkfs.bfs, mkfs.minix, mkfs.xfs, and mkfs.xiafs. Use each command directly (as in mkfs.vfat /dev/sdb1) or via the mkfs command (as in mkfs -t vfat /dev/sdb1).

#### Creating a File System on a Hard Disk Partition

Basic software packages you need in SUSE to do file system creation and checking include util-linux (includes mkfs and other general utilities) and e2fsprogs (ext2/ ext3-specific tools). Specific mkfs commands for different file system types are included in ntfsprogs (ntfs), dosfstools (msdos and vfat), xfsprogs (xfs), jfsutils (jfs), mtd-utils (jffs and jffs2), and reiserfs-utils (reiserfs).

Here are examples of the mkfs command to create file systems (be sure to add the  $-t$  option first):

```
# mkfs -t ext3 /dev/sdb1 Create ext3 file system on sba1
# mkfs -t ext3 -v -c /dev/sdb1 More verbose and scan for bad blocks
# mkfs.ext3 -c /dev/sdb1 Same result as previous command
```
If you would like to add a partition label to the new partition, use the -L option:

```
# mkfs.ext3 -c -L mypartition /dev/sdb1 Add mypartition label
```
#### Creating a Virtual File System

If you want to try out different file system types or simply make a file system that is more portable (in other words, not tied to a physical disk), you can create a *virtual file system*. A virtual file system is one that sits within a file on an existing file system. You can format it as any file system type you like, move it around, and use it from different computers.

Virtual file systems are useful for such things as creating live CDs or running dedicated virtual operating systems. In the example that follows, you create a blank 500MB

disk image file, format it as a file system, and then mount it to access data on the file system:

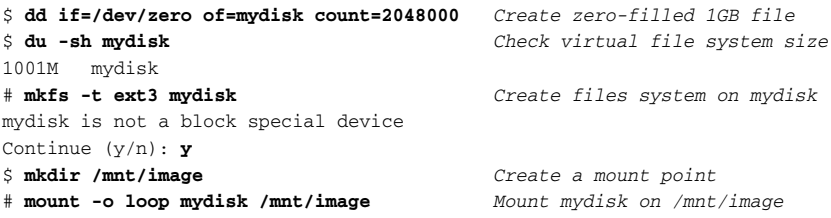

In this procedure, the dd command creates an empty disk image file of 2048000 blocks (about 1GB). The mkfs command can create any file system type you choose (ext3 is done here). Because the file is not a block special device, as is the case when formatting disk partitions, mkfs will warn you before starting to make the file system. The only other trick, after creating the mount point, is to indicate that you are mounting the file (mydisk) as a loop device (-o loop). Note that the mount command is the only command shown above that requires root privilege.

When the virtual file system is mounted, you can access it as you would any file system. When you are done with the file system, leave it and unmount it:

```
# cd /mnt/image Change to the mount point
# mkdir test Create a directory on the file system
# cp /etc/hosts . Copy a file to the file system
# cd Leave the file system
# umount /mnt/image Unmount the file system
```
With the virtual file system unmounted, you could move it to another system or burn it to a CD to use a file system in another location. If you don't want the file system any more, simply delete the file.

#### Viewing and Changing File System Attributes

Using the tune2fs or dumpe2fs commands, you can view attributes of ext2 and ext3 file systems. The tune2 $f$ s command can also be used to change file system attributes. Use the swapfs command to create a swap partition. Here are examples (both commands produce the same output):

```
# tune2fs -l /dev/sda1 View tunable file system attributes
# dumpe2fs -h /dev/sda1 Same as tune2fs output
dumpe2fs 1.39 (29-May-2006)
Filesystem volume name: /
Last mounted on: < not available>
Filesystem UUID: f5f261d3-3879-41d6-8245-f2153b003204
Filesystem magic number: 0xEF53
Filesystem revision #: 1 (dynamic)
```
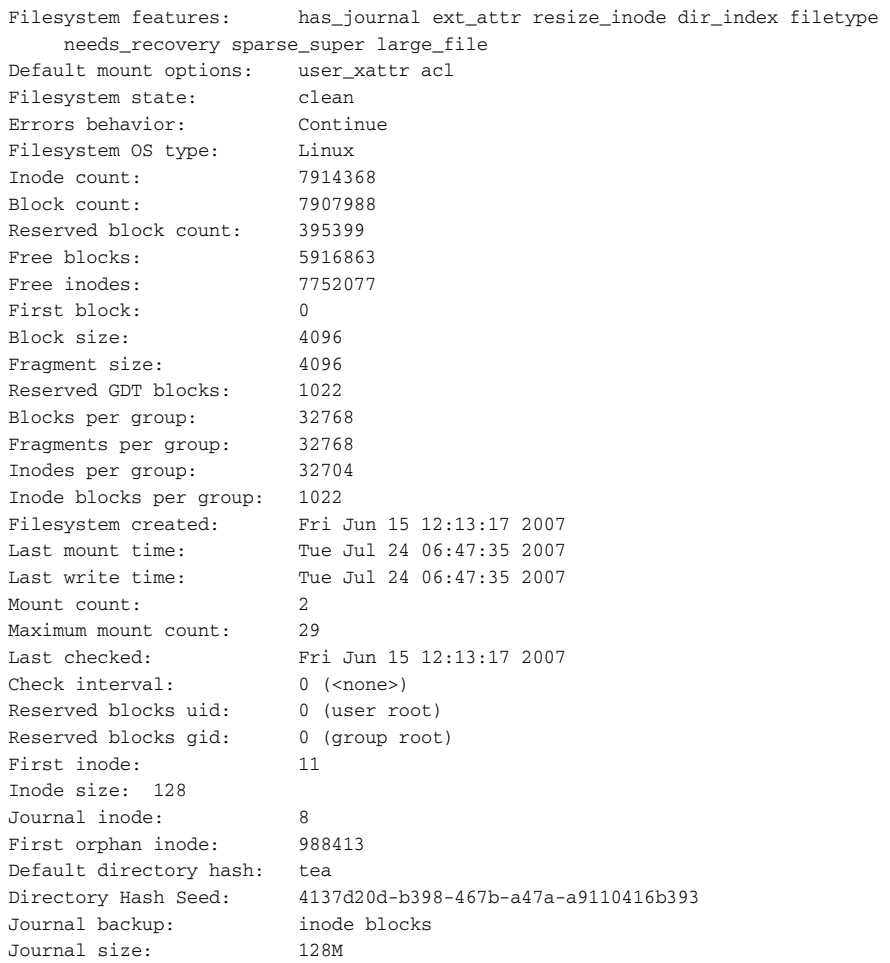

The output shows a lot of information about the file system. For example, if you have a file system that needs to create many small files (such as a news server), you can check that you don't run out of inodes. Setting the Maximum mount count ensures that the file system is checked for errors after it has been mounted the selected number of times. You can also find dates and times for when a file system was created, last mounted, and last written to.

To change settings on an existing ext2 or ext3 file system, you can use the tune2fs command. The following command changes the number of mounts before a forced file system check:

```
# tune2fs -c 31 /dev/sda1 Sets # of mounts before check is forced
tune2fs 1.39 (29-May-2006)
Setting maximal mount count to 31
```
If you'd like to switch to forced file system checks based on time interval rather than number of mounts, disable mount-count checking by setting it to negative 1 (-1):

```
# tune2fs -c -1 /dev/sda1
tune2fs 1.39 (29-May-2006)
Setting maximal mount count to -1
```
Use the  $-i$  option to **enable time-dependent checking**. Here are some examples:

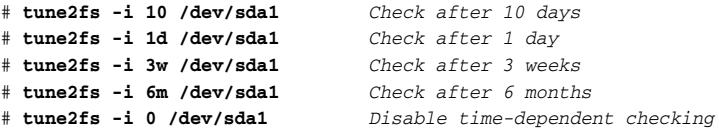

Be sure you always have either mount-count or time-dependent checking turned on.

Use the  $-$ j option to turn an ext2 file system into ext3 (by adding a journal):

```
# tune2fs -j /dev/sda1 Add journaling to change ext2 to ext3
```
### Creating and Using Swap Partitions

Swap partitions are needed in Linux systems to hold data that overflows from your system's RAM. If you didn't create a swap partition when you installed Linux, you can create it later using the mkswap command. You can create your swap partition either on a regular disk partition or in a file formatted as a swap partition. Here are some examples:

```
# mkswap /dev/sda1 Format sda1 as a swap partition
Setting up swapspace version 1, size = 205594 kB
```
To check your swap area for bad blocks, use the  $-c$  option to mkswap:

```
# mkswap -c /dev/sda1
```
If you don't have a spare partition, you can create a swap area within a file:

```
# dd if=/dev/zero of=/tmp/swapfile count=65536
65536+0 records in
65536+0 records out
33554432 bytes (34 MB) copied, 1.56578 s, 21.4 MB/s
# chmod 600 /tmp/swapfile
# mkswap /tmp/swapfile
Setting up swapspace version 1, size = 67104 kB
```
The dd command above creates a 32MB file named swapfile. The chmod command locks down the permissions on the file, to avoid getting a warning from the swapon command down the road. The mkswap command formats the  $/\text{tmp/swapfile}$  file to be a swap partition.

After you have created a swap partition or swap file, you need to tell the system to use the swap area you made using the swapon command. This is similar to what happens at boot time. Here are examples:

# **swapon /dev/sda1** *Turn swap on for /dev/sda1 partition* # **swapon -v /dev/sda1** *Increase verbosity as swap is turned on* swapon on /dev/sda1 # **swapon -v /tmp/swapfile** *Turn swap on for the /tmp/swapfile file* swapon on /tmp/swapfile

You can also use the swapon command to see a list of your swap files and partitions:

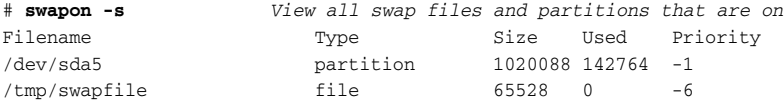

To turn off a swap area, you can use the swapoff command:

```
# swapoff -v /tmp/swapfile
swapoff on /tmp/swapfile
```
Swap areas are prioritized. The kernel will swap first to areas of high priorities, and then go down the list. Areas of the same priority get striped between. You can specify the priority of your swap area as you enable it using the  $-p$  option:

# **swapon -v -p 1 /dev/sda1** *Assign top swap priority to sda1*

### Mounting and Unmounting File Systems

Before you can use a regular, non-swap file system, you need to attach it to a directory in your computer's file system tree by *mounting* it. Your root file system (/) and other file systems you use on an ongoing basis are typically mounted automatically based on entries in your /etc/fstab file. Other file systems can be mounted manually as they are needed using the mount command.

#### Mounting File Systems from the fstab File

When you first install Linux, the /etc/fstab file is usually set up automatically to contain information about your root file systems and other file systems. Those file systems can then be set to mount at boot time or be ready to mount manually (with mount points and other options ready to use when a manual mount is done).

Here is an example of a /etc/fstab file:

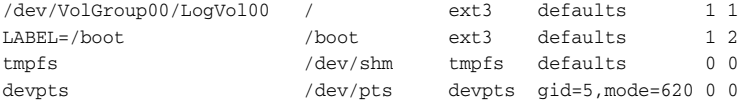

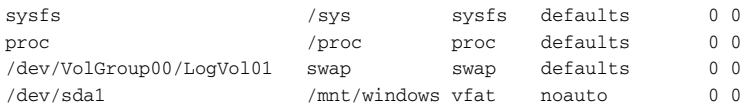

NOTE *For clarity, the long listing for each hard disk file system was removed in the above example. For each file system, you'll normally see an entry like* /dev/ disk/by-id/scsi-SATA\_ST3320620AS\_9QF4AKJA-part2 *prior to the mount point.*

All the file systems are mounted automatically, except for /dev/sda1 (as indicated by the noauto option). The root  $\left($   $\right)$  and swap hard disk partitions are configured as logical volume management (LVM) volumes. LVM volumes can make it easier to move or join physical partitions, while still retaining the volume ID. Pseudo file systems (not associated with a partition) include devpts (an interface to pty pseudo terminals), sysfs (information from 2.6 kernel), and proc (kernel information implemented prior to 2.6 kernel). The /dev/sda1 disk partition was added manually in this example to mount the Windows partition located on that device.

The /etc/fstab file no longer typically holds information about removable media. That's because the hardware abstraction layer (HAL) facility automatically detects removable media and mounts those media in appropriate mount points in the /media directory (based on such things as volume ID on the media).

Table 7-2 describes each field in the /etc/fstab file.

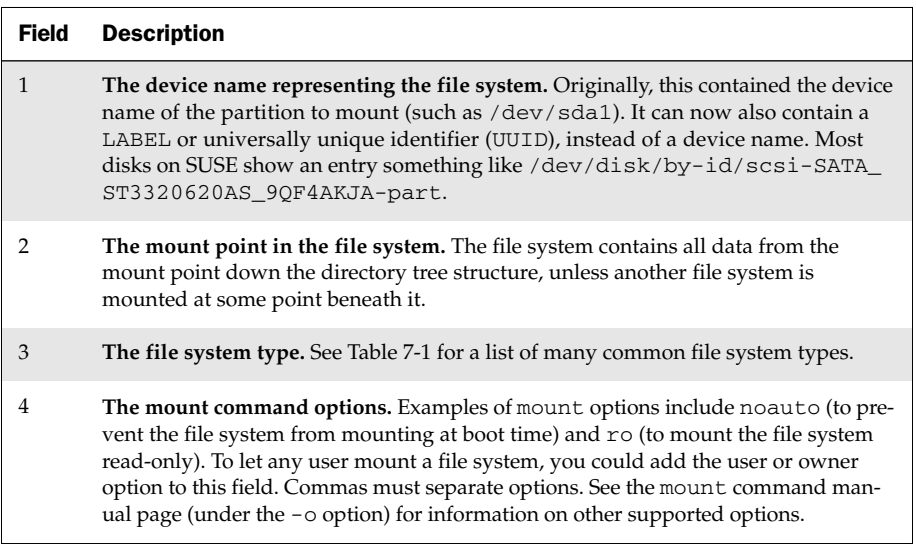

#### Table 7-2: Fields in /etc/fstab File

*Continued*

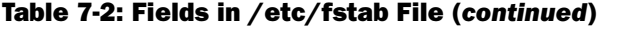

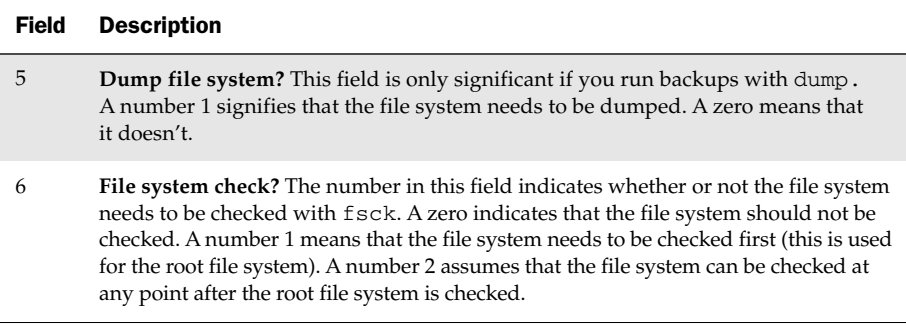

You can create your own entries for any hard disk or removable media partitions you want in the /etc/fstab file. Remote file systems (NFS, Samba, and others) can also contain entries in the /etc/fstab file to automatically mount those file systems at boot time or later by hand.

#### Mounting File Systems with the mount Command

The mount command is used to view mounted file systems, as well as mount any local (hard disk, USB drive, CD, DVD, and so on) or remote (NFS, Samba, and so on) file systems. Here is an example of the mount command for listing mounted file systems:

```
$ mount List mounted remote and local file systems
/dev/sda7 on / type ext3 (rw,acl,user_xattr)
proc on /proc type proc (rw)
sysfs on /sys type sysfs (rw)
devpts on /dev/pts type devpts (rw,mode=0620,gid=5)
/dev/sda6 on /mnt/debian type ext3 (rw)
/dev/sda3 on /mnt/slackware type ext3 (rw)
tmpfs on /dev/shm type tmpfs (rw)
none on /proc/sys/fs/binfmt_misc type binfmt_misc (rw)
sunrpc on /var/lib/nfs/rpc_pipefs type rpc_pipefs (rw)
```
Use the  $-t$  option to list only mounts of a specific file system type:

```
$ mount -t ext3 List mounted ext3 file systems
/dev/sda7 on / type ext3 (rw,acl,user_xattr)
/dev/sda6 on /mnt/debian type ext3 (rw)
/dev/sda3 on /mnt/slackware type ext3 (rw)
```
To display partition labels with mount information, use the  $-1$  option:

```
$ mount -t ext3 -l List mounted ext3 file systems and labels
/dev/sda7 on / type ext3 (rw) [/123]
/dev/sda6 on /mnt/debian type ext3 (rw) [/mnt/debian]
/dev/sda3 on /mnt/slackware type ext3 (rw) [/mnt/slackware]
```
Here is a simple mount command to mount the /dev/sda1 device on an existing directory named /mnt/mymount:

# **mount /dev/sda1 /mnt/mymount/** *Mount a local file system* # **mount -v /dev/sda1 /mnt/mymount/** *Mount file system, more verbose* mount: you didn't specify a filesystem type for /dev/sda1 I will try type ext3 /dev/sda1 on /mnt/mymount type ext3 (rw)

In the examples above, the mount command will either look for an entry for /dev/sda1 in the /etc/fstab file or try to guess the type of file system.

Use  $-t$  to explicitly indicate the type of file system to mount:

```
# mount -v -t ext3 /dev/sda1 /mnt/mymount/ Mount an ext3 file system
/dev/sda1 on /mnt/mymount type ext3 (rw)
```
You can also display the label/name of the partition that is mounted:

# **mount -vl -t ext3 /dev/sda1 /mnt/mymount/** *Mount file system/show label*

If you're mounting something that is listed in your fstab file already, you only need to specify one item: mount point or device. For example, with the following fstab entry:

/dev/sda1 /mnt/mymount ext3 defaults 1 2

you can do either of the following to mount the file system:

```
# mount -v /dev/sda1 Mount file system with device name only
/dev/sda1 on /mnt/mymount type ext3 (rw)
# mount -v /mnt/mymount/ Mount file system with mount point only
/dev/sda1 on /mnt/mymount type ext3 (rw)
```
You can specify mount options by adding -o and a comma-separated list of options. They are the same options you can add to field 4 of the /etc/fstab file. By default, partitions are mounted with read/write access. You can explicitly indicate to mount a file system as read/write (rw) or read-only (ro):

```
# mount -v -t ext3 -o rw /dev/sda1 /mnt/mymount/ Mount read/write
/dev/sda1 on /mnt/mymount type ext3 (rw)
# mount -v -t ext3 -o ro /dev/sda1 /mnt/mymount/ Mount read-only
/dev/sda1 on /mnt/mymount type ext3 (ro)
```
A few other useful mount options you can use include:

- ❑ noatime Does not update the access time on files. Good on file systems with a lot of I/O, such as mail spools and logs.
- $\Box$  noexec Prevents execution of binaries located on this file system. Can be used to increase security, for example for /tmp in environments with untrusted users.

 $\Box$  remount — Change options on a mounted file system. With remount, you can unmount the file system and remount it with the new options in a single command. In this example, we change a previous read/write mount to read-only:

```
# mount -v -o remount,ro /dev/sda1
/dev/sda1 on /mnt/mymount type ext3 (ro)
```
 $\Box$  --bind — Mount an existing file system to another location in the tree. Assuming /dev/sda1 is already mounted on /mnt/mymount, type the following:

```
# mount --bind -v /mnt/mymount/ /tmp/mydir/
/mnt/mymount on /tmp/mydir type none (rw,bind)
```
Now the same file system is accessible from two locations. The new mount point has the same mount options as the original.

 $\Box$  --move — Move a file system from one mount point to another. Assuming /dev/sda1 is already mounted on /mnt/mymount, this moves the file system to /tmp/mydir:

```
# mount -v --move /mnt/mymount/ /tmp/mydir/
/mnt/mymount on /tmp/mydir type none (rw)
```
Just like you can swap to a file, you can create a file system in a file and then mount it in what is called a *loopback* mount. Creating and mounting such a file is described in the "Creating a Virtual File System" section earlier in this chapter. A common situation where you might want to mount a file in loopback is after downloading a Linux install CD or LiveCD. By mounting that CD image in loopback, you can view its contents or copy files from that image to your hard disk.

In the following example, the mount command is allowed to automatically pick an existing loopback device when mounting a CD image file (file system type iso9660). The command output shows /dev/loop0 was selected:

```
# mount -v -t iso9660 -o loop /tmp/myimage.iso /mnt/mymount/
mount: going to use the loop device /dev/loop0
/tmp/myimage.iso on /mnt/mymount type ext3 (rw,loop=/dev/loop0)
```
To see the status of the loopback devices, use the losetup command:

# **losetup -a** *List mounted loopback devices* /dev/loop0: [0807]:1009045 (/tmp/diskboot.img)

If a loopback mount gets "stuck" and you have problems during unmount, try detaching it as follows:

# **losetup -d /dev/loop1** *Force unmount of a mounted loopback device*

NOTE *The* mount *command can also be used to attach to NFS, or Samba/ Windows CIFS shares. See Chapter 12 for information on mounting those remote file system types.* 

#### Unmounting File Systems with umount

To unmount a file system, use the umount command. You can umount the file system using the device name or the mount point. You're better off umounting with the mount point, to avoid the confusion when using bind mounts (one device, multiple mount points). Here is an example of each, with verbosity on:

```
# umount -v /dev/sda1 Unmount by device name
/dev/sda1 umounted
# umount -v /mnt/mymount/ Unmount by mount point
/tmp/diskboot.img umounted
```
If the device is busy, the unmount will fail. A common reason for an unmount to fail is that you have a shell open with the current directory of a directory inside the mount:

```
# umount -v /mnt/mymount/
umount: /mnt/mymount: device is busy
umount: /mnt/mymount: device is busy
```
Sometimes, it's not obvious what makes the device busy. You can use lsof to list open files, then search that list for the mount point that interests you:

# **lsof | grep mymount** *Find open files on mymount partition* bash 9341 francois cwd DIR 8,1 1024 2 /mnt/mymount

You can see that a bash process run by francois with a PID of 9341 is preventing the mymount partition from being unmounted.

Another option when a file system is busy is to perform a lazy unmount:

```
# umount -vl /mnt/mymount/ Perform a lazy unmount
```
A *lazy unmount* unmounts the file system from the tree now, but waits for the device to no longer be busy before cleaning up everything. Unmounts of removable media can also be done with  $e$  ject. This unmounts a CD and ejects the CD from the drive:

```
# eject /dev/cdrom Unmount and eject a CD
```
# Checking File Systems

In Linux, instead of just having the scandisk utility you have in Windows, you can scan a physical device for bad blocks at a physical level with the badblocks command and scan a file system for errors at the logical level with the fsck command. Here's how to scan for bad blocks:

# **badblocks /dev/sda1** *Physically scan hard disk for bad blocks* # **badblocks -v /dev/sda1** *Add verbosity to hard disk scan* Checking blocks 0 to 200781 Checking for bad blocks (read-only test): done Pass completed, 0 bad blocks found.

By default, badblock does a safe read-only test of the blocks. You can also perform a non-destructive read/write test. This is the slowest test, but the best one you can perform without destroying the data on the device. Add -s to see the ongoing progress:

```
# badblocks -vsn /dev/sda1 Check bad blocks, non-destructive
Checking for bad blocks in non-destructive read-write mode
From block 0 to 200781
Testing with random pattern: Pass completed, 0 bad blocks found.
```
The following command performs a faster, *destructive* read-write test:

WARNING! *This will erase all the data on the partition.*

```
# badblocks -vsw /dev/sda1 Check bad blocks, destructive
Checking for bad blocks in read-write mode
From block 0 to 200781
Testing with pattern 0xaa: done
Reading and comparing: done
Testing with pattern 0x55: done
Reading and comparing: done
Testing with pattern 0xff: done
Reading and comparing: done
Testing with pattern 0x00: done
Reading and comparing: done
Pass completed, 0 bad blocks found.
```
You can perform multiple badblocks passes; for example, this command line can be used to burn in a drive and screen for hard drive infant mortality:

#### # **badblocks -vswp 2 /dev/sda1**

Like the mkfs command, the fsck command is just a front end to file-system–specific utilities. You can check an ext3 file system by simply adding the device name of the disk partition you want to check to the fsck command:

```
# fsck /dev/sda1
fsck 1.39 (29-May-2006)
e2fsck 1.39 (29-May-2006)
mypart has gone 18 days without being checked, check forced.
Pass 1: Checking inodes, blocks, and sizes
Pass 2: Checking directory structure
Pass 3: Checking directory connectivity
Pass 4: Checking reference counts
```
Pass 5: Checking group summary information mypart: 11/50200 files (9.1% non-contiguous), 12002/200780 blocks

You can add other options to  $f$ sck, such as  $-T$  (to not display the useless  $f$ sck version number) and -V (to be more verbose about what fsck actually does):

# **fsck -TV /dev/sda1** *Check file system (verbose and no version)* [/sbin/fsck.ext3 (1) -- /dev/sda1] fsck.ext3 /dev/sda1 e2fsck 1.39 (29-May-2006) mypart: clean, 11/50200 files, 12002/200780 blocks

For any problem that fsck encounters, it will ask you if you want to repair it:

```
# fsck -TV /dev/sda1 Prompting to correct problems encountered
[/sbin/fsck.ext3 (1) -- /mnt/mymount] fsck.ext3 /dev/sda1
e2fsck 1.39 (29-May-2006)
Couldn't find ext2 superblock, trying backup blocks...
Resize inode not valid. Recreate<y>? y
```
Unless you have a very in-depth knowledge of file systems, you're better off answering yes. This can be done automatically with the -y option:

```
# fsck -TVy /dev/sda1
[/sbin/fsck.ext3 (1) -- /mnt/mymount] fsck.ext3 -y /dev/sda1
e2fsck 1.39 (29-May-2006)
Couldn't find ext2 superblock, trying backup blocks...
Resize inode not valid. Recreate? yes
mypart was not cleanly unmounted, check forced.
Pass 1: Checking inodes, blocks, and sizes
Pass 2: Checking directory structure
Pass 3: Checking directory connectivity
Pass 4: Checking reference counts
Pass 5: Checking group summary information
Free blocks count wrong for group #0 (3552, counted=3553).
Fix? yes
Free blocks count wrong (188777, counted=188778).
Fix? yes
mypart: ***** FILE SYSTEM WAS MODIFIED *****
mypart: 11/50200 files (0.0% non-contiguous), 12002/200780 blocks
```
### Checking RAID Disks

Redundant Array of Independent Drives (RAID) disks let you duplicate or distribute data across multiple hard drives. Using RAID can improve reliability and performance of your storage media. The mdadm command, which is part of the mdadm package, can be used to check softraid devices on your computer. Here's an example:

```
# mdadm -Q /dev/md1
/dev/md1: 1498.13MiB raid1 2 devices, 0 spares. 
      Use mdadm --detail for more detail.
/dev/md1: No md super block found, not an md component.
```
The message on the last line simply means that  $/$  dev/md1 is not a member of a RAID array. That is normal, since md1 is the array itself. Similarly, if you query a member of a RAID array, your output will look like this:

```
# mdadm -Q /dev/sdb3
/dev/sdb3: is not an md array
/dev/sdb3: device 1 in 4 device active raid6 md0. Use mdadm --examine for more
detail.
```
To obtain more detailed output, add the –-detail option:

```
# mdadm -Q --detail /dev/md1
/dev/md1:
       Version : 00.90.01
 Creation Time : Fri Dec 8 16:32:12 2006
    Raid Level : raid1
    Array Size : 1534080 (1498.38 MiB 1570.90 MB)
   Device Size : 1534080 (1498.38 MiB 1570.90 MB)
  Raid Devices : 2
 Total Devices : 2
Preferred Minor : 1
   Persistence : Superblock is persistent
   Update Time : Sun Jun 17 02:06:01 2007
        State : clean
Active Devices : 2
Working Devices : 2
Failed Devices : 0
 Spare Devices : 0
         UUID : 49c564cc:2d3c9a14:d93ce1c9:070663ca
        Events : 0.42
   Number Major Minor RaidDevice State
     0 3 2 0 active sync /dev/hda2
      1 3 66 1 active sync /dev/hdb2
```
The mdadm command can also be used to manage your softraid devices. For more info, run the following:

# **mdadm --manage –help** \$ **man mdadm**

> NOTE *If you use 3ware/AMCC hardware RAID controllers, which are our favorite for SATA RAID, make sure you install 3ware Disk Manager (*3dm2*), which is available in rpm form from ATrpms.net. The 3dm2 utility provides a monitoring daemon and a web GUI.*

# Finding Out About File System Use

Running out of disk space can be annoying on your desktop system and potentially a disaster on your servers. To determine how much disk space is available and how much is currently in use, you can use the df command. To check how much space particular files and directories are consuming, use the du command.

The  $df$  command provides utilization summaries of your mounted file systems. Using the  $-h$ option, you can have the data (which is shown in bytes by default) converted to megabytes (M) and gigabytes (G), to make that output more human-readable:

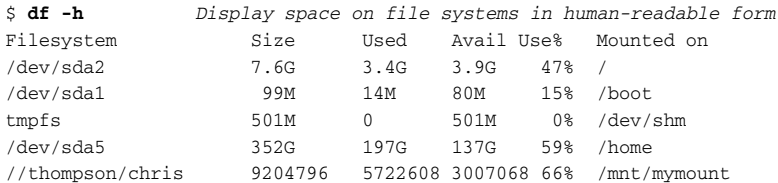

Because ext file systems have only so many inodes created at mkfs time, if you have lots of small files, you can possibly run out of inodes before you run out of actual space. To check inode utilization, use the -i option:

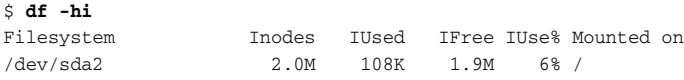

If you have network mounts (such as Samba or NFS), these will show up too in your df output. To limit df output to local file systems, type the following:

\$ **df -hl** *Display disk space only for local file systems*

To add the file system type to the listing, use the  $-T$  option:

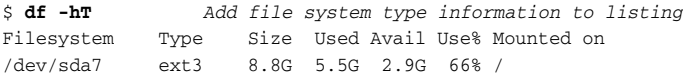

To check for disk space usage for particular files or directories in a file system, use the du command. The following command was run as the user named francois:

\$ **du -h /home/** *Show disk space usage for /home directory* du: `/home/chris': Permission denied 4.0K /home/francois/Mail 52K /home/francois 64K /home/

The output shows that access to another home directory's disk use (in this case /home/chris) was denied for security reasons. So the next examples show how to avoid permission issues and get totals that are correct by using the root user account. This is clearly visible when we use -s to summarize.

```
$ du -sh /home Regular user is denied space totals to others' homes
du: `/home/chris': Permission denied
du: `/home/horatio199': Permission denied
64K /home
# du -sh /home You can display summary disk use as root user
1.6G /home
```
You can specify multiple directories with the  $-c$  option and total them up:

```
# du -sch /home /var Show directory and total summaries
1.6G /home
111M /var
1.7G total
```
You can exclude files that match a pattern from being counted using the exclude option. In the following example, disk image files (ending with the .iso suffix) are not used in totaling the disk space used:

```
# du -sh --exclude='*.iso' /home/chris Exclude ISO images from totals
588M /home/chris
```
You can specify what depth in the tree you want to summarize. Set --max-depth to a number larger than the 1 value shown, to dig deeper into disk space usage:

```
# du -h --max-depth=1 /home Provide disk space use, to one level deep
1.6G /home/chris
52K /home/francois
1.6G /home
# du -h --max-depth=2 /home Dig two-levels deep for disk space use
  ...
4.0K /home/francois/Mail
52K /home/francois
1.6G /home
```
#### Logical Volume Manager

Logical Volume Manager (LVM) is a feature designed to help you cope with the changing needs for disk space on your Linux systems. With your hard disks configured as LVM volumes, you have tremendous flexibility in growing, shrinking, and moving the storage space on your systems as your needs change. LVM also allows for snapshots, a feature typically found on expensive enterprise SANs, or Storage Area Networks.

SUSE incorporates LVM2 into its releases and uses it to define how disk partitions are allocated when you first install SUSE. Using LVM2, you define and manage volume groups (vg), logical volumes ( $1v$ ), and physical volumes ( $pv$ ). Each logical volume and physical volume is divided into logical extents and physical extents, respectively.

The basic business of using LVM is to create the volume groups and logical volumes you need, then assign the extents (small chunks of disk space) to those areas where they are needed. Unlike older disk partitioning schemes, where you might have to back up your data, change your partitioning, then return data to the resized partitions, you can simply add unused extents where they are needed.

LVM comes with a set of commands (in the  $1vm2$  package) that can be used to work with LVM volumes. Step through the procedure in the following section to learn about many of those LVM commands.

WARNING! *To avoid messing up the hard disks your computer relies on as you learn LVM, we recommend you try the following examples on some non-critical storage device. For example, we used an inexpensive 32MB USB flash drive (on* /dev/sdb*) to run the commands shown in this section.* 

#### Creating LVM Volumes

To begin, use the fdisk command to create physical partitions for the storage device on which you want to create logical partitions. Here we have a 32MB USB flash drive, located on device /dev/sdb.:

```
# fdisk /dev/sdb Start command to manage disk partitions
Command (m for help): p Print current partitions (none exist)
Disk /dev/sdb: 32 MB, 32112128 bytes
1 heads, 62 sectors/track, 1011 cylinders
Units = cylinders of 62 * 512 = 31744 bytes
  Device Boot Start End Blocks Id System
Command (m for help): n Create a new partition
Command action
  e extended
  p primary partition (1-4)
p Make it a primary partition
Partition number (1-4): 1 Assigned to partition 1
First cylinder (2-1011, default 2): Enter
Using default value 2
Last cylinder or +size or +sizeM or +sizeK (2-1011, default 1011): Enter
Using default value 1011
Command (m for help): t Assign a partition type
Selected partition 1
Hex code (type L to list codes): 8E Indicate 8E (LVM partition)
Changed system type of partition 1 to 8e (Linux LVM)
Command (m for help): p Type p to see the new partition
Disk /dev/sdb: 32 MB, 32112128 bytes
1 heads, 62 sectors/track, 1011 cylinders
Units = cylinders of 62 * 512 = 31744 bytes
Device Boot Start End Blocks Id System
/dev/sdb1 2 1011 31310 8e Linux LVM
```
Before proceeding, make sure you have made the correct changes to the correct partition! If everything looks correct, write the new partition table, as follows:

```
Command (m for help): w
The partition table has been altered!
Calling ioctl() to re-read partition table.
Syncing disks.
#
```
Back at the shell prompt, use the sfdisk command to see the partitioning on the drive:

```
# sfdisk -l /dev/sdb View the LVM partitions
Disk /dev/sdb: 1011 cylinders, 1 heads, 62 sectors/track
Units = cylinders of 31744 bytes, blocks of 1024 bytes, counting from 0
  Device Boot Start End #cyls #blocks Id System
/dev/sdb1 1 1010 1010 31310 8e Linux LVM
/dev/sdb2 0 - 0 0 0 Empty
/dev/sdb3 0 - 0 0 0 Empty
/dev/sdb4 0 - 0 0 0 Empty
```
Next, make /dev/sdb1 a new LVM physical volume and use the pvs command to view information about physical LVM volumes:

```
# pvcreate /dev/sdb1 Make sdb1 an LVM physical volume
 Physical volume "/dev/sdb1" successfully created
# pvs View physical LVM partitions
 PV VG Fmt Attr PSize PFree
 /dev/sdb1 vgusb lvm2 a- 28.00M 20.00M
```
Next use vgcreate to create the vgusb volume group and list the active current volume groups:

```
$ vgcreate vgusb /dev/sdb1 Create vgusb volume group
 Volume group "vgusb" successfully created
$ vgs View current volume groups
 VG #PV #LV #SN Attr VSize VFree
 vgusb 1 0 0 wz--n- 28.00M 28.00M
```
Use lvcreate to create a new LVM partition of 10M from the vgusb volume group. Then use lvs to see the logical volume and vgs to see that the amount of free space has changed:

```
$ lvcreate --size 10M --name lvm_u1 vgusb
 Rounding up size to full physical extent 12.00 MB
 Logical volume "lvm_u1" created
$ lvs View the logical volume information
 LV VG Attr LSize Origin Snap% Move Log Copy%
```

```
lvm_u1 vgusb -wi-a- 12.00M
$ vgs See that you still have 16M free
 VG #PV #LV #SN Attr VSize VFree
 vgusb 1 1 0 wz--n- 28.00M 16.00M
```
To create an ext3 file system on the lvm partition, use the mkfs.ext3 command as follows:

```
$ mkfs.ext3 /dev/mapper/vgusb-lvm_u1
mke2fs 1.40.2 (12-Jul-2007)Filesystem label=
OS type: Linux
Block size=1024 (log=0)
Fragment size=1024 (log=0)
3072 inodes, 12288 blocks
614 blocks (5.00%) reserved for the super user
First data block=1
Maximum filesystem blocks=12582912
2 block groups
8192 blocks per group, 8192 fragments per group
1536 inodes per group
Superblock backups stored on blocks:
        8193
Writing inode tables: done
Creating journal (1024 blocks): done
Writing superblocks and filesystem accounting information: done
This filesystem will be automatically checked every 35 mounts or
180 days, whichever comes first. Use tune2fs -c or -i to override.
```
The ext3 file system has now been created and the LVM volume is ready to use.

### Using LVM Volumes

To use the new volume just created, represented by /dev/mapper/vgusb-lvm\_u1, create a mount point  $(\mbox{/mnt/ul})$  and mount the volume. Then use  $df$  to check the available space:

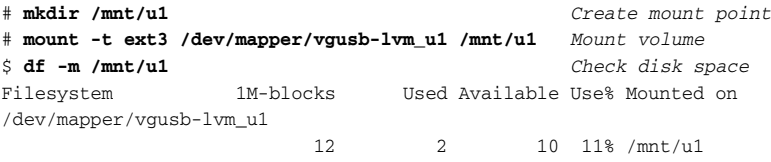

At this point, the file system contains only the lost+found directory:

\$ **ls /mnt/u1** lost+found

Copy a large file to the new file system. For example, choose one of the kernel files from the /boot directory and copy it to /mnt/u1:

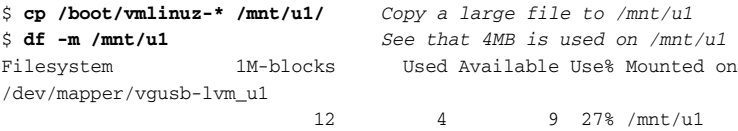

Run md5sum on the file you copied and save the resulting checksum for later. For example:

```
$ md5sum /mnt/u1/vmlinuz-2.6.22.5-29-default Check md5sum
8d0dc0347d36ebd3f6f2b49047e1f525 /mnt/u1/vmlinuz-2.6.22.5-29-default
```
### Growing the LVM Volume

Say that you are running out of space and you want to add more space to your LVM volume. To do that, unmount the volume and use the lvresize command. After that, you must also check the file system with e2fsck and run resize2fs to resize the ext3 file system on that volume:

```
# umount /mnt/u1 Unmount volume
# lvresize --size 16M /dev/vgusb/lvm_u1 Resize volume
 Extending logical volume lvm_u1 to 16.00 MB
 Logical volume lvm_u1 successfully resized
# e2fsck -f /dev/vgusb/lvm_u1
e2fsck 1.40.2 (12-Jul-2007)Pass 1: Checking inodes, blocks, and sizes
Pass 2: Checking directory structure
Pass 3: Checking directory connectivity
Pass 4: Checking reference counts
Pass 5: Checking group summary information
/dev/vgusb/lvm_u1: 12/3072 files (25.0% non-contiguous), 3379/12288 blocks
# resize2fs /dev/vgusb/lvm_u1 16M Resize file system
resize2fs 1.40.2 (12-Jul-2007)Resizing the filesystem on /dev/vgusb/lvm_u1 to
16384 (1k) blocks.
The filesystem on /dev/vgusb/lvm_u1 is now 16384 blocks long.
```
In the example just shown, the volume and the file system are both resized to 16M. Next, mount the volume again and check the disk space and the md5sum you created earlier:

```
# mount -t ext3 /dev/mapper/vgusb-lvm_u1 /mnt/u1 Remount volume
$ df -m /mnt/u1 See 4MB of 16MB used
Filesystem 1M-blocks Used Available Use% Mounted on
/dev/mapper/vgusb-lvm_u1
                      16 4 13 20% /mnt/u1
$ md5sum /mnt/u1/vmlinuz-2.6.22.5-29-default Recheck md5sum
8d0dc0347d36ebd3f6f2b49047e1f525 /mnt/u1/vmlinuz-2.6.22.5-29-default
```
The newly mounted volume is now 16MB instead of 10MB in size.

### Shrinking an LVM Volume

You can also use the lvresize command if you want to take unneeded space from an existing LVM volume. As before, unmount the volume before resizing it and run e2fsck (to check the file system) and resize2fs (to resize it to the smaller size):

```
# umount /mnt/u1
$ e2fsck -f /dev/vgusb/lvm_u1
e2fsck 1.40.2 (12-Jul-2007)The filesystem size (according to the superblock) is
16384 blocks
The physical size of the device is 8192 blocks
Pass 1: Checking inodes, blocks, and sizes
/dev/vgusb/lvm_u1: 12/3072 files (8.3% non-continguous,3531/16384 blocks
# resize2fs /dev/vgusb/lvm_u1 12M Resize file system
resize2fs 1.40.2 (12-Jul-2007)
Resizing the filesystem on /dev/vgusb/lvm_u1 to 12288 (1k) blocks.
The filesystem on /dev/vgusb/lvm_u1 is now 12288 blocks long.
# lvresize --size 12M /dev/vgusb/lvm_u1
 WARNING: Reducing active logical volume to 12.00 MB
 THIS MAY DESTROY YOUR DATA (filesystem etc.)
Do you really want to reduce lvm_u1? [y/n]: y
  Reducing logical volume lvm_u1 to 8.00 MB
 Logical volume lvm_u1 successfully resized
# mount -t ext3 /dev/mapper/vgusb-lvm_u1 /mnt/u1 Remount volume
$ df -m /mnt/u1 See 4MB of 12MB used
Filesystem 1M-blocks Used Available Use% Mounted on
/dev/mapper/vgusb-lvm_u1
                          12 4 9 20% /mnt/u1
```
The newly mounted volume appears now as 12MB instead of 16MB in size.

#### Removing LVM Logical Volumes and Groups

To remove an LVM logical volume from a volume group, use the  $1$  $v$ remove command as follows:

```
# lvremove /dev/vgusb/lvm_u1
Do you really want to remove active logical volume "lvm_u1"? [y/n]: y
  Logical volume "lvm_u1" successfully removed
```
To remove an existing LVM volume group, use the vgremove command:

```
# vgremove vgusb
 Volume group "vgusb" successfully removed
```
There are many more ways to work with LVM. Refer to the LVM HOWTO for further information (http://tldp.org/HOWTO/LVM-HOWTO/).

# Summary

Creating and managing file systems in Linux is a critical part of Linux system administration. Linux contains support for several standard Linux file system types (ext2, ext3, reiserfs, and others). It can also create and manage Windows file system types (VFAT, NTFS, and so on) as well as legacy and specialty Linux and Unix file system types (such as minix, jfs, and xfs).

You can partition hard disks with commands such as fdisk and parted. Tools for working with file systems include those that create file systems (mkfs), view and modify file system attributes (tune2fs and dumpe2fs), mount/unmount file systems (mount and umount), and check for problems (badblocks and fsck). To see how much space has been used in file systems, use the df and du commands.

# Backups and Removable Media

Data backups in Linux were traditionally done by running commands to archive and compress the files to back up, then writing that backup archive to tape. Choices for archive tools, compression techniques, and backup media have grown tremendously in recent years. Tape archiving has, for many, been replaced with techniques for backing up data over the network, to other hard disks, or to CDs, DVDs, or other low-cost removable media.

This chapter details some useful tools for backing up and restoring your critical data. The first part of the chapter details how to use basic tools such as tar, gzip, and rsync for backups.

# Backing Up Data to Compressed Archives

#### IN THIS CHAPTER

Creating backup archives with tar

**Compressing** backups with gzip, bzip2, and lzop

Backing up over the network with SSH

Doing network backups with rsync

Making backup ISO images with mkisofs

Burning backup images to CD or DVD with cdrecord and growisofs

If you are coming from a Windows background, you may be used to tools such as WinZip and PKZIP, which both archive and compress groups of files in one application. Linux offers separate tools for gathering groups of files into a single archive (such as tar) and compressing that archive for efficient storage (gzip, bzip2, and lzop). However, you can also do the two steps together by using additional options to the tar command.

### Creating Backup Archives with tar

The tar command, which stands for *tape archiver*, dates back to early Unix systems. Although magnetic tape was the common medium that tar wrote to originally, today tar is most often used to create an archive file that can be distributed to a variety of media.

The fact that the tar command is rich in features is reflected in the dozens of options available with tar. The basic operations of tar, however, are used to create a backup archive (-c), extract files from an archive (-x), compare differences between archives  $(-d)$ , and update files in an archive  $(-u)$ . You can also append files to  $(-r$  or  $-A)$  or delete files from  $(-d)$  an existing archive, or list the contents of an archive  $(-t)$ .

NOTE *Although the* tar *command is available on nearly all Unix and Linux systems, it behaves differently on many systems. For example, Solaris does not support* -z *to manage tar archives compressed in gzip format. The* Star *(ess-tar) command supports access control lists (ACLs) and file flags (for extended permissions used by Samba).*

As part of the process of creating a tar archive, you can add options that compress the resulting archive. For example, add -j to compress the archive in bzip2 format or -z to compress in gzip format. By convention, regular tar files end in . tar, while compressed tar files end in .tar.bz2 (compressed with bzip2) or .tar.gz (compressed with gzip). If you compress a file manually with  $1zop$  (see www.lzop.org), the compressed tar file should end in .tar.lzo.

Besides being used for backups, tar files are popular ways to distribute source code and binaries from software projects. That's because you can expect every Linux and Unix-like system to contain the tools you need to work with tar files.

NOTE *One quirk of working with the* tar *command comes from the fact that tar was created before there were standards regarding how options are entered. Although you can prefix* tar *options with a dash, it isn't always necessary. So you might see a command that begins* tar xvf *with no dashes to indicate the options.*

A classic example for using the tar command might combine old-style options and pipes for compressing the output; for example:

\$ **tar c \*.txt | gzip -c > myfiles.tar.gz** *Make archive, zip it, and output*

The example just shown illustrates a two-step process you might find in documentation for old Unix systems. The  $\tan$  command creates (c) an archive from all .  $\tan$  files in the current directory. The output is piped to the gzip command and output to stdout (-c), and then redirected to the myfiles.tar.gz file. Note that tar is one of the few commands which don't require that options be preceded by a dash (-).

New tar versions, on modern Linux systems, can create the archive and compress the output in one step:

```
$ tar czf myfiles.tar.gz *.txt Create gzipped tar file of .txt files
$ tar czvf myfiles.tar.gz *.txt Be more verbose creating archive
textfile1.txt
textfile2.txt
```
In the examples just shown, note that the new archive name (myfiles.tar.gz) must immediately follow the f option to tar (which indicates the name of the archive). Otherwise the output from tar will be directed to stdout (in other words, your screen). The z option says to do gzip compression, and v produces verbose descriptions of processing.

When you want to return the files to a file system (unzipping and untarring), you can also do that as either a one-step or two-step process, using the tar command and optionally the gunzip command:

```
$ gunzip -c myfiles.tar.gz | tar x Unzips and untars archive
```
Or try the following command line instead:

```
$ gunzip myfiles.tar.gz ; tar xf myfiles.tar Unzips then untars archive
```
To do that same procedure in one step, you could use the following command:

```
$ tar xzvf myfiles.tar.gz
textfile1.txt
textfile2.txt
```
The result of the previous commands is that the archived  $.$  txt files are copied from the archive to the current directory. The x option extracts the files, z uncompresses (unzips) the files,  $\nu$  makes the output, and  $f$  indicates that the next option is the name of the archive file (myfiles.tar.gz).

# Using Compression Tools

Compression is an important aspect of working with backup files. It takes less disk space on your backup medium (CD, DVD, tape, and so on) or server to store compressed files. It also takes less time to transfer the archives to the media or download the files over a network.

While compression can save a lot of storage space and transfer times, it can significantly increase your CPU usage. You can consider using hardware compression on a tape drive (see www.amanda.org/docs/faq.html#id346016).

In the examples shown in the previous section, tar calls the gzip command. But tar can work with many compression tools. Out of the box on SUSE, tar will work with gzip and  $bzip2$ . A third compression utility we add to our toolbox is the  $1zop$ command, which can be used with tar in a different way. The order of these tools from fastest/least compression to slowest/most compression is: lzop, gzip, and bzip2.

If you are archiving and compressing large amounts of data, the time it takes to compress your backups can be significant. So you should be aware that, in general, bzip2 may take about 10 times longer than lzop and only give you twice the compression. However, with each compression command, you can choose different compression levels, to balance the need for more compression with the time that compression takes.

To use the tar command with  $bzip2$  compression, use the  $-j$  option:

```
$ tar cjvf myfiles.tar.bz2 *.txt Create archive, compress with bzip2
```
You can also uncompress (-j) a bzip2 compressed file as you extract files  $(-x)$  using the tar command:

```
$ tar xjvf myfiles.tar.bz2 Extract files, uncompress bzip2 compression
```
The lzop compression is a bit less integrated into tar. Before you can use lzop, you need to install the lzop program. You can download a statically linked pre-built version of the program, as well as the program sources, from www.lzop.org. The packman repository, covered in Chapter 3, includes a package of  $1zop$  for SUSE 10.0. By the final release of SUSE 10.3, you should also be able to download a SUSE package for 1zop. Once installed, to do lzop compression, you need the --use-compress-program option:

```
$ tar --use-compress-program=lzop -cf myfiles.tar.lzo *.txt
$ tar --use-compress-program=lzop -xf myfiles.tar.lzo
```
In the previous examples, the command line reverses the old syntax of tar with a switch before the command. For normal use and in other examples, we used the modern syntax of tar with no switch.

NOTE *You may encounter .rar compressed files in the RAR format. This format seems to be popular in the world of peer-to-peer networks. RAR is a proprietary format so there is no widespread compressing tool. The packman repository has a rar RPM package for some versions of SUSE.*

#### Compressing with gzip

As noted, you can use any of the compression commands alone (as opposed to within the  $\tan$ command line). Here are some examples of the gzip command to create and work with gzip-compressed files:

\$ **gzip myfile** *gzips myfile and renames it myfile.gz*

The following command provides the same result, with verbose output:

```
$ gzip -v myfile gzips myfile with verbose output
myfile: 86.0% -- replaced with myfile.gz
$ gzip -tv myfile.gz Tests integrity of gzip file
myfile.gz: OK
```
\$ **gzip -lv myfile.gz** *Get detailed info about gzip file* method crc date time compressed uncompressed ratio uncompressed\_name defla 0f27d9e4 Jul 10 04:48 46785 334045 86.0% myfile

Use any one of the following commands to compress all files in a directory:

\$ **gzip -rv mydir** *Compress all files in a directory* mydir/file1: 39.1% -- replaced with mydir/file1.gz mydir/file2: 39.5% -- replaced with mydir/file2.gz \$ **gzip -1 myfile** *Fastest compression time, least compression* \$ **gzip -9 myfile** *Slowest compression time, most compression*

Add a dash before a number from 1 to 9 to set the compression level. As illustrated above, -1 is the fastest (least) and -9 is the slowest (most) compression. The default for gzip is level 6. The lzop command has fewer levels: 1, 3 (default), 7, 8, and 9. Compression levels for bzip2 behave differently.

To uncompress a gzipped file, you can use the gunzip command. Use either of the following examples:

```
$ gunzip -v myfile.gz Unzips myfile.gz and renames it myfile
myfile.gz: 86.0% -- replaced with myfile
$ gzip -dv myfile.gz Same as previous command line
```
Although the examples just shown refer to zipping regular files, the same options can be used to compress tar archives.

#### Compressing with bzip2

The bzip2 command is considered to provide the highest compression among the compression tools described in this chapter. Here are some examples of bzip2:

```
$ bzip2 myfile Compresses file and renames it myfile.bz2
$ bzip2 -v myfile Same as previous command, but more verbose
 myfile: 9.529:1, 0.840 bits/byte, 89.51% saved, 334045 in, 35056 out.
$ bunzip2 myfile.bz2 Uncompresses file and renames it myfile
$ bzip2 -d myfile.bz2 Same as previous command
$ bunzip2 -v myfile.bz2 Same as previous command, but more verbose
 myfile.bz2: done
```
#### Compressing with lzop

The lzop command behaves differently from gzip and bzip2. The lzop command is best in cases where compression speed is more important than the resulting compression ratio. When  $1zop$  compresses the contents of a file, it leaves the original file intact (unless you use  $-U$ ), but creates a new file with a . 1zo suffix. Use either of the following examples of the lzop command to compress a file called myfile:

\$ **lzop -v myfile** *Leave myfile, create compressed myfile.lzo* compressing myfile into myfile.lzo \$ **lzop -U myfile** *Remove myfile, create compressed myfile.lzo*

With myfile.lzo created, choose any of the following commands to test, list, or uncompress the file:

```
$ lzop -t myfile.lzo Test the compressed file's integrity
$ lzop --info myfile.lzo List internal header for each file
$ lzop -l myfile.lzo List compression info for each file
method compressed uncompr. ratio uncompressed_name
LZO1X-1 59008 99468 59.3% myfile
$ lzop --ls myfile.lzo Show contents of compressed file as ls -l
$ cat myfile | lzop > x.lzo Compress standin and direct to stdout
$ lzop -dv myfile.lzo Leave myfile.lzo, make uncompressed myfile
```
Unlike gzip and bzip2, lzop has no related command for unlzopping. Always just use the -d option to lzop to uncompress a file. If fed a list of file and directory names, the lzop command will compress all files and ignore directories. The original file name, permission modes, and timestamps are used on the compressed file as were used on the original file.

#### Listing, Joining, and Adding Files to tar Archives

So far, all we've done with tar is create and unpack archives. There are also options for listing the contents of archives, joining archives, adding files to an existing archive, and deleting files from an archive.

To list an archive's contents, use the  $-t$  option:

```
$ tar tvf myfiles.tar List files from uncompressed archive
-rw-r--r-- root/root 9584 2007-07-05 11:20:33 textfile1.txt
-rw-r--r-- root/root 9584 2007-07-09 10:23:44 textfile2.txt
$ tar tzvf myfiles.tgz List files from gzip compressed archive
```
If the archive were a tar archive compressed with lzop and named myfile.tar.lzo, you could list that tar/lzop file's contents as follows:

\$ **tar --use-compress-program=lzop -tf myfiles.tar.lzo** *List lzo archives*

To concatenate one tar file to another, use the  $-A$  option. The following command results in the contents of archive2.tar being added to the archive1.tar archive:

\$ **tar -Af archive1.tar archive2.tar**

Use the  $-r$  option to add one or more files to an existing archive. In the following example, myfile is added to the archive.tar archive file:

\$ **tar rvf archive.tar myfile** *Add a file to a tar archive*

You can use wildcards to match multiple files to add to your archive:

\$ **tar rvf archive.tar \*.txt** *Add multiple files to a tar archive*

### Deleting Files from tar Archives

If you have a tar archive file on your hard disk, you can delete files from that archive. Note that you can't use this technique to delete files from tar output on magnetic tape. Here is an example of deleting files from a tar archive:

\$ **tar --delete file1.txt -f myfile.tar** *Delete file1.txt from myfile.tar* 

# Backing Up Over Networks

After you have backed up your files and gathered them into a tar archive, what do you do with that archive? The primary reason for having a backup is in case something happens (such as a hard disk crash) where you need to restore files from that backup. Methods you can employ to keep those backups safe include:

- ❑ **Copying backups to removable media** such as tape, CD, or DVD (as described later in this chapter)
- ❑ **Copying them to another machine over a network**

Fast and reliable networks, inexpensive high-capacity hard disks, and the security that comes with moving your data off-site have all made network backups a popular practice. For an individual backing up personal data or a small office, combining a few simple commands may be all you need to create efficient and secure backups. This approach represents a direct application of the Unix philosophy: joining together simple programs that do one thing to get a more complex job done.

Although just about any command that can copy files over a network can be used to move your backup data to a remote machine, some utilities are especially good for the job. Using OpenSSH tools such as ssh and scp, you can set up secure passwordless transfers of backup archives and encrypted transmissions of those archives.

Tools such as the rsync command can save resources by backing up only files (or parts of files) that have changed since the previous backup. With tools such as unison, you can back up files over a network from Windows, as well as Linux systems.

The following sections describe some of these techniques for backing up your data to other machines over a network.

NOTE *A similar tool that might interest you is the* rsnapshot *command (*yum install rsnapshot*). The* rsnapshot *command (*www.rsnapshot.org/*) can work with* rsync *to make configurable hourly, daily, weekly, or monthly snapshots of a file system. It uses hard links to keep a snapshot of a file system, which it can then sync with changed files.*

# Backing Up tar Archives Over ssh

OpenSSH (www.openssh.org/) provides tools to securely do remote login, remote execution, and remote file copy over network interfaces. By setting up two machines to share encryption keys, you can transfer files between those machines without entering passwords for each transmission. That fact lets you create scripts to back up your data from an SSH client to an SSH server, without any manual intervention.

From a central Linux system, you can gather backups from multiple client machines using OpenSSH commands (installed by default on SUSE). The following example runs the tar command on a remote site (to archive and compress the files), pipes the tar stream to standard output, and uses the ssh command to catch the backup locally (over ssh) with tar:

```
$ mkdir mybackup ; cd mybackup
$ ssh francois@server1 'tar cf - myfile*' | tar xvf -
francois@server1's password: ******
myfile1
myfile2
```
In the example just shown, all files beginning with myfile are copied from the home directory of francois on server1 and placed in the current directory. Note that the left side of the pipe creates the archive and the right side expands the files from the archive to the current directory. (Keep in mind that ssh will overwrite local files if they exist, which is why we created an empty directory in the example.)

To reverse the process and copy files from the local system to the remote system, we run a local tar command first. This time, however, we add a cd command to put the files in the directory of our choice on the remote machine:

```
$ tar cf - myfile* | ssh francois@server1 \
         'cd /home/francois/myfolder; tar xvf -'
francois@server1's password: ******
myfile1
myfile2
```
In this next example, we're not going to untar the files on the receiving end, but instead write the results to tgz files:

```
$ ssh francois@server1 'tar czf - myfile*' | cat > myfiles.tgz
$ tar cvzf - myfile* | ssh francois@server1 'cat > myfiles.tgz'
```
The first example takes all files beginning with myfile from the francois user's home directory on server1, tars and compresses those files, and directs those compressed files to the myfiles.tgz file on the local system. The second example does the reverse by taking all files beginning with myfile in the local directory and sending them to a myfiles.tgz file on the remote system.

The examples just shown are good for copying files over the network. Besides providing compression they also enable you to use any tar features you choose, such as incremental backup features.

### Backing Up Files with rsync

A more feature-rich command for doing backups is rsync. What makes rsync so unique is the rsync algorithm, which compares the local and remote files one small block at a time using checksums, and only transfers the blocks that are different. This algorithm is so efficient that it has been reused in many backup products.

The rsync command can work either on top of a remote shell (ssh), or by running an rsyncd daemon on the server end. The following example uses rsync over ssh to mirror a directory:

#### \$ **rsync -avz --delete chris@server1:/home/chris/pics/ chrispics/**

The command just shown is intended to mirror the remote directory structure (/home/  $chris/pics/$ ) on the local system. The  $-a$  says to run in archive mode (recursively copying all files from the remote directory), the  $-z$  option compresses the files, and  $-v$ makes the output verbose. The --delete tells rsync to delete any files on the local system that no longer exist on the remote system.

For ongoing backups, you can have rsync do seven-day incremental backups. Here's an example:

```
# mkdir /var/backups
# rsync --delete --backup \
   --backup-dir=/var/backups/backup-`date +%A` \
   -avz chris@server1:/home/chris/Personal/ \
   /var/backups/current-backup/
```
When the command just shown runs, all the files from /home/chris/Personal on the remote system server1 are copied to the local directory /var/backups/ current-backup. All files modified today are copied to a directory named after today's day of the week, such as /var/backups/backup-Monday. Over a week, seven directories will be created that reflect changes over each of the past seven days.

Another trick for rotated backups is to use hard links instead of multiple copies of the files. This two-step process consists of rotating the files, then running rsync:

```
# rm -rf /var/backups/backup-old/
# mv /var/backups/backup-current/ /var/backups/backup-old/
# rsync --delete --link-dest=/var/backups/backup-old -avz \
  chris@server1:/home/chris/Personal/ /var/backups/backup-current/
```
In the previous procedure, the existing backup-current directory replaces the backup-old directory, deleting the two-week-old full backup with last-week's full backup. When the new full backup is run with rsync using the --link-dest option, if any of the files being backed up from the remote Personal directory on server1

existed during the previous backup (now in backup-old), a hard link is created between the file in the backup-current directory and backup-old directory.

You can save a lot of space by having hard links between files in your backup-old and backup-current directory. For example, if you had a file named file1.txt in both directories, you could check that both were the same physical file by listing the files' inodes as follows:

```
$ ls -i /var/backups/backup*/file1.txt
260761 /var/backups/backup-current/file1.txt
260761 /var/backups/backup-old/file1.txt
```
## Backing Up with unison

Although the rsync command is good to back up one machine to another, it assumes that the machine being backed up is the only one where the data is being modified. What if you have two machines that both modify the same file and you want to sync those files? Unison is a tool that will let you do that.

It's common for people to want to work with the same documents on their laptop and desktop systems. Those machines might even run different operating systems. Because unison is a cross-platform application, it can let you sync files that are on both Linux and Windows systems. To use unison in SUSE, you must install the unison package.

With unison, you can define two *roots* representing the two paths to synchronize. Those roots can be local or remote over ssh. For example:

```
$ unison /home/francois ssh://francois@server1//home/fcaen
$ unison /home/francois /mnt/backups/francois-homedir
```
NOTE *Users have reported issues attempting to sync using unison versions installed by default between SUSE systems and Fedora or Ubuntu systems. Be sure to check that the versions of unison you use are at the same version number between the platforms.*

Unison contains both graphical and command-line tools for doing unison backups. It will try to run the graphical version by default. This may fail if you don't have a desktop running or if you're launching unison from within screen. To force unison to run in command line mode, add the -ui text option as follows:

```
$ unison /home/francois ssh://francois@server1//home/fcaen -ui text
Contacting server...
francois@server1's password:
Looking for changes
  Waiting for changes from server
Reconciling changes
local server1
newfile ----> memo.txt [f] y
Propagating updates
  ...
```
The unison utility will then compare the two roots and for each change that occurred since last time, ask you what you want to do. In the example above, there's a new file called memo.txt on the local system. You are asked if you want to proceed with the update (in this case, copy memo.txt from the local machine to server1). Type  $y$  to do the updates.

If you trust unison, add -auto to make it take default actions without prompting you:

```
$ unison /home/francois ssh://francois@server1//home/fcaen -auto
```
There is no man page for unison. However, you can view unison options using the -help option. You can also display and page through the unison manual using the -doc all option as shown here:

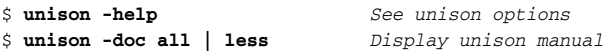

If you find yourself synchronizing two roots frequently, you can create a profile, which is a series of presets. In graphical mode, the default screen makes you create profiles. Profiles are stored in .prf text files in the ~/.unison/directory. They can be as simple as the following:

```
root = /home/francois
root = ssh://francois@server1//home/fcaen
```
If this is stored in a profile called  $fc$ -home.prf, you can invoke it simply with the following command line:

\$ **unison fc-home**

#### Backing Up to Removable Media

The capacity of CDs and DVDs, and the low costs of those media, has made them attractive options as computer backup media. Using tools that commonly come with Linux systems, you can gather files to back up into CD or DVD images and burn those images to the appropriate media.

Command line tools such as mkisofs (for creating CD images) and cdrecord (for burning images to CD or DVD) once provided the most popular interfaces for making backups to CD or DVD. Now there are many graphical front-ends to those tools you could also consider using. For example, GUI tools for mastering and burning CDs/DVDs include K3b (the KDE CD and DVD Kreator) and Nautilus (GNOME's file manager that offers a CD-burning feature). Other GUI tools for burning CDs include gcombust, X-CD-Roast, and graveman.

The commands for creating file system images to back up to CD or DVD, as well as to burn those images, are described in this section.
## Creating Backup Images with mkisofs

Most data CDs and DVDs can be accessed on both Windows and Linux systems because they are created using the ISO9660 standard for formatting the information on those discs. Because most modern operating systems need to save more information about files and directories than the basic ISO9660 standard includes, extensions to that standard were added to contain that information.

Using the mkisofs command, you can back up the file and directory structure from any point in your Linux file system and produce an ISO9660 image. That image can include the following kinds of extensions:

- ❑ **System Use Sharing Protocol** (SUSP) are records identified in the Rock Ridge Interchange Protocol. SUSP records can include Unix-style attributes, such as ownership, long file names, and special files (such as character devices and symbolic links).
- ❑ **Joliet** directory records store longer file names in a form that makes them usable to Windows systems.
- ❑ **Hierarchical File System** (HFS) extensions allow the ISO image to appear as an HFS file system, which is the native file system for Macintosh computers. Likewise, Data and Resource forks can be added in different ways to be read by Macs.

When you set out to create your ISO image, consider where you will ultimately need to access the files you back up using mkisofs (Linux, Windows, or Macs). Once the image is created, it can be used in different ways, the most obvious of which is to burn the image to a CD or DVD.

Besides being useful in producing all or portions of a Linux file system to use on a portable medium, mkisofs is also useful for creating live CDs/DVDs. It does this by adding boot information to the image that can launch a Linux kernel or other operating system, bypassing the computer's hard drive.

NOTE *Although you can still use the* mkisofs *command in SUSE,* mkisofs *is now a pointer to* genisoimage*. The* genisoimage *command was derived from* mkisofs*, which was part of the* cdrtools *package (see* http://cdrecord .berlios.de*). Development of* genisoimage *is part of the cdrkit project (*www.cdrkit.org*).*

Because most Linux users store their personal files in their home directories, a common way to use mkisofs to back up files is to back up everything under the /home directory. Here are some examples of using mkisofs to create an ISO image from all files and directories under the /home directory:

```
# cd /tmp
# mkisofs -o home.iso /home Create basic ISO9660 image
# mkisofs -o home2.iso -J -R /home Add Joliet Rock Ridge extensions
# mkisofs -o home3.iso -J -R -hfs /home Also add HFS extensions
```
In each of the three examples above, all files and directories beneath the /home directory are added to the ISO image (home.iso). The first example has no extensions, so all file names are converted to DOS-style naming (8.3 characters). The second example uses Joliet and Rock Ridge extensions, so file names and permissions should appear as they did on the original Linux system when you open the ISO on a Linux or Windows system. The last example also makes the files on the image readable from a Mac file system. You will see a warning when running this example.

You can have multiple sources added to the image. Here are some examples:

```
# mkisofs -o home.iso -R -J music/ docs/ \ Multiple directories/files
        chris.pdf /var/spool/mail 
# mkisofs -o home.iso -J -R \ Graft files on to the image
    -graft-points Pictures/=/var/pics/ \
    /home/chris
```
The first example above shows various files and directories being combined and placed on the root of the ISO image. The second example grafts the contents of the /var/pics directory into the /home/chris/Pictures directory. As a result, on the CD image the /Pictures directory will contain all content from the /var/pics directory.

Adding information into the header of the ISO image can help you identify the contents of that image later. This is especially useful if the image is being saved or distributed online, without a physical disc you can write on. Here are some examples:

```
# mkisofs -o /tmp/home.iso -R -J \ Add header info to ISO
    -p www.handsonhistory.com \
    -publisher "Swan Bay Folk Art Center" \
    -V "WebBackup" \
   -A "mkisofs" \
    -volset "1 of 4 backups, July 30, 2007" \
    /home/chris
```
In the example above,  $-p$  indicates the preparer ID, which could include a phone number, mailing address, or web site for contacting the preparer of the ISO image. With the option -publisher, you can indicate a 128-character description of the preparer (possibly the company or organization name). The -V indicates the volume ID. Volume ID is important because in many Linux systems, this volume ID is used to mount the CD when it is inserted. For example, in the command line shown above, the CD would be mounted on /media/WebBackup in SUSE and other Linux systems. The -A option can be used to indicate the application used to create the ISO image. The -volset option can contain a string of information about a set of ISO images.

When you have created your ISO image, and before you burn it to disc, you can check the image and make sure you can access the files it contains. Here are ways to check it out:

# **volname home.iso** *Display volume name* WebBackup # **isoinfo -d -i home.iso** *Display header information* CD-ROM is in ISO 9660 format System id: LINUX

Volume id: WebBackup Volume set id: All Website material on November 2, 2007 Publisher id: Swan Bay Folk Art Center Data preparer id: www.handsonhistory.com Application id: mkisofs Copyright File id: Abstract File id: Bibliographic File id: Volume set size is: 1 Volume set sequence number is: 1 Logical block size is: 2048 Volume size is: 23805 Joliet with UCS level 3 found Rock Ridge signatures version 1 found

You can see a lot of the information entered on the mkisofs command line when the image was created. If this had been an image that was going to be published, we might also have indicated the locations on the CD of a copyright file (-copyright), abstract file (-abstract), and bibliographic file (-biblio). Provided that the header is okay, you can next try accessing files on the ISO image by mounting it:

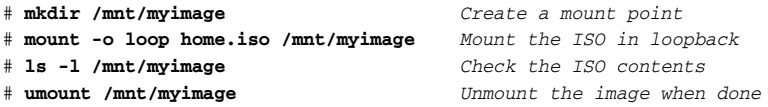

Besides checking that you can access the files and directories on the ISO, make sure that the date/time stamps, ownership, and permissions are set as you would like. That information might be useful if you need to restore the information at a later date.

## Burning Backup Images with cdrecord

The cdrecord command is the most popular Linux command line tool for burning CD and DVD images. After you have created an ISO image (as described earlier) or obtained one otherwise (such as downloading an install CD or live CD from the Internet), cdrecord makes it easy to put that image on a disc.

NOTE *The* cdrecord *command has been replaced with the* wodim *command. The* wodim *command was created from the* cdrecord *code base and still supports most of the same options. If you run* cdrecord*, you will actually be running* wodim *in this SUSE release. If you have problems with that utility, contact the CDRkit project (*http://cdrkit.org*).*

There is no difference in making a CD or DVD ISO image, aside from the fact that a DVD image can obviously be bigger than a CD image. Check the media you have for their capacities. A CD can typically hold 650MB, 700MB, or 800MB, whereas mini CDs can hold 50MB, 180MB, 185MB, or 193MB. Single-layer DVDs hold 4.7GB, while double-layer DVDs can hold 8.4GB.

NOTE *Keep in mind, however, that CD/DVD manufacturers list their capacities based on 1000KB per 1MB, instead of 1024KB. Type* du --si home.iso *to list the size of your ISO, instead of* du -sh *as you would normally, to check if your ISO will fit on the media you have.*

Before you begin burning your image to CD or DVD, check that your drive supports CD/DVD burning and determine the address of the drive. Use the --scanbus option to cdrecord to do that:

```
# cdrecord --scanbus Shows a drive that cannot do burning
scsibus0:
      0,0,0 0) 'SAMSUNG ' 'DVD-ROM SD-616E ' 'F503' Removable CD-ROM
      0.0.0 1) *0, 0, 0 2) *
             ...
# cdrecord --scanbus Shows a drive that can burn CDs or DVDs
scsibus0:
      0,0,0 0) 'LITE-ON ' 'DVDRW SOHW-1633S' 'BS0C' Removable CD-ROM 
      0, 0, 0 1) *
      0, 0, 0 2) *
             ...
```
In the two examples shown, the first indicates a CD/DVD drive that only supports reading and cannot burn CDs (DVD-ROM and CD-ROM). The second example shows a drive that can burn CDs or DVDs (DVDRW). Insert the medium you want to record on. Assuming your drive can burn the media you have, here are some simple cdrecord commands for burning CD or DVD images:

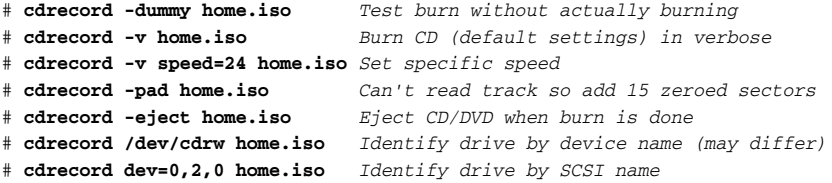

The cdrecord command can also burn multi-session CDs/DVDs. Here is an example:

```
# cdrecord -multi home.iso Start a multi-burn session
# cdrecord -msinfo Check the session offset for next burn
Using /dev/cdrom of unknown capabilities
0,93041
# mkisofs -J -R -o new.iso \ Create a second ISO to burn
  -C 0,93041 /home/chris/more Indicate start point and new data for ISO
# cdrecord new.iso Burn new data to existing CD
```
You can use multiple -multi burns until the CD is filled up. For the final burn, don't use -multi, so that the CD will be closed.

## Making and Burning DVDs with growisofs

Using the growisofs command, you can combine the two steps of gathering files into an ISO image (mkisofs) and burning that image to DVD (cdrecord). Besides saving a step, the growisofs command also offers the advantage of keeping a session open by default until you close it, so you don't need to do anything special for multi-burn sessions.

Here is an example of some growisofs commands for a multi-burn session:

```
# growisofs -Z /dev/dvd -R -J /home/chris Master and burn to DVD
# growisofs -Z /dev/dvd -R -J /home/francois Add to burn
# growisofs -M /dev/dvd=/dev/zero Close burn
```
If you want to add options when creating the ISO image, you can simply add mkisofs options to the command line. (For example, see how the -R and -J options are added in the above examples.)

If you want to burn a DVD image using growisofs, you can use the -dvd-compat option. Here's an example:

```
# growisofs -dvd-compat -Z /dev/dvd=image.iso Burn an ISO image to DVD
```
The -dvd-compat option can improve compatibility with different DVD drives over some multi-session DVD burning procedures.

# Summary

Linux and its predecessor Unix systems handled data backups by combining commands that each handled a discrete set of features. Backups of your critical data can still be done in this way. In fact, many of the tools you can use will perform more securely and efficiently than ever before.

The tape archiver utility (tar command) has expanded well beyond its original job of making magnetic tape backups of data files. Because nearly every Linux and UNIX system includes tar, it has become a standard utility for packaging software and backing up data to compressed archives. Those archives can then be transported and stored in a variety of ways.

To move backed up data to other machines over a network, you can use remote execution features of OpenSSH tools (such as ssh). You can also use an excellent utility called rsync. With rsync, you can save resources by only backing up files (or parts of files) that have changed.

Inexpensive CDs and DVDs have made those media popular for doing personal and small-office backups. The mkisofs command can create file systems of backed up data in ISO9660 format that can be restored on a variety of systems (Linux, Windows, or Mac). Once mkisofs command has created an ISO image, the image can be burned to CD or DVD using the cdrecord or growisofs command.

# Checking and Managing Running Processes

When an executable program starts up, it runs as a process that is under the management of your Linux system's process table. Linux provides all the tools you need to view and change the processes running on your system.

The ps and top commands are great for viewing information on your running processes. There are literally dozens of options to ps and top to help you view process information exactly the way you want to. The pgrep command can further help find the process you want.

There are commands such as nice and renice for raising and lowering processor priority for a process. You can move processes to run in the background (bg command) or back to the foreground (fg command).

Sending signals to a process is a way of changing its behavior or killing it altogether. Using the kill and killall commands, you can send signals to processes by PID or name, respectively. You can also send other signals to processes to do such things as reread configuration files or continue with a stopped process.

#### IN THIS CHAPTER

Viewing active processes with ps and top

Searching for processes with pgrep

Adjusting CPU priority with nice and renice

Moving processes to the background (bg) or foreground (fg)

Killing and signaling processes with kill and killall

Using at and batch to run commands

Scheduling commands to run repeatedly with cron

To run commands at scheduled times or so they are not tied to your shell session, you can use the at and batch commands. To run commands repetitively at set times, there are the cron and anacron facilities. Or you can drop scripts (or symbolic links to scripts) into /etc/cron.hourly (or cron.daily, cron.weekly, or cron.monthly).

# Listing Active Processes

To see which processes are currently running on a system, most people use the ps and top commands. The ps command gives you a snapshot (in a simple list) of processes running at the moment. The top command offers a screen-oriented, constantly updated listing of running commands, sorted as you choose (by CPU use, memory use, UID, and so on).

## Viewing Active Processes with ps

Every Linux system (as well as every system derived from Unix, such as BSD, Mac OS X, and others) includes the ps command. Over the years, however, many slightly different versions of ps have appeared, offering slightly different options. Because ps dates back to the first Unix systems, it also supports nonstandard ways of entering some options (for example, allowing you to drop the dash before an option in some cases).

The different uses of ps shown in this chapter will work on SUSE, openSUSE, and most other Linux systems. Here are some examples you can run to show processes running for the current user (Table 9-1 contains column descriptions of ps output):

```
$ ps List processes of current user at current shell
PID TTY TIME CMD
2552 pts/0 00:00:00 bash
3438 pts/0 00:00:00 ps
$ ps -u chris Show all chris' running processes (simple output)
PID TTY TIME COMMAND
2678 tty1 0:00 startx 
2689 tty1 0:00 xinit 
2710 tty1 0:06 gnome-session
 ...
$ ps -u chris u Show all chris' running processes (with CPU/MEM)
USER PID %CPU %MEM VSZ RSS TTY STAT START TIME COMMAND
chris 2678 0.0 0.0 4328 852 tty1 S+ Aug14 0:00 /bin/sh startx 
chris 2689 0.0 0.1 2408 488 tty1 S+ Aug14 0:00 xinit 
chris 2710 0.0 1.1 22016 5496 tty1 S Aug14 0:06 gnome-session
 ...
$ ps -fu chris Show all chris' running processes (with PPID)
UID PID PPID C STIME TTY TIME CMD
chris 2678 2645 0 Aug14 tty1 00:00:00 /bin/sh /usr/X11R6/bin/startx
chris 2689 2678 0 Aug14 tty1 00:00:00 xinit /etc/X11/xinit/xinitrc
chris 2710 2689 0 Aug14 tty1 00:00:09 /usr/bin/gnome-session
  ...
$ ps -Fu chris Show all chris' running processes (with SZ and PSR)
UID PID PPID C SZ RSS PSR STIME TTY TIME CMD
chris 2678 2645 0 1082 852 0 Aug14 tty1 00:00:00 /bin/sh startx
chris 2689 2678 0 602 488 0 Aug14 tty1 00:00:00 xinit 
chris 2710 2689 0 5504 5440 0 Aug14 tty1 00:00:09 gnome-session
...
```
These examples illustrate some of the processes from a user running a GNOME desktop session. The first example above shows ps alone being run from a Terminal window, so

you only see the processes for the current shell running in that window. Other examples let you display different information for each process (see later examples for ways of producing custom output). See Table 9-1 for descriptions of columns displayed by ps.

Here are ps examples showing output for every process currently running on the system:

\$ **ps -e** *Show every running process* PID TTY TIME CMD 1 ? 00:00:01 init 2 ? 00:00:00 migration/0 3 ? 00:00:00 ksoftirqd/0 ... \$ **ps -el** *Show every running process, long listing* F S UID PID PPID C PRI NI ADDR SZ WCHAN TTY TIME CMD 4 S 0 1 0 0 75 0 - 534 - ? 00:00:01 init 1 S 0 2 1 0 -40 - - 0 - ? 00:00:00 migration/0<br>1 S 0 3 1 0 94 19 - 0 - ? 00:00:00 ksoftirgd/0 1 S 0 3 1 0 94 19 - 0 - ? 00:00:00 ksoftirqd/0 ... \$ **ps -ef** *Show every running process, full-format listing* UID PID PPID C STIME TTY TIME CMD root 1 0 0 Aug05 ? 00:00:01 init [5] root 2 1 0 Aug05 ? 00:00:00 [migration/0] root 3 1 0 Aug05 ? 00:00:00 [ksoftirqd/0] ... \$ **ps -eF** *Show every running process, extra full-format listing* UID PID PPID C SZ RSS PSR STIME TTY TIME CMD root 1 0 0 534 556 0 Aug05 ? 00:00:01 init [5] root 2 1 0 0 0 0 Aug05 ? 00:00:00 [migration/0] root 3 1 0 0 0 0 Aug05 ? 00:00:00 [ksoftirqd/0] ... \$ **ps ax** *Show every running process, short BSD style* PID TTY STAT TIME COMMAND 1 ? Ss 0:01 init [5] 2 ? S 0:00 [migration/0] 3 ? SN 0:00 [ksoftirqd/0] ... \$ **ps aux** *Show every running process, long BSD style* USER PID %CPU %MEM VSZ RSS TTY STAT START TIME COMMAND root 1 0.0 0.0 2136 556 ? Ss Aug05 0:01 init [5] root 2 0.0 0.0 0 0 ? S Aug05 0:00 [migration/0] root 3 0.0 0.0 0 0 ? SN Aug05 0:00 [ksoftirqd/0] ... \$ **ps auwx** *Show every running process, long BSD style, wide format* \$ **ps auwwx** *Show every running process, long BSD style, unlimited width*

Some processes start up other processes. For example, a web server (httpd daemon) will spin off multiple httpd daemons to wait for requests to your web server. You can view the hierarchy of processes (in a tree view) using various options with ps:

\$ **ps -ejH** *Show process hierarchy with process/session IDs* PID PGID SID TTY TIME CMD 1 1 1 ? 00:00:01 init 1126 1126 1126 ? 00:00:00 udevd

```
2346 2346 2346 ? 00:00:00 resmgrd
 2347 2347 2347 ? 00:00:00 acpid
 2354 2354 2354 ? 00:00:00 klogd
 2362 2362 2362 ? 00:00:00 syslog-ng
 2418 2418 2418 ? 00:00:00 dbus-daemon
 2419 2419 2419 ? 00:00:00 console-kit-dae
 2614 2614 2614 ? 00:00:01 hald
 2615 2614 2614 ? 00:00:00 hald-runner
 2798 2614 2614 ? 00:00:00 hald-addon-inpu
 2812 2614 2614 ? 00:00:00 hald-addon-cpuf
 2813 2614 2614 ? 00:00:00 hald-addon-acpi
 2821 2614 2614 ? 00:00:38 hald-addon-stor
 2829 2829 2829 ? 00:00:00 kdm
 2842 2842 2842 tty7 00:11:00 Xorg
 2843 2829 2829 ? 00:00:00 kdm
3805 3805 3805 ? 00:00:00 kde
3863 3863 3863 ? 00:00:00 ssh-agent 
$ ps axjf Show process hierarchy in BSD-style output
PPID PID PGID SID TTY TPGID STAT UID TIME COMMAND
  0 1 1 1 ? -1 Ss 0 0:01 init [5]<br>1 2 1 1 ? -1 S 0 0:00 [migrati
   1 2 1 1 ? -1 S 0 0:00 [migration/0]
  1 2043 2043 2043 ? -1 Ss 0 0:00 /usr/sbin/sshd
2043 2549 2549 2549 ? -1 Ss 0 0:00 \_ sshd: chris [priv]
 2549 2551 2549 2549 ? -1 S 500 0:00 | \_ sshd: chris@pts
 2551 2552 2552 2552 pts/0 8398 Ss 500 0:00 | \_ -bash
  1 7760 7760 7760 ? -1 Ss 0 0:00 /usr/sbin/httpd
 7760 7762 7760 7760 ? -1 S 48 0:00 \_ /usr/sbin/httpd
 7760 7763 7760 7760 ? -1 S 48 0:00 \_ /usr/sbin/httpd
$ ps -ef --forest Show process hierarchy in forest format
UID PID PPID C STIME TTY TIME CMD
root 1 0 0 Aug05 ? 00:00:01 init [5]
root 2 1 0 Aug05 ? 00:00:00 [migration/0]
root 3 1 0 Aug05 ? 00:00:00 [ksoftirqd/0]
root 2043 1 0 Aug05 ? 00:00:00 /usr/sbin/sshd
root 2549 2043 0 Aug16 ? 00:00:00 \_ sshd: chris [priv]
chris 2551 2549 0 Aug16 ? 00:00:00 | \_ sshd: chris@pts/0
chris 2552 2551 0 Aug16 pts/0 00:00:00 | \_ -bash
root 7760 1 0 18:27 ? 00:00:00 /usr/sbin/httpd
apache 7762 7760 0 18:27 ? 00:00:00 \_ /usr/sbin/httpd
apache 7763 7760 0 18:27 ? 00:00:00 \_ /usr/sbin/httpd
$ pstree Show processes alphabetically in tree format
init-+-Xorg
   |-at-spi-registry
   |-atd
    |-auditd-+-audispd
          \leq -\{\text{auditd}\}\...
    |-sshd-+-sshd---sshd---bash---pstree
   | |-sshd---sshd---bash---su---bash
    | `-sshd---sshd---bash---su---bash---su---bash---vim
...
```
The "tree" examples just shown illustrate different ways of displaying the hierarchy of processes. The output was snipped to compare several of the same processes with different output. Note that the PPID (Parent Process ID) is the ID of the process that started each child process shown. The sshd processes show a running Secure Shell Daemon with a user logging in over the network, resulting in a bash shell (and eventually a vim editor) starting. The httpd daemon represents the Apache web server, with the parent started by the root user and child processes started as the apache user. The last example shows the pstree command, which is specifically used for displaying tree views of processes.

If you prefer personalized views of ps output, you can select exactly which columns of data to display with ps using the -o option. You can then use the --sort option to sort the output by any of those data. Table 9-1 shows available column output and the options to add to -o to have each column print with ps.

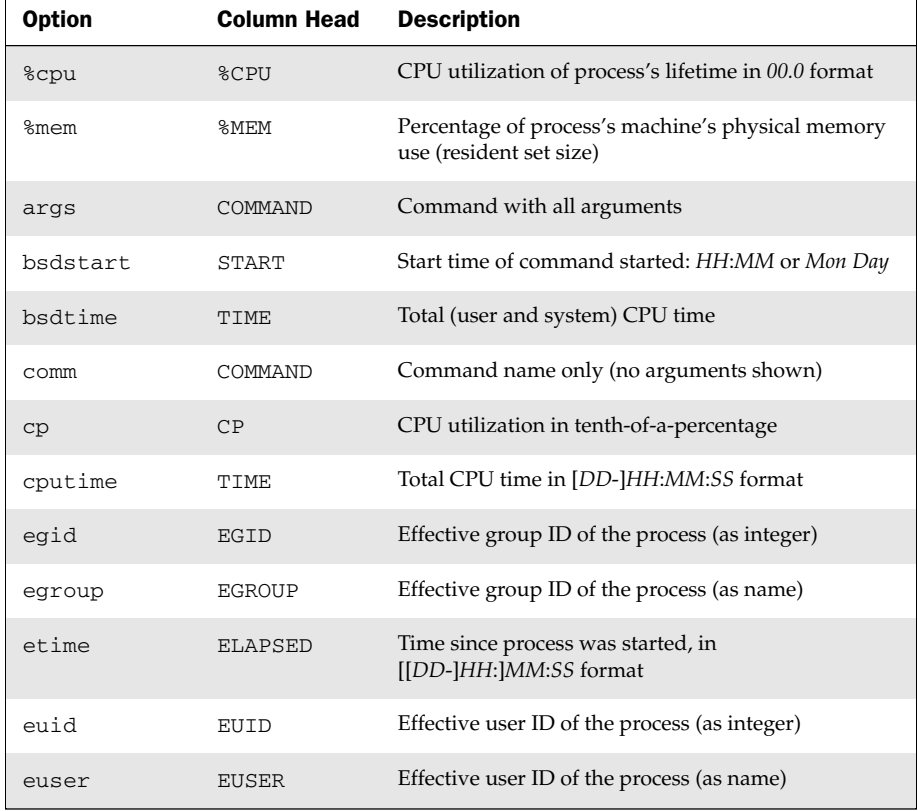

#### Table 9-1: Selecting and Viewing ps Column Output

*Continued*

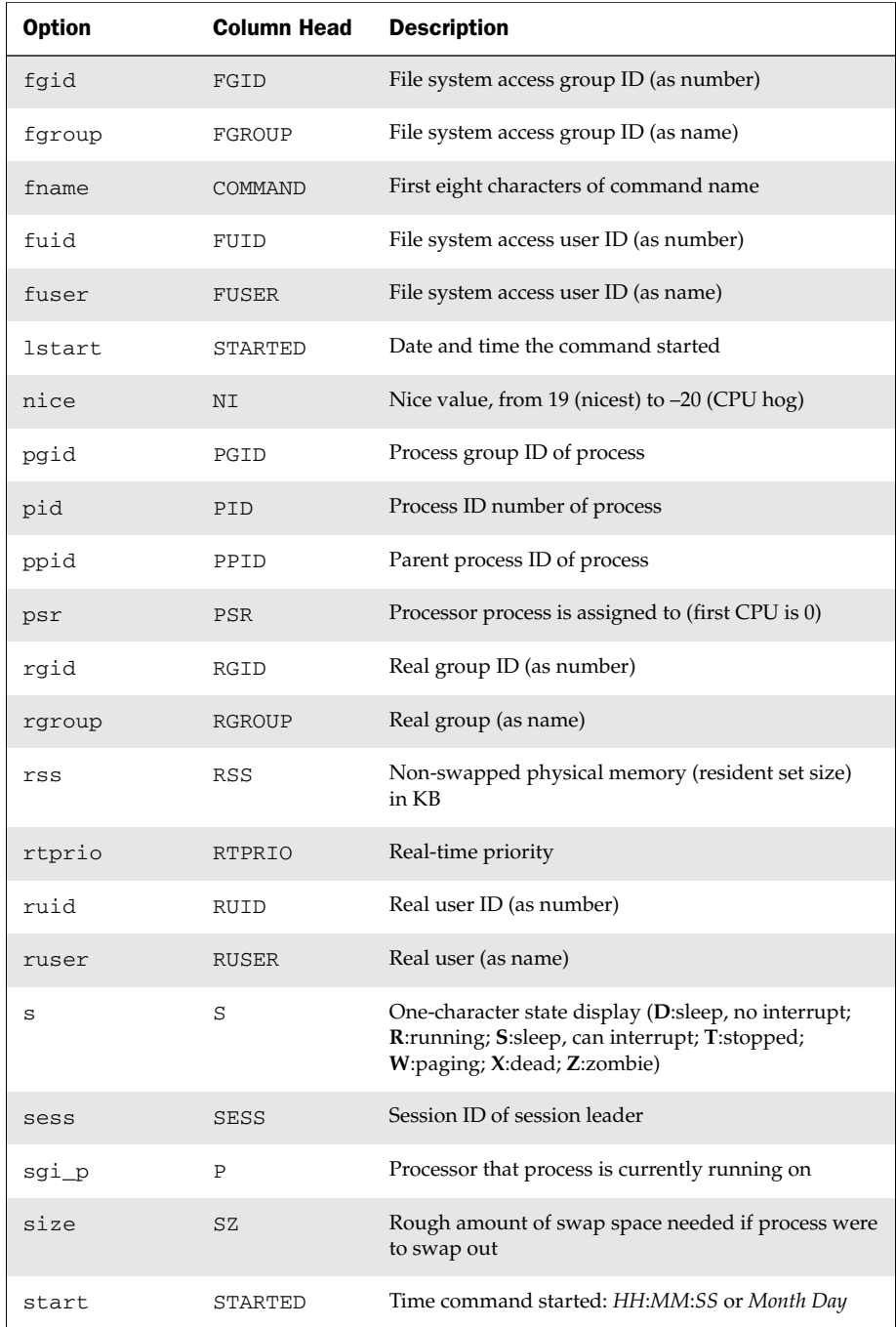

### Table 9-1: Selecting and Viewing ps Column Output (*continued*)

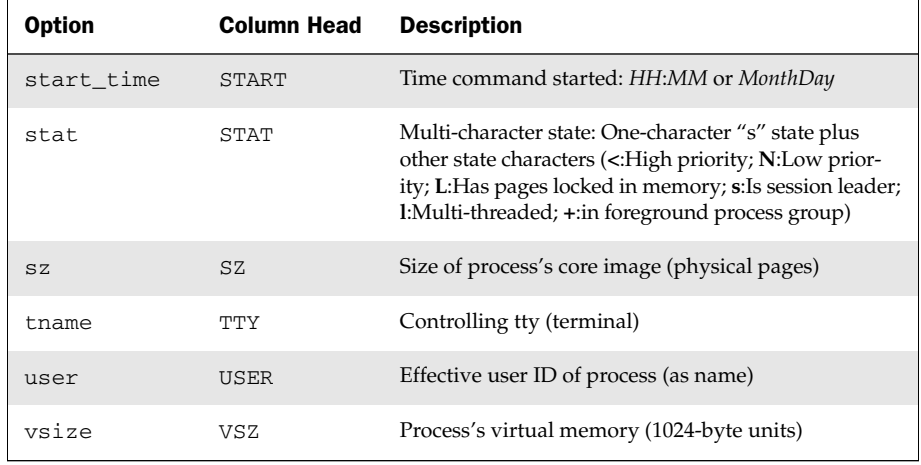

#### Table 9-1: Selecting and Viewing ps Column Output (*continued*)

Note that some values that are meant to print user names may still print numbers (UIDs) instead, if the name is too long to fit in the given space.

Using a comma-separated list of column options, you can produce your custom output. Here are some examples of custom views of running processes:

```
$ ps -eo ppid,user,%mem,size,vsize,comm --sort=-size Sort by mem use
PPID USER % MEM SZ VSZ COMMAND
   1 root 27.0 68176 84264 yum-updatesd
$ ps -eo ppid,user,bsdstart,bsdtime,%cpu,args --sort=-%cpu Sort by CPU use
PPID USER START TIME %CPU COMMAND
   1 root Jul 30 44:20 27.1 /usr/bin/python /usr/sbin/yum-updatesd
$ ps -eo ppid,user,nice,cputime,args --sort=-nice Sort by low priority
PPID USER NI TIME COMMAND
  1 root 19 00:44:26 /usr/bin/python /usr/sbin/yum-updatesd
$ ps -eo ppid,user,stat,tname,sess,cputime,args --sort=user Sort by user
PPID USER STAT TTY SESS TIME COMMAND
   1 avahi Ss ? 2221 00:00:07 avahi-daemon: running [example.net]
```
Here are a few other extraneous examples of the ps command:

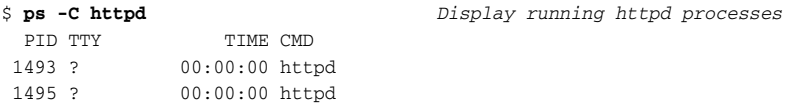

Note that you need to install an HTTP server, such as Apache, to run an httpd process.

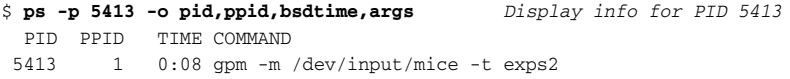

```
$ ps -U chris,francois -o pid,ruser,tty,stat,args See info for 2 users
 PID RUSER TT STAT COMMAND
1010 chris pts/0 Ss -bash
5951 francois pts/1 Ss+ /bin/bash
```
## Watching Active Processes with top

If you want to see the processes running on your system on an ongoing basis, you can use the  $top$ command. The top command runs a screen-oriented view of your running processes that is updated continuously. If you start the top command with no options, it displays your system's uptime, tasks, CPU usage, and memory usage, followed by a list of your running processes, sorted by CPU usage. Here's an example:

#### \$ **top**

```
top - 01:39:43 up 4 days, 1:53, 6 users, load average: 1.25, 1.08, 1.11
Tasks: 119 total, 1 running, 117 sleeping, 0 stopped, 1 zombie
Cpu(s): 46.8% us, 3.3% sy, 0.0% ni, 49.5% id, 0.0% wa, 0.3% hi, 0.0% si
Mem: 482992k total, 472688k used, 10304k free, 24312k buffers
Swap: 5863716k total, 534512k used, 5329204k free, 68072k cached
PID USER PR NI VIRT RES SHR S %CPU %MEM TIME+ COMMAND
 2690 root 15 0 344m 76m 7116 S 32.2 16.2 2349:08 X
 2778 chris 15 0 16212 7992 4836 S 1.7 1.7 4:30.61 metacity
22279 chris 15 0 227m 109m 23m S 1.0 23.3 34:34.00 firefox-bin
```
Here are examples of other options you can use to start top to continuously display running processes:

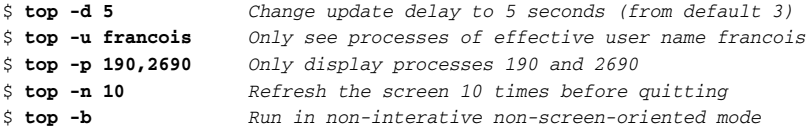

The last example ( $top -b$ ) formats the output of  $top$  in a way that is suitable for output to a file, as opposed to redrawing the same screen for interactive viewing. This can be used to create a log of processes, for example when hunting down that runaway processes that eats up all your resources in the middle of the night. Here's how to run top and log the output for 10 hours:

#### \$ **top –b –n 12000 > myprocesslog**

When top is running, you can update and sort the process list in different ways. To immediately update the process list, press Space or Enter. Press Shift+n to sort by PID. Press Shift+p to sort by CPU usage. Press Shift+m to sort by memory usage. Press Shift+t to sort by CPU time consumed. You can also change the column to sort by using the Shift+< (sort column to left) or Shift+> (sort column to right) characters. Or, press f and select the letter of the column you want to sort by when the list of columns appears.

There are several ways to change the behavior of top as it's running. Press d and type a number representing seconds to change the delay between refreshes. Press u and enter a user name to only display processes for the selected user. To view only a select number of processes, type **n** and type the number you want to see. Press = at any point to return to the original top display.

You can act on any of the running processes in different ways. To signal (kill) a running process, type **k** followed by the PID of the process you want to send the signal to. Then type **9** to end it or a different signal number to send that signal to the process. To give a process higher or lower run priority, type **n** and then add a negative number (to increase priority) or a positive number (to reduce priority).

If you want to find more information about how to use top, type **?** during a top session. The man page also has a lot of information about how to use top:

\$ **man top** *View the top man page*

When you are done using top, type **q** to exit.

## Finding and Controlling Processes

Changing a running process first means finding the process you want to change, then modifying the processing priority or sending the process a signal to change its behavior. If you are looking for a particular process, you might find it tough to locate it in a large list of processes output by ps or top. The pgrep command offers ways of searching through your active processes for the ones you are looking for. The renice command lets you change the processing priority of running processes. The kill, pkill, and killall commands let you send signals to running processes (including signals to end those processes).

## Using pgrep to Find Processes

In its most basic form, you can use pgrep to search for a command name (or part of one) and produce the process ID of any process that includes that name. For example:

```
$ pgrep init Show PID for any process including 'init' string
1
3906
3907
```
Because we know there is only one init command running, we next use the -l option to see each process's command name (to learn why two processes showed up):

```
$ pgrep -l init Show PID and name for any process including 'init' string
1 init
3906 start_kdeinit
3907 kdeinit
```
You can also search for processes that are associated with a particular user:

```
$ pgrep -lu chris List all processes owned by user chris
2551 sshd
2552 bash
2803 vim
```
Probably the most useful way to use pgrep is to have it find the process IDs of the running processes and pipe those PIDs to another command to produce the output. Here are some examples (look for other commands if metacity or firefox aren't running):

```
$ ps -p `pgrep metacity` Search for metacity and run ps (short)
 PID TTY TIME CMD
2778 ? 00:05:00 metacity
$ ps -fp $(pgrep xinit) Search for xinit and run ps (full)
UID PID PPID C STIME TTY TIME CMD
chris 2689 2678 0 Aug14 tty1 00:00:00 xinit /etc/X11/xinit/xinitrc
# renice -5 $(pgrep firefox) Search for firefox, improve its priority
20522: old priority 0, new priority -5
20557: old priority 0, new priority -5
```
Any command that can take a process ID as input can be combined with pgrep in these ways. As the previous example of pgrep illustrates, you can use commands such as renice to change how a process behaves while it is running.

## Using fuser to Find Processes

Another way to locate a particular process is by what the process is accessing. The fuser command can be used to find which processes have a file or a socket open at the moment. After the processes are found, fuser can be used to send signals to those processes.

The fuser command is most useful for finding out if files are being held open by processes on mounted file systems (such as local hard disks or Samba shares). Finding those processes allows you to close them properly (or just kill them if you must) so the file system can be unmounted cleanly.

Here are some examples of the fuser command for listing processes that have files open on a selected file system:

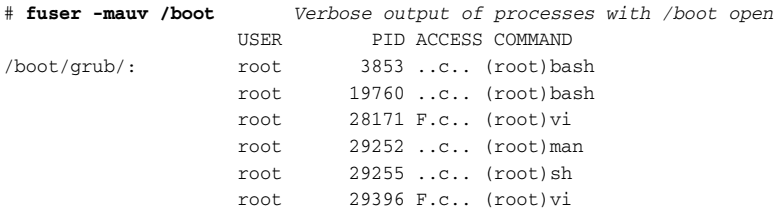

The example just shown displays the process ID for running processes associated with /boot. They may have a file open, a shell open, or be a child process of a shell with the current directory in /boot. Specifically in this example, there are two bash shells open in the /boot file system, two vi commands with files open in /boot, and a man command running in /boot. The -a shows all processes, -u indicates which user owns each process, and -v produces verbose output.

Here are other examples using fuser to show processes with files open:

# **fuser /boot** *Show parent PIDs for processes opening /boot* /boot: 19760c 29396c # **fuser -m /boot** *Show all PIDs for processes opening /boot* /boot: 3853c 19760c 28171c 29396c 29252c 29255c # **fuser -u /boot** *Show PIDs/user for this shell open in /boot* /boot: 19760c(root) 29396c(root) 29252c(root) 29255c(root)

After you know which processes have files open, you can close those processes manually or kill them. Close processes manually if at all possible, because simply killing processes can leave files in an unclean state! Here are examples of using fuser to kill or send other signals to all processes with files open to a file system:

```
# fuser -k /boot Kill all processes with /boot files open (SIGKILL)
# fuser -l List supported signals
HUP INT QUIT ILL TRAP ABRT IOT BUS FPE KILL USR1 SEGV USR2 PIPE ALRM TERM
STKFLT CHLD CONT STOP TSTP TTIN TTOU URG XCPU XFSZ VTALRM PROF WINCH IO 
PWR SYS UNUSED
# fuser -k -HUP /boot Send HUP signal to all processes with /boot open
```
## Changing Running Processes

Even after a process is running, you can change its behavior in different ways. With the renice command, shown earlier, you can adjust a running process's priority in your system's scheduler. With the nice command, you can determine the default priority and also set a higher or lower priority at the time you launch a process.

Another way you can change how a running process behaves is to send a signal to that process. The kill and killall commands can be used to send signals to running processes. Likewise, the pkill command can send a signal to a process.

## Adjusting Processor Priority with nice

Every running process has a *nice* value that can be used to tell the Linux process scheduler what priority should be given to that process. Positive values of niceness actually give your process a lower priority. The concept came about during the days of large, multi-user Unix systems where you could be "nice" by running a non-urgent process at a lower priority so other users had a shot at the CPU.

Niceness doesn't enforce scheduling priority, but is merely a suggestion to the scheduler. To see your current nice value, you can type the nice command with no options:

The default nice value is 0. You can use the nice command to run a process at a higher or lower priority than the default. The priority number can range from –20 (most favorable scheduling priority) to 19 (least favorable scheduling priority). Although the root user can raise or lower any user's nice value, a regular user can only lower the priorities of a process (setting a higher nice value).

WARNING! *Proceed with caution when assigning negative nice values to processes. This can possibly crash your machine if critical system processes lose their high priority.*

Here are a few examples of starting a command with nice to change a command's nice value:

```
$ nice -n 12 nroff -man a.roff | less Format man pages at low priority
# nice -n -10 gimp Launch gimp at higher priority
```
When a process is already running, you can change the process's nice value using the renice command. Here are some examples of the renice command:

```
$ renice +2 -u francois Renice francois' processes +2
$ renice +5 4737 Renice PID 4737 by +5
# renice -3 `pgrep -u chris spamd` Renice chris' spamd processes –3
9688: old priority -1, new priority -3
20279: old priority -1, new priority -3
20282: old priority -1, new priority -3
```
The backticks are used in the previous command line to indicate that the output of the pgrep command (presumably PIDs of spamd daemons run by chris) is fed to the renice command.

The niceness settings for your processes are displayed by default when you run top. You can also see niceness settings using -o nice when you produce custom output from the ps command.

## Running Processes in the Background and Foreground

When you run a process from a shell, it is run in the foreground by default. That means that you can't type another command until the first one is done. By adding an ampersand  $(x)$  to the end of a command line, you can run that command line in the background. Using the fg, bg, and jobs commands, along with various control codes, you can move commands between background and foreground.

In the following sequence of commands, we start the GIMP image program from a Terminal window. After that is a series of control keys and commands to stop and start the process and move it between foreground and background:

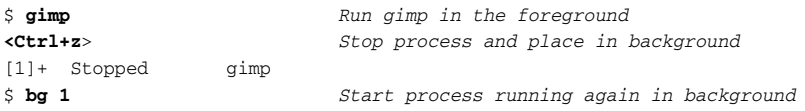

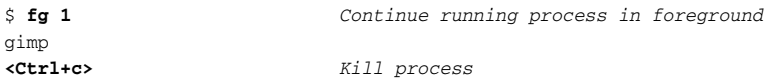

Note that processes placed in the background are given a job ID number (in this case, 1). By placing a percentage sign in front of the number (for example, %1) you can identify a particular background process to the bg and fg commands or simply type the number with the command (as in  $fg \, 1$ ). With one or more background jobs running at the current shell, you can use the jobs command to manage your background jobs:

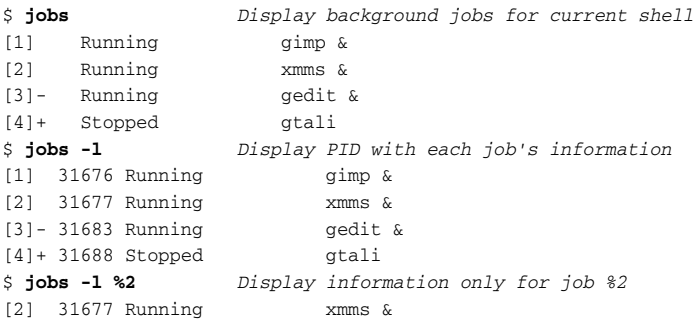

The processes running in the jobs examples might have been done while you were logged in (using ssh) to a remote system, but want to run remote GUI applications on your local desktop. By running those processes in the background, you can have multiple applications running at once, while still having those applications associated with your current shell. Once a process is running, you can disconnect the process from the current shell using the disown command:

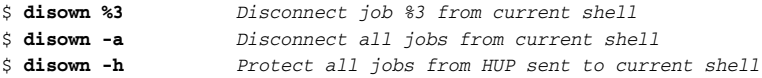

After you have disowned a process, you can close the shell without also killing the process.

NOTE *With* fg*,* bg*, or* disown*, if you don't indicate which process to act on, the current job is used. The current job has a plus sign (+) next to it.*

The fg and bg commands manipulate running processes by moving those processes to the foreground or background. Another way to manipulate running commands is to send signals directly to those processes. A common way to send signals to running processes is with the kill and killall commands.

## Killing and Signaling Processes

You can stop or change running processes by sending signals to those processes. Commands such as kill and killall can send signals you select to running processes, which as their names imply, is often a signal to kill the process.

Signals are represented by numbers (9, 15, and so on) and strings (SIGKILL, SIGTERM, and so on). Table 9-2 shows standard signals you can send to processes in Linux.

| <b>Signal Number</b> | <b>Signal Name</b> | <b>Description</b>                                |
|----------------------|--------------------|---------------------------------------------------|
| $\mathbf{1}$         | SIGHUP             | Hang up from terminal or controlling process died |
| $\overline{2}$       | SIGINT             | Keyboard interrupt                                |
| 3                    | SIGQUIT            | Keyboard quit                                     |
| 4                    | <b>SIGILL</b>      | Illegal instruction                               |
| 6                    | SIGABRT            | Abort sent from abort function                    |
| 8                    | SIGFPE             | Floating point exception                          |
| 9                    | SIGKILL            | Kill signal                                       |
| 11                   | SIGSEGV            | Invalid memory reference                          |
| 13                   | SIGPIPE            | Pipe broken (no process reading from pipe)        |
| 14                   | SIGALRM            | Timer signal from alarm system call               |
| 15                   | SIGTERM            | Termination signal                                |
| 30,10,16             | SIGUSR1            | User-defined signal 1                             |
| 31, 12, 17           | SIGUSR2            | User-defined signal 2                             |
| 20,17,18             | SIGCHLD            | Child terminated or stopped                       |
| 19,18,25             | SIGCONT            | Continue if process is stopped                    |
| 17,19,23             | SIGSTOP            | Stop the process                                  |
| 18,20.24             | SIGTSTP            | Stop typed at terminal                            |
| 21,21,26             | SIGTTIN            | Terminal input for background process             |
| 22,22,27             | SIGTTOU            | Terminal output for background process            |

Table 9-2: Standard Signals to Send to Processes

The kill command can send signals to processes by process ID or job number while the killall command can signal processes by command name. Here are some examples:

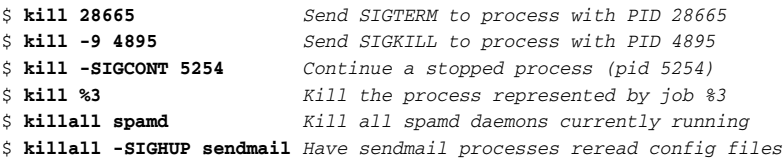

The SIGKILL (9) signal, used generously by trigger-happy novice administrators, should be reserved as a last resort. It does not allow the targeted process to exit cleanly but forces it to end abruptly. This can potentially result in loss or corruption of data handled by that process. The SIGHUP signal was originally used on Unix systems to indicate that a terminal was being disconnected from a mainframe (such as from a hang-up of a dial-in modem). However, daemon processes, such as sendmail and httpd, were implemented to catch SIGHUP signals as an indication that those processes should reread configuration files.

## Running Processes Away from the Current Shell

If you want a process to continue to run, even if you disconnect from the current shell session, there are several ways to go about doing that. You can use the nohup command to run a process in a way that it is impervious to a hang-up signal:

```
$ nohup updatedb & Run updatedb with no ability to interrupt
# nohup nice -9 gcc hello.c & Run gcc uninterrupted and higher priority
```
Using nohup is different than running the command with an ampersand alone because with nohup the command will keep running, even if you exit the shell that launched the command.

The nohup command was commonly used in the days of slow processors and dial-up connections (so you didn't have to stay logged in to an expensive connection while a long compile completed). Also, today using tools such as screen (described in Chapter 14) you can keep a shell session active, even after you disconnect your network connection to that shell.

## Scheduling Processes to Run

Commands associated with the cron facility can be used to set a command to run at a specific time (including now) so that it is not connected to the current shell. The at command runs a command at the time you set:

```
$ at now +1 min Start command running in one minute
at> updatedb
at> <Ctrl+d> <EOT>
job 5 at Mon Aug 20 20:37:00 2007
$ at teatime Start command at 4pm today
$ at now +5 days Start a command in five days
$ at 06/25/08 Start a command at current time on June 25, 2008
```
Another way to run a command that's not connected with the current shell is with the batch command. With batch, you can set a command to start as soon as the processor is ready (load average below .8):

\$ **batch** *Start command running immediately* at> **find /mnt/isos | grep jpg\$ > /tmp/mypics** at> <**Ctrl+d>** <EOT>

Note that after the at or batch commands you see a secondary at> prompt. Type the command you want to run at that prompt and press Enter. After that, you can continue to enter commands. When you are done, press Ctrl+d on a line by itself to queue the commands you entered to run.

After the commands are entered, you can check the queue of at jobs that are set to run by typing the atq command:

\$ **atq** 11 Wed Sep 5 21:10:00 2007 a francois 10 Fri Aug 24 21:10:00 2007 a francois 8 Thu Aug 23 20:53:00 2007 a francois

Regular users can only see their own at jobs that are queued. The root user can see everyone's queued at jobs. If you want to delete an at job from the queue, use the  $atrm$ command:

\$ **atrm 11** *Delete at job number 11*

The at and batch commands are for queuing up a command to run as a one-shot deal. You can use the cron facility to set up commands to run repeatedly. These commands are scripted into cron jobs which are scheduled in crontab files. There is one system crontab file (/etc/crontab). Also, each user can create a personal crontab file that can launch commands at times that the user chooses. To create a personal crontab file, type the following.

\$ **crontab -e** *Create a personal crontab file*

The crontab -e command opens your crontab file (or creates a new one) using the vi text editor. Here are examples of several entries you could add to a crontab file:

```
15 8 * * Mon,Tue,Wed,Thu,Fri mail chris < /var/project/stats.txt
* * 1 1,4,7,10 * find / | grep .doc$ > /var/sales/documents.txt
```
The first crontab example shown sends a mail message to the user named chris by directing the contents of /var/project/stats.txt into that message. That mail command is run Monday through Friday at 8:15 a.m. In the second example, on the first day of January, April, July, and October, the find command runs to look for every .doc file on the system and sends the resulting list of files to /var/sales/documents.txt.

The last part of each crontab entry is the command that is run. The first five fields represent the time and date the command is run. The fields from left to right are: minute (0 to 59), hour (0 to 23), day of the month (0 to 31), month (0 to 12 or Jan, Feb, Mar, Apr, May, Jun, Jul, Aug, Sep, Oct, Nov, or Dec), and day of the week (0 to 7 or Sun, Mon, Tue, Wed, Thu, Fri, or Sat). An asterisk (\*) in a field means to match any value for that field.

Here are some other options with the crontab command:

```
# crontab -eu chris Edit another user's crontab (root only)
$ crontab -l List contents of your crontab file
15 8 * * Mon,Tue,Wed,Thu,Fri mail chris < /var/project/stats.txt
* * 1 1,4,7,10 * find / | grep .doc$ > /var/sales/documents.txt
$ crontab -r Delete your crontab file
```
The traditional way to configure system cron jobs was to add them to the system crontab. Although this is still an option, SUSE provides an easier way to create hourly, daily, weekly, and monthly cron jobs, by associating the command you want to run with a cron directory. Simply create a script that you want to run. Then copy the script to the /etc/cron.hourly, /etc/cron.daily, /etc/cron.weekly, or /etc/cron .monthly directory. The command will then run in the time frame indicated by the directory (hourly, daily, weekly, or monthly).

An alternative to the cron facility is the anacron facility. With anacron, as with cron, you can configure commands to run periodically. However, anacron is most appropriate for machines that are not on all the time. If a command is not run because the computer was off during the scheduled time, the next time the computer is on, the anacron facility makes sure that the commands that were missed during the downtime are run after the system resumes.

# **Summary**

Watching and working with the processes that run on your Linux system are important activities to make sure that your system is operating efficiently. Using commands such as ps and top, you can view the processes running on your system. You can also use pgrep to search for and list particular processes.

With commands such as nice and renice, you can adjust the recommended priorities at which selected processes run. When a process is running, you can change how it is running or kill the process by sending it a signal from the kill or killall command.

After launching a command from the current shell, you can set that command's process to run in the background (bg) or foreground  $(fg)$ . You can also stop and restart the process using different control codes.

To schedule a command to run at a later time, you can use the at or batch command. To set up a command to run repeatedly at set intervals, you can use the cron or anacron facilities.

# 10

# Managing the System

Without careful management, the demands on your Linux system can sometimes exceed the resources you have available. Being able to monitor your system's activities (memory, CPU, and device usage) over time can help you make sure that your machine has enough resources to do what you need it to. Likewise, managing other aspects of your system, such as the device drivers it uses and how the boot process works, can help avoid performance problems and system failures.

This chapter is divided into several sections that relate to ways of managing your SUSE or other Linux system. The first section can help you monitor the resources (processing power, devices, and memory) on your Linux system. The next section describes how to check and set your system clock. Descriptions of the boot process and subsequent run levels follow. The last sections describe how to work with the kernel and related device drivers, as well as how to view information about your computer's hardware components.

## Monitoring Resources

SUSE, openSUSE, and other Linux systems do a wonderful job of keeping track of what they do. If you care to look, you can find lots of information about how your CPU, hard disks, virtual memory, and other computer resources are being used.

You can go to where the Linux kernel stores realtime information about your system by directly viewing the contents of files in the /proc file system (see Appendix C). An alternative, however, is to use commands to view information about how your computer's virtual memory, processor, storage devices, and network interfaces are being used on your system.

#### IN THIS CHAPTER

Checking memory use with free, top, vmstat, and slabtop

Viewing CPU use with iostat, dstat, and top

Monitoring storage devices with iostat, vmstat, and lsof

Working with dates/ time using date, hwclock, cal, and NTP

Changing GRUB boot loader behavior

Rebuilding the initial ramdisk

Dealing with run levels with runlevel and init

Adding, removing, and listing services with chkconfig and service

Shutting down the system with reboot, halt, and shutdown

Checking and changing kernel driver settings with lsmod, modinfo, and modprobe

Watching hardware settings with lspci, dmidecode, and hdparm

There are commands that can monitor several different aspects of your system's resources. Because this book is not just a man page, however, we have divided the following sections by topic (monitoring memory, CPU, and storage devices) rather than by the commands that do them (top, vmstat, and iostat).

NOTE *Many of the applications described in this section are installed by default in SUSE, in packages such as the procps package. To use* iostat *or* sar*, however, you need to install the sysstat package.*

## Monitoring Memory Use

Few things will kill system performance faster than running out of memory. Commands such as free and top let you see basic information about how your RAM and swap are being used. The vmstat command gives detailed information about memory use and can run continuously. The slabtop command can show how much memory the kernel (slab cache) is consuming.

The free command provides the quickest way to see how much memory is being used on your system. It shows the total amount of RAM (Mem:) and swap space (Swap:), along with the amount currently being used. Here are examples of the free command:

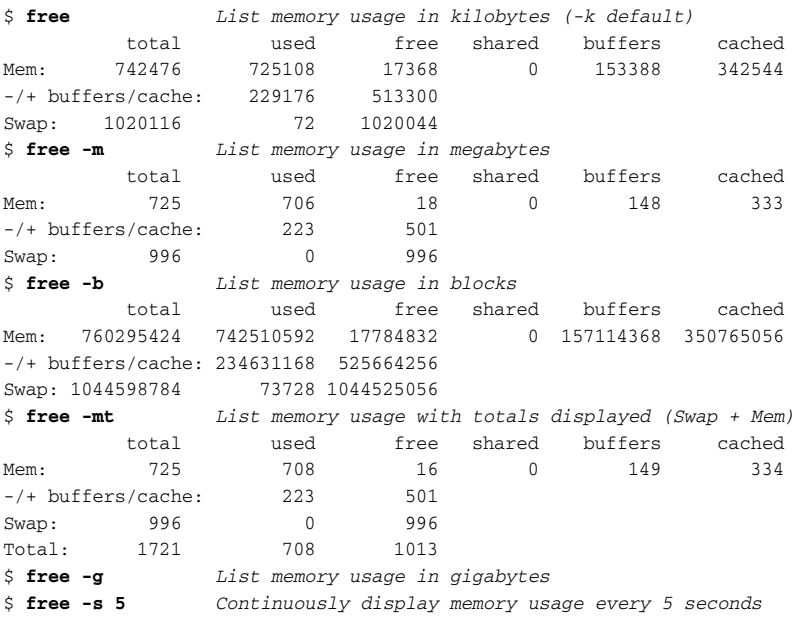

To avoid wasting RAM and speed up applications, Linux uses as much otherwiseunused RAM as possible for the disc cache. For that reason, the first line of output from free that often shows little free RAM can be misleading. We recommend you pay closer attention to the second line of output, which shows the amount of RAM actually available for applications. That amount is 501MB in this example:

-/+ buffers/cache: 223 501

One way to guess how much memory you need on a system is to go to another computer running SUSE, then open every application you think you may be running at once. Run free with the total option (free -t) to see how much memory is being used. Then make sure that your new system has at least that much total memory (with most or all of it preferably being available in RAM).

The top command provides a means of watching the currently running processes, with those processes sorted by CPU usage or memory (see Chapter 9 for a description of top for watching running processes). However, you can also use top to watch your memory usage in a screen-oriented way. Here is an example:

\$ **top** top - 14:14:59 up 3 days, 18:26, 1 user, load average: 0.11, 0.04, 0.01 Tasks: 114 total, 3 running, 111 sleeping, 0 stopped, 0 zombie Cpu(s): 0.0%us, 0.0%sy, 0.0%ni,100.0%id, 0.0%wa, 0.0%hi, 0.0%si, 0.0%st Mem: 742476k total, 727232k used, 15244k free, 153708k buffers Swap: 1020116k total, 72k used, 1020044k free, 343924k cached PID USER PR NI VIRT RES SHR S %CPU %MEM TIME+ COMMAND 2347 root 34 19 89552 77m 5636 S 0.0 10.7 6:05.75 yum-updatesd<br>2797 chris 18 0 80612 27m 18m S 0.0 3.8 0:01.29 nautilus<br>2814 chris 15 0 44420 22m 20m S 0.0 3.1 0:00.17 nm-applet 18 0 80612 27m 18m S 0.0 3.8 0:01.29 nautilus 2814 chris 15 0 44420 22m 20m S 0.0 3.1 0:00.17 nm-applet

To exit top, press q. Like the output for free, top shows total of memory usage for RAM (Mem:) and swap space (Swap:). However, because top is screen oriented and provides ongoing monitoring, you can watch memory usage change every three seconds (by default). With top running, press Shift+m, and running processes will be displayed in memory-use order (so you can watch which processes are consuming the most memory). The most useful column to analyze a process' memory usage is RES, which shows the process' actual physical RAM usage, also known as resident size. The %MEM column is based on this resident size.

For a more detailed view of your virtual memory statistics, use the vmstat command. With vmstat you can view memory use over a given time period, such as since the previous reboot or using a sample period. The following example shows vmstat redisplaying statistics every three seconds:

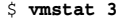

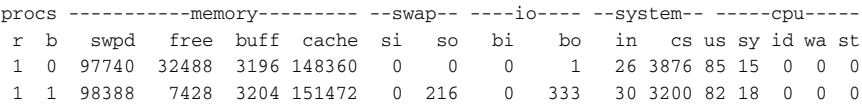

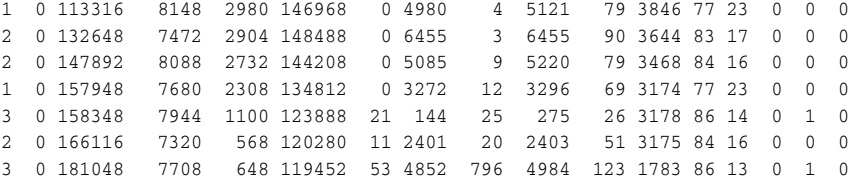

To exit vmstat, press Ctrl+c. The vmstat example shows a 30-second time period where more than 100 applications are started. Note that when the free space goes from 32488 kilobytes to 7428 kilobytes (RAM is filling up), data begins being moved to the swap area (see the 216 under the so column). Because the swap area resides on the hard disk, you can see that the block written to the disk device (bo) increases as the swap out increases. You can see the amount of swap space being used increasing under the swpd column.

The CPU is also straining in the above example, with no idle time showing  $(id \ 0)$ . Notice also that when some of the applications need to be swapped back in (see the last three lines of output), the processor has to wait on two occasions for input/output to complete (wa 1).

Here are some other options for using vmstat:

```
$ vmstat -S m Display output in 1000k megabytes
$ vmstat -S M Display output in 1024k megabytes
$ vmstat -S k Display output in 1000-byte kilobytes
$ vmstat -S K Display output in 1024-byte kilobytes
$ vmstat -n 2 10 Output every two seconds, repeat 10 times
$ vmstat -s | less Display event counters and memory statistics
$ vmstat -S M -s | less Display statistics in megabytes
     725 M total memory
     717 M used memory
     486 M active memory
     175 M inactive memory
      7 M free memory
      1 M buffer memory
     120 M swap cache
     996 M total swap
     802 M used swap
     193 M free swap
          ...
```
The previous example shows various memory statistics  $(-s)$  output in megabytes  $(-s \, M)$ , which we find more convenient to get a general view of memory usage. The other examples show how to display vmstat output in megabytes and kilobytes (in both marketing and technical terms). After that, the -n 2 10 option tells vmstat to repeat every set number of seconds (2) for a limited number of times (10).

With commands such as ps and top, you can see how much memory each application is consuming on your system. The kernel itself, however, has its own memory cache to keep track of its resources, called the *kernel slab*. You can use the vmstat command to display kernel slab memory cache statistics (from /proc/slabinfo) as follows:

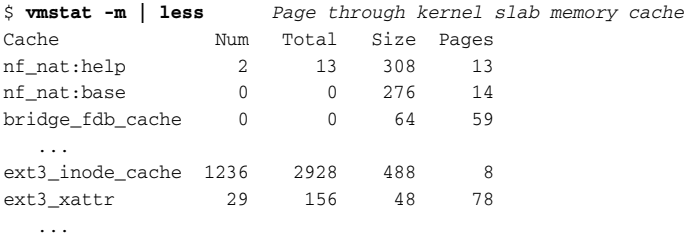

The slab memory cache information shows each cache name, the number of objects active for that cache type, the total number of objects available for that cache type, the size of the cache (in bytes), and the number of pages for each cache. You can display kernel slab memory cache information in a screen-oriented view (similar to the top command) using slabtop:

```
$ slabtop
Active / Total Objects (% used) : 49127 / 70942 (69.2%)
Active / Total Slabs (% used) : 3094 / 3094 (100.0%)
Active / Total Caches (% used) : 101 / 145 (69.7%)
Active / Total Size (% used) : 8830.29K / 12013.73K (73.5%)
Minimum / Average / Maximum Object : 0.01K / 0.17K / 128.00K
 OBJS ACTIVE USE OBJ SIZE SLABS OBJ/SLAB CACHE SIZE NAME
11600 4303 37% 0.13K 400 29 1600K dentry_cache
 2928 1246 42% 0.48K 366 8 1464K ext3_inode_cache
 4355 2535 58% 0.28K 335 13 1340K radix_tree_node
 219 219 100% 4.00K 219 1 876K size-4096
 4128 3485 84% 0.16K 172 24 688K filp
```
The slabtop output updates every three seconds. By default, slab caches are sorted by the number of objects (first column) in each cache. By pressing  $\sigma$  you can sort by cache size instead (as shown in the previous example).

## Monitoring CPU Usage

An overburdened CPU is another obvious place to look for performance problems on your system. The vmstat command, shown earlier, can produce basic statistics relating to CPU usage (user activity, system activity, idle time, I/O wait time, and time stolen from a virtual machine). The iostat command (from the sysstat package), however, can generate more detailed reports of CPU utilization.

\$ **iostat -c 3** *CPU stats every 3 seconds (starting apps)* Linux 2.6.21-1.3194.fc7 (davinci) 08/10/2007 avg-cpu: %user %nice %system %iowait %steal %idle 0.50 0.00 0.00 0.00 0.00 99.50 avg-cpu: %user %nice %system %iowait %steal %idle 28.71 0.00 5.45 18.32 0.00 47.52 avg-cpu: %user %nice %system %iowait %steal %idle 98.99 0.00 1.01 0.00 0.00 0.00 avg-cpu: %user %nice %system %iowait %steal %idle 99.50 0.00 0.50 0.00 0.00 0.00 \$ **iostat -c 3** *CPU stats every 3 seconds (copying files)* Linux 2.6.21-1.3194.fc7 (davinci) 08/10/2007 avg-cpu: %user %nice %system %iowait %steal %idle 0.50 0.00 0.00 0.00 0.00 0.00 avg-cpu: %user %nice %system %iowait %steal %idle 0.50 0.00 24.88 74.63 0.00 0.00 avg-cpu: %user %nice %system %iowait %steal %idle 0.50 0.00 10.00 89.50 0.00 0.00 avg-cpu: %user %nice %system %iowait %steal %idle 0.50 0.00 17.41 82.09 0.00 0.00

avg-cpu: %user %nice %system %iowait %steal %idle

0.00 0.00 14.65 85.35 0.00 0.00

Here are two examples of using iostat to display a CPU utilization report:

The first iostat example above starts with a quiet system, then several applications started up. You can see that most of the processing to start the applications is being done in user space. The second iostat example shows a case where several large files are copied from one hard disk to another. The result is a high percentage of time being spent at the system level, also known as kernel space (in this case, reading from and writing to disk partitions). Note that the file copies also result in a higher amount of time waiting for I/O requests to complete (%iowait).

Here are examples using iostat to print CPU utilization reports with timestamps:

\$ **iostat -c -t** *Print timestamp with CPU report* Linux 2.6.21-1.3194.fc7 (davinci) 08/10/2007 Time: 9:28:03 AM avg-cpu: %user %nice %system %iowait %steal %idle 0.50 0.00 0.00 0.00 0.00 99.50 \$ **iostat -c -t 2 10** *Repeat every 2 seconds for 10 times*

If you want to find out specifically which processes are consuming the most processing time, you can use the top command. Type **top**, then press Shift+p to sort by CPU usage (this is the default sorting order):

\$ **top** *Display running processes and sort by CPU usage* Tasks: 120 total, 3 running, 116 sleeping, 0 stopped, 1 zombie

Cpu(s): 86.8% us, 6.0% sy, 0.0% ni, 3.3% id, 4.0% wa, 0.0% hi, 0.0% si Mem: 482992k total, 476884k used, 6108k free, 1220k buffers Swap: 5863716k total, 1166252k used, 4697464k free, 52984k cached PID USER PR NI VIRT RES SHR S %CPU %MEM TIME+ COMMAND 9648 chris 16 0 309m 123m 16m R 72.6 26.1 287:55.22 firefox-bin 552 root 15 0 762m 65m 5732 S 15.6 14.0 4388:27 X 552 root 15 0 762m 65m 5732 S 15.6 14.0 4388:27 X

The full output would show many more processes, all sorted by current CPU usage (%CPU column). In this example, Firefox Web browser (72.6%) and the X display server (15.6%) are consuming most of the CPU. If you decided you wanted to kill the X process, you could type the process ID of Firefox (9648) to kill the process (if for some reason you couldn't just close the Firefox window normally).

If you want information about the processor itself, you can view information directly from the /proc/cpuinfo file. Here is an example:

```
$ cat /proc/cpuinfo View CPU information from /proc
processor : 0
vendor_id : AuthenticAMD
cpu family : 6
model : 4<br>model name : A
             : AMD Athlon(tm) processor
stepping : 4
cpu MHz : 1340.080
cache size : 256 KB
 ...
flags : fpu vme de pse tsc msr pae mce cx8 apic mtrr pge mca cmov pat
pse36 mmx fxsr syscall mmxext 3dnowext 3dnow up
bogomips : 2680.91
clflush size : 32
```
An interesting thing to note about your CPU are the flags that represent features that it supports. Some features in Linux require that particular CPU extensions associated with those flags be on for the feature to work. For example, to use the Xen virtualization para-virtualized guests, the pae flag must be set. To run fully-virtualized guests, the CPU must have either the vmx flag (for Intel processors) or svm flag (for AMD processors) extension support.

Similar information about your processor(s) is collected by the system at the very beginning of the boot process, and can be obtained by looking at the beginning of the output of the dmesg command.

## Monitoring Storage Devices

Basic information about storage space available to your Linux file systems can be seen using commands such as du and df (as described in Chapter 7). If you want details about how your storage devices are performing, however, commands such as vmstat and iostat can be useful.

Some of the same kind of output from the iostat command shown earlier can be used to tell if bottlenecks occur while doing disk reads and writes. Here's an example:

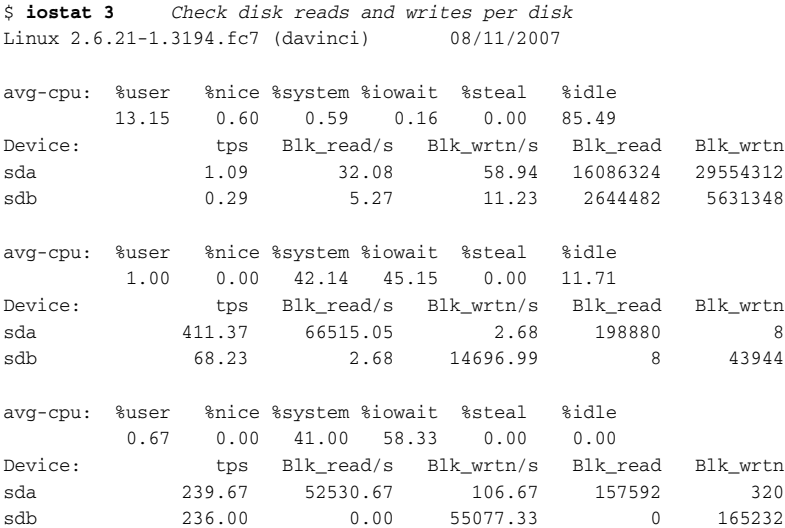

The first part of the output of iostat shows averages of CPU usage since the last reboot. The next part reflects processing that occurs when a large amount of data is copied from the first disk (sda) to the second disk (sdb). High iowait values indicate that disk input/output is the bottleneck on the system. In other words, faster disk writing would improve performance more than a faster CPU.

The vmstat command can also list statistics about your disks. Here's an example of using vmstat to list information about disk reads and writes:

\$ **vmstat -d** *Display disk read, write, and input/output statistics* disk- -----------reads------------ ------------writes-------- ----IO-- total merged sectors ms total merged sectors ms cur sec ... sda 332773 74844 19022380 2524211 245477 3473801 29758560 37140075 0 1372 sdb 79963 253716 2646922 2158000 76044 977122 8428140 12489809 0 506

The Linux system in this example has two hard disks (sda and sdb). You can see the total number of sectors successfully read and written from those hard disks. You can also see how many seconds were spent on input/output (IO) for those disks. You can also see if there are any I/O operations in progress. You can also list read/write information for selected disk partitions. Here is an example:

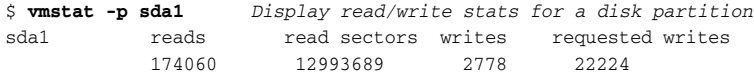

Unfortunately the preceding command does not work with softraid md partitions, lvm partitions, and some hardware RAID driver-specific devices.

If you want to find out what files and directories are currently open on your storage devices, you can use the lsof command. This command can be particularly useful if you are trying to unmount a file system that keeps telling you it is busy. You can check what open file is preventing the unmount and decide if you want to kill the process holding that file open and force an unmount of the file system. Here is an example of lsof:

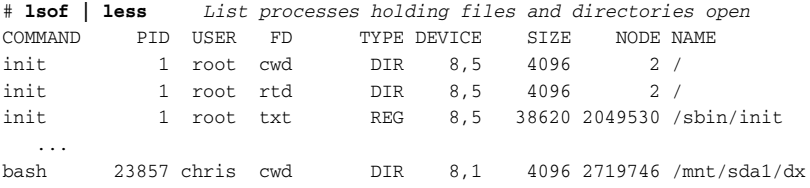

The first files shown as being open are those held open by the init process (the first running process on the system). Files held open by system processes (such as udevd) and daemons (such as sshd and syslogd) follow init. Eventually, you will see files held open by individual users (which are probably the ones you are interested in if you are unable to unmount a disk partition).

When you are looking at the 1sof output, you want to see the name of the file or directory that is open (NAME), the command that has it open (COMMAND), and the process ID of that running command (PID). As is often the case when a file system you want to unmount is being held open, the  $/mnt/sda1$  file system is being held open by a bash shell in the preceding example  $(\text{mnt/sda1/dx}$  is the bash shell's current working directory). In fact, instead of piping lsof output to less or grep, here are a few other ways you can find what you are looking for from lsof output:

```
# lsof -c bash List files open by bash shells
# lsof -d cwd List directories open as current working directory
# lsof -u chris List files and directories open by user chris
# lsof /mnt/sda1 List anything open on /mnt/sda1 file system
# lsof +d /mnt/sda1/dx List anything open under /mnt/sda1/dx directory
```
# Mastering Time

Keeping correct time on your Linux system is critical to the system's proper functioning. Your computer running Linux keeps time in two different ways: a system clock (which Linux uses to keep track of time) and a hardware clock (that sets the system time when Linux boots up).

The system time is what is used to set timestamps for file creation, process run times, and anything else where date and time are used. System time can be viewed and set manually (with the date command) or automatically (with the ntpd service, from the xntp package).

The hardware clock is part of the motherboard's CMOS and runs on a battery attached to the motherboard when the system is powered off. You set the hardware clock with the hwclock command.

There are many other tools that can be used to work with time in Linux systems. For example, there are tools for checking time in different ways, such as using clockdiff (to measure clock difference between computers) and uptime (to see how long your system has been up).

# Changing Time/Date with Graphical Tools

Graphical tools in SUSE, openSUSE, and other Linux systems for changing the date, time, and time zone used on your system include the Date & Time Properties pane from the Configure Desktop choice in the SUSE menu. From the Administrator mode in this pane, you can enable the Network Time Protocol (NTP), to automatically synchronize your Linux system's date and time with a selected time server over the network.

The Date/Time Properties pane modifies the /etc/sysconfig/clock file. During SUSE startup, the /etc/sysconfig/clock file is read to set your time zone and whether your system is using UTC time.

Your Linux system's time zone is set based on the contents of the /etc/localtime file. You can set a new time zone immediately by copying the file representing your time zone from a subdirectory of /usr/share/zoneinfo. For example, to change the current time zone to that of America/Chicago, you could do the following:

#### # **cp /usr/share/zoneinfo/America/Chicago /etc/localtime**

This can also be accomplished by creating a symlink:

#### # **ln –s /usr/share/zoneinfo/America/Chicago /etc/localtime**

To change time zone permanently, set the TIMEZONE value in /etc/sysconfig/clock to the time zone you want. For example, TIMEZONE="US/Central".

## Displaying and Setting Your System Clock

The date command is the primary command-based interface for viewing and changing date and time settings, if you are not having that done automatically with NTP. Here are examples of date commands for displaying dates and times in different ways:

```
$ date Display current date, time and time zone
Sun Aug 12 01:26:50 CDT 2007
$ date '+%A %B %d %G' Display day, month, day of month, year
Sunday August 12 2007
$ date '+The date today is %F.' Add words to the date output
The date today is 2007-08-12
```

```
$ date --date='4 weeks' Display date four weeks from today
Sun Sep 9 10:51:18 CDT 2007
$ date --date='8 months 3 days' Display date 8 months 3 days from today
Tue Apr 15 10:59:44 CDT 2008
$ date --date='4 Jul' +%A Display day on which July 4 falls
Wednesday
```
Although our primary interest in this section is time, since we are on the subject of dates as well, the cal command is a quick way to display dates by month. Here are examples:

\$ **cal** *Show current month calendar (today is highlighted)* August 2007 Su Mo Tu We Th Fr Sa 1 2 3 4 5 6 7 8 9 10 11 **12** 13 14 15 16 17 18 19 20 21 22 23 24 25 26 27 28 29 30 31 \$ **cal 2007** *Show whole year's calendar* 2007 January February March Su Mo Tu We Th Fr Sa Su Mo Tu We Th Fr Sa Su Mo Tu We Th Fr Sa 1 2 3 4 5 6 1 2 3 1 2 3 7 8 9 10 11 12 13 4 5 6 7 8 9 10 4 5 6 7 8 9 10 14 15 16 17 18 19 20 11 12 13 14 15 16 17 11 12 13 14 15 16 17 21 22 23 24 25 26 27 18 19 20 21 22 23 24 18 19 20 21 22 23 24 28 29 30 31 25 26 27 28 25 26 27 28 29 30 31 ... \$ **cal -j** *Show Julian calendar (numbered from January 1)* August 2007 Sun Mon Tue Wed Thu Fri Sat 213 214 215 216 217 218 219 220 221 222 223 **224** 225 226 227 228 229 230 231 232 233 234 235 236 237 238 239 240 241 242 243

The date command can also be used to change the system date and time. For example:

```
# date 081215212008 Set date/time to Aug. 12, 2:21PM, 2008
Tue Aug 12 11:42:00 CDT 2008
# date --set='+7 minutes' Set time to 7 minutes later
Sun Aug 12 11:49:33 CDT 2008
# date --set='-1 month' Set date/time to one month earlier
Sun Jul 12 11:50:20 CDT 2008
```
The next time you boot Linux, the system time will be reset based on the value of your hardware clock (or your NTP server, if NTP service is enabled). And the next time you shut down, the hardware clock will be reset to the system time, in order to preserve that time while the machine is powered off. To change the hardware clock, you can use the hwclock command.

## Displaying and Setting Your Hardware Clock

Anyone can use the hwclock command to view hardware clock settings. However, you must have root privileges to change those settings. To use hwclock to view the current time from your computer's hardware clock, type the following:

# **hwclock -r** *Display current hardware clock settings* Sun 12 Aug 2007 03:45:40 PM CDT -0.447403 seconds

Even if your hardware clock is set to UTC time, hwclock displays local time by default. If your system time strays from your hardware clock (for example, if you tried some of the date commands shown previously), you can reset your system clock from your hardware clock as follows:

# **hwclock --hctosys** *Reset system clock from hardware clock*

Likewise if your hardware clock is set incorrectly (for example, if you replaced the CMOS battery on your motherboard), you can set the hardware clock from your system clock as follows:

# **hwclock --systohc** *Reset system clock from hardware clock*

Over time your hardware clock can drift. Because the clock tends to drift the same amount each day, hwclock can keep track of this drift time (which it does in the /etc/  $adjtime file$ ). You can adjust the hardware clock time based on the  $adjtime file$  as follows:

# **hwclock --adjust** *Adjust hardware clock time for drift*

To set the hardware clock to a specific time, you can use the --set option. Here is an example:

# **hwclock --set --date="3/18/08 18:22:00"** *Set clock to new date/time*

In this example, the hardware clock is set to March 18, 2008 at 6:22 p.m. This update does not immediately affect the system clock.

## Using Network Time Protocol to Set Date/Time

When you install SUSE or openSUSE, you are given the opportunity to set your system date and time. An option at that time is to use preconfigured Network Time Protocol (NTP) servers to automatically get the current date and time when your system reboots. If you choose that option, the installer will set up the ntpd daemon (part of the xntp package) and use it to keep your time synchronized.

If you didn't configure NTP to set time for your system when you first installed your Linux system, you can do so later by turning on the ntpd service. Here is how:

```
# service ntp start Start NTP service immediately
# chkconfig ntp on Set NTP service to start at each reboot
```
The ntp service uses information in the /etc/sysconfig/ntp file. For example, by default the date/time from the NTP server is not used to reset the hardware clock. To have the hardware clock updated, set NTPD\_ADJUST\_CMOS\_CLOCK to yes (NTPD\_ ADJUST\_CMOS\_CLOCK="yes") in the /etc/sysconfig/ntp file.

Whether you install ntpd manually or let the installer do it automagically, the resulting setup turns your machine into a time server, listening on UDP port 123. Unless you have very specific needs (and your own GPS or atomic clock), running ntpd on your machine can be both a waste of resources and a security risk. For that reason, some system administrators prefer using ntpdate (often in a daily cronjob) to set their system time via NTP:

```
# ntpdate pool.ntp.org
15 Aug 00:37:12 ntpdate[9706]: 
adjust time server 66.92.68.11 offset 0.009204 sec
```
If you try running ntpdate while ntpd is running, you will get the following error:

```
# ntpdate pool.ntp.org
1 Oct 19:30:59 ntpdate[14179]: the NTP socket is in use, exiting
```
NOTE *The* ntpdate *command has been marked as deprecated and will disappear in the future. It has been replaced by the following options of ntpd:*

# **ntpd –qg**

*The* –q *option tells* ntpd *to exit after setting the clock (as opposed to keep running as a daemon). The* –g *option prevents* ntpd *from panicking if the system clock is off by more than 1000 seconds.*

## Trying Other Date/Time Commands

There are a few extraneous commands you can use to work with time settings on your system. The clockdiff command can be used to check the difference between the date/time set on your system and that on another system. For example:

```
# clockdiff pool.ntp.org Compare clocks on local/remote host
..................................................
host=pool.ntp.org rtt=63(0)ms/60ms delta=4ms/5ms 
    Sun Aug 12 16:35:25 2007
```
A matter of pride among Linux enthusiasts is how long they can keep their Linux systems running without having to reboot. Linux systems have been known to run for years without having to reboot. The time that a Linux system has been running since the previous reboot is referred to as *uptime*. You can check your system's uptime as follows:

\$ **uptime** *Check how long your system has been running* 6:53pm up 196 days, 14:25, 3 users, load average: 1.66, 0.88, 0.35

The output of uptime shows the current time, how many days and hours the system has been up, and how many users are currently logged in. After that, uptime shows the system load over the past 1-, 5-, and 15-minute time periods.

## Managing the Boot Process

When a computer first starts up, the basic input/output system (BIOS) looks to its boot order settings to determine where to find the operating system to boot. Typically, if a bootable medium has not been inserted into a removable drive (CD, DVD, floppy disk, and so on), the BIOS looks to the master boot record (MBR) on the first bootable hard disk. At this point, for most Linux systems, control of the boot process is handed to the *boot loader*.

For SUSE, and, in fact, most Linux systems these days, the Grand Unified Boot Loader (GRUB) is the boot loader that is used by default. GRUB is a replacement for LILO, which was the most popular Linux boot loader during the 1990s. GRUB can be set up to boot not only your Linux system, but also to boot any other operating systems installed on your hard disks (Windows, BSD, or others). GRUB can also include boot options with each bootable operating system to refine the boot process, such as to turn on or off support for a particular type of hardware.

Once a Linux system is selected to boot from the boot loader, the boot loader loads the kernel. The following dilemma then occurs: the kernel needs to mount the root file system on the hard drive. This requires the appropriate storage drivers (block device kernel modules). And those drivers are located on the hard drive itself! To break that vicious cycle, a small initial ramdisk (initrd) containing the block device modules is mounted by the boot loader. This allows the Linux kernel to read the root file system. After that, the init process takes over and begins starting the system services, based on the *run level* that is set for the system.

The following sections describe commands for modifying the boot loader, startup scripts, and run levels associated with your Linux system.

## Using the GRUB Boot Loader

Assuming GRUB was set up when you first installed SUSE, the settings for your boot loader are stored in the /etc/grub.conf file. Any changes you make to that file are

picked up automatically when you reboot SUSE. In addition, major settings reside in the file /boot/grub/menu.lst. Here's an example of the contents of the /boot/grub/ menu.lst file:

```
default=0
timeout=8
gfxmenu (hd0,0)/message
title openSUSE 10.3
   root (hd0,0)
   kernel /vmlinuz-2.6.22.5-29-default root=/dev/disk/by-id/scsi-
SATA_ST3320620AS_9QF4AKJA-part2 vga=0x31a resume=/dev/sda3 splash=silent 
showopts
    initrd /initrd-2.6.22.5-29-default
```
This example shows only one bootable operating system (openSUSE 10.3). The default=0 line says that the first title entry is booted by default. The timeout=8 line says that GRUB pauses eight seconds at the splash screen before booting.

The actual boot entry (title openSUSE  $10.3$ ) points to the first partition on the first hard disk (hd0,0), which contains the kernel and initial RAM disk (initrd) to be booted. To change how that kernel boots, you can add options to the end of the kernel line. Or you can add entirely new title entries to boot different kernels or operating systems.

Some available boot options are described in Table 2-1 in Chapter 2. Options you might want to add to the end of the kernel line include 3 (to boot into runlevel 3, text mode) or ide=nodma (to turn off DMA if your system is having hard disk errors).

In normal circumstances, you don't need to run any commands to have changes to menu.lst picked up by your boot loader. When you reboot, the menu.lst file is read directly from the hard disk. However, if your MBR becomes corrupted for some reason and your system won't boot, you may need to reload the GRUB boot loader.

To reinstall GRUB on your hard disk's MBR, boot a SUSE live CD or install CD in rescue mode and follow the instructions to change root (chroot) to the hard disk partition containing your SUSE system. Then, assuming that you're booting from your computer's first SATA hard disk, type the following to reload the boot loader to the MBR:

#### # **grub-install /dev/sda**

The boot loader should now be installed on your hard disk's MBR. If your grub.conf and menu. 1st files are correct, your system should be able to reboot from hard disk now.

#### Repairing the initial ramdisk (initrd)

The initrd is a file located in /boot with a name like initrd-2.6.22.5-29-default. If your initrd becomes corrupted, or if you need to add new block device drivers to it, run the mkinitrd command. First, make sure you make a copy of your existing initrd file. Then run the following command:

```
# mkinitrd / -f 2.6.22.5-29-default
```
Replace the kernel version in the example above (2.6.22.5-29-default) with your own kernel version. Alternatively, to use the currently running kernel version, you can use:

# **mkinitrd / `uname –r`**

Unfortunately, you will often realize that you need to rebuild your initrd file after it is too late, as you witness a kernel panic during the root file system mount stage of boot. When that occurs, boot into rescue mode as described in the previous section and run mkinitrd after chrooting to the proper hard disk partition.

## Controlling Startup and Run Levels

After the kernel has started up, it hands control of the system to the init process. The init process becomes the first running process on the system (PID 1), directing the startup of other processes based on the contents of the /etc/inittab file, the default run level, and the init scripts set to run at that run level.

The default run level is typically set to 5 for desktop systems and 3 for server systems (based on the value of initdefault in the /etc/inittab file). As noted earlier, that value can be overridden by adding a different run level number  $(S, 1, 2, 3, 4, or 5)$  to the end of the kernel boot line from the boot screen.

Most Linux administrators leave the basic startup features alone and focus on which services are turned on or off at the selected run level. The mechanism for starting run level scripts in SUSE, and similar systems is based on the System V Init facility (sysvinit package), used originally in AT&T Unix System V systems.

This section contains commands for working with init scripts and changing run levels. As root, you can use the runlevel command to see the current run level:

```
# runlevel Display current and previous run levels
N 3
```
Because the system in this example booted directly to run level 3, there is no previous run level (N). To change the current run level, you can use the init command:

```
# init 5 Change the current run level to 5 (X Desktop)
```
In this example, the current run level changes from the previous level (in this case, 3) to run level 5 (which starts the X Window graphical user interface). You can also use

the q option to the init command to reexamine the /etc/inittab file and start or stop processes based on changes made to that file:

# **init q** *Start or stop changed processes in inittab file*

Note that running init  $q$  does not start or stop System V services. It is used mostly when tinkering with the gettys defined in inittab.

To manage services, you can use the chkconfig and service commands. (You need to install the samba package first.) For example, to start the Samba service immediately, you could type this:

```
# service smb start Start Samba service immediately
Starting SMB services: [ OK ]
```
The service command starts the init script named (smb in this example) from the /etc/init.d directory. Most of those scripts support start and stop options, while some support other features as well. Here's how to use service to start and stop services:

```
# service smb Show usage statement (with no options)
Usage: /etc/init.d/smb {start|stop|status|try-restart|restart|force-
reload|reload|probe}
# service smb restart Restart Samba service (first off, then on)
Shutting down Samba SMB daemon done
Starting Samba SMB daemon done done and the starting Samba SMB daemon
# service smb try-restart Restart Samba service (if already running)
Checking for Samba SMB daemon running
Shutting down Samba SMB daemon done
Starting Samba SMB daemon done
# service smb reload Reload settings in smb.conf file
Reloading Samba SMB daemon done done
# service smb status Check if the Samba service is running (smbd)
Checking for Samba SMB daemon running running
# service smb stop Stop Samba service
Shutting down Samba SMB daemon done
```
Any of the init scripts contained in /etc/init.d can be started in this way, but not all scripts support all the features just shown. Most init scripts, however, will show their usage statement with no option (as shown in the first example above).

While the service command starts the run level script service immediately, to have a service start automatically at boot time or during a run level change, you can use the chkconfig command. With chkconfig, you can list services, turn them on, or turn them off on a per–run level basis. Here are examples:

# **chkconfig smb on** *Turn on the Samba service* # **chkconfig --list smb** *List runlevels service is on or off* smb 0:off 1:off 2:off 3:on 4:off 5:on 6:off # **chkconfig --list** *List all services, indicating on or off* # **chkconfig --level 2 smb off** *Turn off Samba service for run level 2*

When an init script is added to /etc/init.d, chkconfig needs to be made aware of its existence. This is done automatically when the new init script is part of an rpm, and needs to be done manually if you add your own init scripts. To do so, run the following:

# **chkconfig -–add mydaemon** *Add /etc/init.d/mydaemon to chkconfig*

Although you can use the init command to change to any run level, including init 0 (shut down) and init 6 (reboot), there are also specific commands for stopping Linux. The advantages of commands such as halt, reboot, poweroff, and shutdown are that they include options to let you stop some features before shutdown occurs. For example:

WARNING! *Don't try the following commands if you don't intend to actually turn off your system, especially on a remote system.*

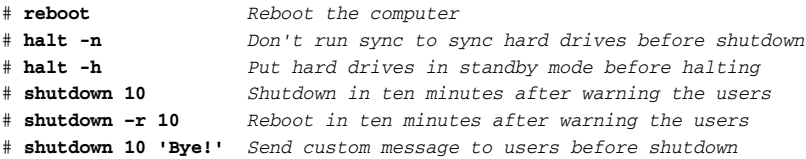

Besides the reboot and init 6 commands, you can also use the old PC keystrokes Ctrl+Alt+Del to reboot your computer. If you'd like to disable that feature, for example on a public-access PC, simply comment out the following line from /etc/inittab:

```
ca::ctrlaltdel:/sbin/shutdown -r -t 4 now
```
## Straight to the Kernel

In general, once the kernel starts up on your Linux system, you shouldn't have to do too much with it. However, there are tools for checking the kernel that is in use and for seeing information about how the kernel started up. Also, if something goes wrong or if there is some extra support you need to add to the kernel, there are tools to do those things.

To find out what kernel is currently running on your system, type the following:

```
$ uname -r Display name of kernel release
2.6.22.5-29-default
$ uname -a Display all available kernel info
Linux server.domain.com 2.6.22.5-29-default #1 SMP 2007/09/20 15:19:04 UTC i686
i686 i386 GNU/Linux
```
When the kernel starts, messages about what occurs are placed in the kernel ring buffer. You can display the contents of the kernel ring buffer using the dmesg command:

#### \$ **dmesg |less**

```
Linux version 2.6.22.5-29-default (geeko@buildhost) (gcc version 4.2.1 (SUSE 
Linux)) #1 SMP 2007/09/20 15:19:04 UTC
BIOS-provided physical RAM map:
BIOS-e820: 0000000000000000 - 000000000008f000 (usable)
BIOS-e820: 000000000008f000 - 00000000000a0000 (reserved)
BIOS-e820: 00000000000e0000 - 0000000000100000 (reserved)
BIOS-e820: 0000000000100000 - 000000007ee4e000 (usable)
BIOS-e820: 000000007ee4e000 - 000000007ef05000 (ACPI NVS)
BIOS-e820: 000000007ef05000 - 000000007fd77000 (usable)
BIOS-e820: 000000007fd77000 - 000000007fd7f000 (reserved)
BIOS-e820: 000000007fd7f000 - 000000007fe2d000 (usable)
```
If that buffer fills up, it may no longer contain the beginning of the recorded information. In that case, you can use less /var/log/boot.msg.

Other information of interest about kernel processing can be found in the  $/var/log$ files — in particular, the messages file. You can page through those files as follows:

```
# cat /var/log/messages* | less Page through /var/log/messages
Aug 5 21:55:46 davinci syslogd 1.4.2: restart.
Aug 6 22:12:03 davinci kernel: eth0: link up, 100Mbps, lpa 0x45E1
Aug 6 22:13:06 davinci kernel: eth0: link down
Aug 6 22:13:07 davinci kernel: eth0: link up, 100Mbps, lpa 0x45E1
Aug 10 10:53:46 davinci init: Switching to runlevel: 3
```
In the best circumstances, all the hardware connected to your computer should be detected and configured with the proper Linux drivers. In some cases, however, either the wrong driver is detected or the necessary driver may not be available on your system. For those cases, Linux offers ways of listing loadable kernel modules and adding new ones to your system.

The 1smod command lets you view the names of the loaded modules, their size and what other modules are using them. Here is an example:

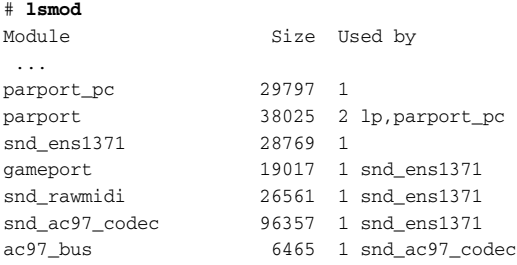

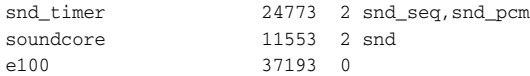

If you want to find out more information about a particular module, you can use the modinfo command. Here's an example:

```
# modinfo snd_ens1371
filename: /lib/modules/2.6.21-1.3194.fc7/kernel/sound/pci/
                     snd-ens1371.ko
description: Ensoniq/Creative AudioPCI ES1371+<br>license: GPL
license:
author: Jaroslav Kysela <perex@suse.cz>, Thomas Sailer
              <sailer@ife.ee.ethz.ch>
srcversion: 411FDA312BD30C6B2A8F6E7
alias: pci:v00001102d00008938sv*sd*bc*sc*i*
alias: pci:v00001274d00005880sv*sd*bc*sc*i*
alias: pci:v00001274d00001371sv*sd*bc*sc*i*
depends: snd-pcm,snd,snd-rawmidi,gameport,snd-ac97-codec<br>vermagic: 2.6.21-1.3194.fc7 SMP mod_unload 686 4KSTACKS
              2.6.21-1.3194.fc7 SMP mod_unload 686 4KSTACKS
parm: index:Index value for Ensoniq AudioPCI soundcard. (array of int)
parm: id:ID string for Ensoniq AudioPCI soundcard. (array of charp)
parm: enable:Enable Ensoniq AudioPCI soundcard. (array of bool)
parm: joystick_port:Joystick port address. (array of int)
```
If you decide you need to add or remove a loadable module to get some hardware item on your system working properly, you can use the modprobe command. You can also use modprobe to list all available modules and remove modules. Here are examples:

```
# modprobe -l | grep c-qcam List all modules, then look for c-qcam
/lib/modules/2.6.21-1.3228.fc7/kernel/drivers/media/video/c-qcam.ko
# modprobe c-qcam Load module for Color QuickCam
# modprobe -r c-qcam Remove module for Color QuickCam
```
NOTE *You may hear about the command* insmod*.* insmod *is to* modprobe *what* rpm *is to* yum*:* modprobe *can intelligently load module dependencies. For that reason, we recommend you use only* modprobe*.*

You can control kernel parameters with the system running using the sysct1 command. You can also add parameters permanently to the /etc/sysctl.conf file, so they can load as a group or at each reboot. Here are some examples:

```
# sysctl -a | less List all kernel parameters
kernel.panic = 0
kernel.exec-shield = 1
 ...
# sysctl kernel.hostname List value of particular parameter
# sysctl -p Load parms from /etc/sysctl.conf
# sysctl -w kernel.hostname=joe Set value of kernel.hostname
```
As noted earlier, if you want to change any of your kernel parameters permanently, you should add them to the /etc/sysctl.conf file. Parameter settings in that file are in the form *parameter = value*.

## Poking at the Hardware

If you just generally want to find out more about your computer's hardware, there are a few commands you can try. The lspci command lists information about PCI devices on your computer:

```
# lspci List PCI hardware items
00:00.0 Host bridge: VIA Technologies, Inc. VT8375 [KM266/KL266] Host Bridge
00:01.0 PCI bridge: VIA Technologies, Inc. VT8633 [Apollo Pro266 AGP]
00:10.0 USB Controller: VIA Technologies, Inc. VT82xxxxx UHCI USB 1.1
00:11.0 ISA bridge: VIA Technologies, Inc. VT8235 ISA Bridge
00:12.0 Ethernet controller: VIA Technologies, Inc. VT6102 [Rhine-II]
01:00.0 VGA compatible controller: S3 Inc. VT8375 [ProSavage8 KM266/KL266]
...
# lspci -v List PCI hardware items with more details
# lspci -vv List PCI hardware items with even more details
```
Using the dmidecode command, you can display information about your computer's hardware components, including information about what features are supported in the BIOS. Here is an example:

```
# dmidecode | less List hardware components
# dmidecode 2.7
SMBIOS 2.3 present.
32 structures occupying 919 bytes.
Table at 0x000F0100.
Handle 0x0000, DMI type 0, 20 bytes.
BIOS Information
Vendor: Award Software International, Inc.
Version: F2
Release Date: 10/06/2003
Processor Information
Socket Designation: Socket A
Type: Central Processor
Family: Athlon
Manufacturer: AMD
 ID: 44 06 00 00 FF FB 83 01
 Signature: Family 6, Model 4, Stepping 4
 Flags:
       FPU (Floating-point unit on-chip)
        VME (Virtual mode extension)
        DE (Debugging extension)
```
You can use the hdparm command to view and change information relating to your hard disk.

WARNING! *Although it's safe to view information about features of your hard disks, it can potentially damage your hard disk to change some of those settings.*

Here are some examples of printing information about your hard disks:

```
# hdparm /dev/sda Display hard disk settings (SATA or SCSI drive)
/dev/sda:
IO_support = 0 (default 16-bit)
readonly = 0 (off)
read = 256 (on)geometry = 30401/255/63, sectors = 488395055, start = 0
# hdparm /dev/hda Display hard disk settings (IDE drive) 
# hdparm –I /dev/sda Display detailed drive information
/dev/sda:
ATA device, with non-removable media
      Model Number: FUJITSU MPG3409AT E
      Serial Number: VH06T190RV9W
      Firmware Revision: 82C5
...
```
## Summary

SUSE and other Linux systems make it easy for you to watch and modify many aspects of your running system to make sure it is operating at peak performance. Commands such as free, top, vmstat, slabtop, iostat, and dstat let you see how your system is using its memory, CPU, and storage devices. Using commands such as date, hwclock, and cal, as well as services such as NTP, you can watch and manage your system's date and time settings.

To manage the features that are set and services that come up when you boot your system, you can modify features associated with your GRUB boot loader and system run levels. You can start, stop, list, add, and remove individual system services using commands such as service and chkconfig. Commands such as reboot, halt, and shutdown let you safely stop or reboot your computer.

When it comes to managing your computer's hardware, commands such as  $1$  smod, modinfo, and modprobe let you work with loadable modules. You can view information about your hardware with such commands as lspci, dmidecode, and hdparm.

# Managing Network Connections

11

Connecting to a network from Linux is often as easy as attaching your computer's network interface card to your ISP's hardware (such as a DSL or cable modem) and rebooting. However, if your network interface doesn't come up or requires some manual intervention, there are many commands available for configuring network interfaces, checking network connections, and setting up special routing.

This chapter covers many useful commands for configuring and working with your network interface cards (NICs), such as ethtool and ifconfig. In particular, ways of configuring wired Ethernet, wireless Ethernet, and modem network hardware are covered. With your hardware connected and network interfaces in place, the chapter describes commands such as netstat, dig, ip, and ping for getting information about your network.

# Configuring Networks from the GUI

When you first install SUSE, the installer lets you configure any wired Ethernet cards attached to your computer, with the use of a DHCP server detected on your network. Alternatively, you can set a static IP address, along with your hostname and IP addresses for your gateway machine and name servers. After installation, there are also graphical tools for configuring your network interfaces.

#### IN THIS CHAPTER

Using ethtool to work with network interface cards

Getting network statistics with netstat

Starting network devices with service, chkconfig, ifup, and ifdown

Viewing Ethernet information with ifconfig and ip

Managing wireless cards with iwconfig

Configuring modems with wvdialconf, stty, and minicom

Checking DNS name resolution with dig, host, and hostname

Checking connectivity with ping and arp

Tracing connections with traceroute, route, and ip

Watching the network with netstat, tcpdump, and nmap

The Network Card window (select Network Devices from the YaST Control Center) offers a GUI for configuring your network interface, network hardware, DNS servers, host list, and even IPsec virtual private networks. You can configure both dynamic (DHCP, bootp) and static IP addresses. You can even set up static network routes.

In some cases, however, your network interfaces may not be working. Likewise, there may be ways you want to work with your network interfaces that are not supported from the GUI. For those cases, the following sections describe how to work with your network interfaces from the command line.

## Managing Network Interface Cards

If the network hardware on your computer didn't immediately come up and let you connect to the Internet, there are some steps you should go through to troubleshoot the problem:

- ❑ Check that your network interface card (NIC) is properly installed and that the cable is connected to your network (ISP's CPE, switch, and so on).
- $\Box$  After the cable is connected, make sure you have a link with no speed or duplex mismatches.
- ❑ If all else fails, consider replacing your NIC with known-good spare to isolate a hardware failure.

To check your link from Linux, and to set speed and duplex, use ethtool (ethtool package). Use ethtool unless you have a very old NIC and NIC driver that are not compatible with the ethtool command.

NOTE *Older versions of Linux provided a tool call mii-tool, which is not supported on SUSE.*

To view the syntax of the ethtool command, type the following:

# **ethtool 2>&1 | less** *View options to the ethtool command*

The ethtool command outputs its built-in help to stderr. To be able to page through that help with less, redirect stderr to stdout.

To display settings for a specific Ethernet card, add the interface name to the command. For example, to view card information for eth0, type:

```
# ethtool eth0 See settings for NIC at eth0
Settings for eth0:
       Supported ports: [ TP MII ]
       Supported link modes: 10baseT/Half 10baseT/Full
                            100baseT/Half 100baseT/Full
```

```
Supports auto-negotiation: Yes
Advertised link modes: 10baseT/Half 10baseT/Full
                        100baseT/Half 100baseT/Full
Advertised auto-negotiation: Yes
Speed: 100Mb/s
Duplex: Full
Port: MII
PHYAD: 1
Transceiver: internal
Auto-negotiation: on
Supports Wake-on: g
Wake-on: g
Current message level: 0x00000007 (7)
Link detected: yes
```
To find out about the driver being used for a particular network card, use the  $-i$  option:

```
# ethtool -i eth0 Display driver information for NIC
driver: e1000
version: 7.3.15-k2-NAPI
firmware-version: 0.5-7
bus-info: 0000:04:00.0
```
Use the  $-S$  option to display detailed statistics for a NIC:

```
# ethtool -S eth0 Show statistics for NIC at eth0
NIC statistics:
    rx_packets: 1326384
    tx_packets: 773046
    rx_bytes: 1109944723
    tx_bytes: 432773480
    rx_errors: 5
    tx_errors: 2
    rx_dropped: 0
    tx_dropped: 0
    multicast: 0
    collisions: 0
    rx_length_errors: 0
    rx_over_errors: 0
    rx_crc_errors: 5
    rx_frame_errors: 0
    rx_fifo_errors: 0
    rx_missed_errors: 0
    tx_aborted_errors: 0
    tx_carrier_errors: 2
```
...

The ethtool command can be used to change NIC settings as well as display them. To turn off auto-negotiation and hard-set the NIC to 100 Mpbs, full duplex, type this:

# **ethtool -s eth0 speed 100 duplex full autoneg off** *Change NIC settings*

To turn off auto-negotiation and hard-set the speed to 10 Mpbs, half-duplex, type this:

# **ethtool -s eth0 speed 10 duplex half autoneg off** *Change NIC settings*

The changes just made to your NIC settings are good for the current session. When you reboot, however, those setting will be lost. To make these settings stick at the next reboot or network restart, add the options you want to the ETHTOOL\_OPTS line in the /etc/ sysconfig/network/ifcfg-eth0 file. For example:

ETHTOOL\_OPTS="speed 10 duplex half autoneg off"

The netstat command provides another way to get network interface statistics:

```
$ netstat -i Get network interface statistics for eth0
Kernel Interface table
Iface MTU Met RX-OK RX-ERR RX-DRP RX-OVR TX-OK TX-ERR TX-DRP TX-OVR Flg
eth0 1500 0 1757208 6 0 0 996834 4 0 0 BMRU
```
Use the -c option to get netstat to refresh network interface statistics every second:

\$ **netstat -ic** *Refresh network statistics every second*

You can get cleaner (screen-oriented) refreshed output from netstat by combining it with the watch command as follows:

```
$ watch netstat -i Refresh network statistics (screen oriented)
Every 2.0s: netstat -i Wed Aug 22 01:55:48 2007
Kernel Interface table
Iface MTU Met RX-OK RX-ERR RX-DRP RX-OVR TX-OK TX-ERR TX-DRP TX-OVR Flg
eth0 1500 0 1757208 6 0 0 996834 4 0 0 BMRU
```
As the output indicates, the netstat statistics are updated every 2.0 seconds.

## Managing Network Connections

Starting and stopping the network interfaces for your wired Ethernet connections to your LAN or the Internet is usually handled automatically at the time you boot and shut down your SUSE system. However, you can use the service command to start and stop your network interfaces any time you want or chkconfig to change whether or not your network starts automatically.

The ifconfig and ip commands can also be used to configure, activate, and deactivate interfaces. However, on SUSE, service and chkconfig commands provide simpler tools to start and stop network interfaces. Therefore, in most cases, you should only use

ifconfig and ip commands to gather information about your Ethernet interfaces and NICs (as shown later in this section).

#### Starting and Stopping Ethernet Connections

The reason that your wired Ethernet interfaces just come up in many cases when you boot SUSE is that the network service is set to be on when the system enters the common boot run levels (run levels 3 and 5). There is a set of underlying configuration files and scripts that make that happen and a few simple commands that let you control it.

For SUSE, control scripts and configuration files are located in the /etc/sysconfig/ network/ directory. NICs are configured by editing /etc/sysconfig/network/ ifcfg-*interface*, where *interface* is your NIC's network interface. For example, for the first Ethernet interface, the configuration file is named ifcfg-eth0.

The script that starts the configured network files is /etc/init.d/network. As with other Linux services, you can start and stop the network service using the service command and set it to start automatically with the chkconfig command.

To take all NICs offline then bring them back online, allowing any change to the network scripts to take effect, type the following:

# **service network restart** *Shutdown and bring up network interfaces* Shutting down network interfaces: eth0 device: Intel Corporation PRO/100 VE Network Connection done lo IP address: 127.0.0.1/8 done Setting up service network . . . . . . . . . . . . . . . done. SuSEfirewall2: Setting up rules from /etc/sysconfig/SuSEfirewall2 ... SuSEfirewall2: batch committing... SuSEfirewall2: Firewall rules successfully s

Use the start and stop options to start and stop your network interfaces, respectively:

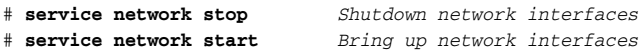

To check the status of your network interfaces, type the following:

```
# service network status Check network interface status
Checking optional network interfaces:
   eth0 device: Intel Corporation PRO/100 VE Network Connection (rev 01)
   eth0 DHCP client NOT running, because it got an infinite lease
   eth0 IP address: 192.168.1.106/24 (DHCP)
   eth0 IP address: 192.168.1.106/24 running
Checking mandatory network interfaces:
   1<sub>0</sub>IP address: 127.0.0.1/8 running
Checking service network . . . . . . . . . . . . . . . . running
```
The service command starts your network interfaces for the current session, but doesn't configure them to start the next time your system boots. To configure your network connections to start when Linux boots, use the chkconfig command as follows:

# **chkconfig network on** *Turn on network service to start at boot* # **chkconfig --list network** *View runlevels where network is off or on* network 0:off 1:off 2:on 3:on 4:off 5:on 6:off

If you have multiple network interfaces, you may want to just bring one interface up or down. To do that, use the ifup and ifdown commands:

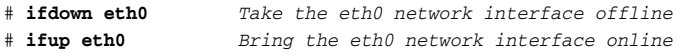

Once your network interfaces are up, there are tools you can use to view information about those interfaces and associated NICs.

#### Viewing Ethernet Connection Information

To view the media access control (MAC) address for your NIC and IP address for your TCP/IP connections, you can use the ifconfig command. The following command line shows the address information and status of your eth0 Ethernet interface:

```
# ifconfig eth0
```

```
eth0 Link encap:Ethernet HWaddr 00:D0:B7:79:A5:35
         inet addr:10.0.0.155 Bcast:10.0.0.255 Mask:255.255.255.0
         inet6 addr: fe80::2d0:b7ff:fe79:a535/64 Scope:Link
         UP BROADCAST RUNNING MULTICAST MTU:1500 Metric:1
         RX packets:1413382 errors:6 dropped:0 overruns:0 frame:6
         TX packets:834839 errors:4 dropped:0 overruns:0 carrier:4
         collisions:0 txqueuelen:1000
         RX bytes:1141608691 (1.0 GiB) TX bytes:470961026 (449.1 MiB)
```
In this example, the eth0 interface is the first Ethernet interface on the computer. The MAC address (HWaddr) of the NIC is 00:D0:B7:79:A5:35. You can see the IP address (10.0.0.155), broadcast address (10.0.0.255), and subnet mask (255.255.255.0) of eth0. Other information includes the number of packets received and transmitted, as well as problems (errors, dropped packets, and overruns) that occurred on the interface.

To get information on both active and inactive NICs, use the -a option:

# **ifconfig -a**

Instead of using ifconfig (and several other commands described in this chapter), you can use the newer ip command. The ip command was made to show information about your network interfaces, as well as changing settings for network devices, routing, and IP tunnels. Here the ip command is used to show information about the eth0 interface:

```
# ip addr show eth0
```

```
1: eth0: <BROADCAST,MULTICAST,UP,LOWER_UP> mtu 1500 qdisc pfifo_fast qlen 1000
    link/ether 00:d0:b7:79:a5:35 brd ff:ff:ff:ff:ff:ff
   inet 10.0.0.155/24 brd 10.0.0.255 scope global eth0
   inet6 fe80::2d0:b7ff:fe79:a535/64 scope link
      valid_lft forever preferred_lft forever
```
The ip command allows for shorthand syntax. If you're familiar with the Cisco IOS command line interface, the ip command works the same way. For example, instead of typing ip addr show, you could type the following to see information on all interfaces:

# **ip a**

The ip command can operate on multiple network components, known as *objects*. One of these objects is addr, which allows ip to configure network addresses. We will cover other objects of the ip command below.

To see how the ip command is used, use the help option. Along with the help option, you can identify an ip object to get information on using that object:

```
$ ip help View ip usage statement
Usage: ip [ OPTIONS ] OBJECT { COMMAND | help }
      ip [ -force ] [-batch filename
where OBJECT := \{ link \mid addr \mid route \mid rule \mid neigh \mid that \mid tunnel \}maddr | mroute | monitor | xfrm }
      OPTIONS := { -V[ersion] | -s[tatistics] | -r[esolve] |
                   -f[amily] { inet | inet6 | ipx | dnet | link } |
                   -o[neline] | -t[imestamp] }
$ ip addr help View help for the addr object
$ ip route help View help for the route object
$ ip tunnel help View help for the tunnel object
```
## Using Wireless Connections

Setting up wireless connections in Linux has been tricky in the past, primarily due to the fact that open source drivers have not been available for the vast majority of wireless LAN cards on the market. More recent releases of SUSE have shown a marked improvement. Many wireless cards can now be detected and configured automatically in SUSE.

Wireless configuration is an area where we would suggest you use the GUI tools (in particular, the Network Card panel described earlier in this chapter) to do basic configuration. You may need to add wireless tools packages to get this to work, such as wireless-tools and bcm43xx-fwcutter packages, which are available for SUSE.

If you are not able to configure your wireless LAN card using the Network Card panel, you might be able to get your wireless card working using drivers and tools available from Atheros (www.atheros.com), the MadWifi (www.madwifi.org) project, or the Ndiswrapper project (ndiswrapper.sourceforge.net).

If you need help determining exactly what wireless card you have, type the following:

```
# lspci | grep -i wireless Search for wireless PCI cards
01:09.0 Network controller: Broadcom Corporation BCM4306 802.11b/g 
   Wireless LAN Controller (rev 03)
```
Assuming that your wireless card is up and running, there are some useful commands in the wireless-tools package you can use to view and change settings for your wireless cards. In particular, the iwconfig command can help you work a with your wireless LAN interfaces. The following scans your network interfaces for supported wireless cards and lists their current settings:

```
# iwconfig
```

```
eth0 no wireless extensions.
eth1 IEEE 802.11-DS ESSID:"" Nickname:"HERMES I"
        Mode:Managed Frequency:2.457 GHz Access Point: Not-Associated
         Bit Rate:11 Mb/s Tx-Power=15 dBm Sensitivity:1/3
         Retry limit:4 RTS thr:off Fragment thr:off
         Encryption key:off
         Power Management:off
```
Wireless interfaces may be named wlanX or ethX, depending on the hardware and driver used. You may be able to obtain more information after setting the link up on the wireless interface:

```
# ip link set eth1 up
# iwconfig eth1
eth1 IEEE 802.11-DS ESSID:"" Nickname:"HERMES I"
         Mode:Managed Frequency:2.457 GHz Access Point: None
         Bit Rate:11 Mb/s Tx-Power=15 dBm Sensitivity:1/3
         Retry limit:4 RTS thr:off Fragment thr:off
         Encryption key:off
         Power Management:off
         Link Quality=0/92 Signal level=134/153 Noise level=134/153
         Rx invalid nwid:0 Rx invalid crypt:0 Rx invalid frag:0
         Tx excessive retries:0 Invalid misc:0 Missed beacon:0
```
The settings just shown can be modified in a lot of ways. Here are some ways to use iwconfig to modify your wireless interface settings. In the following examples, we operate on a wireless interface named wlan0. These operations may or may not be supported, depending on which wireless card and driver you are using.

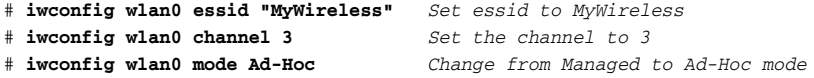

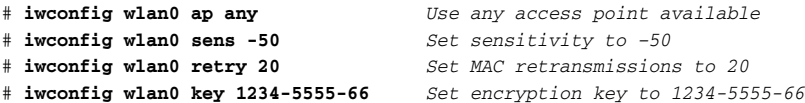

The essid is sometimes called the Network Name or Domain ID. Use it as the common name to identify your wireless network. Setting the channel lets your wireless LAN operate on that specific channel.

With Ad-Hoc mode, the network is composed of only interconnected clients with no central access point. In Managed/Infrastructure mode, by setting ap to a specific MAC address, you can force the card to connect to the access point at that address, or you can set ap to any and allow connections to any access point.

If you have performance problems, try adjusting the sensitivity (sens) to either a negative value (which represents dBm) or positive value (which is either a percentage or a sensitivity value set by the vendor). If you get retransmission failures, you can increase the retry value so your card can send more packets before failing.

Use the key option to set an encryption key. You can enter hexadecimal digits (XXXX-XXXX-XXXX-XXXX or XXXXXXXX). By adding an s: in front of the key, you can enter an ASCII string as the key (as in  $s:My927pwd$ ).

## Using Dial-up Modems

Although high-speed DSL, cable modem, and wireless LAN hardware have become widely available, there may still be times when a phone line and a modem are your only way to get on the Internet. Linux offers both graphical and command line tools for configuring and communicating with modems.

As with other network connections in SUSE, dial-up modem connections can be configured using the Network Devices panel. Most external serial modems will work with Linux without any special configuration. Most hardware PCI modems will also work. However, many software modems (also sometimes called Winmodems) often will not work in Linux (although some can be configured with special drivers, and are therefore referred to as Linmodems).

Instead of describing the contortions you must go through to get some Winmodems working in Linux, we recommend that you purchase either a modem that connects to an external serial port or a hardware modem. If you want to try configuring your Winmodem yourself, refer to the Linmodems site (www.linmodems.org).

If you are not able to get your modem working from the Network Devices modem panel , there are some commands you can try. First try the wvdialconf command to try to scan any modems connected to your serial ports and create a configuration file:

```
# wvdialconf /etc/wvdial.conf Scan serial ports, create config file
Scanning your serial ports for a modem.
```

```
ttyS0: ATQ0 V1 E1 -- OK
ttyS0: ATQ0 V1 E1 Z -- OK
  ...
```
In this example, a modem was found on the COM1 port (serial port  $/dev/ttys0$ ). Further output should show which speeds are available and various features that are supported. The configuration information that results is, in this case, written to the file /etc/wvdial.conf. Here's an example of what that file might look like:

```
[Dialer Defaults]
Modem = /dev/modem
Baud = 115200
Init1 = ATZ
Init2 = ATOO VI EI SO=0 \& C1 \& D2 SI1=55 + FCLASS=0:Phone =;Username =
;Password =
```
NOTE *Typically, SUSE systems will link* /dev/modem *to the proper serial port device, such as* /dev/ttyS0 *in this example.*

Open wvdial.conf in a text editor and remove the comment characters (;) from in front of the Phone, Username, and Password entries. Then add the phone number you need to dial to reach your ISP's bank of dial-in modems. Next add the user name and password you need to log in to that modem connection.

To use the dial-up entry you just configured, you can use the wvdial command:

```
# wvdial Dial out and connect to your ISP
--> WvDial: Internet dialer version 1.54.0
--> Initializing modem.
--> Sending: ATZ
ATZ
OK
--> Modem initialized.
 ...
```
After the connection is established between the two modems, a Point-to-Point Protocol (ppp) connection is created between the two points. After that, you should be able to start communicating over the Internet.

If you find that you are not able to communicate with your modem, there are some ways of querying your computer's serial ports to find out what is going wrong. The first thing to check at the low level is that your /dev/ttyS? device talks to the hardware serial port.

By default, the Linux system knows of four serial ports: COM1 (/dev/ttyS0), COM2 (/dev/ttyS1), COM3 (/dev/ttyS2), and COM4 (/dev/ttyS3). To see a listing of those serial ports, use the setserial command (part of the setserial package) with the -g option, as follows:

# **setserial -g /dev/ttyS0 /dev/ttyS1 /dev/ttyS2 /dev/ttyS3** *See port info* /dev/ttyS0, UART: 16550A, Port: 0x03f8, IRQ: 4 /dev/ttyS1, UART: unknown, Port: 0x02f8, IRQ: 3 /dev/ttyS2, UART: unknown, Port: 0x03e8, IRQ: 4 /dev/ttyS3, UART: unknown, Port: 0x02e8, IRQ: 3

To see more detailed information on your serial ports, use the  $-a$  option:

```
# setserial -a /dev/ttyS0 View serial port details
/dev/ttyS0, Line 0, UART: 16550A, Port: 0x03f8, IRQ: 4
       Baud_base: 115200, close_delay: 50, divisor: 0
       closing_wait: 3000
       Flags: spd_normal skip_test
# setserial -ga /dev/ttyS0 /dev/ttyS1 Check multiple port details
```
The setserial command can also be used to re-map physical serial ports to logical /dev/ttyS? devices. Unless you're running kernel 2.2 with a jumper-configured ISA serial card, you won't need this. Modern Linux systems running on modern hardware make COM1 and COM2 serial ports work right out of the box, so we won't cover these options.

The stty command is another command you can use to work with serial ports. To view the current settings for the COM1 port (ttyS0), type the following:

```
# stty -F /dev/ttyS0 -a View tty settings for serial port
speed 9600 baud; rows 0; columns 0; line = 0;
intr = ^{\wedge}C; quit = ^{\wedge}; erase = ^{\wedge}?; kill = ^{\wedge}U; eof = ^{\wedge}D; eol = <undef>; eol2 =
\langle \text{undef} \rangle; swtch = \langle \text{undef} \rangle; start = \langle \text{Q} \rangle; stop = \langle \text{S} \rangle;
susp = ^2Z; rprnt = ^RR; werase = ^WW; lnext = ^VV; flush = ^O; min = 1; time = 0;
-parenb -parodd cs8 hupcl -cstopb cread clocal -crtscts
-ignbrk -brkint -ignpar -parmrk -inpck -istrip -inlcr -igncr icrnl ixon -ixoff –
iuclc -ixany -imaxbel -iutf8
opost -olcuc -ocrnl onlcr -onocr -onlret -ofill -ofdel nl0 cr0 tab0 bs0 vt0 ff0
isig icanon iexten echo echoe echok -echonl -noflsh -xcase -tostop -echoprt 
echoctl echoke
```
The dialer will typically change these settings as needed, although you can use the stty command to change these settings as well. Refer to the stty man page (man stty) for descriptions of any of the tty settings.

You can talk directly to the modem or other serial devices using the minicom command. In fact, it can be useful to troubleshoot dialing by issuing AT commands to the modem using minicom. (You need to install the minicom package.) The first time you run minicom, use -s to enter setup mode:

```
# minicom -s Create your modem settings
+-----[configuration]-----+
| Filenames and paths
| File transfer protocols |
| Serial port setup |
| Modem and dialing
| Screen and keyboard |
| Save setup as dfl |
| Save setup as.. |
| Exit |
| Exit from Minicom |
+-------------------------+
```
Let's forget about modems for a moment and assume you want to use COM1 to connect to a Cisco device at 9600 baud. Use the arrow keys to navigate to Serial port setup and press Enter to select it. Press a to edit the serial device and change that device to /dev/ttyS0. Next, press e for port settings and when the Comm Parameters screen appears, press e for 9600 baud. To toggle off hardware flow control, press f. Press Enter to return to the configuration screen.

To change modem parameters, select modem and dialing. Then clear the init, reset, connect and hangup strings (which are not appropriate for the Cisco device we're configuring). When that's done, select save setup as dfl (default) from the configuration screen and choose Exit (not Exit from Minicom).

You're now in the minicom terminal. To learn more about how to use minicom, press Ctrl+a, then z for help. When you are done, press Ctrl+a, then x to exit from minicom.

WARNING! *Do not run minicom inside* screen *with the default key bindings! Otherwise, Ctrl+a gets intercepted by* screen*! If you do so by mistake, go to another* screen *window and type:* killall minicom*.*

## Checking Name Resolution

Because IP addresses are numbers, and people prefer to address things by name, TCP/IP networks (such as the Internet) rely on DNS to resolve hostnames into IP addresses. SUSE provides several tools for looking up information related to DNS name resolution.

When you first installed SUSE, you either identified Domain Name System (DNS) servers to do name resolution or had them assigned automatically from a DHCP server. That information is then stored in the /etc/resolv.conf file, looking something like the following:

```
nameserver 11.22.33.44
nameserver 22.33.44.55
```
The numbers shown above are replaced by real IP addresses of computers that serve as DNS name servers. Once you can connect to working DNS servers, there are commands you can use to query those servers and look up host computers.

The dig command (which should be used instead of the deprecated nslookup command) can be used to look up information from a DNS server. The host command can be used to look up address information for a hostname or domain name.

To search your DNS servers for a particular host name (www.turbosphere.com in the following examples), use the dig command as follows:

\$ **dig www.turbosphere.com** *Search DNS servers set in /etc/resolv.conf*

Instead of using your assigned name server, you can query a specific name server. The following example queries the DNS server at 4.2.2.1:

```
$ dig www.turbosphere.com @4.2.2.1
```
Using dig, you can also query for a specific record type:

```
$ dig turbosphere.com mx Queries for the mail exchanger
$ dig turbosphere.com ns Queries for the authoritative name servers
```
Use the  $+$ trace option to trace a recursive query from the top-level DNS servers down to the authoritative servers:

```
$ dig +trace www.turbosphere.com Recursively trace DNS servers
```
If you just want to see the IP address of a host computer, use the +short option:

```
$ dig +short www.turbosphere.com Display only name/IP address pair
turbosphere.com.
66.113.99.70
```
You can use dig to do a reverse lookup to find DNS information based on an IP address:

\$ **dig -x 66.113.99.70** *Get DNS information based on IP address*

You can use host to do a reverse DNS lookup as well:

\$ **host 66.113.99.70** 70.99.133.66.in-addr.arpa domain name pointer boost.turbosphere.com.

To get hostname information for the local machine, use the hostname and dnsdomainname commands:

```
$ hostname View the local computer's full DNS host name
boost.turbosphere.com
$ hostname -s View the local computer's short host name
boost
```
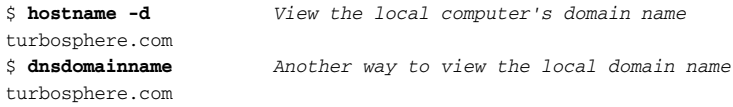

You can also use hostname to set the local host name temporarily (until the next reboot). Here's an example:

# **hostname server1.example.com** *Set local hostname*

Changing the hostname of a running machine may adversely affect some running daemons. Instead, we recommend you set the local host name so it is set each time the system starts up. Edit the setting in the /etc/HOSTNAME file. Here is an example:

server1.example.com

## Troubleshooting Network Problems

Troubleshooting networks is generally done from the bottom layer up. As discussed at beginning of the chapter the first step is to make sure that the physical network layer components (cables, NICs, and so on) are connected and working. Next, check that the links between physical nodes are working. After that, there are lots of tools for checking the connectivity to a particular host.

#### Checking Connectivity to a Host

Once you know you have a link and no duplex mismatch, the next step is to ping your default gateway. You should have configured the default gateway (gw) either in the /etc/sysconfig/network file or in the individual network card's /etc/ sysconfig/network-script/ifcfg-eth? script. To check your default gateway in the actual routing table, use the ip command as follows:

```
# ip route
10.0.0.0/24 dev eth0 proto kernel scope link src 10.0.0.155
169.254.0.0/16 dev eth0 scope link
default via 10.0.0.1 dev eth0
```
The gateway for the default route is 10.0.0.1. To make sure there is IP connectivity to that gateway, use the ping command as follows:

\$ **ping 10.0.0.1** PING 10.0.0.1 (10.0.0.1) 56(84) bytes of data. 64 bytes from 10.0.0.1: icmp\_seq=1 ttl=64 time=0.382 ms 64 bytes from 10.0.0.1: icmp\_seq=2 ttl=64 time=0.313 ms 64 bytes from 10.0.0.1: icmp\_seq=3 ttl=64 time=0.360 ms 64 bytes from 10.0.0.1: icmp\_seq=4 ttl=64 time=1.43 ms

```
--- 10.0.0.1 ping statistics ---
4 packets transmitted, 4 received, 0% packet loss, time 2999ms
rtt min/avg/max/mdev = 0.313/0.621/1.432/0.469 ms
```
By default, ping continues until you press Ctrl+c. Other ping options include the following:

```
$ ping -a 10.0.0.1 Add an audible ping as ping progresses
$ ping -c 4 10.0.0.1 Ping 4 times and exit (default in Windows)
$ ping -q -c 5 10.0.0.1 Show summary of pings (works best with -c)
# ping -f 10.0.0.1 Send a flood of pings (must be root)
$ ping -i 3 10.0.0.1 Send packets in 3-second intervals
$ ping -s 1500 10.0.0.1 Set packet size to 1500 bytes
PING 10.0.0.1 (10.0.0.1) 1500(1528) bytes of data.
```
Use the ping flood option with caution. By default, ping sends small packets (56 bytes). Large packets (such as the 1500-byte setting just shown) are good to make faulty NICs or connections stand out.

## Checking Address Resolution Protocol (ARP)

If you're not able to ping your gateway, you may have an issue at the Ethernet MAC layer. The Address Resolution Protocol (ARP) can be used to find information at the MAC layer. To view and configure ARP entries, use the arp or ip neighbor command. This example shows arp listing computers in the ARP cache by hostname:

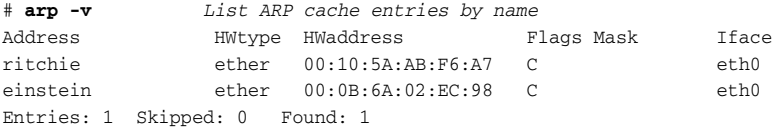

In this example, you can see the names of other computers that the local computer's ARP cache knows about and the associated hardware type and hardware address (MAC address) of each computer's NIC. You can disable name resolution to see those computers' IP addresses instead:

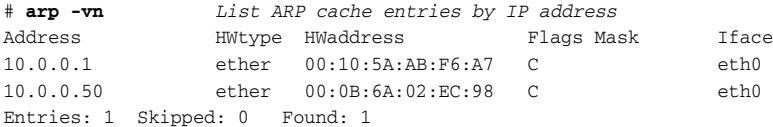

To delete an entry from the ARP cache, use the  $-d$  option:

# **arp -d 10.0.0.50** *Delete address 10.0.0.50 from ARP cache*

Instead of just letting ARP dynamically learn about other systems, you can add static ARP entries to the cache using the -s option:

```
# arp -s 10.0.0.51 00:0B:6A:02:EC:95 Add IP and MAC addresses to ARP
```
To do the same actions with the ip command that you just did with the arp command, use the neighbor object (notice that neighbor, nei, and n objects can be used interchangeably):

```
# ip neighbor
10.0.0.1 dev eth0 lladdr 00:10:5a:ab:f6:a7 DELAY
10.0.0.50 dev eth0 lladdr 00:0b:6a:02:ec:98 REACHABLE
# ip nei del 10.0.0.50 dev eth0
# ip n add 10.0.0.51 lladdr 00:0B:6A:02:EC:95 dev eth0
```
To query a subnet to see if an IP is already in use, and to find the MAC address of the device using it, use the arping command. The arping command is used by ifup to avoid IP conflicts when bringing an Ethernet NIC up. Here are examples:

```
# arping 10.0.0.50 Query subnet to see if 10.0.0.50 is in use
ARPING 10.0.0.50 from 10.0.0.195 eth0
Unicast reply from 10.0.0.50 [00:0B:6A:02:EC:98] 0.694ms
Unicast reply from 10.0.0.50 [00:0B:6A:02:EC:98] 0.683ms
# arping -I eth0 10.0.0.50 Specify interface to query from
```
Like the ping command, the arping command continuously queries for the address until the command is ended by typing Ctrl+c. Typically, you just want to know if the target is alive, so you can run one of the following commands:

```
# arping -f 10.0.0.50 Query 10.0.0.50 and stop at the first reply
# arping -c 2 10.0.0.51 Query 10.0.0.50 and stop after 2 counts
```
#### Tracing Routes to Hosts

After you make sure that you can ping your gateway and even reach machines that are outside of your network, you may still have issues reaching a specific host or network. If that's true, you can use traceroute to find the bottleneck or point of failure:

```
$ traceroute boost.turbosphere.com Follow the route taken to a host
traceroute to boost.turbosphere.com (66.113.99.70),30 hops max,40 byte packets
1 10.0.0.1 (10.0.0.1) 0.281 ms 0.289 ms 0.237 ms
2 tl-03.hbci.com (64.211.114.1) 6.213 ms 6.189 ms 6.083 ms
3 172.17.2.153 (172.17.2.153) 14.070 ms 14.025 ms 13.974 ms
4 so-0-3-2.ar2.MIN1.gblx.net (208.48.1.117) 19.076 ms 19.053 ms 19.004 ms
5 so1-0-0-2488M.ar4.SEA1.gblx.net(67.17.71.210)94.697 ms 94.668 ms 94.612ms
6 64.215.31.114 (64.215.31.114) 99.643 ms 101.647 ms 101.577 ms
7 dr02-v109.tac.opticfusion.net(209.147.112.50)262.301ms 233.316ms 233.153 ms
8 dr01-v100.tac.opticfusion.net (66.113.96.1) 99.313 ms 99.401 ms 99.353 ms
9 boost.turbosphere.com (66.113.99.70) 99.251 ms 96.215 ms 100.220 ms
```
As you can see, the longest hop is between 4 (Global Crossing probably in Minneapolis) and 5 (GC in Seattle). That gap is not really a bottleneck; it just reflects the distance between those hops. Sometimes, the last hops look like this:

28 \* \* \*  $29 * * * *$ 30 \* \* \*

The lines of asterisks (\*) at the end of the trace can be caused by firewalls that block traffic to the target. However, if you see several asterisks before the destination, those can indicate heavy congestion or equipment failures and point to a bottleneck.

By default, traceroute uses UDP packets, which provides a more realistic performance picture than ICMP. That's because some Internet hops will give lower priority to ICMP traffic.

By default, traceroute connects to port 80. You can set a different port using the -p option:

# **traceroute -p 25 boost.turbosphere.com** *Connect to port 25 in trace*

You can view IP addresses instead of hostnames by disabling name resolution of hops:

```
$ traceroute -n boost.turbosphere.com Disable name resolution in trace
```
An alternative to traceroute is the tracepath command, which also uses UDP to perform the trace:

```
$ tracepath boost.turbosphere.com Use UDP to trace the route
```
To view and manipulate the kernel's routing table, the route command used to be the tool of choice. This is slowly being replaced by the ip route command. For the most part, the SUSE network scripts rely on ip route. But it doesn't hurt to be familiar with both commands, because route is still quite commonly used.

You can use the old route command to display your local routing table. Here are two examples of the route command, with and without DNS name resolution:

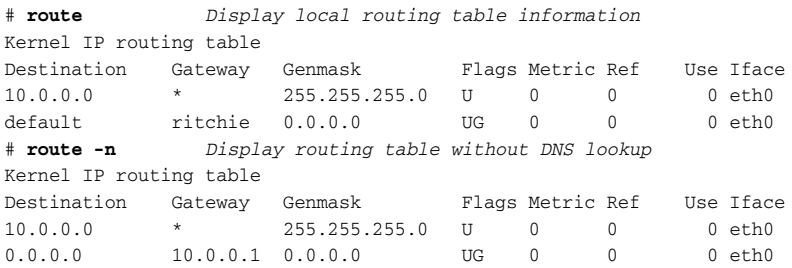

You can add a default gateway using the gw option:

```
# route add default gw 10.0.0.2 Add 10.0.0.2 as default gateway
```
You can add a new route to your network by specifying either the interface (eth0) or IP address of the gateway (such as gw 10.0.0.100):

# **route add -net 192.168.0.0 netmask 255.255.255.0 eth0** # **route add -net 192.168.0.0 netmask 255.255.255.0 gw 10.0.0.100**

You can delete a route using the del option:

# **route del -net 192.168.0.0 netmask 255.255.255.0** *Delete a route*

Using the newer ip command, you can do the same activities just shown with the route command. Here are three different ways to show the same basic routing information:

```
# ip route show Display basic routing information
10.0.0.0/24 dev eth0 proto kernel scope link src 10.0.0.195
169.254.0.0/16 dev eth0 scope link
default via 10.0.0.1 dev eth0
# ip route Display basic routing (example #2)
# ip r Display basic routing (example #3)
```
Here are some examples for adding and deleting routes with ip:

```
# ip r add 192.168.0.0/24 via 10.0.0.100 dev eth0 Add route to interface
# ip r add 192.168.0.0/24 via 10.0.0.100 Add route no interface
# ip r del 192.168.0.0/24 Delete route
```
To make a new route permanent, create a /etc/sysconfig/network/ file named ifcfgethX (for example, ifcfg-eth0) and place the information about the new route for that network interface in that file. For example, to add the route added with the ip command above, add the following lines to /etc/sysconfig/network/ifcfg-eth0:

```
ADDRESS0=192.168.0.0
NETMASK0=255.255.255.0
GATEWAY0=10.0.0.100
```
#### Displaying netstat Connections and Statistics

The tools above cover network troubleshooting mostly at the network layer (layer 3). To display information about packets sent between transport layer protocols (TCP and UDP) and ICMP, you can use the netstat command:

\$ **netstat -s | less** *Show summary of TCP, ICMP, UDP activities*

You can see a list of all TCP connections, including which process is handling the connection:

```
# netstat -tanp View active TCP connections
Active Internet connections (servers and established)
Proto Recv-Q Send-Q Local Address Foreign Address State PID/Program name
tcp 0 0 127.0.0.1:631 0.0.0.0:* LISTEN 2039/cupsd
tcp 0 0 127.0.0.1:25 0.0.0.0:* LISTEN 2088/sendmail
 ...
```
You can also view active UDP connections as follows:

```
# netstat -uanp View active UDP connections
Active Internet connections (servers and established)
Proto Recv-Q Send-Q Local Address Foreign Address State PID/Program name
udp 0 0 0.0.0.0:631 0.0.0.0:* 2039/cupsd
udp 0 0 192.168.122.1:123 0.0.0.0:* 2067/ntpd
  ...
```
To narrow your output from netstat to daemons bound to a TCP port, look for the word listen. For example:

```
# netstat -tanp | grep -i listen View daemons listening to a port
```
The command just shown is a great way to resolve port usage conflicts between daemons.

#### Other Useful Network Tools

If you'd like to see header information about packets as they are sent and received by your system, use tcpdump. The tcpdump command has a lot of advanced features, most of which revolve around filtering and finding a needle in a haystack of packets. If you run tcpdump on a remote machine, your screen will be flooded with all the ssh traffic between your client and the remote machine. To get started without having to learn too much about how tcpdump filtering works, run the following command:

# **tcpdump | grep -v ssh** *Find packets except those associated with ssh*

If you'd like to dig deeper into packet-level traffic, use wireshark (formerly known as ethereal). Make sure you have the wireshark package installed. You can run wireshark with X over ssh on a remote machine. Wireshark is a very powerful packet sniffer that rivals the best commercial tools.

To explore networks and remote machines and see what services they offer, use nmap. The nmap command is the most common port scanner. It was even featured in the movie *The Matrix Reloaded*! Make sure that you are authorized to scan the systems or networks you are scanning. The nmap command is part of the nmap package and can be run as a user, but several scan types require root privileges.

Here's how to do a basic host scan with nmap:

# **nmap 10.0.0.1** *Scan ports on computer at 10.0.0.1*

To get maximum verbosity from nmap, use the -vv option:

# **nmap -vv 10.0.0.1** *Show maximum verbosity from nmap output*

To use nmap to scan an entire network, use the network address as an argument. In the following example, we add the  $-s$ P option to tell nmap to perform a simple ping sweep:

# **nmap -vv –sP 10.0.0.0/24** *Scan hosts on an entire network*

You can be very specific about the information that nmap gathers for you. In the following example, the -P0 option tells nmap not to use ping (this is good for scanning machines that don't respond to ping). The -O option displays OS fingerprinting for the machine you are scanning. The  $-p 100-200$  option tells nmap to scan only ports 100 through 200:

# **nmap -vv -P0 -O -p 100-200 10.0.0.1** *No ping, OS fingerprint, ports 100-200* 

The nmap command has a lot more options for advanced usage. Refer to the nmap man page (man nmap) for further information.

# Summary

Nearly every aspect of the network connections from your SUSE system can be configured, checked, and monitored using command line tools. You can view and change settings of your NICs using the ethtool command. You can view network statistics with netstat.

To start and stop your network, commands such as service, chkconfig, ifup, and ifdown are easy manage. Once a connection is established, you can see statistics about that connection using ifconfig and ip commands.

Besides using wired Ethernet cards, other network hardware such as wireless LAN cards and dial-up modems are supported in Linux. Use commands such as iwconfig to work with wireless interfaces, and wvdialconf and minicom to configure modems.

To check DNS name resolution, use the dig, host, and hostname commands. Commands for checking connectivity and routes to a host include ping, arp, traceroute, and ip.

12

# Accessing Network Resources

In the time it takes to fire up a graphical FTP client, you could already have downloaded a few dozen files from a remote server using command line tools. Even when a GUI is available, commands for transferring files, web browsing, sharing directories, and reading mail can be quick and efficient to use. When no GUI is available, they can be lifesavers.

This chapter covers commands for accessing resources (files, e-mail, shared directories, and online chats) over the network.

# Running Commands to Browse the Web

#### IN THIS CHAPTER

Web browsing with links

Wget, curl, lftp, and scp for file transfers

Sharing directories with NFS, Samba, and SSHFS

IRC chats with irssi

Mail and mutt e-mail clients

Text-mode web browsers provide a quick way to check that a web server is working or to get information from a web server when a useable GUI isn't available. The once-popular lynx text-based browser was supplanted in most Linux systems by the links browser, which was later replaced by elinks on many versions of Linux. On SUSE, install the links and lynx packages to get these text-based web browsers.

The links browser runs in a terminal window. Aside from not displaying images in the terminal, links can handle most basic HTML content and features: tables, frames, tabbed browsing, cookies, history, mime types, and simple cascading style sheets. You can even use your mouse to follow links and select menu items. Here are some examples of links command lines:

```
$ links Launches empty browser, press Esc to get menu to enter URL
$ links www.handsonhistory.com Opens file name or URL you request
$ links http://www.handsonhistory.com Opens URL you request
```
If you have a mouse available, click near the top of the terminal window to see the menu. Select the menu name or item you want. Select a link to go to that link. Table 12-1 shows links keyboard navigation keys.

| <b>Keys</b>             | <b>Description</b>                                                             | <b>Keys</b>   | <b>Description</b>     |
|-------------------------|--------------------------------------------------------------------------------|---------------|------------------------|
| Esc<br>(or F9/F8)       | Toggle menu on and off<br>(then use arrow keys or<br>mouse to navigate menus). | $=$           | View page information. |
| Down<br>arrow           | Go to next link or editable<br>field on page.                                  | $Ctrl+r$      | Reload page.           |
| Up arrow                | Go to previous link or<br>editable field on the page.                          | s, a          | Bookmark current page. |
| Right arrow<br>or Enter | Go forward to highlighted<br>link. Enter text in high-<br>lighted form field.  | PageUp        | Scroll one page up.    |
| Left arrow              | Go back to previous page.                                                      | PageDown      | Scroll one page down.  |
|                         | Search forward.                                                                | g             | Go to a URL.           |
| ?                       | Search backwards.                                                              | d             | Download current link. |
| n                       | Find next.                                                                     | S             | View bookmarks.        |
| $Shift+n$               | Find previous.                                                                 | q or $Ctrl+c$ | Exit links.            |

Table 12-1: Control Keys for Using links

Per-user settings are stored in each user's \$HOME/.links directory.

## Transferring Files

Commands in Linux for downloading files from remote servers (HTTP, HTTPS, FTP, or SSH) are plentiful and powerful. You might choose one command over another because of the specific options you need. For example, you may want to perform a download over an encrypted connection, resume an aborted download, or do recursive downloads. This section describes how to use wget, ftp, lftp, scp, and scftp.

## Downloading Files with wget

Sometimes you need to download a file from a remote server using the command line. For example, you find a link to an RPM software package, but the link goes through several HTTP redirects that prevent rpm from installing straight from HTTP. Or you may want to script the automated download of a file, such as a log file, every night.

The wget command can download files from web servers (HTTP and HTTPS) and FTP servers. With a server that doesn't require authentication, a wget command can be as simple as the wget command and the location of the download file:

```
$ wget \
http://dag.wieers.com/rpm/packages/acroread/acroread-5.0.10-1.el5.rf.i386.rpm
```
If, for example, an FTP server requires a login and password, you can enter that information on the wget command line in the following forms:

```
$ wget ftp://user:password@ftp.example.com/path/to/file
$ wget --user=user --password=password ftp://ftp.example.com/path/to/file
```
For example:

```
$ wget ftp://chris:mykuulpwd@ftp.linuxtoys.net/home/chris/image.jpg
$ wget –-ftp-user=chris –-ftp-password=mykuulpwd \ 
ftp://ftp.linuxtoys.net/home/chris/image.jpg
```
You can use wget to **download a single web page** as follows:

```
$ wget http://www.wiley.com Download only the Web page
```
If you open the resulting index.html, you'll have all sorts of broken links. To download all the images and other elements required to render the page properly, use the -p option:

```
$ wget -p http://www.wiley.com Download Web page and other elements
```
But if you open the resulting index.html in your browser, chances are you will still have all the broken links even though all the images were downloaded. That's because the links need to be translated to point to your local files. So instead, do this:

```
$ wget -pk http://www.wiley.com Download pages and use local file names
```
And if you'd like wget to keep the original file and also do the translation, type this:

\$ **wget -pkK http://www.wiley.com** *Rename to local names, keep original*

Sometimes an HTML file you download does not have a.html extension, but ends in .asp or .cgi instead. That may result in your browser not knowing how to open your local copy of the file. You can have wget append .html to those files using the -E option:

\$ **wget -E http://www.aspexamples.com** *Append .html to downloaded files*

With the wget command, you can recursively mirror an entire web site. While copying files and directories for the entire depth of the server's file structure, the -m option adds timestamping and keeps FTP directory listings. (Use this with caution, because it can take a lot of time and space)

```
$ wget -m http://www.linuxtoys.net
```
Using some of the options just described, the following command line results in the most usable local copy of a web site:

#### \$ **wget -mEkK http://www.linuxtoys.net**

If you have ever had a large file download (such as a CD or DVD image file) disconnect before it completed, you may find the -c option to wget to be a lifesaver. Using -c, wget resumes where it left off, continuing an interrupted file download. For example:

```
$ wget http://example.com/DVD.iso Begin downloading large file
  ...
95%[========== ] 685,251,583 55K/s Download killed before completion
$ wget -c http://example.com/DVD.iso Resume download where stopped 
  ...
HTTP request sent, awaiting response... 206 Partial Content
Length: 699,389,952 (667), 691,513 (66M) remaining [text/plain]
```
Because of the continue feature  $(-c)$ , wget can be particularly useful for those with slow Internet connections who need to download large files. If you have ever had a several-hour download get killed just before it finished, you'll know what we mean. (Note that if you don't use the -c when you mean to resume a file download, the file will be saved to a different file: the original name with a .1 appended to it.)

## Transferring Files with cURL

The client for URLs application (curl command) provides similar features to wget for transferring files using Web and FTP protocols. However, the curl command can also transfer files using other popular protocols, including SSH protocols (SCP and SFTP), LDAP, DICT, Telnet, and File.

Instead of supporting large, recursive downloads (as wget does), curl is designed for *single-shot file transfers*. It does, however, support more protocols (as noted) and some neat advanced features. Here are a few interesting examples of file transfers with curl:

```
$ curl -O ftp://kernelorg.mirrors.tds.net/pub/linux/kernel/v1.0/patch[6-8].sign
$ curl -OO ftp://kernelorg.mirrors.tds.net/pub/linux/kernel/v2.6/ChangeLog- \
   2.6.{1,4} 
$ curl -O ftp://chris:MyPasswd@ftp.example.com/home/chris/fileA \
   -Q '-DELE fileA'
$ curl -T install.log ftp://chris:MyPasswd@ftp.example.com/tmp/ \
   -Q "-RNFR install.log" -Q "-RNTO Xinstall.log
$ curl ftp://ftp.kernel.org/%2fpub/ List /pub/ contents
```
The first two commands show how to use square brackets to indicate a range  $[6-8]$ and curly brackets for a list  $\{1, 4\}$  of characters or numbers to match files.

The third command line illustrates how to add a user name and password (chris: MyPasswd), download a file (fileA) from the server, and then delete the file on the server once the download is done (-Q '-DELE fileA').

The fourth example uploads  $(-T)$  the file install.log to an FTP server. Then it renames the remote file to Xinstall.log. The last example tells curl to list the contents of the /pub/ directory at ftp.kernel.org.

## Transfering Files with FTP Commands

SUSE comes with the standard FTP client ( $ftp$  command) that works the same way it does on most Unix and Windows systems. We recommend you use the full-featured, user-friendly 1ftp instead, part of the lftp package. (The 1ftp command replaces ncftp, an older command.)

With these FTP clients, you open a session to the FTP server (as opposed to just grabbing a file, as you do with wget and curl). Then you navigate the server much as you would a local file system, getting and putting documents across the network connection. Here are examples of how to connect to an FTP server with lftp:

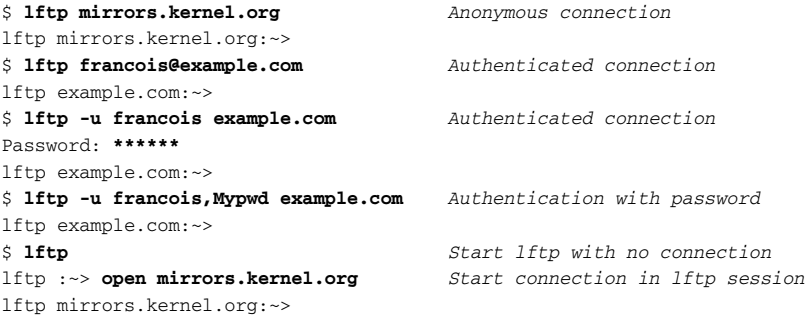

WARNING! *The fourth example should be avoided in real life. Passwords that are entered in a command line end up stored in clear text in your* ~/.bash\_history*. They may also be visible to other users in the output of* ps auwx*.*

Once a connection is established to an FTP server, you can use a set of commands during the FTP session. FTP commands are similar to shell commands. Just like in a bash shell, you can press Tab to autocomplete file names. In a session,  $1$ ftp also supports sending multiple jobs to the background (Ctrl+z) and returning them to foreground (wait or fg). These are useful if you want to continue traversing the FTP site while files are downloading or uploading. Background jobs run in parallel. Type jobs to see a list of running background jobs. Type help to see a list of lftp commands.

The following sample lftp session illustrates useful commands when downloading:

\$ **lftp mirrors.kernel.org** lftp mirrors.kernel.org:~> **pwd** *Check current directory* ftp://mirrors.kernel.org lftp mirrors.kernel.org:~> **ls** *List current directory* drwxr-sr-x 8 400 400 4096 Jul 02 20:19 debian/ drwxr-xr-x 7 537 537 77 May 21 21:37 opensuse/ ... lftp mirrors.kernel.org:~> **cd opensuse/distribution/10.3-RC2/iso/cd** *Change directory* lftp mirrors.kernel.org:...> **get openSUSE-10.3-RC2-KDE-Live-i386.iso** *Download a file* openSUSE-10.3-RC2-KDE-Live-i386.iso at 776398 (1%) 467.2K/s eta:26m {Receiving data] lftp mirrors.kernel.org:...> <**Ctrl+z>** *Send download to background* lftp mirrors.kernel.org:...> **mget /gnu/ed/\*** *Get all in /gnu/ed* lftp mirrors.kernel.org:...> **!ls** *Run local ls* lftp mirrors.kernel.org:...> **bookmark add 10.3-RC2** *Bookmark location*  lftp mirrors.kernel.org:...> **quit** *Close lftp* 

This session logs in as the anonymous user at mirrors.kernel.org. After changing to the directory containing the ISO image I was looking for, I downloaded it using the get command. By typing Ctrl+z, the download could continue while I did other activities. Next, the mget command (which allows wildcards such as \*) downloaded all files from the /gnu/ed directory.

Any command preceded by an exclamation mark (such as !ls) is executed by the local shell. The bookmark command saves the current location (in this case, ftp://mirrors .kernel.org/opensuse/distribution/10.3-RC2/iso/cd) under the name 10.3-  $RC2$ , so next time I can run  $1$  f tp  $10.3$ -RC2 to return to the same location. The quit command ends the session.

Here are some useful commands during an authenticated lftp upload session. This assumes you have the necessary file permissions on the server:

```
$ lftp chris@example.com
```
Password: **\*\*\*\*\*\*\***

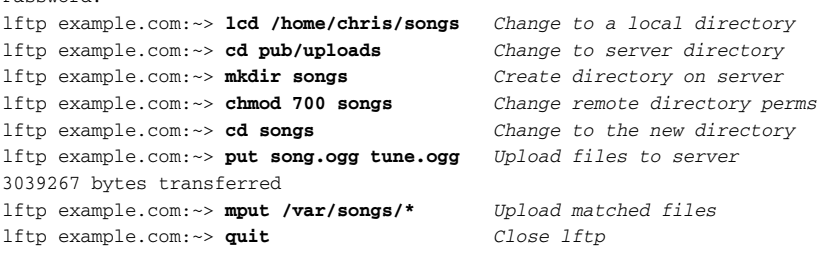

The lftp session illustrates how you can use shell command names to operate on remote directories (provided you have permission). The mkdir and chmod commands create a directory and leave permissions open only to your user account. The put command uploads one or more files to the remote server. The mput command can use wildcards to match multiple files for download. Other commands include mirror (to download a directory tree) and mirror -R (to upload a directory tree).

lftp also provides a shell script for non-interactive download sessions: lftpget. The syntax of lftpget is similar to that of the wget command:

```
$ lftpget ftp://mirrors.kernel.org/centos/5.0/os/x86_64/RELEASE-NOTES-en
```
Keep in mind that standard FTP clients are insecure because they do all their work in clear text. So your alternative, especially when security is a major issue, is to use SSH tools to transfer files.

#### Using SSH Tools to Transfer Files

Because SSH utilities are among the most important tools in a system administrator's arsenal of communications commands, some of the more complex uses of configuring and using SSH utilities are covered in Chapter 13. However, in their most basic form, SSH utilities are the tools you should use most often for basic file transfer.

In particular, the scp command will do most of what you need to get a file from one computer to another, while making that communication safe by encrypting both the password stage and data transfer stage of the process. The scp command replaces the rcp command as the most popular tool for host-to-host file copies.

WARNING! *You do not get a warning before overwriting existing files with* scp*, so be sure that the target host doesn't contain any files or directories you want that are in the path of your* scp *file copies.*

#### Copying Remote Files with scp

To use scp to transfer files, the SSH service (usually the sshd server daemon) must be running on the remote system. Here are some examples of useful scp commands:

```
$ scp myfile francois@server1:/tmp/ Copy myfile to server1
Password: ******
$ scp server1:/tmp/myfile . Copy remote myfile to local working dir
Password: ******
```
Use the  $-p$  option to **preserve permissions and timestamps** on the copied files:

\$ **scp -p myfile server1:/tmp/**
If the SSH service is configured to listen on a port other than the default port 22, use -P to indicate that port on the scp command line:

```
$ scp -P 12345 myfile server1:/tmp/ Connect to a particular port
```
To do recursive copies, from a particular point in the remote file system, use the -r option:

\$ **scp -r mydir francois@server1:/tmp/** *Copies all mydir to remote /tmp*

Although scp is most useful when you know the exact locations of the file(s) you need to copy, sometimes it's more helpful to browse and transfer files interactively.

#### Copying Remote Files in sftp and lftp Sessions

The sftp command lets you use an FTP-like interface to find and copy files over SSH protocols. Here's an example of how to start an sftp session:

```
$ sftp chris@server1
chris@server1's password: *****
sftp>
```
Use sftp in the same manner as you use regular FTP clients. Type ? for a list of commands. You can change remote directories (cd), change local directories (lcd), check current remote and local directories (pwd and lpwd), and list remote and local contents (ls and lls). Depending on the permission of the user you logged in as, you may be able to create and remove directories (mkdir and rmdir), and change permissions (chmod) and ownership/group (chown and chgrp) of files and directories.

You can also use  $1ftp$  (discussed earlier in this chapter) as an sftp client. Using lftp adds some user-friendly features such as path completion using the Tab key:

```
$ lftp sftp://chris@server1
Password: ********
lftp chris@server1:~>
```
## Using Windows File Transfer Tools

In many cases, people need to get files from Linux servers using Windows clients. If your client operating system is Windows, you can use one of the following open source tools to get files from Linux servers:

- ❑ **WinSCP** (http://winscp.net) Graphical scp, sftp, and FTP client for Windows over SSH1 and SSH2 protocols.
- ❑ **FileZilla** (http://filezilla.sourceforge.net) Provides graphical client FTP and SFTP services in Windows, as well as offering FTP server features.
- ❑ **PSCP** (www.chiark.greenend.org.uk/~sgtatham/putty/) Command line scp client that is part of the PuTTY suite.
- ❑ **PSFTP** (www.chiark.greenend.org.uk/~sgtatham/putty/) Command line sftp client that is part of the PuTTY suite.

# Sharing Remote Directories

Tools described to this point in the chapter provide atomic file access, where a connection is set up and files are transferred in one shot. In times where more persistent, ongoing access to a remote directory of files is needed, services for sharing and mounting remote file systems can be most useful. Such services include Network File System (NFS), Samba, and SSHFS.

## Sharing Remote Directories with NFS

Assuming a server is already running the NFS service (typing service nfs start as root starts it in SUSE), you can use exportfs and showmount commands to see available and mounted shared directories. Mounting a shared directory is done with special options to the standard mount command.

SUSE installs an NFS client package by default, but not a server. You can choose the nfs-server package for a server that runs in user space, or nfs-kernel-server for a kernelbased server. To get the exportfs command, install the nfs-kernel-server package. You need to install one of these packages to set up an NFS server.

## Viewing and Exporting NFS Shares

Run from the NFS server, this export fs command shows all shared directories available from that server:

```
# /usr/sbin/exportfs -av
```

```
/export/myshare client.example.com(ro,wdelay,root_squash,no_subtree_check)
/mnt/public <world>(rw,wdelay,root_squash,no_subtree_check)
```
The two directories being shared are /export/myshare and /mnt/public. The first is only available to host computer client.example.com, whereas the second is available to everyone. Options for each share are shown in parenthesis. The first share is available read-only  $(ro)$ , writes to the share are delayed to improve performance when more writes are expected (wdelay), and requests from the root user on the client are mapped into the anonymous UID (root\_squash). Also, a less thorough check of file system permission is done (no\_subtree\_check). The second share allows read-write mounting (rw).

Add and modify shared NFS directories by making changes to the /etc/exports file. You can define permissions, as described in the exports man page. To get changes to take effect, type any of the following as root:

```
# service nfs reload Reload exported shared directories
# exportfs -r Reload exported shared directories
# exportfs -rv Verbose reload of exported shares
exporting client.example.com:/export/myshare
exporting *:/mnt/public
```
From the Linux server system, you can use the showmount command to see what shared directories are available from the local system. For example:

```
# /usr/sbin/showmount -e
Export list for server.example.com
/export/myshare client.example.com
/mnt/public
```
From a client Linux system, you can use the showmount command to see what shared directories are available from a selected computer. For example:

```
# /usr/sbin/showmount -e server.example.com
/export/myshare client.example.com
/mnt/public
```
## Mounting NFS Shares

Use the mount command to mount a remote NFS share on the local computer. Here is an example:

```
# mkdir /mnt/server-share
# mount server.example.com:/export/myshare /mnt/server-share
```
This example notes the NFS server (server.example.com) and the shared directory from that server (/export/myshare). The local mount point, which must exist before mounting the share, appears at the end of the command (/mnt/server-share).

Pass NFS-specific options to the mount command by adding them after the -o option:

```
# mount -o rw,hard,intr server.example.com:/export/myshare /mnt/server-share
```
The rw option mounts the remote directory with read-write permissions, assuming that permission is available. With hard set, someone using the share will see a server not responding message when a read or write operation times out. If that happens, having set the intr option lets you interrupt a hung request to a remote server (type Ctrl+c).

By default, NFS version 3 (nfs3) protocol is used to connect to the share. To use NFS version 4, which is designed to work over the Internet and through firewalls, indicate that protocol as the file system type on the command line as follows:

#### # **mount -t nfs4 server.example.com:/ /mnt/server-share**

Use this command as a guideline. You need to create the mount-point directory first. And, you should ensure that you have configured NFS to your liking.

NOTE *Depending on which version of SUSE you are using, the implementation of NFS v4 may not be robust enough for production. It may be safer or more reliable to tunnel earlier versions of NFS over SSH. You can find more information on this topic with an Internet search for "nfs ssh". See* www.howtoforge.com/nfs\_ssh\_ tunneling *and* http://tldp.org/HOWTO/NFS-HOWTO/security.html *for more on security and NFS.*

## Sharing Remote Directories with Samba

Samba is the open source implementation of the Windows file and print sharing protocol originally known as Server Message Block (SMB) and now called *Common Internet File System* (CIFS). There is an implementation of Samba in Linux, as well as in many other operating systems.

Graphical tools for sharing, querying, and mounting shared SMB directories from Windows include the Samba SWAT web-based administration tool. To use the SWAT tool in Linux, install the samba-swat package, enable the xinetd service (by typing service xinetd start), and turn on SWAT (chkconfig swat on). Open SWAT by pointing your browser at the SWAT service (http://localhost:901) and typing the root user name and password.

To get SWAT started on SUSE, you may need to add a port number to the SWAT configuration file for xinetd. (The port number is defined as 901 in /etc/services.) If you cannot connect to swat from a web browser, edit the file /etc/xinetd.d/swat. The port number setting is the only change necessary:

```
# SWAT is the Samba Web Administration Tool.
service swat
{
     port = 901
      socket type = stream
     protocol = tcp
     wait = no
     user = rootserver = /usr/sbin/swat
      only_from = 127.0.0.1
      log on failure += USERID
```
Commands for working with Samba shares can be used to query SMB servers, mount directories, and share directories.

## Viewing and Accessing Samba Shares

To scan your network for SMB hosts, type the following:

\$ **findsmb**

```
*=DMB
                           +=I, MB
IP ADDR NETBIOS NAME WORKGROUP/OS/VERSION
--------------------------------------------------------------------
192.168.1.1 SERVER1 +[MYWORKGROUP] [Unix] [Samba 3.0.26a-3-1478-SUSE-
                            L10.3]
```
To view a text representation of your network neighborhood (shared directories and printers), use smbtree:

```
# smbtree
Password: ******
MYGROUP
 \\THOMPSON Samba Server Version3.0.26a-3-1478-SUSE-SL10.3
    \\THOMPSON\hp2100 HP LaserJet 2100M Printer
    \\THOMPSON\IPC$ IPC Service (Samba Server Version
3.0.26a-3-1478-SUSE-SL10.3) 
  \\EINSTEIN Samba Server
    \\EINSTEIN\hp5550 HP DeskJet 5550 Printer
    \\EINSTEIN\IPC$ IPC Service (Samba Server)
```
To add an existing Linux user as a Samba user, use the smbpasswd command:

```
# smbpasswd -a francois
New SMB password: ******
Retype new SMB password: ******
Added user francois
```
To list services offered by a server to an anonymous user, type the following:

```
$ smbclient -L server
Password: ******
Anynymous login successful
Domain=[MYGROUP] OS=[Unix] Server=Samba 3.0.26a-3-1478-SUSE-SL10.3
tree connect failed: NT_STSTUS_LOGON_FAILURE
```
Here's the output from smbclient for a specific user named francois:

```
$ smbclient -L server -U francois
Password: ******
Domain=[MYGROUP] OS=[Unix] Server=[Samba 3.0.26a-3-1478-SUSE-SL10.3]
```

```
Sharename Type Comment
--------- ---- -------
IPC$ IPC IPC Service (Samba Server Version 3.0.26a-3-1478-SUSE
                        ST.10.3)hp5550 Printer HP DeskJet 5550 Printer
   Server Comment
   --------- -------
   THOMPSON Samba Server Version 3.0.26a-3-1478-SUSE-SL10.3
   Workgroup Master
   --------- -------
   MYGROUP THOMPSON
```
To connect to a Samba share FTP-style, type the following:

```
$ smbclient //192.168.1.1/myshare -U francois
Password:
Domain=[MYWORKGROUP] OS=[Unix] Server=[Samba 3.0.26a-3-1478-SUSE-SL10.3]
smb: \ \ \
```
As with most FTP clients, type **help** or **?** to see a list of available commands. Likewise, you can use common shell-type commands, such as cd, ls, get, put, and quit, to get around on the SMB host.

## Mounting Samba Shares

You can mount remote Samba shares on your local file system much as you would a local file system or remote NFS file system. To mount the share:

```
# mount.cifs //192.168.1.1/myshare /mnt/mymount/ \
      -o username=francois,password=MySecret
```
NOTE *The Samba file system (*smbfs*) is deprecated and should no longer be used. Instead, indicate CIFS (*-t cifs*) as the file system type when you mount a remote Samba share.* 

You can see the current connections and file locks on a server using the smbstatus command. This will tell you if someone has mounted your shared directories or is currently using an smbclient connection to your server:

```
# smbstatus
Samba version 3.0.26a-3-1478-SUSE-SL10.3
PID Username Group Machine
------------------------------------------
5466 francois francois 10.0.0.55 (10.0.0.55)
Service pid machine Connected at
-------------------------------------------
myshare 5644 10.0.0.55 Tue Jul 3 15:08:29 2007
No locked files
```
To see a more brief output, use the -b option:

```
$ smbstatus -b
```
## Looking Up Samba Hosts

NetBIOS names are used to identify hosts in Samba. You can determine the IP address of a computer using the nmblookup command to broadcast for a particular NetBIOS name on the local subnet as follows:

```
$ nmblookup thompson
querying thompson on 192.168.1.255
192.168.1.1 server1<00>
```
To find the IP address for a server on a specific subnet, use the -U option:

```
$ nmblookup -U 192.168.1.255 server1
querying server1 on 192.168.1.255
192.168.1.1 server1<00>
```
## Checking Samba Configuration

If you are unable to use a Samba share or if you have other problems communicating with your Samba server, you can test the Samba configuration on the server. The testparm command can be used to check your main Samba configuration file (smb.conf):

#### \$ **testparm**

```
Load smb config files from /etc/samba/smb.conf
Processing section "[homes]"
Processing section "[profiles]"
Processing section "[users]"
Processing section "[groups]"
Processing section "[printers]"
Processing section "[print$]"
Processing section "[myshare]"
Loaded services file OK.
Server role: ROLE_STANDALONE
Press Enter to see a dump of your service definitions
```
After pressing Enter as instructed, you can see the settings from your smb.conf file. Here's how an entry for the myshare shared directory, used earlier in an example, might appear in the smb.conf file:

```
[myshare]
```

```
path = /home/francois
username = francois
valid users = francois
hosts allow = einstein
available = yes
```
This entry allows the Samba user francois to access the /home/francois directory (represented by the myshare share name) from the host computer named einstein. The share is shown as being currently available.

The previous example of testparm showed the entries you set in the smb.conf file. However, it doesn't show all the default entries you didn't set. You can view those using the -v option. Pipe it to the less command to page through the settings:

```
$ testparm -v | less
```
If you want to test a configuration file before it goes live, you can tell testparm to use a file other than /etc/samba/smb.conf:

```
$ testparm /etc/samba/test-smb.conf
```
## Sharing Remote Directories with SSHFS

Another magical trick you can do over the SSH protocol is mount remote file systems. Using the SSH file system (sshfs), part of the sshfs package, you can mount any directory from an SSH server that your user account can access from your local Linux system. sshfs provides encryption of the mount operation as well as of all the data being transferred. Another cool aspect of sshfs is that it requires no setup on the server side (other than having SSH service running).

Here is a quick procedure for mounting a directory of documents from a remote server to a local directory. Doing this only requires that the remote server is running SSH, is accessible, and that the directory you want is accessible to your user account on the server. Here we are mounting a directory named /var/docs from the host at 10.0.0.50 to a mount point called /mnt/docs on the local system:

```
# mkdir /mnt/docs Create mount point
# sshfs chris@10.0.0.50:/var/docs /mnt/docs Mount remote directory
```
When you are done using the remote directory, you can unmount it with the fusermount command:

```
# fusermount -u /mnt/docs Unmount remote directory
```
# Chatting with Friends in IRC

Despite the emergence of instant messaging, Internet Relay Chat (IRC) is still used by a lot of people today. Freenode.net has tons of chat rooms dedicated to supporting major open source software projects. In fact, many people stay logged into them all day and just watch the discussions of their favorite Linux projects scroll by. This is known as *lurking*.

The xchat utility is a good graphical, multi-operating system IRC client. The elite way to do IRC is to run a text-mode client in screen on an always-on machine, such as an old server. Another similar option is to use an IRC proxy client, also known as a *bouncer*, such as dircproxy.

The original IRC client was ircII. It allowed the addition of scripts (in some ways similar to macros found in productivity suites) that automated some of the commands and increased usability. The most popular was PhoEniX by Vassago. Then came BitchX, which started as an ircII script and then became a full-blown client. Today, most people use irssi. Install the irssi package to get this client. To launch irssi from SUSE, type:

#### \$ **irssi -n JayJoe199x**

In this example, the user name (nick) is set to JayJoe199x (you should choose your own). You should see a blue status bar at the bottom of the screen indicating that you are in Window 1, the status window. IRC commands are preceded with a / character. For example, to connect to the freenode server, type:

#### **/connect chat.freenode.net**

If you didn't add your user name on the command line, you are connected to chat .freenode.net with the user name you are logged in under. On IRC, a chat room is called a *channel* and has a pound sign (#) in front of the name. Next, try joining the #centos IRC channel:

#### **/join #centos**

Your screen should look similar to Figure 12-1.

| DO NOT PASTE IN HERE (unless asked; 1 line MAX), use http://www.rafb.net/paste/   See h                                   |
|----------------------------------------------------------------------------------------------------|
| 00:20 -!- Irssi: #centos: Total of 226 nicks (5 ops, 0 halfops, 0 voices, 221 normal)                                     |
| 00:20 -!- Channel #centos created Sat Nov 25 22:42:39 2006                                                                |
| 00:20 -!- [freenode-info] if you need to send private messages, please register:<br>http://freenode.net/fag.shtml#privmsg |
| 00:20 !- Irssi: Join to #centos was synced in 2 secs                                                                      |
| 00:20 -!- tinh (Truong Xuan Tinh) [n=tinh ] [ has joined #centos                                                          |
| 00:22 < JayJoe199x> hello peeps                                                                                           |
| [00:24] [JayJoe199x(+1)] [2:#centos(+nt)]                                                                                 |
| $[\frac{1}{2} centos]$                                                                                                    |

Figure 12-1: irssi connected to #centos on Freenode

You are now in the channel in Window 2, as indicated in the status bar. Switch among the irssi windows by typing Alt+1, Alt+2, and so on (or Ctrl+n and Ctrl+p). To get help at any time, type /help *command*, where *command* is the name of the command you want more information on. Help text will output in the status window, not necessarily the current window.

To add to the IRC chat, simply type a message and press Enter to send the message to those in the channel. Type /part to leave a channel. Type /quit to exit the program. There is a lot more to irssi. You can customize it and improve your experience significantly. Refer to the irssi documentation (www.irssi.org/documentation) for more information about how to use irssi.

## Using Text-Based E-mail Clients

Most Mail User Agents (MUAs) are GUI-based these days. So if you began using e-mail in the past decade or so, you probably think of Evolution, Kmail, Thunderbird, or (on Windows systems) Outlook when it comes to e-mail clients. On the first Unix and Linux systems, however, e-mail was handled by text-based applications.

If you find yourself needing to check e-mail on a remote server or other text-based environment, venerable text-based mail clients are available and still quite useful. In fact, some hard-core geeks still use text-based mail clients exclusively, touting their efficiency and scoffing at HTML-based messages.

The mail clients described in this chapter expect your messages to be stored in standard MBOX format on the local system. That means that you are either logged into the mail server or you have already downloaded the messages locally (for example, by using POP3 or similar).

NOTE *Text-based mail clients can be used to read mail already downloaded by other mail clients. For example, you could open your Evolution mail Inbox file by typing* mail -f \$HOME/.evolution/mail/loc/Inbox*.*

## Managing E-mail with mail

The oldest command, and easiest to use when you just want a quick check for messages in the root user's mailbox on a remote server, is the mail command  $($ /bin/mail). Although mail can be used interactively, it is often used for sending script-based e-mails. Here are some examples:

```
$ mail -s 'My SUSE version' chris@example.com < /etc/SuSE-release
$ ps auwx | mail -s 'My Process List' chris@example.com
```
The two mail examples just shown provide quick ways to mail off some text without having to open a GUI mail application. The first example sends the contents of the /etc/SuSE-release file to the user chris@example.com. The subject  $(-s)$  is set to 'My SUSE Version'. In the second example, a list of currently running processes (ps auwx) is sent to the same user with a subject of 'My Process List'.

NOTE *You will likely need to configure sendmail, postfix, or some other application to actually send e-mail to its destination. Otherwise, chris@example.com will never know all the processes running on your system.*

Used interactively, by default the mail command opens the mailbox set by your current shell's \$MAIL value. For example:

```
# echo $MAIL
/var/spool/mail/root
# mail
Mail version 8.1 6/6/93. Type ? for help.
"/var/spool/mail/root": 25 messages 25 new
>U 1 logwatch@ab.l Fri Jun 15 20:03 44/1667 "Logwatch for ab (Linux)"
 U 2 logwatch@ab.l Sat Jun 16 04:32 87/2526 "Logwatch for ab (Linux)"
   3 logwatch@ab.l Sun Jun 17 04:32 92/2693 "Logwatch for ab (Linux)"
N 4 logwatch@ab.l Fri Jun 22 09:28 44/1667 "Logwatch for ab (Linux)"
N 5 MAILER-DAEMON@ab Fri Jun 22 09:28 93/3348 "Warning: could not send "
&
```
The current message has a greater-than sign  $(>)$  next to it. New messages have an N at the beginning, unread (but not new) messages have a U, and if there is no letter, the message has been read. The prompt at the bottom  $(x)$  is ready to accept commands.

At this point, you are in command mode. You can use simple commands to move around and perform basic mail functions in mail. Type ? to see a list of commands, or type the number of the message you want to see. Type v3 to open the third message in the vi editor. Type h18 to see a list of message headers that begins with message 18. To reply to message 7, type  $r7$  (type your message, then put a dot on a line by itself to send the message). Type d4 to delete the fourth message (or d4-9 to delete messages four through nine). Type !bash to escape to the shell (then exit to return to mail).

Before you exit mail, know that any messages you view will be copied from your mailbox file to your  $$HOME/mbox$  file when you exit, unless you preserve them ( $pre^*$ ). To have all messages stay in your mailbox, exit by typing x. To save your changes to the mailbox, type q to exit.

You can open any file that is in MBOX format when you use mail. For example, if you are logged in as root user, but want to open the mailbox for the user chris, type this:

```
# mail -f /var/spool/mail/chris
```
## Managing E-mail with mutt

If you want to use a command line mail client on an ongoing basis, we recommend you use mutt instead of mail. The mail command has many limitations, such as not being able to send attachments without encoding them in advance (such as with the uuencode command), while mutt has many features for handling modern e-mail needs. The mutt command is part of the mutt package.

Like mail, mutt can also be used to pop off a message from a script. mutt also adds the capability to send attachments. For example:

```
$ mutt -s "My SUSE Version" -a /etc/SuSE-release \ 
      chris@example.com < email-body.txt
$ mutt -s "My SUSE Version" -a /etc/SuSE-release \
      chris@example.com < /dev/null
```
The first example just shown includes the file email-body.txt as the body of the message and attaches the file /etc/SuSE-release as an attachment. The second example sends the attachment, but has a blank message body (< /dev/null).

You can begin your mutt mail session (assuming your default mailbox is \$MAIL) by simply typing mutt:

```
$ mutt
/home/chris/Mail does not exist. Create it? ([yes]/no): y
q:Quit d:Del u:Undel s:Save m:Mail r:Reply g:Group ?:Help
  1 O Jun 16 logwatch@ab ( 69) Logwatch for ab (Linux)
  2 O Jun 18 logwatch@ab ( 171) Logwatch for ab (Linux)
  3 O Jun 18 Mail Delivery S ( 219) Warning: could not send message 
  4 O Jun 19 logwatch@ab ( 33) Logwatch for ab (Linux)
--Mutt: /var/spool/mail/root [Msgs:22 New:2 Old:20 63K]--(date/date)--(all)--
```
Because mutt is screen-oriented, it is easier to use than mail. As with mail, you use key commands to move around in mutt. As usual, type ? to get help. Hints appear across the top bar to help you with your mail. Use the up and down arrow keys to highlight the messages you want to read. Press Enter to view the highlighted message. Use PageUp and PageDown to page through each message. Press i to return to the message headers.

Search forward for text using slash (/) or backwards using Escape slash (Esc-/). Type n to search again. Press Tab to jump to the next new or unread message. Or go to the previous one using Esc-Tab. Type s to save the current message to a file. Type d to delete a message and u to undelete it.

To send a new mail message, type m. After adding the recipient and subject, a blank message opens in vi (or whatever you have your \$EDITOR set to). After exiting the message body, type a to add an attachment, if you like. Type ? to see other ways of manipulating your message, headers, or attachments. Type y to send the message or q to abort the send.

When you are done, type x to exit without changing your mailbox; type q to exit and incorporate the changes you made (messages read, deleted, and so on).

# **Summary**

Network access commands provide quick and efficient ways to get content you need over a network. The links web browser is a popular screen-oriented command for browsing the web or taking a quick look at any HTML file. Dozens of commands are available to download files over FTP, HTTP, SSH, or other protocols, including wget, curl, lftp, and scp.

For more ongoing access to remote directories of files, this chapter covers how to use NFS, Samba, and SSHFS command tools. You can do IRC chats, which are popular among open source projects, using the irssi command. For text-based e-mail clients, you have choices such as the mail and mutt commands.

# 13

# Doing Remote System Administration

Most professional Linux administrators do not run a graphical interface on their Internet servers. As a result, when you need to access other computers for remote administration, you will almost surely need to work from the command line at some time. Luckily there are many feature-rich Linux commands to help you do so.

Tools associated with the Secure Shell (SSH) service not only allow remote login and file transfer, but they also offer encrypted communication to keep your remote administration work secure. With tools such as Virtual Network Computing (VNC), you can have a server's remote desktop appear on your local client computer. These and other features for doing remote systems administration are described in this chapter.

# Doing Remote Login and Tunneling with SSH

#### IN THIS CHAPTER

Configuring SSH

Using SSH for remote login

Using SSH to do tunneling

Using SSH to provide proxy service

Using SSH with private keys

Using screen remote multiplexing terminal

Accessing remote Windows desktops

Sharing remote Linux desktops with VNC

Linux's big brother Unix grew up on university networks. At a time when the only users of these networks were students and professors, and with networks mostly isolated from each other, there was little need for security.

Applications and protocols that were designed in those times (the 1970s and 1980s) reflect that lack of concern for encryption and authentication. SMTP is a perfect example of that. This is also true of the first generation of Unix remote tools: telnet, ftp (file transfer protocol), rsh (remote shell), rcp (remote copy), rexec (remote execution), and rlogin (remote login). These tools send user credentials and traffic in clear text. For that reason, they are very dangerous to use on the public, untrusted Internet, and have become mostly deprecated and replaced with the Secure Shell (SSH) commands (ssh, scp, sftp commands and related services).

Although there are still some uses for the legacy remote commands (see the "Using Legacy Communications Tools" sidebar), most of this section describes how to use SSH commands to handle most of your needs for remote communications commands.

#### Using Legacy Communications Tools

Despite the fact that SSH provides better tools for remote communications, legacy communications commands, sometimes referred to as r commands, are still included with most major Linux distributions. In openSUSE, these commands are part of the rsh package. Some of these tools will perform faster than equivalent SSH commands because they don't need to do encryption. So some old-school Unix administrators may use them occasionally on private networks or still include them in old scripts. Although for the most part you should ignore these legacy remote commands, one of these commands in particular can be useful in some cases: telnet.

The telnet command is still used to communicate with some network appliances (routers, switches, UPSes, and so on) that do not have the horsepower to run an ssh daemon. Even though it poses a security risk, some appliance manufacturers include telnet support anyway.

One good way to use the telnet command, however, is for troubleshooting many Internet protocols such as POP3, SMTP, HTTP, and others. Under the hood, these plain-text protocols are simply automated telnet sessions during which a client (such as a browser or mail user agent) exchanges text with a server. The only difference is the TCP port in use. Here is an example of how you could telnet to the HTTP port (80) of a web server:

```
$ telnet www.example.com 80
Trying 208.77.188.166...
Connected to www.example.com.
Escape character is '^]'.
GET / HTTP/1.0
             Enter a second carriage return here
HTTP/1.1 200 OK
```
Similarly, you can telnet to a mail server on port 25 (SMTP) and 110 (POP3) and issue the proper commands to troubleshoot e-mail problems. For more complete descriptions of using the telnet command to troubleshoot network protocols, refer to *Linux Troubleshooting Bible* (ISBN 076456997X, Wiley Publishing, 2004), pages 505 and 508.

If you need to forcibly exit your telnet session, type the escape sequence (Ctrl+] by default). This will stop sending your keyboard input to the remote end and bring you to telnet's command prompt where can type quit or ? for more options.

# Configuring SSH

Nowadays, the Swiss Army knife of remote system administration is Secure Shell (SSH). SSH commands and services replace all the old remote tools and add strong encryption, public keys, and many other features. The most common implementation of SSH in the Linux world is OpenSSH (www.openssh.com), maintained by the OpenBSD

project. OpenSSH provides both client and server components. Here are a few facts about SSH:

- ❑ For Windows, you can use the Linux SSH tools within Cygwin (www.cygwin.com). But unless you're already using Cygwin (a Linux-like environment for Windows), we recommend PuTTY (www.chiark.greenend.org/uk/sgatatham/putty). PuTTY is a powerful open source Telnet/SSH client.
- ❑ Use SSH version 2 whenever possible, because it is the most secure. Some SSHenabled network appliances may only support older, less secure versions. OpenSSH supports all versions. Some older versions of Linux accepted SSH v1 and v2 connections. Newer releases accept only version 2 by default.
- ❑ In openSUSE, as root run service sshd start to start the SSH service (sshd daemon). To configure the service, edit the /etc/ssh/sshd\_config file.
- ❑ To configure the ssh client, edit the /etc/ssh/ssh\_config file.

If you prefer to use graphical tools to administer your remote Linux system, you can enable *X11 Tunneling* (also called *X11 Port Forwarding*). With X11 Tunneling enabled (on both the SSH client and server), you can start an X application on the server and have it displayed on the client. All communication across that connection is encrypted.

OpenSUSE comes with X11 forwarding turned on (X11Forwarding yes) for the server (sshd daemon). You still need to enable it on the client side. To enable X11 forwarding on the client for a one-time session, connect with the following command:

```
$ ssh –X francois@myserver
```
To enable X11 forwarding permanently for all users, add ForwardX11 yes to /etc/ssh/ssh\_ config . To enable it permanently for a specific user only, add the line to that user's ~.ssh/config file. Once that setting has been added, the -X option is no longer required to use X11 Tunneling. Run ssh to connect to the remote system as you would normally. To test that the tunneling is working, run xclock after ssh'ing into the remote machine, and it should appear on your client desktop.

SSH Tunneling is an excellent way to securely use remote graphical tools.

## Logging in Remotely with ssh

To securely log in to a remote host, you can use either of two different syntaxes to specify the user name:

```
$ ssh -l francois myserver
$ ssh francois@myserver
```
However, scp and sftp commands (discussed in Chapter 12) only support the *user@server* syntax, so we recommend you get used to that one. If you don't specify the user name, ssh will attempt to log in using the same user you are logged in as locally. When connected, if you need to forcibly exit your ssh session, type the escape sequence of a tilde followed by a period  $(\sim$ .).

## Accessing SSH on a Different Port

For security purposes, a remote host may have its SSH service listening on a different port than the default port number 22. If that's the case, use -p option to ssh to contact that service:

```
$ ssh -p 12345 francois@turbosphere.com Connect to SSH on port 12345
```
## Using SSH to Do Tunneling (X11 Port Forwarding)

With SSH tunneling configured as described earlier, the SSH service forwards X Window System clients to your local display. However, tunneling can be used with other TCP-based protocols as well.

#### Tunneling for X11 Clients

The following sequence of commands illustrates starting an SSH session, then starting a few X applications so they appear on the local desktop:

```
$ ssh francois@myserver Start ssh connection to myserver
francois@myserver's password: *******
[francois@myserver ~}$ echo $DISPLAY Show the current X display entry
localhost:10.0 SSH sets display to localhost:10.0
[francois@myserver ~}$ xeyes& Show moving desktop eyes 
[francois@myserver ~}$ xterm& Launch basic X terminal
[francois@myserver ~}$ konsole& Launch KDE terminal
```
### Tunneling for CUPS Printing Remote Administration

X11 is not the only protocol that can be tunneled over SSH. You can forward any TCP port with SSH. This is a great way to configure secure tunnels quickly and easily. No configuration is required on the server side.

For example, myserver is a print server with the CUPS printing service's web-based user interface enabled (running on port 631). That GUI is only accessible from the local machine. On my client PC, I tunnel to that service using ssh with the following options:

#### \$ **ssh -L 1234:localhost:631 myserver**

This example forwards port 1234 on our client PC to localhost port 631 on the server. We can now browse to http://localhost:1234 on the client PC. This will be redirected to cupsd listening on port 631 on the server.

#### Tunneling to an Internet Service

Another example for using SSH tunneling is when your local machine is blocked from connecting to the Internet, but you can get to another machine (myserver) that has an Internet connection. The following example lets you visit the Google web site (HTTP, TCP port 80) across an SSH connection to a computer named myserver that has a connection to the Internet:

#### \$ **ssh -L 12345:google.com:80 myserver**

With this example, any connection to the local port 12345 is directed across an SSH tunnel to myserver, which in turn opens a connection to Google.com port 80. You can now browse to http://localhost:12345 and use myserver as a relay to the Google web site. Since you're only using ssh to forward a port and not to obtain a shell on the server, you can add the  $-N$  option to prevent the execution of remote commands:

#### \$ **ssh -L 12345:google.com:80 –N myserver**

## Using SSH as a SOCKS Proxy

The previous example demonstrates that you can forward a port from the client to a machine other than the server. In the real world, the best way to get your browser traffic out of your local network via an encrypted tunnel is using SSH's built-in SOCKS proxy feature. For example:

#### \$ **ssh -D 12345 myserver**

The dynamic  $(-D)$  option of ssh lets you log in to myserver (as usual). As long as the connection is open, all requests directed to port 12345 are then forwarded to myserver. Next, set your browser of choice to use localhost port 12345 as a SOCKS v5 proxy and you're good to go. Do not enter anything on the fields for HTTP and other protocols. They all work over SOCKS. See the Firefox Connections Settings dialog box in Figure 13-1.

To test your setup, try disconnecting your ssh session and browsing to any web site. Your browser should give you a proxy error.

From a Windows client, the same port forwarding can be accomplished in Putty by selecting Connection  $\Leftrightarrow$  SSH  $\Leftrightarrow$  Tunnels.

## Using ssh with Public Key Authentication

Up to this point, we've only used ssh with the default password authentication. The ssh command also supports public key authentication. This offers several benefits:

- ❑ **Automated logins for scripts and cron jobs** By assigning an empty passphrase, you can use ssh in a script to log in automatically. Although this is convenient, it is also dangerous, because anybody who gets to your key file can connect to any machine you can. Configuring for automatic login can also be done with a passphrase and a key agent. This is a compromise between convenience and security, as explained below.
- ❑ **A two-factor authentication** When using a passphrase-protected key for interactive logins, authentication is done using two factors (the key and the passphrase) instead of one.

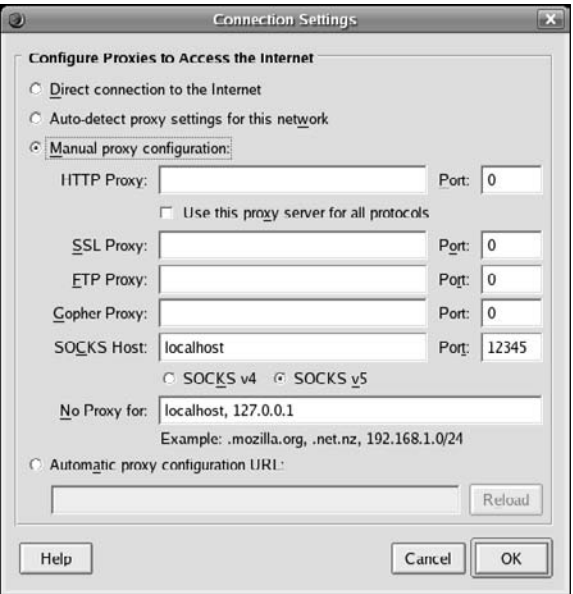

Figure 13-1: Use the Firefox Connections Settings dialog box for proxy configuration.

#### Using Public Key Logins

Here's the process for setting up key-based communications between two Linux systems. In the following example, we use empty passphrases for no-password logins. If you prefer to protect your key with a passphrase, simply enter it when prompted during the first step (key pair creation).

On the client system, run the following ssh-keygen command to generate the key pair while logged in as the user that needs to initiate communications:

```
$ ssh-keygen
```

```
Generating public/private rsa key pair.
Enter file in which to save the key (/home/chris/.ssh/id_rsa): <Enter>
Enter passphrase (empty for no passphrase): <Enter>
Enter same passphrase again: <Enter>
Your identification has been saved in /home/chris/.ssh/id_rsa.
Your public key has been saved in /home/chris/.ssh/id_rsa.pub.
The key fingerprint is:
ac:db:a4:8e:3f:2a:90:4f:05:9f:b4:44:74:0e:d3:db chris@host.domain.com
```
Note that at each prompt you pressed the Enter key to create the default key file name and to enter (and verify) an empty passphrase. You now have a private key that you need to keep very safe, especially since in this procedure you didn't protect it with a passphrase.

You also now have a public key (id\_rsa.pub), which was created by the previous command. This public key needs, to be installed on hosts you want to connect to. The content of  $\sim$  /.ssh/id\_rsa.pub needs to be copied (securely) to  $\sim$  /.ssh/ authorized\_keys2 for the user you want to ssh to on the remote server. The authorized\_keys2 file can contain more than one public key, if multiple users use ssh to connect to this account.

Log in to the *remote server* system as the user that you will want to ssh as with the key. If you don't already have a  $\sim$  / . ssh directory, the first step is to create it as follows:

\$ **cd** \$ **mkdir .ssh** \$ **chmod 700 .ssh**

The next step is to copy (securely) the public key file from the client and put it in an authorized keys file on the server. This can be accomplished using scp. For example, assuming a client system named myclient and a client user named chris, type the following on the server:

```
$ scp chris@myclient:/home/chris/.ssh/id_rsa.pub . Get client id_rsa.pub
$ cat id_rsa.pub >> ~/.ssh/authorized_keys2 Add to your keys
$ chmod 600 ~/.ssh/authorized_keys2 Close permissions
$ rm id_rsa.pub Delete public key after copying its content
```
This procedure can also be accomplished by editing the  $\sim$  /.ssh/authorized\_keys2 text file on the server and copy/pasting the public key from the client. Make sure you do so securely over ssh, and make sure not to insert any line breaks in the key. The entire key should fit on a single line, even if it wraps on your screen.

Then from the client (using the client and server user accounts you just configured), you can just ssh to the server and the key will be used. If you set a passphrase, you will be asked for it as you would for a password.

#### Saving Private Keys to Use from a USB Flash Drive

If you'd like to store your private key somewhere safer than your hard drive, you can use a USB flash drive (sometimes called a thumbdrive or pen drive):

```
$ mv ~/.ssh/id_rsa /media/THUMBDRIVE1/myprivatekey
```
And then, when you want to use the key, insert the USB drive and type the following:

```
$ ssh -i /media/THUMBDRIVE1/myprivatekey chris@myserver
```
Using keys with passphrases is more secure than simple passwords, but also more cumbersome. To make your life easier, you can use ssh-agent to store unlocked keys for the duration of your session. When you add an unlocked key to your running ssh-agent, you can run ssh using the key without being prompted for the passphrase each time. To see what the ssh-agent command does, run the command with no option. A three-line bash script appears when you run it, as follows:

#### \$ **ssh-agent**

```
SSH_AUTH_SOCK=/tmp/ssh-SkEQZ18329/agent.18329; export SSH_AUTH_SOCK;
SSH_AGENT_PID=18330; export SSH_AGENT_PID;
echo Agent pid 18330;
```
The first two lines of the output just shown need to be executed by your shell. Copy and paste those lines into your shell now. You can avoid this extra step by starting ssh-agent and having the bash shell evaluate its output by typing the following:

\$ **eval `ssh-agent`** Agent pid 18408

You can now unlock keys and add them to your running agent. Assuming you have already run the ssh-keygen command to create a default key, let's add that default key using the ssh-add command:

```
$ ssh-add
Enter passphrase for /home/chris/.ssh/id_rsa: *******
Identity added: /home/chris/.ssh/id_rsa (/home/chris/.ssh/id_rsa)
```
Next you could add the key you stored on the USB thumbdrive:

\$ **ssh-add /media/***THUMBDRIVE1/myprivatekey*

Use the -l option to ssh-add to list the keys stored in the agent:

```
$ ssh-add -l
2048 f7:b0:7a:5a:65:3c:cd:45:b5:1c:de:f8:26:ee:8d:78 /home/chris/.ssh/id_rsa 
(RSA)
2048 f7:b0:7a:5a:65:3c:cd:45:b5:1c:de:f8:26:ee:8d:78 
/media/THUMBDRIVE1/myprivatekey (RSA)
```
To remove one key from the agent, for example the one from the USB thumbdrive, run ssh-add with the -d option as follows:

\$ **ssh-add -d /media/***THUMBDRIVE1/myprivatekey*

To remove all the keys stored in the agent, use the  $-D$  option:

```
$ ssh-add -D
```
# Using screen: A Rich Remote Shell

The ssh command gives you only one screen. If you lose that screen, you lose all you were doing on the remote computer. That can be very bad if you were in the middle

of something important, such as a 12-hour compile. And if you want to do three things at once, for example vi httpd.conf, tail -f error\_log, and service apache2 reload, you need to open three separate ssh sessions.

Essentially, screen is a terminal multiplexer. If you are a system administrator working on remote servers, screen is a great tool for managing a remote computer with only a command line interface available. Besides allowing multiple shells sessions, screen also lets you disconnect from it, and then reconnect to that same screen session later.

The screen software package is available with openSUSE. To install screen from over the Internet, type the following from the openSUSE server on which you want to use screen:

# **zypper in screen**

To use screen, run the ssh command from a client system to connect to the Linux server where screen is installed. Then type the following command:

\$ **screen**

If you ran screen from a Terminal window, you should see the screen license message. After pressing Space or Return, you will see a regular bash prompt in the window. To control screen, press the Ctrl+a key combo, followed by another keystroke. For example, Ctrl+a followed by ? (noted as Ctrl+a, ?) displays the help screen. With screen running, here are some commands and control keys you can use to operate screen:

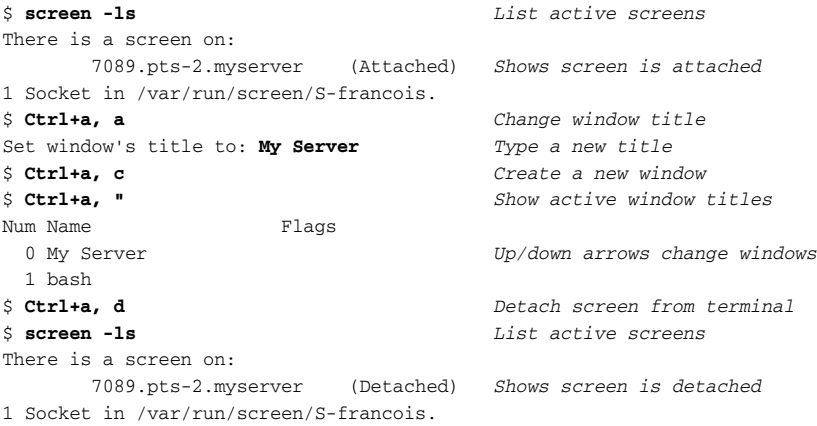

The screen session just shown resulted in two windows (each running a bash shell) being created. You can create as many as you like and name them as you choose. Also, instead of detaching from the screen session, you could have just closed it by exiting the shell in each open window (type exit or Ctrl+d).

When the screen session is detached, you are returned to the shell that was opened when you first logged into the server. You can reconnect to that screen session as described in the following "Reconnecting to a screen Session" section.

Table 13-1 shows some other useful control key sequences available with screen.

| <b>Keys</b>          | <b>Description</b>                                                                                                    |
|----------------------|----------------------------------------------------------------------------------------------------|
| $Ctrl+a, ?$          | Show help screen.                                                                                                    |
| Ctrl+a, c            | Create new window.                                                                                                    |
| Ctrl+a, d            | Detach screen from terminal. The screen session and its windows keep<br>running.                                             |
| $Ctrl+a, "$          | View list of windows.                                                                                                    |
| $Ctrl+a, '$          | Prompt for number or name of window to switch to.                                                                            |
| Ctrl+a, n            | Go to next window.                                                                                                    |
| $Ctrl+a, p$          | Go to previous window                                                                                                    |
| $Ctrl+a, [$          | Terminal's vertical scroll is disabled in screen. These keys turn on<br>screen's scrollback mode. Press Enter twice to exit. |
| Ctrl+a,<br>$Shift+a$ | Rename current window.                                                                                                    |
| $Ctrl+a$ , w         | Show the list of window names in the title bar.                                                                              |

Table 13-1: Control Keys for Using screen

## Reconnecting to a screen Session

After you detach from a screen session, you can return to that screen again later (even after you log out and disconnect from the server). To reconnect when only one screen is running, type the following:

```
$ screen -r
```
If there are several screen sessions running, screen  $-r$  won't work. For example, this shows what happens when two detached screen sessions are running:

```
$ screen -r
There are several suitable screens on:
       7089.pts-2.myserver (Detached)
       7263.pts-2.myserver
Type "screen [-d] -r [pid.]tty.host" to resume one of them.
```
As the output suggests, you could identify the screen session you want by its name (which, by default, is a combination of the session's process ID, tty name, and hostname). For example:

```
$ screen -r 7089.pts-2.myserver
```
## Naming screen Sessions

Instead of using the default names, you can create more descriptive names for your screen sessions when you start screen. For example:

```
$ screen -S mysession
$ screen -ls
There is a screen on:
       26523.mysession (Attached)
```
## Sharing screen Sessions

The screen command also allows the sharing of screens. This feature is great for tech support, because each person connected to the session can both type into and watch the current session! Creating a named screen, as in the preceding section, makes this easier. Then another person on a different computer can ssh to the server (using the same user name) and type the following:

```
$ screen -x mysession
```
Just as with screen  $-r$ , if there's only one screen running, you don't need to specify which screen you're connecting to:

\$ **screen -x**

# Using a Remote Windows Desktop

Many system administrators who become comfortable using a Linux desktop prefer to do administration of their Windows systems from Linux whenever possible. Linux provides tools such as rdesktop and tsclient, which allow you to connect to a Windows system running Windows Terminal Services.

To be able to connect to your Windows system desktop from Linux, you have to enable Remote Desktop from your Windows system. To do that from Windows XP (and others) rightclick on My Computer and select Properties. Then choose the Remote tab from the System Properties window and select the Allow users to connect remotely to this computer check box. Select which users you want to let connect to the Windows box and click OK.

Now, from Linux, you can use either rdesktop or tsclient (a graphical wrapper around rdesktop) to connect to the Windows system using Remote Desktop Protocol (RDP). If those applications are not already installed, type the following from your Linux system:

# **zypper in tsclient**

## Connecting to a Windows Desktop with tsclient

If you are used to using Windows' Remote Desktop Connection (formerly known as *Terminal Services Client*) to connect from one Windows box to another, you will probably find the tsclient tool a good way to connect to a Windows desktop from Linux. Running tsclient opens a Terminal Server Client window that mimics the Windows remote desktop client's user interface.

When the tsclient package is installed, launch tsclient from the SUSE menu: Applications  $\Leftrightarrow$ Remote Access  $\Leftrightarrow$  Terminal Server Client from the KDE desktop or by typing the following from the shell:

\$ **tsclient &**

Figure 13-2 shows the Terminal Server Client window.

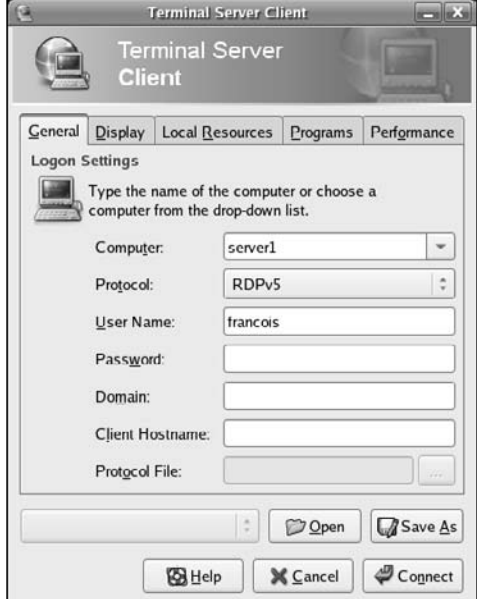

Figure 13-2: Terminal Server Client (tsclient) connects to Windows desktops.

Probably all you need to enter on this screen is the name or IP address of the Windows system. You will probably be prompted for user name and password, depending on how the Windows system is configured. Select different tabs to further refine your connection to the remote Windows desktop.

Note that tsclient can also be used as a client for VNC and XDMCP.

## Connecting to a Windows Desktop with rdesktop

If you prefer not to use the tclient wrapper described above, you can log in to a remote Windows desktop using the rdesktop command. The rdesktop command requests a login to the Windows machine, then opens the Windows desktop for the user after you log in. Here are examples of the rdesktop command:

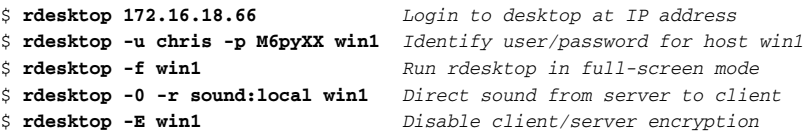

If you disable client/server encryption, the login packet is encrypted, but everything after that is not. Although this can improve performance greatly, anyone sniffing your LAN would be able to see your clear-text communications (including any interactive logins after the initial login packet). Other rdesktop options that can improve performance or your Windows desktop include -m (don't send mouse motion events), -D (hide window manager's decorations), and -K (don't override window manager key bindings).

# Using Remote Linux Desktop and Applications

The X Window System (X) should not be run on typical production servers for security and performance reasons. But thanks to the client-server nature of X, you can run an X-enabled program on a remote machine with its graphical output directed to your desktop. In that relationship, the application running from the remote machine is referred to as the *X client*, and your desktop is the *X server*. When running remote X applications on untrusted networks or the Internet, use SSH forwarding as described earlier. On trusted LANs, do it without SSH, as described here.

By default, your X desktop will not allow remote X applications to connect (pop up) on your desktop. You can allow remote apps on your desktop using the xhost command. On your local Linux display, use the xhost command to control which remote

machines can connect to X and display applications on your desktop. Here are examples of xhost:

\$ **xhost** *List allowed hosts* access control enabled, only authorized clients can connect \$ **xhost +** *Disable access control (dangerous)* access control disabled, clients can connect from any host \$ **xhost -** *Re-enable access control* access control enabled, only authorized clients can connect \$ **xhost** *remotemachine Add an allowed host* remotemachine being added to access control list

Access control should be completely disabled only for troubleshooting purposes. How ever, with access enabled for a particular host machine (remotemachine in this case), you can do the following from a shell on the remote computer to have X applications from that machine appear on the local desktop (in this case called localmachine):

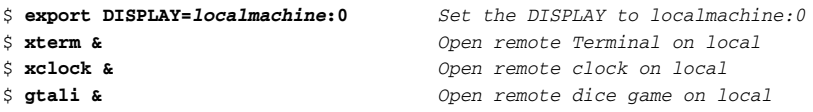

After setting the DISPLAY variable on remotemachine to point to localmachine, any application run from that shell on remotemachine should appear on Desktop 0 on localmachine. In this case, we started the Terminal window, clock, and game applications.

Sharing X applications in this way between Linux and Unix hosts is pretty easy. How ever, it is not trivial to use across other computer platforms. If your desktop runs Windows, you have to run an X server. A free solution is Cygwin, which includes an X server. There are also feature-rich commercial X servers, but they can be very expensive. To share remote desktops across different operating system platforms, we suggest you use Virtual Network Computing (VNC).

# Sharing Desktops Using VNC

Virtual Network Computing (VNC) consists of server and client software that lets you assume remote control of a full desktop display from one computer on another. In openSUSE, you need both the tightvnc and the xorg-x11-Xvnc packages to act as a server. If you only need the client, the tightvnc package will suffice.

VNC clients and servers are available for, and interoperable with, many different operating systems. VNC servers are available on Linux, Windows (32-bit), Mac OS X, and Unix systems. VNC clients are offered on those, and many other types of systems (including OS/2, PalmOS, and even as a Java application running in a web browser).

## Setting Up the VNC Server

In openSUSE, the VNC server is run as a service from the xinetd daemon. You can enable or disable the VNC server through YaST, under Network Services  $\Leftrightarrow$  Remote Administration (VNC). You can also control VNC from the command line like any other xinetd service:

```
# chkconfig --list vnc Display VNC server startup setting
xinetd based services:
       vnc: on
# chkconfig vnc on Set VNC server to start when xinetd loads
# chkconfig vnc off Prevent VNC server from starting when xinetd loads
# service xinetd reload Reload xinetd
```
The VNC server can create one or more displays available over the network. The YaST approach enables VNC for display : 1, whereas the chkconfig method enables multiple displays as defined in /etc/xinet.d/vnc.

If you are using the iptables firewall built into your system, make sure you open the port(s) for VNC. This can be done when you enable VNC through YaST by selecting Open Port in Firewall. If you enable VNC through the command line, this needs to be done manually. Each display runs on its own port. Display number N is accessed on TCP port 5900+N. For example, display 1, which is configured by default, is accessible on port 5901. Refer to Chapter 14 for more details on iptables.

When the VNC server is running and the system is at run level 5, you are ready to log in remotely.

NOTE *If you use a GNOME desktop, you may want to install the vino package. This will allow you to easily share your local desktop (*display :0*).*

# Starting Up the VNC Client

With the VNC server running, you can connect to a desktop on that server from any of the client systems mentioned earlier (Windows, Linux, Mac OS X, Unix, and so on). For example, assuming your VNC server is on a system named myserver, you could type the following command to start that remote desktop from another Linux system:

\$ **vncviewer myserver:1** *Connect as francois on display 1*

You can also use tsclient to connect; for this example, you would just specify myserver:1 as the computer and VNC as the protocol. By default, once you connect via VNC, you will see the same KDE login screen you would if you were working locally on the machine.

## Using VNC on Untrusted Networks with SSH

VNC is a considered to be an insecure protocol. The password is sent using fairly weak encryption, and the rest of the session is not encrypted at all. For that reason, when using VNC over an untrusted network or Internet, we recommend you tunnel it over SSH.

For a general description of how the SSH service works, refer to the "Doing Remote Login and Tunneling with SSH" section earlier in this chapter. To forward VNC display 1 (port 5901) on the computer named myserver to the same local port, type the following:

\$ **ssh -L 5901:localhost:5901 myserver**

# Summary

If you ever find yourself in a position where you need to administer multiple Linux systems, you have a rich set of commands with Linux for doing remote system administration. The Secure Shell (SSH) facility offers encrypted communications between clients and servers for remote login, tunneling, and file transfer.

Virtual Network Computing (VNC) lets one Linux system share its desktop with a client system so that the remote desktop appears right on the client's desktop. VNC can be tunneled over SSH to provide the security it lacks.

# 14

# Locking Down Security

Securing your Linux system means first restricting access to the user accounts and services on that system. After that, security means checking that no one has gotten around the defenses you have set up.

OpenSUSE and other Linux distributions are designed to be secure by default. That means that there are no user accounts with blank passwords, that the firewall is restrictive by default, and that most network services (Web, FTP, and so on) are off by default (even if their software is installed).

Although many of the commands covered in this book can be used to check and improve the security of your Linux system, some basic Linux features are particularly geared toward security. For example, secure user accounts with good password protection, a solid firewall, and consistent logging (and log monitoring) are critical to having a secure Linux system. Commands related to those features, plus some advanced features, such as AppArmor and AIDE, are covered in this chapter.

# Working with Users and Groups

During most Linux installation procedures, you are asked to assign a password to the root user (for system administration). Then you might be asked to create a user name of your choice and

### IN THIS CHAPTER

Add user accounts and change user settings with useradd

Change user accounts with usermod

Delete users with userdel

Add, change, and manage passwords with passwd

Manage groups with groupadd, groupmod, and groupdel

See who's logged in with last, lastb, and who

Configure firewalls with SUSEfirewall2 and iptables

Manage log files with logrotate and logwatch

Check out advanced security with AppArmor, AIDE, and RPM

assign a password to that as well (for everyday computer use). We encourage you to always log in as a regular user and only su or sudo to the root account when necessary. When Linux is installed, you can use commands or graphical tools to add more users, modify user accounts, and assign and change passwords.

## Managing Users the GUI Way

With or without X, you can manage users and groups with YaST (Security and Users  $\Leftrightarrow$ User Management). When managing user accounts for servers, one option is to use webbased GUIs. The most commonly used general-purpose tool is Webmin (www.webmin .com). Make sure you do not run Webmin on its default port (10000) for security reasons. You can also use special-purpose web interfaces. For example, there are many web hosting automation GUIs, such as cPanel (www.cpanel.com), Plesk (www.swsoft.com/ plesk), and Ensim (www.ensim.com).

## Adding User Accounts

To add new users, you can use the useradd command. The only option that is required to add a new user is the user name you are adding. You can see some of the default settings for adding a new user by entering the  $-D$  option:

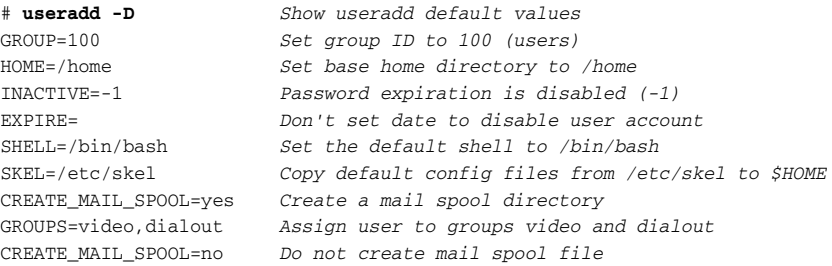

By default, the user ID assigned to the first user created is 1000 and the group ID is 100. The home directory is the user name appended to /home and is only created if you add the –m option. So, for example, if you created the first regular user account on the system as follows:

# **useradd –m willz**

The result would be a new user account with a willz user name (UID 1000), member of the groups users, video and dialout, a home directory of /home/willz, and a set of configuration files copied to the home directory from /etc/skel. The account would remain active indefinitely (no expiration date). Add a password as follows, and in most cases that's all you need to do to have a working user account.

# **passwd horatio** Changing password for user horatio. New UNIX password: **\*\*\*\*\*\*\*\*** Retype new UNIX password: **\*\*\*\*\*\*\*\*** passwd: all authentication tokens updated successfully.

NOTE *Remember to use strong, non–dictionary-based passwords.*

There are many options you can enter to **override the defaults** when you create a user. Combine the different options as you choose. Here are some examples:

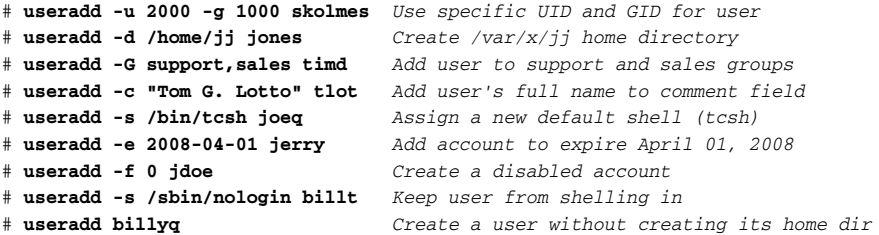

The example with  $-e$  is useful for setting an expiration date for a user that you know to be temporary. Change the default shell to nologin when you want a user to be able to access the computer (via FTP, POP3, and so on), but you don't want to allow access to a regular Linux login shell. Likewise, the last example might allow a user to access a machine, but not have a home directory.

Before you can add a user to a group, that group must exist (see the groupadd command in the "Adding Groups" section later in this chapter). A user must belong to one initial group that can be defined with –g and can also belong to supplementary groups, defined with –G.

To list the group(s) that a user belongs to, use the groups command:

```
$ groups francois List the groups that a user belongs to
users dialout video
```
## Changing useradd Defaults

The default values you get when you create a new user account with useradd (default shell, GID, expire dates, and so on) are set by values in the /etc/login.defs and /etc/ default/useradd files. You can edit those files to change defaults or run the useradd command with the -D option to list or selectively change values:

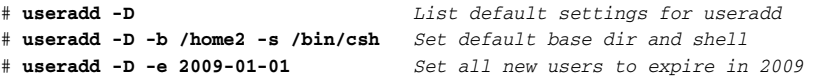

As noted earlier, files and directories from the /etc/skel directory are copied to the new user's home directory when the account is created. Those files include some bash shell files and configuration files in the .kde directory. You can add other files and directories to /etc/skel so that each new user gets them. For example, if you are configuring a web server, you might create public\_html and public\_ftp directories for users to add web pages and files they want to share.

## Modifying User Accounts

After a user account is created, you can change values for that account with the usermod command. Most options are the same ones you would use with useradd. For example:

```
# usermod -c "Thomas Lotto" tlot Change user's name in comment field
# usermod -s /bin/sh joeq Change default shell to sh
# usermod -L swanson Lock the user account named swanson
# usermod -U travis Unlock user account named travis
```
Note that the last two examples lock and unlock a user account, respectively. Locking a user account does not remove the user's account from the system or delete any of the user's files and directories. However, it does keep the user from logging in. Locking an account can be useful if an employee is leaving the company, but the work in that employee's files needs to be passed to another person. Under those circumstances, locking the user instead of deleting it prevents the files owned by that user from appearing as belonging to an unassigned UID.

Because a regular user can't use the useradd or usermod command, there are special commands for changing personal account information. Here are examples:

```
$ chsh -s /bin/sh Change current user's shell to /bin/sh
# chsh -s /bin/sh francois Change a user's shell to /bin/sh
$ chfn -f "Francois Caen" \ Change full name
     -o "B-205" \ Change office number
     -h 212-555-1212 \ Change home phone number
     -p 212-555-1957 Change office phone number
$ finger francois
Login: francois Name: Francois Caen
Directory: /home/francois Shell: /bin/bash
Office: B-205, 212-555-1212 Home Phone: 212-555-1957
On since Sat Aug 4 13:39 (CDT) on tty1 4 seconds idle
No mail.
No Plan.
```
The information changed above with the chfn command and displayed with finger are stored in the fifth field of the /etc/password file for the selected user. (The /etc/ passwd file can only be edited directly by the root user, and should only be edited using the vipw command and extreme caution.)

## Deleting User Accounts

With the userdel command, you can remove user accounts from the system, as well as other files (home directories, mail spool files, and so on) if you choose. Here are examples:

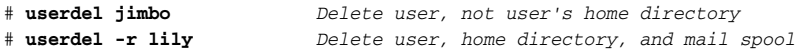

## Managing Passwords

Adding or changing a password is usually done quite simply with the passwd command. However, there are additional options available with passwd that let an administrator manage such things as user account locking, password expiration, and warnings to change passwords. Besides passwd, there are commands such as chage, chfn, and vipw, for working with user passwords.

Regular users can change only their own passwords, whereas the root user can change the password for any user. For example:

```
$ passwd Change a regular user's own password
Changing password for user chris.
Changing password for chris.
(current) UNIX password: ********
New UNIX password: *
BAD PASSWORD: it's WAY too short
New UNIX password: *********
Retype new UNIX password: *********
passwd: all authentication tokens updated successfully.
# passwd joseph Root can change any user's password
Changing password for user joseph.
New UNIX password: *
BAD PASSWORD: it's WAY too short
Retype new UNIX password: *
passwd: all authentication tokens updated successfully.
```
In the first example, a regular user (chris) changes his own password. Even while logged in, the user must type the current password before entering a new one. Also, passwd keeps a regular user from setting a password that is too short, based on a dictionary word, doesn't have enough different characters, or is otherwise easy to guess. The root user, in the second example, can change any user password without the old password. Likewise, the root user is warned about a password that's considered insecure. However, the root user can assign a short or easy-to-guess password, despite those warnings.

Passwords should be at least eight characters and a combination of letters and other characters (numbers, punctuation, and so on), and should not include real words. Make passwords easy to remember but hard to guess.

A system administrator can use passwd to lock and unlock user accounts. For example:

```
# passwd -l carl Lock the user account (carl)
Password changed.
# passwd -u carl Unlock a locked user account (carl)
Password changed.
# passwd -u jordan Fails to unlock account with blank password
Cannot unlock the password for `jordan'!
```
Locking a user account with passwd causes an exclamation mark (!) to be placed at the front of the password field in the /etc/shadow file (where user passwords are stored). When a user account is unlocked, the exclamation marks are removed and the user's previous password is restored.

An administrator can use the passwd command to require users to change passwords regularly, as well as warn users when passwords are about to expire. To use the password expiration feature, the user account needs to have had password expiration enabled. The following examples use passwd to modify password expiration:

```
# passwd -n 2 vern Set minimum password life to 2 days
# passwd -x 300 vern Set maximum password life to 300 days
# passwd -w 10 vern Warn of password expiration 10 days in advance
# passwd -i 14 vern Days after expiration account is disabled
```
In the first example, the user must wait at least two days  $(-n 2)$  before changing to a new password. In the second, the user must change the password within 300 days  $(-x \ 300)$ . In the next example, the user is warned 10 days before the password expires  $(-w 10)$ . In the last example, the user account is disabled 14 days after the password expires  $(-i \ 14)$ .

To view password expiration, you can use the chage command as follows:

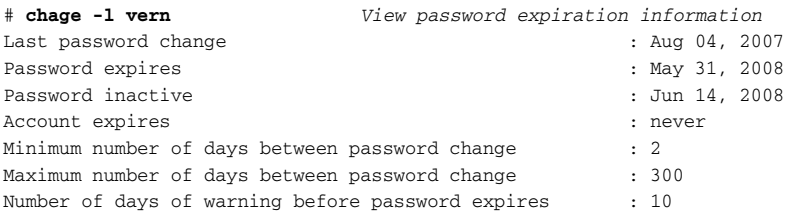

As system administrator, you can also use the chage command to manage password expiration. Besides being able to set minimum  $(-m)$ , maximum  $(-M)$ , and warning  $(-W)$ days for password expiration, chage can also set the day when a user must set a new password or a particular date the account becomes inactive:

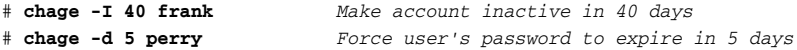

Instead of five days  $(-d \ 5)$ , you could set that option to 0 and cause the user to have to set a new password the next time he or she logs in. For example, the next time the user perry logged in, if -d 0 had been set, perry would be prompted for a new password as follows:

```
login: perry
Password: ********
You are required to change your password immediately (root enforced)
Changing password for perry.
```

```
(current) UNIX password:
New UNIX password: *********
Retype new UNIX password: *********
```
# Adding Groups

Each new user is assigned to one or more groups. You can create groups at any time and add users to those groups. The permissions that each group has to use files and directories in Linux depend on how the group permission bits are set on each item. Assigning users to a group allows you to attach ownership to files, directories, and applications so that those users can work together on a project or have common access to resources.

Commands similar to those for working with users are available for managing your groups. You can add groups (groupadd), change group settings (groupmod), delete groups (groupdel), and add and delete members from those groups (groupmems). Here are some examples for adding new groups with the groupadd command:

```
# groupadd marketing Create new group with next available GID
# groupadd -g 701 sales Create new group with GID of 701
# groupadd -r myadmin Create group with admin GID (under 499)
# groupadd -o -g 74 mysshd Create group with existing GID
```
With the groupmod command, you can **change the name or group ID** of an existing group. Here are examples:

```
# groupmod -g 491 myadmin Modify myadmin to use GID 491
# groupmod -n myad myadmin Change name of myadmin group to myad
```
To remove an existing group, use the groupdel command. Here is an example:

```
# groupdel myad Remove existing myad group
```
Keep in mind that removing a group or user doesn't remove the files, directories, devices, or other items owned by that group or user. If you do a long listing  $(1s -1)$ of a file or directory assigned to a user or group that was deleted, the UID or GID of the deleted user or group is displayed.

## Checking on Users

After you have created user accounts, and let those users loose on your computer, there are several different commands you can use to keep track of how they are using your computer. Commands for checking on user activity on your Linux system that are covered in other chapters include the following:

□ Use the find command (see Chapter 4) to search the system for files anywhere on the system that are owned by selected users.
- ❑ Use the du command (see Chapter 7) to see how much disk space has been used in selected users' home directories.
- □ Use commands such as  $fuser, ps, and top (Chapter 9)$  to find out which processes users are running.

Aside from the commands just mentioned, there are commands for checking such things as who is logged into your system and getting general information about the users with accounts on your system. Here are examples of commands for getting information about people logging in to your system:

```
$ last List the most recent successful logins
greek tty3 Sun Aug 5 18:05 still logged in
chris ttyl Sun Aug 4 13:39 still logged in
root pts/4 thompson Sun Aug 5 14:02 still logged in
chris pts/1 :0.0 Sat Aug 4 15:47 still logged in
jim pts/0 10.0.0.50 Fri Aug 3 13:46 - 15:40 (01:53)
francois pts/2 Thu Aug 2 11:14 - 13:38 (2+02:24)
$ last -a Makes it easier to read the remote client hostname
# lastb List the most recent unsuccessful logins
julian ssh:notty ritchie Mon Aug 6 12:28 - 12:28 (00:00)
morris ssh:notty thompson Tue Jul 31 13:08 - 13:08 (00:00)
baboon ssh:notty 10.0.0.50 Sun Jul 8 09:40 - 09:40 (00:00)
francois ssh:notty 000db9034dce.cli Fri Jun 22 17:23 - 17:23 (00:00)
$ who -u List who is currently logged in (long form)
greek tty3 2007-08-05 18:05 17:24 18121
jim pts/0 2007-08-06 12:29 . 20959 (server1.example.com)
root pts/3 2007-08-04 18:18 13:46 17982 (server2.example.com)
francois pts/2 2007-07-31 23:05 old 4700 (0a0d9b34x.example.com)
chris pts/1 2007-08-04 15:47 old 17502 (:0.0)
$ users List who is currently logged in (short form)
chris francois greek jim root
```
With the last command, you can see when each user logged in (or opened a new shell) and either how long they were logged in or a note that they are "still logged in." The tty1 and tty3 terminal lines show users working from virtual terminals on the console. The pts lines indicate a person opening a shell from a remote computer (thompson) or local X display  $(:0.0)$ . We recommend you use the  $-a$  option for improved readability. The lastb command shows failed login attempts and where they are from. The who -u and users commands show information on currently logged-in users.

Here are some commands for finding out more about individual users on your system:

```
$ id Your identity (UID, GID and group for current shell)
uid=1001(chris) gid=100(users) groups=16(dialout),33(video),100(users)
$ who am i Your identity (user, tty, login date, location)
chris pts/0 Aug 3 2140 (:0.0)
$ finger -s chris User information (short)
Login Name Tty Idle Login Time Office Office Phone
chris Chris Negus tty1 1d Aug 4 13:39 A-111 555-1212
$ finger -l chris User information (long)
```

```
Login: chris Name: Chris Negus
Directory: /home/chris Shell: /bin/bash
Office: A-111, 555-1212 Home Phone: 555-2323
On since Sat Aug 4 13:39 (CDT) on tty1 2 days idle
New mail received Mon Aug 6 13:46 2007 (CDT)
   Unread since Sat Aug 4 09:32 2007 (CDT)
No Plan.
```
Besides displaying basic information about the user (login, name, home directory, shell, and so on), the finger command will also display any information stored in special files in the user's home directory. For example, the contents of the user's  $\sim$ /.plan and  $\sim$ /.project files, if those files exist, are displayed at the end of the finger output. With a one-line .project file and multi-line .plan file, output could appear as follows:

```
$ finger -l chris User information (long, .project and .plan files)
        ...
Project:
My project is to take over the world.
Plan:
My grand plan is 
to take over the world
by installing Linux on every computer
```
### Configuring the Built-In Firewall

A firewall is a critical tool for keeping your computer safe from intruders over the Internet or other network. It can protect your computer by checking every packet of data that comes to your computer's network interfaces, then making a decision about what to do with that packet based on the parameters you set. The firewall facility built into the current Linux kernel is called iptables. (You may also hear of ipchains, which was iptables' predecessor in kernel 2.2.)

The iptables facility (www.netfilter.org) is extraordinarily powerful, yet complex to use from the command line. For that reason, many people set up their basic firewall rules using a graphical interface. OpenSUSE comes with YaST, which includes a Firewall GUI (under Security and Users) for configuring basic firewalls. Third-party open source GUIs are also available (either in RPM or source tarball form) to help you configure iptables:

- ❑ Firestarter: www.fs-security.com
- ❑ FWBuilder: www.fwbuilder.org
- ❑ Shorewall: www.shorewall.net

When you install openSUSE, the firewall is enabled by default. The default configuration is controlled by YaST. Under the hood lies the /sbin/SuSEfirewall2 script,

```
which itself relies on two init scripts: /etc/init.d/SuSEfirewall2_init and
/etc/init.d/SuSEfirewall2_setup.
```
The default iptables configuration is a good starting point for simple server firewalling, which consists of opening just a few ports for running daemons and blocking the rest. You can customize this default configuration by editing /etc/sysconfig/ SuSEfirewall2. Before doing so, we recommend you read the documentation in /usr/share/doc/packages/SuSEfirewall2/.

For more complex needs, as when iptables is used as the firewall in front of multiple machines, we recommend using one of the graphical tools mentioned above. However, there are times when either you don't have a GUI available or you need a firewall rule that isn't available through a GUI. In those cases, it's useful to know the syntax of the iptables command to list current rules and add a new rule yourself.

Before you start messing around with your firewall in openSUSE, you should check how the firewall is set up on your system. Here is how to list the current rules set on your Linux system's firewall:

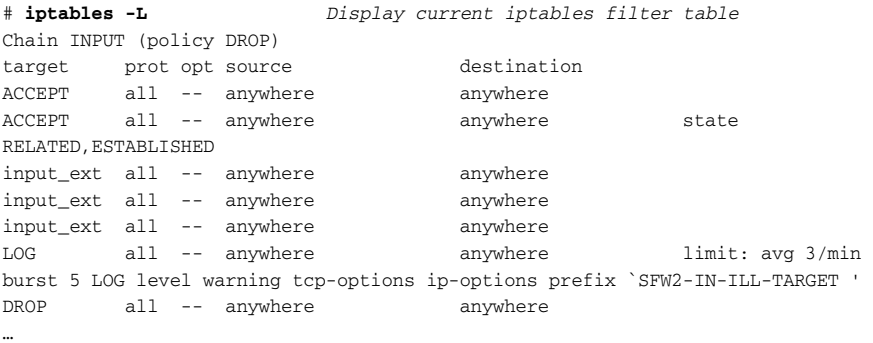

The example illustrates the default *filter* iptables firewall table. Next you can look at the nat table on a machine configured for masquerading:

# **iptables -t nat -L** *Display current iptables nat table* Chain PREROUTING (policy ACCEPT) target prot opt source destination DNAT tcp -- 0.0.0.0/0 11.22.33.44 tcp dpt:8785 to:10.0.0.155:22 DROP tcp -- 0.0.0.0/0 0.0.0.0/0 tcp dpt:135 DROP udp -- 0.0.0.0/0 0.0.0.0/0 udp dpt:135 Chain POSTROUTING (policy ACCEPT) target prot opt source destination MASQUERADE all -- 0.0.0.0/0 0.0.0.0/0 Chain OUTPUT (policy ACCEPT) target prot opt source destination

The nat table just shown applies to a feature called Network Address Translation. NAT allows you to do such things as use private addresses behind your firewall. As the packets from internal LAN machines exit the firewall, the source private address is rewritten with the IP address of the firewall's external interface. The firewall keeps track of these sessions in order to allow the return traffic through to the LAN machines. All this is configured with the MASQUERADE line on the POSTROUTING chain.

In the example above, the DNAT line in the PREROUTING chain causes any requests to port 8785, at IP address 11.22.33.44, to be forwarded to the internal LAN IP address 10.0.0.155 on port 22 (a trick to let someone ssh into a computer behind the firewall through a non-standard port).

Here are other examples for listing information about your firewall (the iptstate command can be found at www.phildev.net/iptstate/):

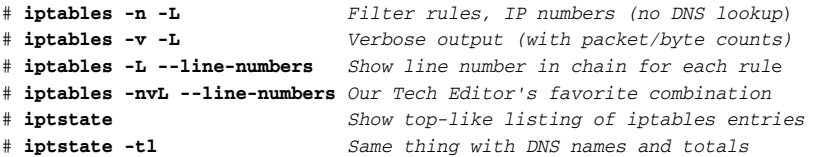

On openSUSE systems, if iptables is not started you can start the firewall manually by typing the following:

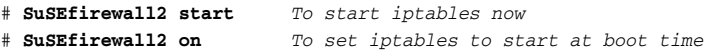

Here is how you can stop or flush all iptables rules on an openSUSE system:

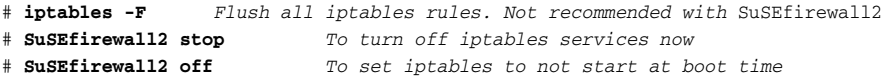

Now that you know how to start, stop, and list settings related to your system's iptables facility, you might want to see some examples of how the iptables command can be used to change rules on an active firewall:

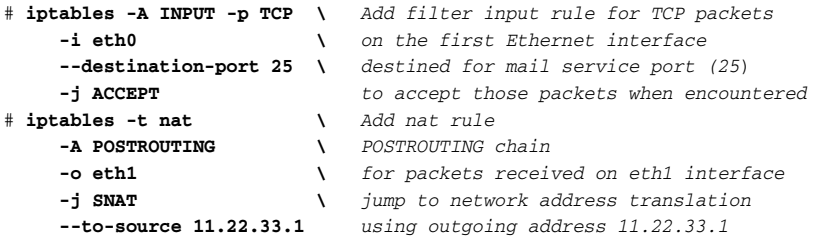

Of the two examples shown, the first example creates a rule that allows new incoming requests to your system on port 25. This is presumably because you have configured

your computer as a mail server (with sendmail, postfix, or other SMTP service). The second example creates a nat table rule to allow the firewall to do Source Network Address Translation (SNAT). The SNAT feature lets you have private IP addresses behind your firewall that can communicate to the public Internet using the firewall's external IP address.

To use SNAT or any other form of NAT, you must also enable IP forwarding on the machine. This can be done temporarily with either of the following commands:

```
# echo 1 > /proc/sys/net/ipv4/ip_forward Allow port forwarding
# sysctl -w net.ipv4.ip_forward=1 Same as above
```
In cases where you have an Internet-facing service offered on a machine behind your firewall, you can instruct the firewall to forward requests for that service to that machine. The following example uses a feature called *port forwarding* to pass requests for a service through the firewall to the destination machine behind the firewall:

```
# iptables -t nat -A PREROUTING \ Add nat PREROUTING rule
    -p tcp -d 11.22.33.1 \ accepts tcp requests on 11.22.33.1
    --dport 80 \ for port 80 (Web service)
   -j DNAT \ jump to the DNAT target
    --to-destination 10.0.0.2 forward those packets to 10.0.0.2
```
There are many other types of rules you can create to change how your firewall behaves. Refer to the iptables man page or the Netfilter web site (www.netfilter.org) for further information on using the iptables facility.

### Working with System Logs

Most Linux systems are configured to log many of the activities that occur on those systems. Those activities are then written to  $log$  files located in the  $/var/log$  directory or its subdirectories. This logging is done by the Syslog facility.

OpenSUSE uses syslog-ng (next generation system log daemon) and klogd (kernel log daemon) to manage system logging. Those daemons are started automatically from the syslog init script (/etc/init.d/syslog). Information about system activities is then directed to files in the /var/log directory such as messages, warn, and mail, based on settings in the /etc/syslog-ng/syslog-ng.conf file.

Automatic log rotation is handled by logrotate, based on settings in the /etc/ logrotate.conf file and /etc/logrotate.d directory. The /etc/cron.daily/ logrotate cronjob causes this daily log rotating to take place.

You can check any of the log files manually (using vi or another favorite text editor). However, if the logwatch package is installed, highlights of your log files will automatically be mailed to your root user's mailbox every day. The logwatch package can be downloaded from http://download.opensuse.org/distribution/SL-OSSfactory/inst-source/suse/noarch/. You can change both the recipient and the

sender address of that mail by editing the /etc/cron.daily/0logwatch file. To prevent e-mail loops, you should change the sender address to a real e-mail address when the recipient is not on the local machine. Otherwise, just log in as root and type the following to read your logwatch e-mail messages:

# **mail** >U 1 logwatch@joe Sat Jun 16 0432 88/2536 "Logwatch for joe (Linux)" & **1**

Type 1 to page through the logwatch message. You will see information about SELinux audits, system startup, SSHD daemon, disk space in each partition, and login problems caught by PAM.

You can send your own messages to the syslogd logging facility using the logger command. Here are a couple of examples:

```
# logger Added new video card Message added to messages file
# logger -p info -t CARD -f /tmp/my.txt Priority, tag, message file
```
In the first example, the words "Added new video card" are sent to the messages file. In the second example, the priority of the message is set to info, and a tag of CARD is added to each line in the message. The message text is taken from the  $/\text{tmp/my}$ . txt file. To see these log entries in real time, use tail –f or less as described in Chapter 5.

### Using Advanced Security Features

A dozen or so pages covering security-related commands are not nearly enough to address the depth of security tools available to you as a Linux system administrator. Beyond the commands covered in this chapter, here are descriptions of some features you may want to look into to further secure your Linux system:

❑ **AppArmor** — The AppArmor feature provides a means of securing the applications running on your Linux system in such a way that exploitation of one application cannot be used to breach other areas. For example, if intruders were to compromise your web daemon, they wouldn't necessarily be able to compromise the rest of the system.

AppArmor was originally created by Immunix, and then acquired by Novell. AppArmor is powerful and yet more simple to configure than SELinux, the competing technology developed by the U.S. National Security Agency (NSA) and used in the Red Hat world. AppArmor can be configured either through YaST or via the command line utilities in the apparmor-utils package.

- ❑ **Central logging** If you're managing more than a couple of Linux servers, it becomes preferable to have all your systems log to a central syslog server. Also, if you outgrow logwatch, you should consider using a log parser such as Splunk.
- ❑ **File Integrity Agent (FIA)** FIAs are a family of security tools that take a snapshot of all the files on your system, then later use that snapshot to find if any of

those files have been changed. First, you take a baseline of your system. Then at regular intervals, you run an integrity check to see if any of your applications or configuration files have been modified. The most popular FIA in the Linux world is Tripwire. However, Tripwire has become semi-commercial over the last few years. For that reason, openSUSE includes the Open Source replacement AIDE (Advanced Intrusion Detection Environment). You can install it through YaST or zypper.

- ❑ **RPM database** Another way to check if any of your applications have been modified is by using the rpm command to validate the applications and configuration files you have installed on your system. Using rpm -V, you can verify the size, MD5sum, permissions, type, and ownership of every item in an RPM package. See Chapter 2 for information on using rpm to verify the contents of installed RPM packages.
- ❑ **chkrootkit** If you suspect your system has been compromised, download and build chkrootkit from www.chkrootkit.org. This will help you detect rootkits that may have been used to take over your machine. We recommend you run chkrootkit from a LiveCD or after mounting the suspected drive on a clean system.

### Summary

Although there are many tools available for securing your Linux system, the first line of security starts with securing the user accounts on your system and the services that run on your system. Commands such as useradd, groupadd, and password are standard tools for setting up user and group accounts.

Because most serious security breaches outside your organization can come from intruders accessing your systems on public networks, setting up secure firewalls is important for any system connected to the Internet. The iptables facility provides the firewall features that are built into the Linux kernel.

To keep track of activities on your system, the Syslog facility logs information about nearly every aspect of the actions that take place on your system. Packages such as logrotate and logwatch, make it easy to manage and do daily checks on your system logs.

# Using vi or Vim Editors

Although easy-to-use graphical text editors (such as gedit and kedit) are readily available with Linux, most power users still use vi or Emacs to edit text files. Besides the fact that vi and Emacs will work from any shell (no GUI required), they offer other advantages such as your hands never having to leave the keyboard and integration with useful utilities. And unlike GUI editors, text-based editors are usable over slow Internet connections such as dial-up or satellite.

This appendix focuses on features of the vi editor that can not only help you with basic editing, but also help you do some advanced text manipulation. We chose to cover vi rather than Emacs

IN THIS APPENDIX

Using the vi editor

Starting/quitting the vi editor

Moving around in vi

Changing and deleting text

Using Ex commands

Using visual mode

because vi is more universal and leaner, and also because vi keyboard shortcuts only require two arms. Because many Linux systems use the Vim (Vi IMproved) editor in place of the older vi editor, the descriptions in this appendix are extended to cover Vim as well. Some features in Vim that are not in vi include multiple undo levels, syntax highlighting, and online help.

NOTE *If you have never used vi or Vim before, try out the tutor that comes with the* vim*-base package. Run the* vimtutor *command and follow the instructions to step through many of the key features of vi and Vim.*

### Starting and Quitting the vi Editor

If you want to experiment with using vi, you should copy a text file to practice on. For example, type:

\$ **cp /etc/inittab /tmp**

Then open that file using the vi command as follows:

#### \$ **vi /tmp/inittab**

On many systems, vi is aliased to the vim command. You may want to double-check that using the alias command.

Here are a few other ways you can start vi:

```
$ vi +25 /tmp/inittab Begin on line 25
$ vi + /tmp/inittab Begin editing file on the last line
$ vi +/tty /tmp/inittab Begin on first line with word "tty"
$ vi -r /tmp/inittab Recover file from crashed edit session
$ view /tmp/inittab Edit file in read-only mode
```
When you are done with your vi session, there are several different ways to save and quit. To save the file before you are ready to quit, type **:w**. To quit and save changes, type either **ZZ** or **:wq**. To quit without saving changes, type **:q!**. If you find that you can't write to the file you are editing, it may be opened in read-only mode. If that's the case, you can try forcing a write by typing **:w!** or you can save the contents of the file to a different name. For example, type the following to save the contents of the current file to a file named myfile.txt:

#### **:w /tmp/myfile.txt**

The vi editor also enables you to line up several files at a time to edit. For example, type:

```
$ cd /tmp
$ touch a.txt b.txt c.txt
$ vi a.txt b.txt c.txt
```
In this example,  $vi$  will open the  $a$ .  $txt$  file first. You can move to the next file by typing **:n**. You may want to save changes before moving to the next file (**:w**) or save changes as you move to the next file (**:wn**). To abandon changes while moving to the next file, type **:n!**.

You will probably find it easier to open multiple files by splitting your vi screen. When you're in vi and have a file open, you can split your screen multiple times either horizontally or vertically:

#### **:split /etc/httpd/conf/httpd.conf :vsplit /etc/init.d/httpd**

Use *<Tab>* to complete the path to the files, just like you would in a bash shell. To navigate between split windows, press Ctrl+w, followed by the w key. To close the current window, use the usual vi exit command  $(:q).$ 

### Moving Around in vi

The first thing to get used to with vi is that you can't just start typing. Vi has multiple modes that enable you to perform a different set of tasks. You start a vi session in Normal mode, where vi is waiting for you to type a command to get started. While you are in Normal mode, you can move around the file, to position where you want to be in the file. To enter or modify text, you need to go into Insert or Replace modes.

Assuming vi is open with a file that contains several pages of text, Table A-1 shows some keys and combinations you can type to move around the file while in normal mode.

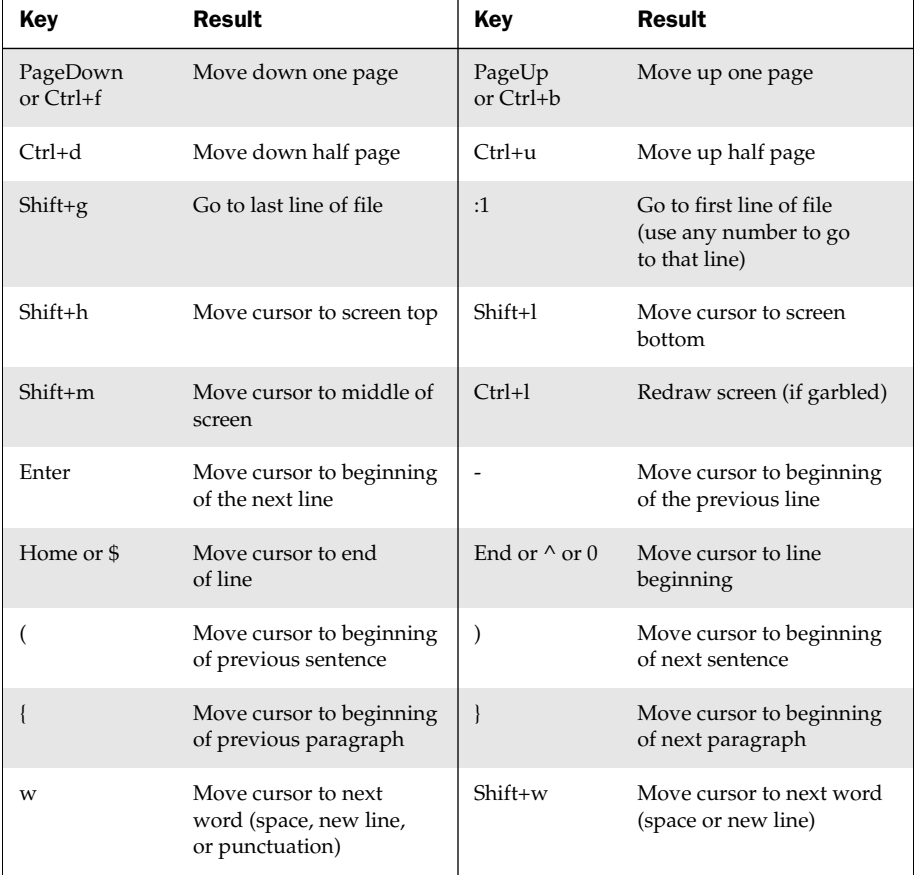

#### Table A-1: Keystroke Commands for Moving Around

*Continued*

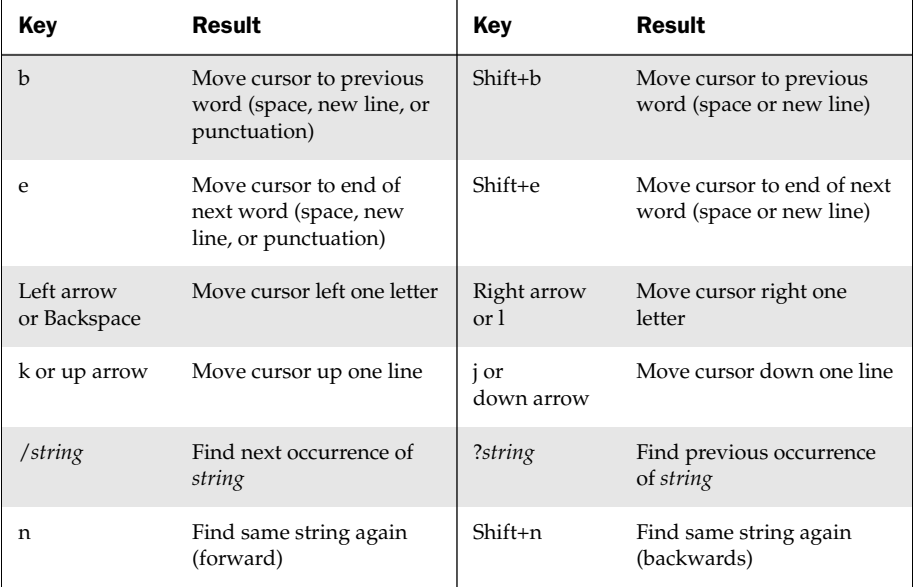

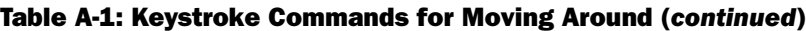

## Changing and Deleting Text in vi

To begin changing or adding to text with vi, you can enter Insert or Replace modes, as shown in Table A-2. When you enter Insert or Replace mode, the characters you type will appear in the text document (as opposed to being interpreted as commands).

Press the Esc key to exit to normal mode after you are done inserting or replacing text.

Table A-2: Commands for Changing Text

| Kev | Result                                         | Key       | Result                                                 |
|-----|------------------------------------------------|-----------|--------------------------------------------------------|
|     | Typed text appears before<br>current character | $Shift+i$ | Typed text appears at the<br>beginning of current line |
| а   | Typed text appears after<br>current character  | $Shift+a$ | Typed text appears at the<br>end of current line       |

| Key            | Result                                                                                          | Key       | <b>Result</b>                                                    |
|----------------|-------------------------------------------------------------------------------------------------|-----------|------------------------------------------------------------------|
| $\Omega$       | Open a new line below<br>current line to begin typing                                           | $Shift+o$ | Open a new line above<br>current line to begin<br>typing         |
| S              | Erase current character<br>and replace with new text                                            | $Shift+s$ | Erase current line and<br>enter new text                         |
| c <sup>2</sup> | Replace ? with $l$ , w, \$, or c<br>to change the current letter,<br>word, end of line, or line | $Shift+c$ | Erase from cursor to<br>end of line and enter<br>new text        |
| r              | Replace current character<br>with the next one you type                                         | $Shift+r$ | Overwrite as you type<br>from current character<br>going forward |

Table A-2: Commands for Changing Text (*continued*)

Table A-3 contains keys you type to delete or paste text.

Table A-3: Commands for Deleting and Pasting Text

| Key            | <b>Result</b>                                                                                                    | Key       | <b>Result</b>                             |
|----------------|----------------------------------------------------------------------------------------------------|-----------|-------------------------------------------|
| $\mathbf{x}$   | Delete text under cursor                                                                                                    | $Shift+x$ | Delete text to left of<br>cursor          |
| $d$ ?          | Replace ? with $l$ , $w$ , $\frac{6}{3}$ , or d<br>to cut the current letter,<br>word, or end of line from<br>cursor or entire line | Shift+d   | Cut from cursor to end<br>of line         |
| V <sup>2</sup> | Replace ? with $l$ , w, or $$$ to<br>copy (yank) the current<br>letter, word, or end of line<br>from cursor                         | $Shift+V$ | Yank current line                         |
| p              | Paste cut or yanked text<br>after cursor                                                                                            | $Shift+p$ | Paste cut or yanked text<br>before cursor |

### Using Miscellaneous Commands

Table A-4 shows a few miscellaneous, but important, commands you should know.

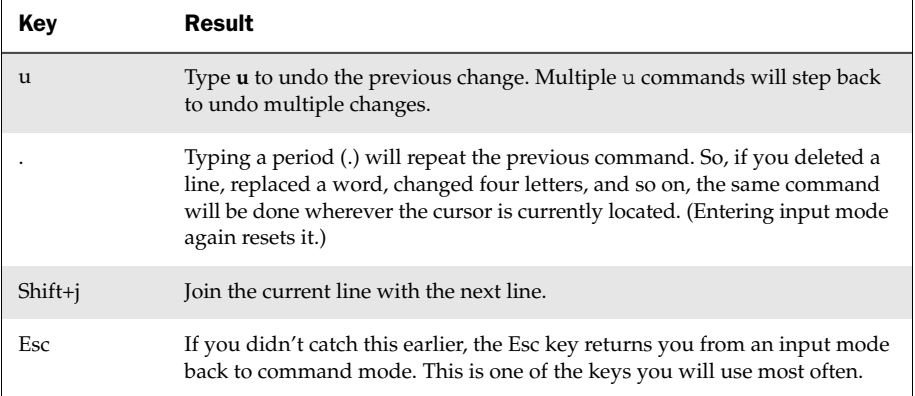

#### Table A-4: Miscellaneous Commands

### Modifying Commands with Numbers

Nearly every command described so far can be modified with a number. In other words, instead of deleting a word, replacing a letter, or changing a line, you can delete six words, replace 12 letters, and change nine lines. Table A-5 shows some examples.

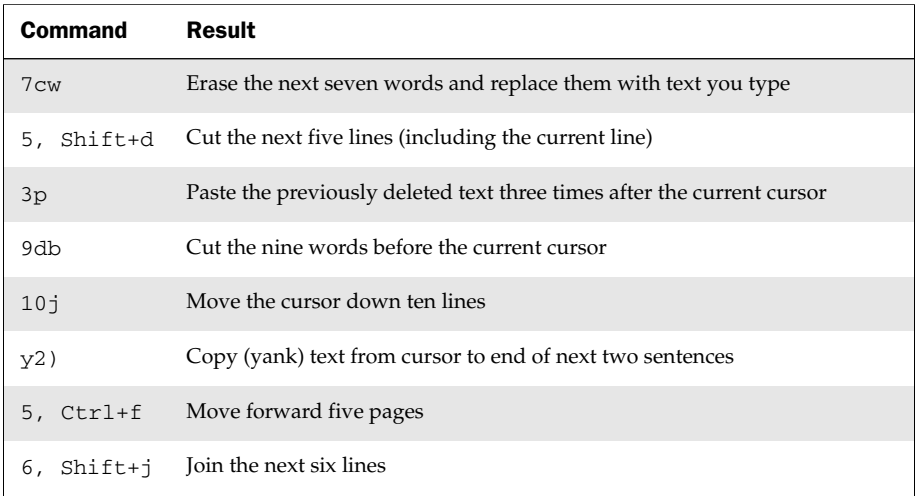

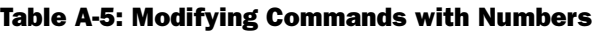

From these examples, you can see that most vi keystrokes for changing text, deleting text, or moving around in the file can be modified using numbers.

### Using Ex Commands

The vi editor was originally built on an editor called Ex. Some of the vi commands you've seen so far start with a semicolon and are known as *Ex* commands. To enter Ex commands, start from normal mode and type a colon (:). This switches you to command line mode. In this mode, you can use the Tab key to complete your command or file name, and the arrow keys to navigate your command history, as you would in a bash shell. When you press Enter at the end of your command, you are returned to normal mode.

Table A-6 shows some examples of Ex commands.

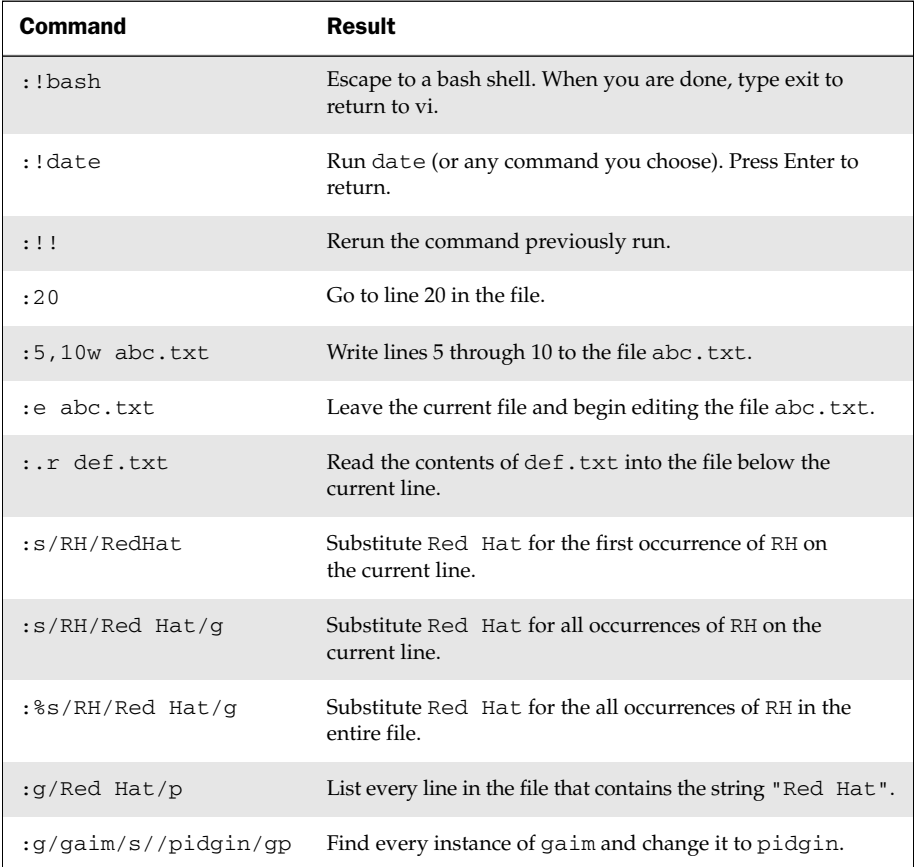

#### Table A-6: Ex Command Examples

From the ex prompt you can also see and change settings related to your vi session using the set command. Table A-7 shows some examples.

| Command     | Result                                                               |
|-------------|----------------------------------------------------------------------|
| set all:    | List all settings.                                                   |
| :set        | List only those settings that have changed from the default.         |
| set number: | Have line numbers appear left of each line. (Use set nonu to unset.) |
| :set ai     | Sets autoindent, so opening a new line follows the previous indent.  |
| :set ic     | Sets ignore case, so text searches will match regardless of case.    |
| :set list   | Show $\frac{1}{2}$ for end of lines and $\frac{1}{2}$ for tabs.      |
| :set.wm     | Causes vi to add line breaks between words near the end of a line.   |

Table A-7: set Commands in ex Mode

### Working in Visual Mode

The Vim editor provides a more intuitive means of selecting text called *visual mode*. To begin visual mode, move the cursor to the first character of the text you want to select and press the  $v$  key. You will see that you are in visual mode because the following text appears at the bottom of the screen:

-- VISUAL --

At this point, you can use any of your cursor movement keys (arrow keys, Page Down, End, and so on) to move the cursor to the end of the text you want to select. As the page and cursor move, you will see text being highlighted. When all the text you want to select is highlighted, you can press keys to act on that text. For example, d deletes the text, c lets you change the selected text, :w /tmp/test.txt saves selected text to a file, and so on.

# Shell Special Characters and Variables

SUSE provides bash as the default shell. Chapter 3 helps you become comfortable working in the shell. This appendix provides a reference of the numerous characters and variables that have special meaning to the bash shell. Many of those elements are referenced in Table B-1 (Shell Special Characters) and Table B-2 (Shell Variables).

### IN THIS APPENDIX

Using special shell characters

Using shell variables

### Using Special Shell Characters

You can use special characters from the shell to match multiple files, save some keystrokes, or perform special operations. Table B-1 shows some shell special characters you may find useful.

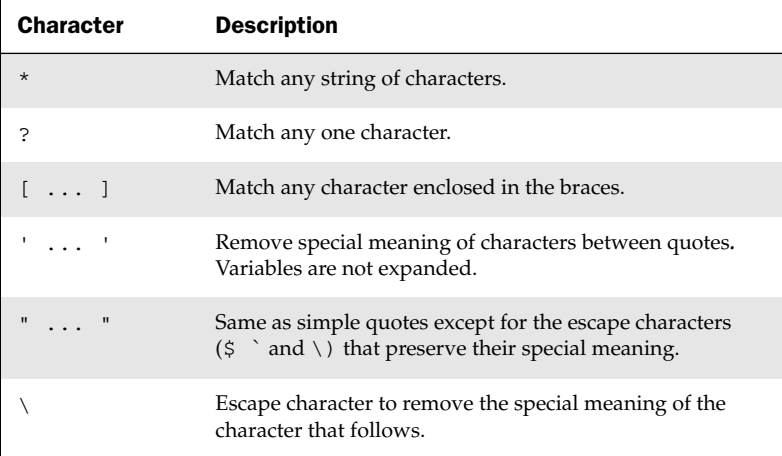

#### Table B-1: Shell Special Characters

*Continued*

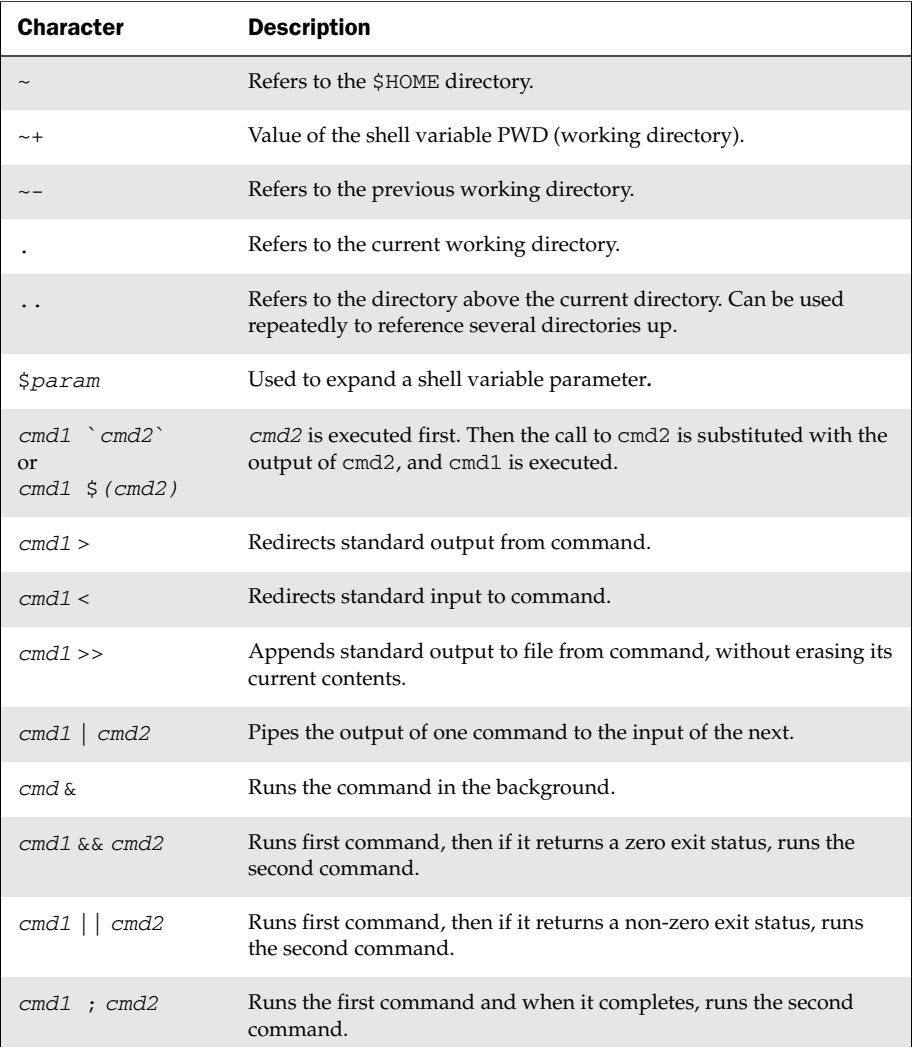

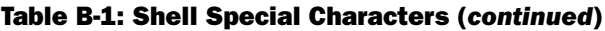

### Using Shell Variables

You identify a string of characters as a parameter (variable) by placing a  $\frac{1}{2}$  in front of it (as in \$HOME). Shell environment variables can hold information that is used by the shell itself, as well as by commands you run from the shell. Not all environment variables will be populated by default. Some of these variables you can change (such as the default printer in \$PRINTER or your command prompt in \$PS1). Others are managed by the shell (such as \$OLDPWD). Table B-2 contains a list of many useful shell variables.

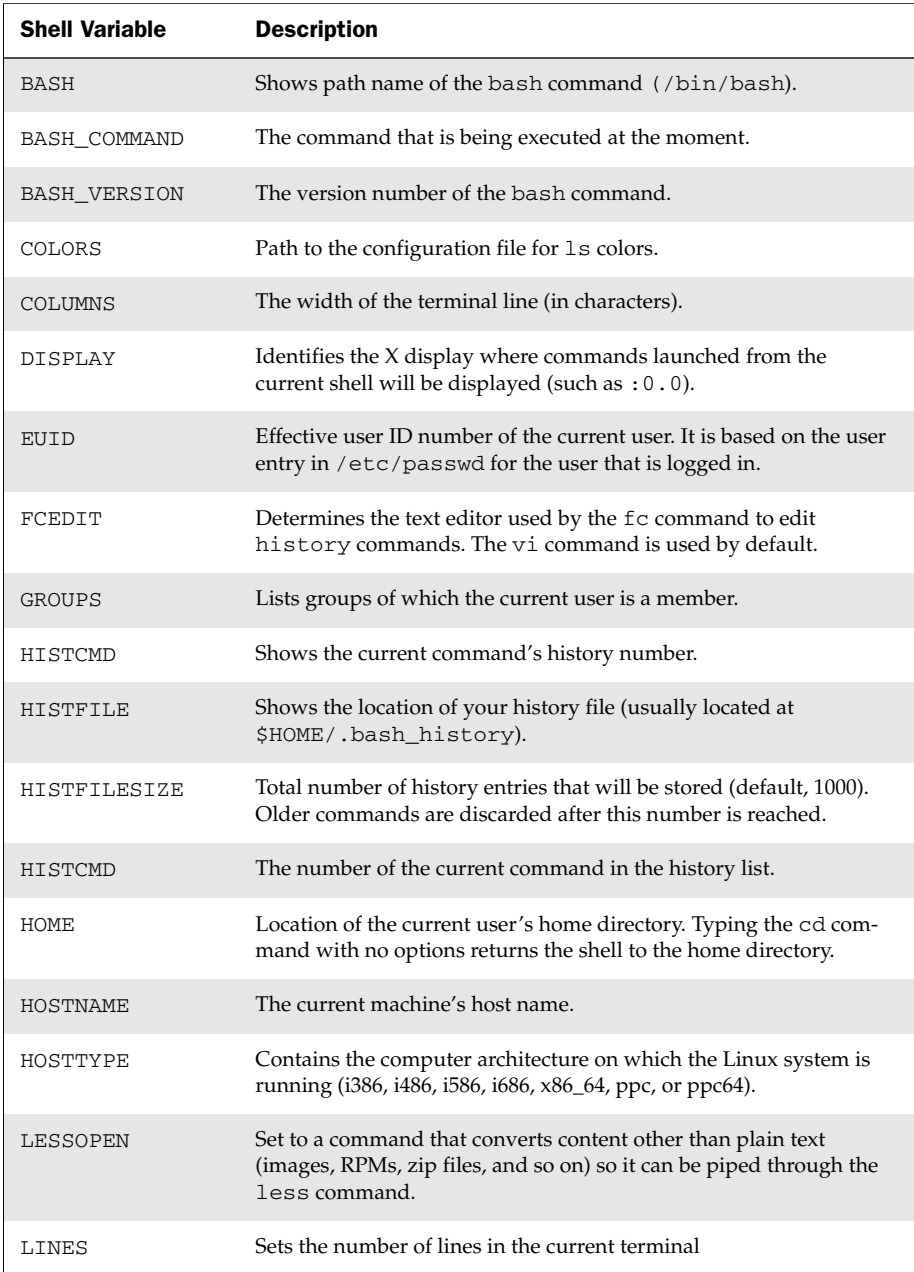

#### Table B-2: Shell Variables

*Continued*

| <b>Shell Variable</b> | <b>Description</b>                                                                                                    |
|-----------------------|----------------------------------------------------------------------------------------------------|
| LOGNAME               | Holds the name of the current user.                                                                                                    |
| LS COLORS             | Maps colors to file extensions to indicate the colors the 1s com-<br>mand displays when encountering those file types.                                                                               |
| MACHTYPE              | Displays information about the machine architecture, company, and<br>operating system (such as i686-redhat-linux-gnu)                                                                                |
| MAIL                  | Indicates the location of your mailbox file (typically the user name<br>in the /var/spool/mail directory).                                                                                           |
| MAILCHECK             | Checks for mail in the number of seconds specified (default is 60).                                                                                                    |
| OLDPWD                | Directory that was the working directory before changing to the<br>current working directory.                                                                                                    |
| OSTYPE                | Name identifying the current operating system (such as linux or<br>linux-gnu)                                                                                                    |
| PATH                  | Colon-separated list of directories used to locate commands that you<br>type (/bin, /usr/bin, and \$HOME/bin are usually in the PATH).                                                               |
| PPID                  | Process ID of the command that started the current shell.                                                                                                    |
| PRINTER               | Sets the default printer, which is used by printing commands such<br>as 1pr and 1pq.                                                                                                    |
| PROMPT_COMMAND        | Set to a command name to run that command each time before your<br>shell prompt is displayed. (For example, PROMPT_COMMAND=1s<br>lists commands in the current directory before showing the prompt). |
| PS1                   | Sets the shell prompt. Items in the prompt can include date, time,<br>user name, hostname, and others. Additional prompts can be set<br>with PS2, PS3, and so on.                                    |
| PWD                   | The directory assigned as your current directory.                                                                                                    |
| <b>RANDOM</b>         | Accessing this variable generates a random number between 0 and<br>32767.                                                                                                    |
| <b>SECONDS</b>        | The number of seconds since the shell was started.                                                                                                    |
| <b>SHELL</b>          | Contains the full path to the current shell.                                                                                                    |
| SHELLOPTS             | Lists enabled shell options (those set to on)                                                                                                    |

Table B-2: Shell Variables (*continued*)

# Getting Information from /proc

Originally intended to be a location for storing information used by running processes, the /proc file system eventually became the primary location for storing all kinds of information used by the Linux kernel. Despite the emergence of /sys to provide a more orderly framework for kernel information, many Linux utilities still gather and present data about your running system from /proc.

IN THIS APPENDIX

Viewing /proc information

Changing /proc information variables

If you are someone who prefers to cut out the middleman, you can bypass utilities that read /proc files and read (and sometimes even write to) /proc files directly. By checking /proc, you can find out the state of processes, hardware devices, kernel subsystems, and other attributes of Linux.

### Viewing /proc information

Checking out information in files from the /proc directory can be done by using a simple cat command. In /proc, there is a separate directory for each running process (named by its process ID) that contains information about the process. There are also /proc files that contain data for all kinds of other things, such as your computer's CPU, memory usage, software versions, disk partitions, and so on.

The following examples describe some of the information you can get from your Linux system's /proc directory:

```
$ cat /proc/cmdline Shows options passed to the boot prompt
root=/dev/disk/by-id/scsi-SATA_FUJITSU_MPG3409_VH06T190RV9W-part2
resume=/dev/sda5 splash=silent showopts
$ cat /proc/cpuinfo Shows information about your processor
Processor : 0
vendor id : GenuineIntel
cpu family : 6
model : 8
model name : Pentium III (Coppermine)
```

```
stepping : 3
cpu MHz : 648.045
cache size : 256 KB
```
In the example above, the MHz speed may be well below your actual system speed if a CPU governor such as cpuspeed is running.

```
$ cat /proc/devices Shows existing character and block devices
Character devices:
 1 mem
 4 /dev/vc/0
 4 tty
 4 ttys
 5 /dev/tty
   ...
Block devices:
 1 ramdisk
 7 loop
 8 sd
 9 md
$ cat /proc/diskstats Display disks, partitions, and statistics
   1 0 ram0 0 0 0 0 0 0 0 0 0 0 0 
   1 1 ram1 0 0 0 0 0 0 0 0 0 0 0
   ...
   8 0 sda 2228445 1032474 68692149 21672710 1098740 4003143
 47790770 101074392 0 15385988 122799055
   8 1 sda1 330077 13060510 188002 8443280
   8 1 sda2 1491 1759 50 162
    ...
   7 0 loop0 0 0 0 0 0 0 0 0 0 0 0
```
In the diskstats output just shown, you can see ramdisk (ram0, ram1, and so on) and loopback devices (loop0, loop1, and so on). For hard disk partitions, the example shows statistics for the whole hard disk (sda) and each partition (sda1, sda2, and so on).

The 11 fields for the entire hard disk show (from left to right): total number of reads, number of reads merged, number of sectors read, number of milliseconds spent by all reads, number of writes completed, number of writes merged, number of sectors written, number of milliseconds spent writing, number of input/output requests currently in progress, number of milliseconds spent doing input/output, and weighted number of milliseconds spend doing input/output. Fields for a particular partition show (from left to right): number of reads issued, number of sectors read, number of writes issued, and number of sectors written.

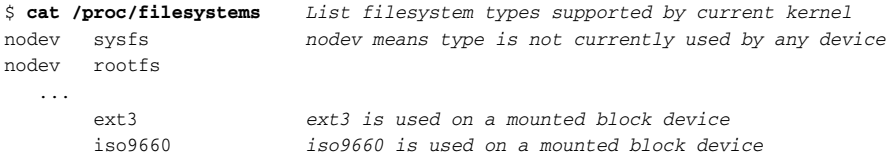

\$ **cat /proc/interrupts** *View IRQ channel assignments* CPU0 0: 198380901 XT-PIC-XT timer 1: 28189 XT-PIC-XT i8042 2: 0 XT-PIC-XT cascade 6: 3770197 XT-PIC-XT Ensoniq AudioPCI 7: 660 XT-PIC-XT parport0 ... \$ **cat /proc/iomem** *Show physical memory addresses* 00000000-0009fbff : System RAM 00000000-00000000 : Crash kernel 0009fc00-0009ffff : reserved 000a0000-000bffff : Video RAM area 000c0000-000c7fff : Video ROM 000c8000-000c8fff : Adapter ROM 000f0000-000fffff : System ROM 00100000-0febffff : System RAM ... \$ **cat /proc/ioports** *Show virtual memory addresses* 0000-001f : dma1 0020-0021 : pic1 0040-0043 : timer0 0050-0053 : timer1 0060-006f : keyboard 0070-0077 : rtc 0080-008f : dma page reg 00a0-00a1 : pic2 00c0-00df : dma2 00f0-00ff : fpu ... \$ **cat /proc/keys** *Displays a list of keys being kept by kernel* 00000001 I — — - 1 perm 1f3f0000 0 0 keyring \_uid\_ses.0: 1/4 00000002 I - -- 7 perm 1f3f0000 0 0 keyring \_uid.0: empty 0442d29e  $I - 0 - 2$  perm 1f3f0000 0 0 keyring ses.20729:  $1/4$ ... \$ **cat /proc/loadavg** *Shows 1, 5, and 15 minute load averages,* 1.77 0.56 0.19 2/247 1869 *running processes/total and highest PID* \$ **cat /proc/meminfo** *Shows available RAM and swap* MemTotal: 482992 kB MemFree: 25616 kB Buffers: 12204 kB Cached: 64132 kB SwapCached: 117472 kB Active: 321344 kB Inactive: 93168 kB HighTotal: 0 kB HighFree: 0 kB LowTotal: 482992 kB ... \$ **cat /proc/misc** *Shows name/minor number of devices* 229 fuse *registered with misc major device (10)* 63 device-mapper 175 agpgart

```
144 nvram
     ...
$ cat /proc/modules Shows loaded modules, memory size,
nls_utf8 6209 1 - Live 0xd0c59000 instances loaded, dependencies
cifs 213301 0 - Live 0xd0e3b000 load state, and kernel memory
nfs 226861 0 - Live 0xd0e02000
nfsd 208689 17 - Live 0xd0d8a000
exportfs 9537 1 nfsd, Live 0xd0cfb000
lockd 62409 3 nfs,nfsd, Live 0xd0d45000
nfs_acl 7617 2 nfs,nfsd, Live 0xd0c56000
fuse 45909 2 - Live 0xd0d24000
vfat 16193 0 - Live 0xd0cf6000
         ...
$ cat /proc/mounts Show mounted local/remote file system info
rootfs / rootfs rw 0 0
udev /dev tmpfs rw 0 0
/dev/sda2 / ext3 rw,data=ordered 0 0
proc /proc proc rw 0 0
sysfs /sys sysfs rw 0 0
debugfs /sys/kernel/debug debugfs rw 0 0
devpts /dev/pts devpts rw 0 0
securityfs /sys/kernel/security securityfs rw 0 0
$ cat /proc/partitions Show mounted local disk partitions
major minor #blocks name
  8 0 40031712 sda
  8 1 200781 sda1
  8 2 10241437 sda2
  8 3 6160927 sda3
     ...
  7 0 682998 loop0
$ cat /proc/mdstat If using software RAID, show RAID status
Personalities : [raid1]
read_ahead 1024 sectors
Event: 1
md0 : active raid1 sdb1[1] sda2[0] 
     69738048 blocks [2/2] [UU]
```
unused devices: <none>

The /proc/mdstat file contains detailed status information on your software RAID devices. In this example, md0 is a RAID1 (mirror) composed of the /dev/sdb1 and /dev/sda1 partitions. On the following line, there is one U for each healthy RAID member. If you lose a drive, the output would appear as  $[U_+]$ .

\$ **cat /proc/stat** *Shows kernel stats since system boot* cpu 1559592 1488475 710279 218584583 1446866 5486 16708 cpu0 1559592 1488475 710279 218584583 1446866 5486 16708 intr 215956694 200097282 28242 0 1 3 0 3770197 660 1 1 0 3753340 ... ctxt 281917622

```
btime 1181950070
processes 519308
procs_running 1
procs_blocked 0
```
The /proc/stat file contains statistics related to CPU and process activities. The cpu line shows totals for all CPUs, while separate lines for each processor (cpu0, cpu1, and so on) show stats for each CPU on the computer. There are seven fields (from left to right) of CPU information: number of normal processes executed in user mode, niced processes executed in user mode, kernel mode processes, idle processes, iowait processes (waiting for input/output to finish), servicing interrupts (IRQ), and servicing soft IRQs.

```
$ cat /proc/swaps List information about swap space
Filename Type Size Used Priority
/dev/sda2 partition 1020088 201124 -1
$ cat /proc/uptime Seconds since system booted/total seconds idle
2300251.03 2261855.31
$ cat /proc/version List kernel version and related compiler
Linux version 2.6.22.5-23-default (geeko@buildhost) (gcc version 4.2.1
SUSE Linux)) #1 SMP 2007/09/18 05:23:45 UTC
```
### Changing /proc information

Some values in the /proc/sys directory can actually be changed on the fly. For /proc/sys files that accept binary values (0 disabled or 1 enabled) people would often simply echo a value to any files they wanted to change. For example, to allow forwarding of IPv4 packets, such as to allow a system to do Network Address Translation (NAT) or IP Masquerading, you could type:

```
# echo 1 > /proc/sys/net/ipv4/ip_forward
```
Although you could still use this technique to make temporary changes to your system, the preferred method of changing /proc/sys information on the fly is using the sysctl command. To change those settings on a more permanent basis, you should add entries to the /etc/sysctl.conf file. Here are some examples of the sysctl command:

```
# sysctl -A | less Display all kernel runtime parameters
# sysctl -w net.ipv4.ip_forward=1 Turn on IPV4 packet forwarding
```
See Chapter 10 as well as the sysctl and sysctl.conf man pages for further information.

# Index

A<br>Add-On Product YaST Control Center, 22 addrepo command new repository, adding, 24 Address Resolution Protocol (ARP), 209–210 delete entry from cache, 209–210 disable name resolution, 209 entries, listing, 209 functions of, 209 static entries, adding to cache, 210 address/status Ethernet cards, 200–201 Ad-Hoc mode, wireless connections, 203 Advanced Linux Sound Architecture (ALSA), 99 affs file system, 113 AIFF files encoded to WAV, 102 encoding to FLAC, 102 playing, 98 WAV files encoded to, 102 alias(es) define for bash session, 49 removing from bash session, 49 setting/listing, 49 alias command defining alias for shell, 49 listing aliases, 49 setting alias, 49 alphanumeric order, sort based on, 91 alsamixer command, audio levels, adjusting, 99 anacron facility, 171 AppArmor, 263 append to file, shell, 46 apropos command, man pages, searching, 7–8 archives compress output, 141–144 concatenate files, 144 creating, 139–141 files, adding to, 144 files, deleting from, 145

listing contents, 144 match multiple files to add, 144 tar command, 139–141 See also backups arp command ARP cache, delete entry, 209–210 ARP entries, viewing, 209 name resolution, disabling, 209 static entries, adding to cache, 210 arping command, IP, query use of, 210 arrow keys, for scrolling, 44, 88 ASCII text, readable, extracting, 91 aspell package, 81 at command, processes, scheduling runs, 169 Atheros chipset, repository for, 28 wireless tools, 202 atq command, processes, checking run queue, 170 atrm command, processes, delete from run queue, 170 attachments, e-mail, 233 audio, 97–106 ALSA, default sound system, 99 capture channel, assigning, 99 CDs, ripping music, 100 concatenating WAV files, 105 display settings, changing, 99 effects, viewing, 98 encoding music, 101–103 file information, displaying, 105 mixing WAV files, 105 music, playing, 98–99 music players, types of, 97 mute/unmute, 99 OSS modules, viewing, 99 playlists, creating, 99 seconds of sound, deleting, 106 streaming music server, set-up, 103–105 volume, adjusting, 99–100 aumix command, audio display settings, changing, 99

Automatic Online Update YaST Control Center, 22 auto-negotiation, disabling/re-enabling, 197–198 AutoYaST<sub>14</sub> awk command columns of text, extracting, 95 delimiter, changing, 95

### B

background, running processes in, 166–167 backticks, 47 backups, 139–154 to CDs/DVDs. See CD backups; DVD backups compressed, making, 70 compression tools, 141–144 networks. See Network backups See also archives badblocks command bad blocks, scanning for, 128 destructive read-write test, 128 multiple passes, 128 ongoing progress, viewing, 128 warning, 128 BASH, 275 bash (Bourne Again Shell), 41, 44 See also shell BASH\_COMMAND, 275 BASH\_VERSION, 275 batch command, processes, scheduling runs, 170 befs file system, 113 bg command, running processes, in background, 166 BIOS, boot process, 186 bit bucket file, direct output to, 46 BitchX, 230 block(s) bad, scan for, 128 bytes, number of, 69 block devices, 62 bookmarks, FTP server location, 220 boot initial ramdisk, repairing, 187–188 installation options, 14–15 loader. See Grand Unified Boot Loader (GRUB) process, steps in, 186–187 boot image copying, 70 mini.iso image, downloading, 12 mounting, 126 bottlenecks networks, 210–211 system, checking for, 180

bouncers, 230 Bourne Again Shell (bash), 41, 44 See also shell browser. See links browser BSD/OS file system, 115 bytes blocks, number in, 69 text files, printing number in, 90 bzip2 command, compression with, 143

### C

cal command, calendar, displaying, 183 calendar, displaying, 183 card command, help message, format output, 7 case command, case test, 57 case sensitivity find command, 73 locate command, 72 search, ignore case, 90 cat command ASCII text, extracting, 91 one file, verifying, 77 proc information, viewing, 179, 277–281 text, replacing, 91 text file content, displaying, 93 text file format, converting, 96 text files, listing, 87 CD(s) backups. See CD backups capacities, 152–153 GUI tools for, 149 images, mounting in loopback, 126 ISO image, copying to, 12 media check tool, 22 music, ripping, 100 SUSE, sources for, 3 SUSE installation, 12–13 unmount/eject CDs, 127 volume ID, importance of, 151 CD backups, 150–152 burn multi-session CDs, 153 drive support, checking, 153 ISO image, creating, 150–152, 153 cd command, change directory, 67 cdparanoia command CDDA capability, verifying, 100 CDs, ripping music, 100 cdrecord command burn multi-session CDs/DVDs, 153 CD/DVD burning capability, checking, 153 CDs, burning images to, 152–153 cdrkit project, 150

Index ■ C

CDs SUSE, sources for, 11–12 chage command, password expiration operations, 256 channels audio, adjusting, 99–100 chat rooms, 231 character(s) case, changing, 92–93 deleting, 93 range of, specifying, 93 replacing, 92 character devices, 62 chatting. See Internet Relay Chat (IRC) chattr command, file attributes, changing, 71 checksum of files, producing, 76–77 chgrp command, directory ownership, changing, 66 chkrootkit tool, downloading, 264 chmod command locking on file, 121 permissions, changing, 64–66 permissions, locking, 121 shell scripts, executable, 54, 214 swap area, creating within file, 121 chown command, directory ownership, changing, 66 chsh command, user account information, changing, 254 cifs file system, 113 clockdiff command, local/remote clocks, checking, 185 color files, comparing, 94 images, colorizing, 108 search terms, 90 COLORS, 275 COLUMNS, 275 columns delimiter between, changing, 95 printing, 95–96 range of fields, actions on, 95 running processes lists, 159–161 single list, conversion to two columns, 89 text, extracting, 95 COM<sub>1</sub> connect to Cisco device, 206 settings, viewing, 205 command(s) bash history operations, 44–45 commands for finding commands, 6 as executable files, 60 finding. See command reference help messages, displaying for, 163 info documents for, 9

installing from GUI, 6 installing from shell, 6 no such file or directory, reasons for, 5 scheduling runs, 169–171 search for, 163–165 standard input, directing to, 47 See also individual commands command files, types of, 59 command line backticks, executing sections of, 47 completion with bash, 45 for downloading file from remote server, 216–217 as preferred interface, 4 web browser, 215 command line prompt changing, 5 default prompt (>), 5 for root user (#), 5 command reference, 6–9 help messages, 7 info documents, 9 man pages, 7–9 Common Internet File System (CIFS), 225 See also Samba Community Repositories YaST Control Center, 22 Compact Disc Digital Audio (CDDA), 100 compression, 141–144 all files in directory, 143 benefits of, 141 bzip2 command, highest compression, 143 compressed backup, making, 70 gzip command, 142–143 gzipped files, uncompress, 143 lzop command, 143–144 tar command, 140–141 testing/listing/uncompressing file, 144 uncompress files, 143, 144 with verbose output, 142 configuration files, for commands, finding, 75 convert command batches of images, conversion to, 109 image file formats, converting, 107 resizing images, 107 rotating images, 107 special effects, 108–109 text, adding to images, 107 thumbnails, creating, 107–108 copy files, 68–70, 136 cp command, copy files, 68–70, 136 cPanel, 252 cpio archive, extracting from rpm, 40

#### CPU

flags for supported features, 179 managing usage. See CPU management usage, viewing. See running processes CPU management, 177–179 CPU information, viewing, 178–179 processor information, viewing, 179, 281 utilization summary, 178–179 Cream, 86 crontab command command options, 170–171 personal crontab file, creating, 170 CUPS printing system tunneling for, 238 curl command, 218–219 FTP server, list /pub/directory, 219 single-shot file transfers, 218 username/password, adding, 219 cut command columns, printing, 96 columns, range of fields, actions on, 95 Cygwin, 237

### D

Darwin UFS file system, 115 data, copying, 69 data files, types of, 59 database, local, updating, 72 date, system. See date command; time/date Date & Time Properties pane, 182 date command time/date, changing, 183 time/date, displaying, 182–183 dd command backup, compressed, 70 data, copying, 69 empty disk image file, creating, 119 IDE drive, clone partition of, 70 swap area, creating within file, 121 Debian Linux, 2 deleting text, vi editor, 269 desktop option set-up on install, 16 device(s) types of, 62 device drivers. See device files device files creating, 62 functions of, 59, 62 number representation for, 62 devpts file system, 123 df command disk space usage, checking, 136, 137

file system type, adding, 131 inode utilization, checking, 131 limit output to local file system, 131 and LVM volumes, mounting, 135–136, 137 mounting file systems, utilization summary, 131 diff command files, comparing, 93–94 dig command host IP address, viewing, 207 hostname, search DNS servers for, 207 record type query, 207 reverse DNS lookup, 207 specific name server query, 207 trace recursive query, 207 dircproxy, 230 directories adding/removing, 68 compress all files in, 143 creating, 61, 64 execute bits, turning on, 61 files, copying to, 68–70 finding, 73–74 functions of, 61 identifying, 61 open, checking for, 181 order on stack, changing, 68 permissions, 63–67 sharing. See remote directory sharing symbolically linked directories, viewing, 68 dirs command, directories, changing order, 68 disk labels, 117 See also partition tables disk resizing/partitioning. See hard disk partitioning disown command running processes, disconnect from shell, 167 running processes, manipulating, 167 DISPLAY, 275 display troubleshooting, 15 dmesg command, kernel ring buffer contents, displaying, 191 dmidecode command, hardware information, listing, 193 documentation software, subdirectory for, 7 Domain ID, wireless network, 203 domain name setting on install, 16 Domain Name System (DNS) servers, hostname queries, 206–208 DOS, text files, converting to unix, 96 double-spacing, text files, 89

Index ■ D–F

downloading files, 216–223 interrupted, continuing, 218 mirror web site, 218 from remote server, 216–217 single web page, 217 du command disk space usage, checking, 131 excluding files, 132 multiple directories, specifying, 132 totals, obtaining with root user account, 132 tree depth, specify summary, 132 virtual file system size, checking, 119 dump file system, 124 DVD(s) backups. See DVD backups capacities, 152–153 GUI tools for, 149 media check tool, 22 SUSE, sources for, 3, 11–12 DVD backups, 152–154 burn multi-session DVDs, 153 drive support, checking, 153 ISO image, creating, 150–152, 153

### E

DVD Kreator, 149

e21label command partition label, setting on partition, 117 partition label, viewing, 117 e2fsck command, LVM volume, decreasing, 136, 137 echo command bash history, number of commands, 44 editors. See text editors eject command, unmount/eject CDs, 127 Emacs editor functions of, 81 e-mail, 231–233 attachments, 233 mail command, 231–232 MBOX format, 231–232 mutt command, 232–233 navigation, 233 system log messages, 263 encoding music, 101–103 Enlightenment desktop project, 43 Ensim, 252 env command, environment variables, listing, 53 environment variables, 52–53 concatenate string to, 53 defined, 52 displaying, 53

inheritance, 53 naming convention, 52 setting/resetting, 53 strings, concatenate to variable, 53 tests, operators for, 55–57 /etc/fstab files fields in, 123–124 mounting file system from, 122–124 eterm terminal window, 43 Ethernet cards address/status, 200–201 configuration files, 198–199 driver information, 197 interface information, displaying, 200 media access control (MAC) address, 200 settings, displaying, 196–197 statistics, displaying, 197 See also network interface cards (NIC) ethtool command, 196–198 auto-negotiation, turning-off, 198 NIC driver information, displaying, 197 NIC settings, changing, 197–198 NIC settings, displaying, 196–197 NIC statistics, displaying, 197 syntax, viewing, 196 ethX, 202 EUID, 275 Ex commands, vi editor, 271–272 exec command, with find command, 74 executable programs, man pages, 8 execute bits on, directory use, 61 export command, inheritance, 53 exportfs command, exported shared directories, reloading, 224 ext2 file system attributes, viewing, 118 changing to ext3 system, 120–121 features of, 112 settings, changing, 120–121 ext3 file system attributes, viewing, 119 checking, 128–129 converted from ext2 system, 112, 120–121 creating on LVM partition, 135 features of, 112 settings, changing, 120–121 extracting files. See compression

### F

FAT (VFAT) file system, 113 fc command, bash history, editing, 45 FCEDIT, 275 fdisk command, 114–116

command options, 116 versus parted command, 114 partitions, creating, 114–115, 133–135 partitions, list information, 114 specific disk, choosing/working with, 114 fg command, running processes, in foreground, 167 file(s), 59–78 attributes, changing, 70–71 attributes, listing, 70–71 blank, creating, 60 copying, 68–70 copying to new directory, 69 device files, 59, 62 directories, 61, 68 downloading. See downloading files file name test, 55 links, 61–62 listing of, 75–76 named pipes and sockets, 63 navigation among, 67 open, checking for, 181 output, sending to, 46–49, 89 ownership, changing, 66–67 permissions, 63–67 regular files, 59–60 search, commands for, 71–75 size, watching, 50 swap area, creating within file, 121 tests, operators for, 55–57 transferring. See file transfer types, determining, 60 verifying, 76–77 viewing types of, 59–60 file command contents of file, determining, 60 file types, identifying, 60, 61 file conversion image files, 107–109 text files, 96 file extensions audio files, 98 RPM packages (.rpm), 18 software packages (.rpm), 18 file formats, man pages, 8 File Integrity Agent (FIA), 263–264 file systems, 111–138 attributes, changing, 120–121 attributes, viewing, 119–120 creating on hard disk partition, 118 dumping, 124 functions of, 111 hard disks, partitioning, 113–117 journaling, 112 Linux, required partitions, 111

Logical Volume Manager (LVM), 132–137 mounting, 122–127 navigation in, 67 network shared systems, 113 /proc, 277–281 pseudo systems, 123 RAID disks, 129–130 remote, types of, 124 scanning for errors, 128–129 supported, listing of, 112–113 swap partitions, 121–122 unmounting, 127 utilization summary of, 131 virtual file system, creating, 118–119 file transfer, 216–223 from command line, 216–217 FTP commands, 219–221 Secure Shell (SSH) service utilities for, 221–222 single-shot transfers, 218 Windows tools, 222–223 FileZilla, 222 find command, 72–74 act on files with (exec option), 74 case sensitivity, 73 directories, finding, 73–74 inaccessible directories, filtering, 73 regular expressions with, 73 search criterion, negating, 74 size-based search, 74 timestamp based search, 73 findfs command, find partition, 118 findsmb command, SMB host, scan for, 226 finger command, user information, checking, 258–259 firewalls, 259–262 configuring, 261–262 information, listing, 261 IP forwarding, enabling, 262 iptable rules, stopping, 261 nat table, viewing, 260–261 port forwarding, 262 requests for service, forwarding, 262 rules, changing, 261 rules set, listing, 260 Source Network Address Translation (SNAT), 262 flac command AIFF to FLAC encoding, 102 compression level, raising, 102 WAV to FLAC encoding, 102 FLAC files encoding to, 102 See also flac command flags, CPU, for supported features, 179

Index ■ F–H

Index

for command, variables for, 58 forums on SUSE, 3 free command, memory use, viewing, 174–175 Free Lossless Audio Code (FLAC), 97 See also flac command; FLAC files FreeBSD file system, 115 freenode server, connecting to, 230 fsck command command options, 129 ext3 system, checking, 128–129 file system, checking, 124, 128–129 repair problems, 129 FTP server downloading files from, 219–221 login/passwords, 217 security issues, 219, 221 See also lftp command full screen mode, Terminal window, 42 fuser command kill processes, 165 running processes with open files, viewing, 164–165 fusermount command, remote directory, unmounting, 229

## G

games man pages, 8 gcombust, 149 gedit, GNOME text editor, 86 genisoimage, mkisofs command as pointer to, 150 GIMP, 109 gimp command, running processes in foreground/background, 166 Global SUSE Community forum, 3 GNOME desktop, installing, 16 gnome-terminal, 43 text editor, 86 VNC viewers, sharing desktop with, 249 gpasswd command, group passwords, changing, 67 GPT partition tables, 114 Grand Unified Boot Loader (GRUB), 186–188 boot options, 187 reinstalling, 187 settings, viewing, 187 graphical install, 13 graphical text editors, 86 graphical tools for CD/DVD mastering/burning, 149

for hard disk partitioning, 114 for time/date settings, 182 graphical user interface (GUI) commands, installing from, 6 remote access, 4 troubleshooting, 4 unsupported features, 4 graphics cards NVIDIA drivers, source for, 22 graveman, 149 grep command colorize search term, 90 display file name, disabling, 90 display unmatched strings, 90 exact line, finding, 90 ignore case, 90 recursive search, 89–90 text strings search, 89–90 grip, CD files, ripping/encoding, 100 groupadd command, groups, adding, 257 groupdel command, group, deleting, 257 groupmod command, group name/ID, changing, 257 GROUPS, 275 groups adding, 257 deleting, 257 name/ID, changing, 257 groups command, user groups, listing, 253 growisofs command compact option, 154 DVDs, making/burning images, 154 multi-burn session, 154 grub command, boot loader, reloading, 187 GUI Vim, 86 GUID Partition Tables, 114 gunzip command return files to file system, 141 unzips/untars archive, 141 gvim command, GUI Vim, launching, 86 gzip command compression with, 142–143 and tar command, 141

### H

halt command benefits of, 190 warning, 190 hang-up signal, avoiding, 169 hard disk CD, ripping to, 100 fields, types/functions of, 278

partitioning. See hard disk partitioning view/change information, 193–194 hard disk partitioning, 113–117 backup, first partition, 70 clone partition of IDE drive, 70 disk read/write information, viewing, 180–181 fdisk command, 114–116 file system, creating on partition, 118 functions of, 113–114 GPT partition tables, 114 information about partitions, accessing, 114 installer option, 113 label, operations with, 117–118 manual approach, 113 parted command, 114 partition tables, copy settings to, 116 partition tables, copying, 116 partitions, changing, 117 partitions, listing, 114 resizing partitions, 117 specific disk, choosing, 114 warnings, 117 Windows partition, 115 YaST scheme, 17, 114 hard links benefits of, 148 creating, 62 functions of, 59, 61 inodes, viewing, 62 network backups, 147–148 hardware changing information, 194 information, viewing, 193–194 hardware abstraction layer (HAL), 123 hardware clock setting, 184 See also time/date hdparm command hard disk information, viewing, 194 warning, 194 head command, top of file, viewing, 87 header files man pages, 8 help messages displaying for commands, 7 formatting to reference card, 7 Hierarchical File System (HFS), 150 HISTCMD, 275 HISTFILE, 275 HISTFILESIZE, 275 history, bash, 44–45 backwards search, 45 command history, editing, 45

commands, listing, 44 editing commands, 44–45 navigation, 44 strings, search for, 45 HOME, 275 host(s) connectivity to, checking, 208–209 IP address, viewing, 207 traceroute to host, 210–211 host command, reverse DNS lookup, 207 HOSTNAME, 275 hostname(s) bash shell, 42 hostname command line prompt set to, 5 hostname(s) DNS server queries, 207 information, getting for local machine, 207 IP addresses, viewing instead of, 211 setting, 208 hostname setting on install, 16 hostname command hostname information, viewing, 207 hostname setting at start-up, 208 temporary hostname, setting, 208 HOSTTYPE, 275 HTML, single Web page, downloading, 217 HTTP, files, downloading with wget, 216–217 hwclock command hardware clock, setting, 184 system clock, resetting, 184 time, viewing, 184

### I

icecast server, streaming music, set-up, 103–105 ices audio source client, streaming music, setup, 103–105 ICMP packets, 211 id command, user information, checking, 258 identify command, images, information, accessing, 106 ifconfig command Ethernet interface address/status, displaying, 200 NICs, active/inactive, information on, 200 ifdown/ifup, network interface, bringing offine/online, 200 ImageMagick, 106 images, 106–109 batches, working with, 109 colorizing, 108

file format, converting, 107 information about, accessing, 106 resizing, 107 rotating, 107 sepia tone, 108 swirling, 109 text, adding to, 107 thumbnails, creating, 107–108 indenting, text files, 89 info command info database, entering, 9 zypper utility, 28 info documents database, directory for, 9 displaying, 9 functions of, 9 info screen navigation, 9 inheritance, environment variables, 53 init command changed processes, start/stop, 189 run level, changing, 188 run level, starting, 186 initrd, initial ramdisk, repairing, 187–188 initscripts, case usage, 57 inodes hard/symbolic links, viewing, 62 listing, 148 utilization summary, 131 Insert or Replace modes vi editor, 268–269 Installation into Directory YaST Control Center, 22 installation of openSUSE, 11–18 boot prompt install, 13 boot prompt options, 13–15 download mirrors, iso directory, 12 graphical install, 13 hard disk partitioning. See hard disk partitioning install options, 12 installation media, sources for, 3, 11–12 installation screens, 15–17 mini.iso image, downloading, 12 network connections, 16, 195–196 online resources for, 13, 14 passwords, assigning, 251 in rescue mode, 14 software packages. See software packages SSH install, 13 in text mode, 13 troubleshooting, 13–18 VNC install, 13 Internet connection testing on install, 16

Internet Relay Chat (IRC), 229–231 exit session, 230 freenode server, connecting to, 230 help, 230 IRC channel, joining, 231 irssi, 230–231 sending messages, 230 SUSE resource page on, 5 xchat option, 230 iostat command bottlenecks, checking for, 180 CPU utilization reports, 178 installing, 174 IP addresses connectivity to gateway, checking, 208–209 DNS information, reverse lookup, 207 forwarding, enabling, 262 host computer, viewing, 207 hostname resolution, 206–208 Samba, determining with, 228 in use, query for, 210 viewing instead of hostnames, 211 ip command add/delete routes, 212 all interfaces information, displaying, 201 default gateway, checking, 208 Ethernet interface information, displaying, 201 routing information, displaying, 212 static ARP entries, adding to cache, 210 IP Masquerading allowing, 281 iptables command filter table, displaying, 260 firewall information, listing, 261 nat table, viewing, 260–261 requests for service, forwarding, 262 rules, changing, 261 rules, stopping, 261 rules set, listing, 260 irssi information resource on, 231 installing/launching, 230 ISO image boot image, copying, 12 creating on CD/DVD, 150–152, 153 files on, accessing, 151–152 header information, viewing, 151 mounting/unmounting, 152 isoinfo command, header information, viewing, 151–152 iso9660 file system, 112 ISO9660 standard, 150

Index

iwconfig command wireless card/settings, search for, 202 wireless settings, modifying, 202–203

J JED text editor, 81 Jffs2 file system, 112 jfs file system, 112 jobs command, background jobs, managing, 167 JOE editor, 81–84 adding text, 81 control key functions, 82–84 installing, 81 opening text file, 81 Joliet, 150, 151 journaling and file systems, 112 functions of, 112, 113 Journaling Flash File System 2, 112

## K

K Desktop Environment (KDE) installing, 16 K3b tool, 149 and SUSE Linux, 41 terminal window, opening, 41–43 text editor, 86 kedit, 86 kernel, 190–193 add/remove module, 192 initial ramdisk, repairing, 187–188 klogd (kernel log daemon), 262 loaded modules, sorting, 91 loaded modules, viewing, 191–192 loading of, 186 memory cache. See kernel slab messages file, paging through, 191 module information, displaying, 192 name of, displaying, 190 parameters, control of, 192 ring buffer, displaying contents, 191 routines, man pages, 8 kernel slab, memory cache statistics, viewing, 177 key-based communication. See ssh command kickstart utility, 14 kill running processes kill command, 167, 169 killall command, 167, 169 sigkill command, 168–169

signal to running process, sending, 168–169 stopping by command name, 169 and top command, 163 klogd (kernel log daemon), 262 KNOPPIX, 2 konsole terminal window, 42–43 profiles, 42 screen mode, 42

### L

label(s) disk label, 117 See also partition label lame command MP3 format, file conversion to, 102 tag information, adding to MP3 files, 102 language pack CD multinational support, 11 last command, logins, checking, 258 lazy unmount, 127 leafpad, 86 legacy communication tools, 236 less command scrolling with, 88 LESSOPEN, 275 lftp command bookmark location, 220 close session, 220 current directory, checking, 220 current directory, listing, 220 directory, creating on server, 220 download, sending to background, 220 FTP server, connecting to, 219 local directory, change to, 220 matched files, uploading, 220 new directory, change to, 220 path completion, 222 remote directory perms, changing, 220 server directory, change to, 220 upload files to server, 220 warning, 219 lftpget command, non-interactive download, 221 library calls, man pages, 8 Libzypp, 23 line(s), exact line, finding count, text files, 90 exact line, finding, 90 LINES, 275 links hard links, 59, 61–62 soft links, 59 symbolic links, 62

#### $Index = L-M$

links browser, 215–216 control key functions, 216 Linmodems, 203 linux command installation options, 13–14 list-updates command zypper utility, 28 ln command, hard/symbolic links, creating, 62, 182 locate command case sensitivity, 72 files, finding, 72 log(s), 262–263 central syslog server, 263 log parser, 263 logwatch messages, 263 rotation, automatic, 262 syslogd facility, sending messages to, 263 system logs, 262–263 logger command, messages, sending to syslogd, 263 Logical Volume Manager (LVM), 132–137 ext3 file system, creating on partition, 135 functions of, 133 lvm2package requirement, 132 mounting volume, 123, 135–136 removing volume from volume group, 137 space, adding to, 136–137 space, removing from, 137 volumes, creating, 133–135 warning, 133 login name installation screen, 17 user authentication method, setting, 17 LOGNAME, 276 logrotate command, log rotation, automatic, 262 loopback mount creating, 126 device status, viewing, 126 loopback device, choosing, 126 loops, bash shell constructs, 57–58 losetup command mounted loopback devices, listing, 126 mounted loopback devices, unmounting, 126 LS\_COLORS, 276 lscommand command output, passing as parameter, 48–49 device files, listing, 62 directory, identifying, 61 file inodes, listing, 148 file lists, long, display of, 75–76 file types, appearance in list, 76 named pipe, creating, 63

output, redirecting, 46–49 for statement variables, 58 lsattr command, file attributes, listing, 70–71 lsmod command, loaded module names, viewing, 191–192 lsof command, open files/directories, checking, 181 lspci command PCI hardware information, listing, 193 wireless card, search for, 202 lvcreate command, LVM partition, creating, 134 lvremove command, LVM volume group, removing, 137 lvresize command LVM volume, decreasing, 137 LVM volume, increasing, 137 lzop command, compression with, 143–144

### M

MACHTYPE, 276 MadWifi, 202 Madwifi project, 28 MAIL, 276 mail command e-mail operations, 231–232 interactive use, 232 MAILCHECK, 276 mailing lists, for SUSE, 3 man pages displaying, 8–9 functions of, 7 search database, 7–8 sections of, 8 Web site/resources for, 9 man command command options, 9 man page, displaying, 8 page section, viewing, 9 Managed/Infrastructure mode, wireless connections, 203 Master Boot Record (MBR) and boot process, 186 copying, 70 and hard disk partitioning, 113 MBOX format, e-mail, 231, 232 mdadm command RAID disk operations, 129–130 softraid devices, checking, 129–130 softraid devices, managing, 130 md5sum command checksum of files, producing, 76

Index
md5sum data, checking, 136 verify file validity, 77 media access control (MAC) address viewing, 200 wireless network, 203 memory, 174–177 managing usage. See memory management memory needs, determining, 175 troubleshooting at installation, 14 usage, sort based on, 91 usage, viewing. See running processes memory management, 174–177 kernel slab memory cache statistics, viewing, 177 memory use, viewing, 174–176 Memtest86, starting, 14 screen-oriented views, 175 view over time period, 175–176 memtest command Memtest86, starting, 14 merging, text file output, 94 Microsoft New Technology File System (NTFS), 112 mii-tool, 196 mingetty processes, virtual terminals, 43 minicom command help information, 206 modem settings, 205–206 talk to modem, 205–206 warning, 206 mini.iso image installation of openSUSE, 12 minix file system, 113 mirrors directory, network backups, 147 ISO images, downloading, 12 web site, recursive, downloading, 218 mkdir command directory, creating, 61, 64 mount point, creating, 119, 135 mkfifo command, named pipe, creating, 63 mkfs command ext3 file system, creating on LVM partition, 135 file system, creating, 118 file system, formatting/checking, 118 label, adding to partition, 118 mkinitrd command, initial ramdisk, repairing, 188 mkisofs command ISO images, creating, 150, 153 multiple sources, adding to image, 151 as pointer to genisoimage, 150 mknod command, device files, creating, 62

mkpartfs command, warning, 117 mkswap command bad blocks, checking for, 121 swap partition, creating, 121 swapspace, setup in file, 121 modems, 203–206 configuration file, creating, 203–204 dial-up entry, use of, 204 direct talk to, 205–206 parameters, changing, 206 passwords/usernames, 204 phone numbers, set-up, 204 Point-to-Point Protocol connection, 204 scan for, 203–204 serial ports, 205–206 settings, viewing, 205 software types, 203 troubleshooting, 204 modifyrepo command for automatic refresh, 24 modinfo command, loaded module information, 192 modprobe command modules, adding/removing, 192 modules, listing, 192 more command limitations of, 88 paging with, 88 mount command execution of binaries, preventing, 125 file system type, specifying for listing, 125 file systems, listing, 124 hung request, interrupting, 224–225 label/name of partition, displaying, 125 loopback mount, 126 mount options, 123–126 mount point, creating, 119, 135 mount system to location in tree, 126 mount with device name only, 125 mount with mount point only, 125 mounted systems, listing, 123 move file system, 126 NFS remote shares, 224–225 partition label, viewing, 124 preventing mount at boot time, 123 read/write or read-only, specifying, 123, 125 remounting file systems, 126 Samba shares, mount on local system, 227 system to mount, specifying, 125 type of system to mount, 125 mounting file systems, 122–127 automatic mount, 123 boot image, mounting, 126 from /etc/fstab files, 122–124

Index ■ M–N

Index

and hardware abstraction layer, 123 Logical Volume Manager (LVM), 123 mount point, creating, 119 purpose of, 122 remounting, 126 unmounting, 119, 127 utilization summary, 131 virtual file system, 119 See also mount, command mouse, nano editor, use of, 84 MP3 format converting files to, 102 tag information, adding to, 102 tag information, viewing, 103 mpg321 player MP3 files, playing, 98 playlists, 99 source for, 97 tag information, viewing, 103 msdos file system, 112 multinational support language pack CD, 11 music. See audio mute, audio, 99 mutt command, e-mail operations, 232–233 mv command, backups, rotating, 147

# N

named pipes creating, 63 functions of, 59 named sockets, functions of, 59, 63 nano editor, 84–86 adding text, 84 control key functions, 84–86 launching, 84 opening text file, 84 navigation e-mail, 233 file system, 67 Info screen, 9 links browser, 216 text, paging through, 88 vi editor, 267–268 ncpfs file system, 113 Ndiswrapper, 202 nedit, 86 NetBSD file system, 115 Netfilter, 262 netstat command daemon listening, viewing, 213 NIC statistics, displaying, 198 packet-level information, viewing, 212–213

statistics, refreshing, 198 TCP connections, viewing, 213 UDP connections, viewing, 213 NetWare, 113 network(s) packet-level information, viewing, 212–213 port scanning, 214 scan entire network, 214 shared file systems, 113 Network Address Translation (NAT) allowing and proc, 281 functions of, 261 nat table, viewing, 260–261 Source Network Address Translation (SNAT), 262 network backups, 145–149 hard links, use of, 147-148 incremental backups, 147 local to remote system, copying files from, 146 media for, 145 mirror directory, 147 from multiple client machines, 146 OpenSSH tools, 145–146 sync files, 148 tgz files, writing files to, 146 Network Card window network connections, 196 network connections, 195–214 hostname information, 206–208 modems, 203–206 Network Card window, 196 set-up on install, 16, 195–196 troubleshooting. See network connections troubleshooting wireless. See wireless connections See also Ethernet cards: network interface cards (NIC) network connections troubleshooting, 208–214 Address Resolution Protocol (ARP), checking, 209–210 connectivity to host, checking, 208–209 default gateway, checking, 208 hardware, checking, 196 IP connectivity, checking, 208–209 network interface cards (NIC), 196 TCP connections, checking, 212–213 traceroute to host, 210–211 Network Devices window modem connections, 203 Network File System (NFS), 223–225 add/modify directories, 224 local system directories, availability of, 224 remote directory sharing, 223–225 remote shares, mounting, 224–225

shared directories, displaying, 223 SUSE-specific issues, 225 network interface cards (NIC), 196–198 active/inactive, information on, 200 auto-negotiation, 197–198 configuration files, 198–199 driver information, 197 ethtool, use of, 196–198 media access control (MAC) address, 200 multiple interfaces, bring up/down, 200 network service, shutdown/bringup, 199 output, screen-oriented, 198 settings, changing, 197–198 settings, displaying, 196–197 settings, sticking at reboot, 198 statistics, displaying, 197, 198 status check, 199–200 take offline/bring online, 199 troubleshooting, 196 Network Names, wireless network, 203 network resources, 215–234 e-mail, 231–233 file transfer, 216–223 Internet Relay Chat (IRC), 229–231 links browser, 215–216 remote directory sharing, 223–229 Network Time Protocol (NTP) stopping service, 185 time/date, setting with, 184–185 turning on service, 182, 185 newgrp command, group assignments, changing, 67 newline characters, adding to stream of text, 92 NeXTSTEP file system, 115 nfs file system, 113 mounting at boot time, 124 nice command nice value, changing, 166 nice value, viewing, 165–166 running processes, adjusting priority, 166 warning, 166 nmap command host scan, 214 network scan, 214 port scan, 214 verbosity from, 214 nmblookup command, IP addresse, identifying, 228 nohup command, hang-up signal, avoiding, 169 Normal mode vi editor, 267 Novell license agreement, 15

Patch CD, installing, 22–23 SLED/SLES media, source for, 11 SUSE editions, 2 system information, sending to, 17 NTFS file system features of, 112 partition, resizing, 117 ntpdate command NTP time, setting, 185 ntpd command as future replacement for, 185 ntupdate command, NTP services, turning on, 185 null characters, generating, 69 numbers, testing for, 55 NVIDIA drivers source of, 22

# O

Octal Dump, 69 od command null characters, viewing, 69 special characters, viewing, 96 Ogg Vorbis CD files, encoding, 101 ogg123, playing files, 98, 105 skip to next song, 98 oggenc command, CD files, encoding, 101 ogginfo command, header information, viewing, 101 OLDPWD, 276 Online Update YaST Control Center, 20 Open Port in Firewall, 249 Open Source Sound System (OSS), 99 OpenBSD file system, 115 OpenSSH network backups, 145–146 Web site for, 145, 236 See also Secure Shell (SSH) service openSUSE, 2 Hardware Compatibility List, 3 installation media, sources for, 11–12 installing. See installation of openSUSE online resources, 3–4 software, online sources, 4 software repositories, 23 updates, zypper command, 33 OSTYPE, 276 ownership, files, changing, 66–67

## P

pae flag, 179 paginating, text files, 88–89 paging more/less commands, 88 text files, 88 parameters. See variables parted command disk partitions, listing, 116 versus fdisk command, 114 interactive use, 116 partitions, changing, 117 resizing partitions, 117 warning, 117 partition label adding to partition, 118 as search criteria, 118 setting on partition, 117 viewing, 117, 124 partition tables copy settings to, 116 copying, 116 GTP partition tables, 114 GUID Partition Tables, 114 PC-BIOS partition tables, 113–114 partitioning hard disk. See hard disk partitioning passwd command lock/unlock user accounts, 255–256 password expiration, managing, 256 password setting, for user accounts, 252–253 regular user, changing password, 255 root user, changing password, 255 passwords, 255–257 changing, 255–256 expiration, 256 FTP server, 217 group assignments, changing, 66–67 icecast, 103 installation screen, 16 at Linux installation, 251 modems, 204 root users, 52, 251 user authentication method, setting, 17 pasting text, vi editor, 269 patch command, patched file, output to, 94 patch module creating, online resources for, 23 patches, viewing options, 20 YaST Control Center, 20, 22–23 patches listing, zypper command, 30

patches command zypper utility, 27 patch-info command zypper utility, 27, 30 PATH, 276 command in, troubleshooting, 5 scripts, placing in, 54 PC-BIOS partition tables, 113–114 permissions, 63–67 changing, 64–66 ownership, changing, 66–67 settings, characters of, 63 unmask, setting, 66 pgrep command command name, search for, 163 process IDs, finding, 164 user related processes, finding, 164 PhoEniX, 230 pico editor, clone of. See nano editor Pine e-mail client, 84 ping command, IP connectivity, checking, 208–209 pipe(s) functions of, 47, 63 named pipes, 59, 63 processes, redirect output to, 47 play command audio formats/effects, viewing, 98 music files, playing, 98 playlists creating, 99 files, copying, 104 ices server, 104 Plesk, 252 Point-to-Point Protocol connection, 204 popd command add/remove directories, 68 directories, changing order, 68 port forwarding, 262 poweroff command, benefits of, 190 PPID, 276 PRINTER, 276 printing columns, 95–96 printer, sending output to, 89 text files, 88–89 private key, use from USB drive, 241–242 proc, 277–281 directory information, viewing, 277–281 processor information, viewing, 179 as pseudo file system, 123 values, changing, 281 processor. See CPU; CPU management

procps package, 174 profiles konsole terminal window, 42 network backups, 149 PROMPT\_COMMAND, 276 ps command bash shell, starting, 43 column output, 159–161 every running process, viewing, 157 hierarchy of processes, viewing, 157–159 mingetty processes, viewing, 43 running processes, custom views, 161 running processes, viewing for current user, 156–162 text files, paging, 88 PS1, 276 PSCP, 223 pseudo file systems, 123 PSFTP, 223 pstree command, running processes, tree views, 158–159 Public key authentication, Secure Shell (SSH) service, 239–240 pushd command add/remove directories, 68 directories, changing order, 68 PuTTY, 237 pvcreate command, LVM volume, make sdbl on, 134 pvs command, LVM volume information, viewing, 134 PWD, 276 pwd command print working directory, 67 symbolically linked directories, viewing, 68

# R

RAID disks, 129–130 3ware/AMCC controllers, use of, 130 functions of, 129 softraid devices, checking, 129–130 softraid devices, managing, 130 RAM memory needs, determining, 175 memory test, memtest86, 14 resident size, 175 usage, viewing, 174–176 RANDOM, 276 rar package downloading, 34 rdesktop command, Windows Remote Desktop, connecting to, 247

read-only file system, mounting file system as, 125 read-test YaSt Control Center, 22 read/write file system bottlenecks, checking for, 180 mounting of, 125 read-write test, destructive, 128 reboot failure, troubleshooting, 187 stopping system, commands for, 190 reboot command benefits of, 190 warning, 190 Red Hat Enterprise Linux (RHEL), 2 Redundant Array of Independent Drives. See RAID disks reference cards commands, formatting to, 7 refresh zypper repositories, 24, 26 refresh command zypper repository metadata, reloading, 24 regex, 79–80 See also regular expressions regular expressions listing of, 80 search based on, 73 text files, matching with, 79–80 regular files creating, 60 identifying, 60 types of, 59 reiserfs file system, 112, 113 remote directory sharing, 223–229 Network File System (NFS), 223–225 with Samba, 225–229 Secure Shell Service file system (SSHFS), 229 remote system administration, 235–250 GUI applications, running, 167 legacy communication tools, 236 port scanning, 214 screen terminal multiplexer, 242–245 Secure Shell (SSH) service, 235–242 Virtual Network Computing (VNC), 248–250 Windows Remote Desktop, 245–247 X Window System (X), 247–248 remounting file systems, 126 removerepo command remove repository, 24 renamerepo command alias of repository, renaming, 24

Index  $\blacksquare$  R–S

Index

renice command nice value, changing, 166 running processes, adjusting priority, 166 replace characters, 92 text, 91–92 repos command repository information, listing, 24 rescue mode installation of openSUSE in, 14 resident size, RAM, 175 resize command, hard disk partition, resizing, 117 resize2fs command LVM volume, decreasing, 137 LVM volume, increasing, 136–137 resizing images batches of images, 109 single image, 107 resolvables zypper utility, 29–30 Rhythmbox, 103, 105 rm command, backups, rotating, 147 Rock Ridge extensions, 112 Rock Ridge Interchange Protocol, 150–151 root file system, files, finding, 73 root user password, changing, 255 password for, 52, 251 passwords, setting on install, 16 prompt for (#), 5 shell, enabling for, 50–51 rootkits, detecting, 264 rotating images, 107 route command default gateway, adding, 212 delete route, 212 local routing table, displaying, 211 new network route, adding, 212 routing table default gateway, checking, 208 local, displaying, 211 rpm command compared to yast command, 18 to find commands, 6 functions of, 19 install package from Internet, 34 installed packages, verifying, 38 non-SUSE packages, listing, 37 package information, displaying, 35–37 package lists, paginating, 88–89 preinstall/postinstall scripts, listing, 37 removing packages, 35

RPM file contents, listing, 36 security operations, 264 text files, formatting for printing, 88–89 upgrading with, 34 rpm packages building with SRPMs, 39–40 contents of, 18 file extension (.rpm), 18 files, extracting from, 40 installing, 34 RPM Package Manager (RPM), 18 rpm2cpio command rpm packages, extracting files, 40 rsnapshot command installing, 145 snapshots of file, 145 rsync command hard links, use of, 147-148 incremental backups, 147 mirror directory, 147 network backups, 147, 147–148 run levels changing, 188–189 viewing, 188 runlevel command, run level, viewing, 188 running processes, 155–171 active, watching ongoing basis, 162–163 column output, 159–161 custom views, 161 hang-up signal, avoiding, 168 hierarchy of processes, viewing, 157–159 killing, 163, 165, 167–169 priority, adjusting, 166 run priority, adjusting, 163 running in foreground/background, 166–167 scheduling runs, 169–171 searching for, 163–165 signaling, 167–169 viewing, 156–162, 178–179

## S

Samba, 225–229 configuration files, checking, 228–229 file locks, 227–228 FTP-style file sharing, 227 hosts, lookup, 228 installing samba-swat, 225 Linux user, adding, 225–229 mounting at boot time, 124 mounting shares, 227–228 network neighborhood, text representation of, 226

remote directory sharing, 225–229 services, listing, 225–229 sar command, installing, 174 saving files, vi editor, 266 scheduling, running processes, 169–171 scp command file transfer, 221–222 recursive copies, 222 timestamp/permission, preserving, 221 warning, 221 screen(s), splitting, vi editor, 266 screen command active screens, listing, 243 reconnect to session, 244–245 running, 243 sessions, naming, 245 sharing screens, 245 screen terminal multiplexer, 242–245 control key functions, 244 functions of, 243 installing, 243 naming sessions, 245 reconnect to session, 244–245 sharing sessions, 245 Scribes text editor, 86 scripts See also shell scripts scrollback lines, konsole window, 42 scrolling arrow keys for, 44, 88 less command, 88 sdiff command, files output, merging, 94 search bash history, 45 colorize search term, 90 criterion, negating, 74 files, commands for, 71–75 regular expressions, use of, 73 for running processes, 163–165 text strings, 89–90 search command zypper utility, 27 SECONDS, 276 Secure Shell (SSH) service, 235–242 different port, accessing on, 238 functions of, 235–236 installing, 13, 237 public key authentication, 239–240 remote log-in, 237 as SOCKS proxy, 239 tunneling, 238–239, 250 Virtual Network Computing (VNC), use with, 250 See also ssh command

Secure Shell Service file system (SSHFS) mounting directory, 229 remote directory sharing, 229 unmounting directory, 229 security, 251–264 AppArmor, 263 chkrootkit, 264 File Integrity Agent (FIA), 263–264 firewalls, 259–262 FTP download issues, 219, 221 online resources for, 27 passwords, 255–257 rpm command, 264 rpm packages, 38 Security Enhanced Linux (SELinux), 263 signing key, software downloads, 27 sticky bit, use of, 65 and sudoers, 52 system binary replacement, 71 system logs, 262–263 Tripwire, 264 Virtual Network Computing (VNC) issue, 250 Security and Users window, 252 Security Enhanced Linux (SELinux), 263 sed command change number, send to text file, 93 delimiter, changing, 92 multiple substitutions, 92 newline characters, adding with, 92 text, replacing, 91–92 sepia tone, images, 108 serial ports COM1 settings, viewing, 205 information, viewing, 205 listing of, 205 modem set-up, 205–206 remapping, 205 Server Message Block (SMB), 225 hosts, lookup, 226 set command environment variables, displaying, 53 vi editor settings, 271–272 setserial command serial port information, viewing, 205 serial port remapping, 205 serial ports, listing of, 205 sfdisk command command options, 116 LVM volumes, viewing, 134 partition tables, copying, 116 sftp command, file transfer, 222 sha1sum command checksums of files, producing, 76 file validity, verifying, 76–77

Index ■ S

SHA1SUM file, source for, 76 shell, 41–58 aliases, 49 bash (Bourne Again Shell) history, 44–45 commands, installing from, 6 completion of commands, 45 delegating power, sudo command, 51–52 environment variables, 52–53 functions of, 41 output streams redirection, 46–49 output streams, types of, 46 scripts, creating. See shell scripts settings, location of, 44 special characters, 273–274 stderr error output, 46 stdin/stdout output, redirecting, 46–49 super user power, su command, 50–51 Terminal window, accessing from, 41–43 text-based login, 41, 43 types of, 41 variables, listing, 275–276 virtual terminals, 43–44 watching commands, 50 watching files, 50 shell prompt (\$), 5 shell scripts, 54–58 content, adding to, 54–58 editing, 54 file names, testing for, 55 first line, contents of, 54 functions of, 54 loop constructs 57–58 numbers, testing for, 55 PATH, placing in, 54 reference guide for, 58 running, 54 test expressions, operators for, 55–57 SHELL, 276 SHELLOPTS, 276 shutdown command benefits of, 190 warning, 190 sighup command, terminal, hang-up, 168 sigkill command, running processes, stopping, 168–169 signals, to running processes, 167, 167–169 signing key and software download safety, 27 single-shot file transfers, 218 slabtop command, kernel slab memory cache statistics, screen-oriented view, 177 Slackware Linux, 2 smbclient command FTP-style file sharing, 227 services, listing, 226

smbfs file system, 113 smbpasswd command, Linux user, adding to Samba, 226 smbstatus command, current connections/file locks, viewing, 227–228 smbtree command, network neighborhood, text representation of, 226 sockets, named sockets, 59, 63 SOCKS proxy, SSH as, 239 soft links. See symbolic links functions of, 59 softraid devices. See RAID disks software packages, 18–40 documentation, subdirectory for, 7 file extension (.rpm), 18 Madwifi project, 28 management of. See rpm command; YaST Control Center; zypper command online reference for, 7 for openSUSE, 4 repositories, YaST Control Center, 23 RPM packages, 18 signing key, safety feature, 27 third party, warning about, 6, 19 Solaris file system, 113 sort command descending memory usage as basis, 91 by kernel module size order, 91 text file output, 91 sorting running processes lists, 162 See also sort command sound-juicer, CD files, ripping/ encoding, 100 Source Network Address Translation (SNAT), 262 source RPMs (SRPMs) rpm packages, building with, 39–40 sox command file information, displaying, 105 seconds of sound, deleting, 106 WAV to AIFF encoding, 102 sox package audio formats/effects, viewing, 98 installing, 98 sox utility WAV files, concatenating, 105 WAV files, mixing, 105 special files, man pages, 8 Speex files, 97 spell checking Joe editor, 81 nano editor, 84 split command, vi editor screen, splitting, 266

Splunk, 263 squashfs file system, 112 ssh command, 237–242 archives, backing up, 146 default key, adding, 242 forcible exit, 237 key pair, generating, 240–241 private key, storing, 241–242 public key authentication, 239–240 remote commands, preventing, 239 remote host, log-in, 237 remove stored keys, 242 as SOCKS proxy, 239 SSH, accessing on different port, 238 ssh directory, creating, 241 tgz files, writing files to, 146 tunneling, 238–239 unlocked keys, storing, 241–242 VNC server, using, 250 sshfs command, remote directory, unmounting, 229 startup, management of, 188–190 stderr output, redirecting, 46 shell error output, 46 stdout output, redirecting, 46 shell output stream, 46 sticky bit, security function of, 65 storage device management, 179–181 bottlenecks, checking for, 180 disk read/write information, viewing, 179–181 open files/directories, checking, 181 streaming music, set-up, 103–105 strings bash history, search for, 45 concatenate to environment variables, 53 replace text, 91–92 search, with grep command, 89–90 search, with less command, 88 search, with regular expressions, 79–80 tests, operators for, 55–57 strings command, ASCII text, extracting, 91 stty command, COM1 settings, viewing, 205 su command, shell, super user functions, 50–51 sudo command aliases/groups, defining, 52 shell, delegating power with, 51–52 warning, 52 sudoers, as security risk, 52 SUID shell scripts warning, 65

SunOS file system, 113 super user, shell, enabling for, 50–51 support, Web site/resources for, 3–4 SUSE Linux audio, 97–106 backups, 139–154 command line prompt (>), 5 command reference, 6–9 compared to other Linux versions, 2 file systems, 111–138 files, 59–78 images, 106–109 installing. See installation of openSUSE media, sources for, 11–12 network connections, 195–214 network resources, 215–234 remote system administration, 235–250 running processes, 155–171 security, 251–264 shell, 41–58 software packages for. See software packages SUSE, use of term, 2 system management, 173–194 text files, 79–96 Web site/ information resources on, 3–4 SUSE Linux Enterprise Desktop (SLED), 2 online resources, 3 SUSE Linux Enterprise Server (SLES), 2 online resources, 3 svm flag, 179 swap file system, 112 swap partitions, 121–122 bad blocks, checking for, 121 creating, 119, 121 list of swap files, viewing, 122 swap area, creating within file, 121 swap area priority, specifying, 122 swap area, turning off, 122 swap area use, indicating, 122 swap files, listing, 122 usage, turn on/turn off, 122 swapfs command, swap partition, creating, 119 swapoff command, swap area, turning off, 122 swapon command swap area priority, specifying, 122 swap area, use of, 122 swap files/partitions, viewing, 122 swirling, images, 109 symbolic links creating, 62, 182 creating to specific directory, 67–68

Index ■ S–T

Index

functions of, 61, 67 inodes, viewing, 62 sync files, network backups, 148 sysctl command kernel parameters, listing, 192 kernel parameters, modifying, 192–193 proc information, changing, 281 sysfs file system, 123 syslog-ng (system log daemon), 262 sysstat package, installing, 174 system administration commands, man pages, 8 system administration, remote. See remote system administration system binaries, security issues, 71 system calls, man pages, 8 system clock. See time/date system logs, 262–263 central logging, 263 system management, 173–194 boot loader, 186–188 CPU usage, 177–179 hardware information, viewing, 193–194 kernel, checking, 190–193 memory, 174–177 run levels, 188–190 services, 189–190 startup, 188–190 storage devices, 179–181 time/date, 181–186 System Use Sharing Protocol (SUSP), 150

# T

Tab key, command line completion, 45 tail command end of file, viewing, 87 end of file, watching, 87 file size, watching, 50 tape archiver. See tar command tar command, 139–141 adding files to archive, 144 archive contents, listing, 144 archive/compress output, 140–141 behavior, difference between Linux systems, 140 with bzip2 compression, 142 concatenate files, 144 dashes/no dashes in, 140 delete files from archive, 145 functions of, 140 local to remote system, copy files from, 146 multiple client machines, backups from, 146 multiple files to add to archive, matching, 144

return files to file system, 141 tgz files, writing files to, 146 unzips/untars archive, 141 TCP. See transport-layer protocols (TCP) tcpdump command, packets, finding, 213 telnet command, Internet protocols, troubleshooting, 236 terminal(s), virtual, 43–44 Terminal Services Client. See Windows Remote Desktop Terminal window, 41–43 closing, 42 full screen mode, 42 konsole window, 42–43 links browser in, 215–216 opening, 41–42 shell, accessing, 41–43 types of, 43 test expressions, scripts, operators for, 55–57 testparm command configuration files, testing, 229 default entries, viewing, 229 Samba configuration, checking, 228–229 text, adding to images, 107 text editors Emacs editor, 81 GNOME, 86 graphical text editors, 86 JOE editor, 81–84 K Desktop Environment (KDE) editor, 86 nano editor, 84–86 pico editor, 84 starting, 81 vi editor, 80–81, 265–272 XEmacs editor, 81 text files, 79–96 ASCII text, extracting, 91 binaries, finding text in, 91–92 bytes, finding number in, 90 character translations, 92 columns, manipulating, 95–96 comparing two files, 93–94 editors. See text editors format, converting, 96 formatting for printing, 88–89 indenting, 89 line count, 90 listing of, 87 matching with regular expressions, 79–80 merge output of, 94 paging through, 88 patched file, output to, 94 replace text, 91–92 single column, conversion to two, 89

sorting output, 91 string searches, 89–90 word count, 90 text mode installation of openSUSE in, 13 3ware/AMCC RAID controllers, 130 thumbnails, images, creating, 107–108 time/date, 181–186 changing, command for, 183 changing, graphical tools for, 182 display styles, 182–183 hardware clock, viewing/setting, 184 installation screen, 16 local/remote clocks, checking, 185 months, display of, 183 Network Time Protocol, 182, 184–185 system clock, reset from hardware clock, 184 time zone, setting, 182 uptime, checking, 186 timestamp, search based on, 73 top command adjusting while running, 163 CPU usage information, viewing, 162, 178–179 help information about, 163 log of processes, creating, 162 memory use, screen-oriented view, 175 running processes, ongoing viewing of, 162–163 sorting options, 162 topdump command, packets, finding, 213 Totem, 103 tr command character translations, 92–93 delete characters, 93 range of characters, using, 93 tracepath command, UDP, trace with, 211 tracerout command bottlenecks, checking for, 210–211 set different port, 211 transport-layer protocols (TCP) connections, viewing, 212–213 TCP port, forwarding with SSH, 238 usage conflicts solution, 213 tree view, running processes, 158–159 Tripwire, 264 troubleshooting display, 15 graphical user interface (GUI), 4 installation, 18 installation of openSUSE, 13–18 modems, 204 network connections. See network connections troubleshooting

reboot, 187 SUSE Web site/resources for, 3–4 wireless connections, 203 tsclient command, Windows Remote Desktop, connecting to, 246–247 tune2fs command ext2 system converted to ext3, 120–121 file system attributes, viewing, 119 file system settings, changing, 120–121 interval-based system checks, 121 time-dependent checking, 121 tunneling for CUPS printing service, 238 to Internet service, 238–239 VNC to SSH, 250 X11 Tunneling, 237 type command to find command, 6

# U

Ubuntu Linux, 2 UDP connections viewing, 213 ufs file system, 113 unalias command, aliases, removing from bash session, 49 uname command, kernel name, displaying, 190 uncompress files. See compression unified format, 93 unison command, 148–149 automatic operation, 149 command line mode, 148 network backups, 148–149 profile, creating, 149 sync files, 148 universally unique identifier (UUID), 123 unix text editors. See Emacs editor; vi editor text files, converting to DOS, 96 unmask command, permissions, setting, 66 unmount file systems, 119, 127 loopback devices, unmounting, 126 remote directory, 229 unmount/eject CDs, 127 See also unmount command unmount command file systems, unmounting, 127 lazy unmount, 127 LVM volume, unmounting, 136, 136–137 virtual file system, 119 unmute, audio, 99 until command, 58

Index ■ U–V

updatedb command, update local database, 72 updates YaST Control Center, 22 zypper command, 31 upgrades openSUSE, zypper command, 33 software packages, rpm command, 34 uptime command, system uptime, checking, 186 USB flash drive installation from, 12 private key, use from, 241–242 user(s) account set-up. See user accounts logged on, viewing information on, 258 logs, 262–263 management of, 252 passwords, adding for, 252–253 user accounts, 252–255 adding, 252–253 defaults, changing, 253 deleting, 254 values, modifying, 254 User Authentication method, setting, 17 useradd command defaults, changing, 253 defaults, overriding, 253 new users, adding, 252–253 usermod command, user accounts, modifying, 254 username command line prompt set to, 5 username(s) at Linux installation, 251 modems, 204 users command, logins, checking, 258 utilization summary CPU usage, 178–179 of file systems, 131 mounted file systems, 131

# V

variables shell, listing of, 275–276 specifying with \$, 274 tests, operators for, 55–57 See also environment variables verbosity and compression, 142 hard disk scan, 128 nmap command, 214 vfat file system, 113

vgcreate command, volume group, creating, 134 vgremove command, LVM volume group, removing, 137 vgs command, volume groups, viewing, 135 vi command files, opening, 266 vi editor, starting, 265–266 vi editor, 80–81, 265–272 delete/paste text, 269 Ex commands, 271–272 files, opening, 266 Insert or Replace modes, 268–269 keystroke commands, listing of, 267–268 navigation in, 267–268 Normal mode, 267 numbers, modifying commands with, 270 quitting, 266 saving files, 266 settings, changing, 271–272 several files, editing, 266 split screen, 266 starting, 265–266 text, changing, 268–269 tutorial, 265 vim-enhanced package, benefits of. See Vim (Vi IMproved) in visual mode, 272 Vim (Vi IMproved) benefits of, 81, 265 features not included in vi, 265 opening, 81, 266 X GUI version, 86 See also vi editor vimdiff command, files, comparing, 94 vimtutor command, 265 Vino, Virtual Network Computing (VNC) desktop, use with, 249 virtual file system creating, 118–119 functions of, 118–119 mounting/unmounting, 119 Virtual Network Computing (VNC), 248–250 functions of, 235, 248 passwords, 250 security issues, 250 server set-up, 249 SSH, tunneling to, 250 start-up, 249 Vino, use with, 249 VNC install, 13 virtual terminals configuring, 44

mingetty processes, 43 switching, 43 visual mode, vi editor, 272 vmstat command command options, 176 disk read/write information, viewing, 180–181 kernel slab memory cache statistics, viewing, 177 memory use, viewing over time span, 175–176 vmx flag, 179 VNC. See Virtual Network Computing (VNC) vncviewer command, VNC client, starting, 249 volname command, ISO image, checking, 151–152 volume, audio, adjusting, 99–100 volume ID, and CDs, 151

W watch command NIC statistics, screen-oriented output, 198 to watch commands, 50 to watch file size, 50 WAV files concatenate to single file, 105 converting to Ogg format, 101 encoding to AIFF, 102 encoding to FLAC, 102 encoding to MP3, 102 mixing, 105 playing, 98 second of sound, deleting, 106 wc command, file lines/words/bytes, printing, 90 wdialconf command modem, scan for, 203–204 modem configuration file, creating, 203–204 web page, downloading single page, 217 Webmin, 252 wget command download single web page, 217 FTP server, 217 html, append to downloaded files, 217 interrupted download, continuing, 218 remote server, download from, 216–217 rename to local name, 217 rpm package, downloading, 34 web site, local usable copy, 218 web site, recursive mirror, 218

whatis command, keyword search, man pages, 8 whereis command files, finding, 75 show binary/source/man pages for command, 6 which command files, finding, 75 to find commands, 6 who command logins, checking, 258 user information, checking, 258 whoami command, root user, confirming, 51 **Windows** file transfer tools, 222–223 hard disk partitioning, 115 text files, converting, 96 Windows Remote Desktop, 245–247 connecting to with rdesktop, 247 connecting to with tsclient, 246–247 enabling, 245–246 Winmodems, 203 WinSCP<sub>222</sub> wireless connections, 201–203 Ad-Hoc mode, 203 Managed/Infrastructure mode, 203 names of, 202 Network Name/Domain ID, 203 settings, modifying, 202–203 tools for, 201–202 troubleshooting, 203 wireless card, search for, 202 wlanX, 202 word count, text files, 90 wvdial command, dial-up entry, use of, 204 wvdialconf command, modem configuration file, creating, 203–204

### X

X Window System (X), 247–248 capabilities, 247 connecting to, 248 in virtual terminal, 43 X server/X client, 247 X11 Tunneling with Secure Shell Service (SSH), 237–239 xargs command compared to exec command, 74 output, redirecting, 48 X-CD Roast, 149 xchat, 230 XEmacs editor, 81

Index  $\blacksquare$  X–Z

xhost command, remote apps, allowing, 248 XMMS, 105 xterm terminal window, 43

xfs file system, 113

# Y

yast command compared to rpm command, 18 Control Center, starting, 19 YaST Control Center adding/deleting packages, 21 Community Repositories, 22 drivers/applications, installing, 22 functions of, 18 importing keys, avoiding, 23 Installation into Directory, 22 list of packages, status flags, 21 media check, 22 menu items, 19–20 navigation shortcuts, 20 Online Update, 20, 22 Patch CD, 22–23 search for packages, 21 Software Repositories, 23 starting, 19 user management, 252 YaST installer, 12 and hard disk partitioning, 17, 114 See also installation of openSUSE YaST2 Control Center accessing, 6

### Z

ZENworks zypper, avoiding with, 18, 24 zipped files archive/compress output, 140–141 uncompressing, 143, 144 untarring/unzipping, 141 See also compression zy command, command line completion, 45 zypper command add repository, 25 disable repository, 26 functions of, 18, 24 installing packages, 31–32 language resolvables, searching, 30 openSUSE update, 33 package information, displaying, 30–31 patch search, limiting, 29 patches, installing, 32–33 refresh, turn-off/re-enable, 26 remove repository, 25 removing packages, 32 rename repository, 25 search with, 28–30 shell interface, accessing, 33 updates, listing, 31 warning, integration issues, 18, 24 zypper utility management, commands for, 24–25 resolvables, 29–30 search command, 27 search commands, 27–28 See also zypper command

# Take a look inside the Linux toolbox. ®

# **Check out other books available in the series.**

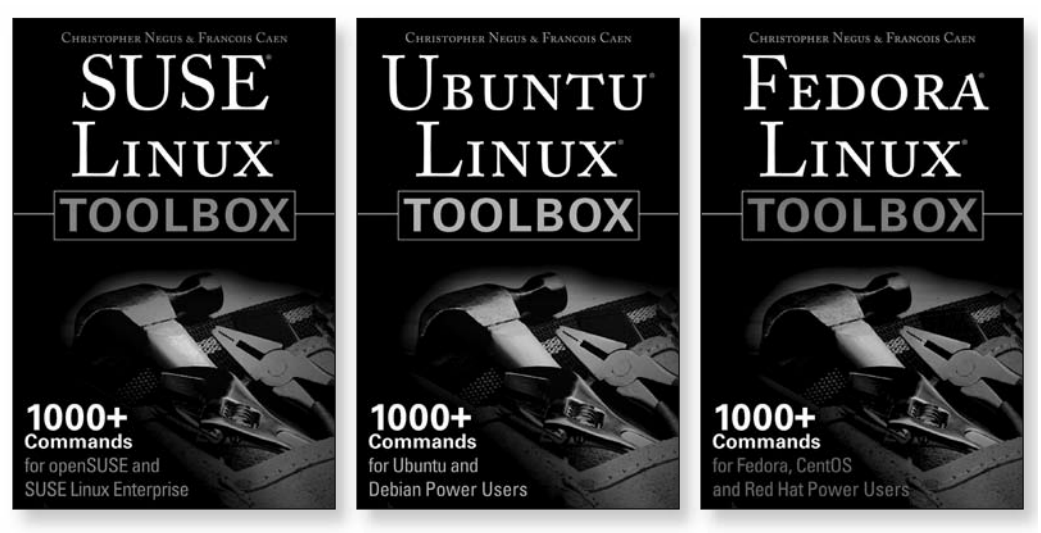

978-0-470-08292-8

978-0-470-08293-5 978-0-470-08291-1

# **Available now at www.wiley.com**

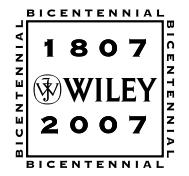

Wiley and the Wiley logo are registered trademarks of John Wiley & Sons, Inc. and/or its affiliates. Linux is a regis-tered trademark of Linus Torvalds. All other trademarks are the property of their respective owners.